# Oracle Fusion Cloud SCM

**Using Demand Management** 

23D

Oracle Fusion Cloud SCM Using Demand Management

23D

F85834-01

Copyright © 2011, 2023, Oracle and/or its affiliates.

Author: J. Sivamani, R. Chaubey, T. Jayaraj, B. Mise, D. West

This software and related documentation are provided under a license agreement containing restrictions on use and disclosure and are protected by intellectual property laws. Except as expressly permitted in your license agreement or allowed by law, you may not use, copy, reproduce, translate, broadcast, modify, license, transmit, distribute, exhibit, perform, publish, or display any part, in any form, or by any means. Reverse engineering, disassembly, or decompilation of this software, unless required by law for interoperability, is prohibited.

The information contained herein is subject to change without notice and is not warranted to be error-free. If you find any errors, please report them to us in writing.

If this is software, software documentation, data (as defined in the Federal Acquisition Regulation), or related documentation that is delivered to the U.S. Government or anyone licensing it on behalf of the U.S. Government, then the following notice is applicable:

U.S. GOVERNMENT END USERS: Oracle programs (including any operating system, integrated software, any programs embedded, installed, or activated on delivered hardware, and modifications of such programs) and Oracle computer documentation or other Oracle data delivered to or accessed by U.S. Government end users are "commercial computer software," "commercial computer software documentation," or "limited rights data" pursuant to the applicable Federal Acquisition Regulation and agency-specific supplemental regulations. As such, the use, reproduction, duplication, release, display, disclosure, modification, preparation of derivative works, and/or adaptation of i) Oracle programs (including any operating system, integrated software, any programs embedded, installed, or activated on delivered hardware, and modifications of such programs), ii) Oracle computer documentation and/or iii) other Oracle data, is subject to the rights and limitations specified in the license contained in the applicable contract. The terms governing the U.S. Government's use of Oracle cloud services are defined by the applicable contract for such services. No other rights are granted to the U.S. Government.

This software or hardware is developed for general use in a variety of information management applications. It is not developed or intended for use in any inherently dangerous applications, including applications that may create a risk of personal injury. If you use this software or hardware in dangerous applications, then you shall be responsible to take all appropriate fail-safe, backup, redundancy, and other measures to ensure its safe use. Oracle Corporation and its affiliates disclaim any liability for any damages caused by use of this software or hardware in dangerous applications.

Oracle®, Java, and MySQL are registered trademarks of Oracle and/or its affiliates. Other names may be trademarks of their respective owners.

Intel and Intel Inside are trademarks or registered trademarks of Intel Corporation. All SPARC trademarks are used under license and are trademarks or registered trademarks of SPARC International, Inc. AMD, Epyc, and the AMD logo are trademarks or registered trademarks of Advanced Micro Devices. UNIX is a registered trademark of The Open Group.

This software or hardware and documentation may provide access to or information about content, products, and services from third parties. Oracle Corporation and its affiliates are not responsible for and expressly disclaim all warranties of any kind with respect to third-party content, products, and services unless otherwise set forth in an applicable agreement between you and Oracle. Oracle Corporation and its affiliates will not be responsible for any loss, costs, or damages incurred due to your access to or use of third-party content, products, or services, except as set forth in an applicable agreement between you and Oracle.

# **Contents**

| Get Help                                                                               |    |
|----------------------------------------------------------------------------------------|----|
|                                                                                        |    |
| 1 Introduction to Demand Management                                                    |    |
| Overview of Demand Management                                                          |    |
| Overview of Supply Chain Planning Work Areas                                           |    |
| Overview of the Demand Management Work Area                                            |    |
| Access Tasks as Quick Actions on a Home Page                                           |    |
| Work with Page Layouts in Demand Management                                            |    |
| Overview of Supply Chain Planning Plan Types                                           |    |
| Planners for Supply Chain Planning                                                     |    |
| Assign Time Zones to Locations in Supply Chain Planning                                |    |
| 2 Tables, Graphs, Analysis Sets, Tiles, and Tile Sets                                  | 13 |
| Overview of Tables, Graphs, Analysis Sets, Tiles, and Tile Sets                        | 1  |
| Use Advanced Options in the Selector Tool                                              | 1  |
| Create an Analysis Set                                                                 | 1  |
| Create a Tile in Supply Chain Planning                                                 | 1  |
| Set Measure Targets for Use in Tiles                                                   | 1  |
| Create a Tile Set in Supply Chain Planning                                             | 1  |
| Use Table Drilling                                                                     | 2  |
| Use Table Linking                                                                      | 2  |
| Link to External Systems                                                               | 2  |
| Graph Layout Options                                                                   | 3  |
| Configure Filters for Graphs                                                           | 3  |
| Set Your Axis Scale                                                                    | 3  |
| Format How Measures Are Displayed in Tables and Graphs                                 | 3  |
| Configure Color by Measure to Display in Graphs                                        | 3- |
| How You Can Edit Measures at an Aggregate Time Level                                   | 3  |
| How Time Periods Are Calculated and Displayed in Tables, Graphs, and the Selector Tool | 3  |
| Manage Measure Data in Tables                                                          | 38 |
|                                                                                        |    |

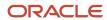

| 3 | Exceptions                                                                                | 43  |
|---|-------------------------------------------------------------------------------------------|-----|
|   | Exceptions in Plans                                                                       | 43  |
|   | Exceptions and Exception Sets                                                             | 47  |
|   | Predefined Planning Exceptions                                                            | 50  |
|   | User-Defined Exceptions                                                                   | 52  |
| 4 | Planning Analytics                                                                        | 57  |
|   | Overview of Planning Analytics                                                            | 57  |
|   | Configure Planning Analytics                                                              | 57  |
|   | Dimensions and Dimension Catalogs                                                         | 60  |
|   | Measure Catalogs                                                                          | 64  |
|   | Levels and Attributes                                                                     | 65  |
|   | Hybrid Time Hierarchies                                                                   | 66  |
|   | User-Defined Hierarchies                                                                  | 75  |
| 5 | Planning Measures                                                                         | 83  |
|   | Predefined Measures in Supply Chain Planning                                              | 83  |
|   | How You Manage Planning Measures                                                          | 83  |
|   | Import Measure Data Into a Planning Table                                                 | 86  |
|   | Configure Units for a Measure                                                             | 87  |
|   | Configure Currencies for a Measure                                                        | 88  |
|   | Configure Conditional Formatting for a Measure                                            | 89  |
|   | Load Measures from Other Plans                                                            | 90  |
|   | View the Audit Trail for a Measure                                                        | 96  |
|   | Guidelines for Setting the Calculation Order                                              | 97  |
|   | Manage User-Defined Measures                                                              | 98  |
|   | Sales Orders Measure for Demand Plans                                                     | 103 |
| 6 | Planning Data Collections                                                                 | 107 |
|   | Overview of Data Collections for Supply Chain Planning                                    | 107 |
|   | Global Entities                                                                           | 108 |
|   | Data Collection Types for Supply Chain Planning                                           | 109 |
|   | Manage Planning Source Systems for Data Collections                                       | 110 |
|   | How the Order Orchestration and Order Promising Processes Use the Collected Planning Data | 112 |
|   | How You Enable Cross-References of Entities by Data Collections                           | 113 |
|   | How Planning Processes Collect Different Work Definitions and Item Structures             | 113 |

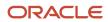

|   | Statistical Forecasts, Causal Factors, and Decomposition Groups     | 213 |
|---|---------------------------------------------------------------------|-----|
| 9 | Statistical Forecasts                                               | 213 |
|   | rieserve items                                                      | 208 |
|   | Review Plan Messages Preserve Items                                 | 207 |
|   | When do I run a demand plan?                                        | 207 |
|   | Plan Approval, Plan Attributes, and Plan Status                     | 206 |
|   | Approve a Demand Plan                                               | 205 |
|   | Modify Demand Exceptions                                            | 204 |
|   | Modify Causal Factors                                               | 203 |
|   | Publish Plan Data                                                   | 201 |
|   | Manage Plan Options                                                 | 189 |
|   | View a Plan                                                         | 188 |
|   | Copy a Plan                                                         | 187 |
|   | Enable Plans for OTBI Reporting                                     | 184 |
|   | Create a Plan                                                       | 183 |
|   | Actions to Manage Your Plans                                        | 181 |
| 8 | Demand Plans                                                        | 181 |
|   |                                                                     |     |
|   | Override Segmentation Results                                       | 177 |
|   | View the Segmentation Summary                                       | 176 |
|   | Run Segmentation                                                    | 175 |
|   | Work with Segment Groups                                            | 171 |
| _ | Segmentation in Oracle Demand Management                            | 169 |
| 7 | Segmentation                                                        | 169 |
|   | View and Refresh Collected Measure Data                             | 164 |
|   | Aggregate Customer Data                                             | 160 |
|   | Purge Data                                                          | 157 |
|   | Verify Collection Processes                                         | 155 |
|   | ERP Integrations REST Service                                       | 151 |
|   | Collection of Consumption Data for Oracle Replenishment Planning    | 149 |
|   | Collections for Oracle Replenishment Planning                       | 148 |
|   | Load Planning Data from Others and External Source Systems          | 122 |
|   | Collect Planning Data from the Oracle Fusion Source System          | 116 |
|   | Enable External Data Collection for the Oracle Fusion Source System | 115 |

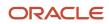

|    | Create a Forecasting Profile                                                                       | 213 |
|----|----------------------------------------------------------------------------------------------------|-----|
|    | Edit a User-Defined Forecasting Profile                                                            | 217 |
|    | Forecasting Methods                                                                                | 218 |
|    | Configure Decomposition Groups                                                                     | 221 |
|    | Forecasting Parameters                                                                             | 223 |
|    | Measures for Bayesian Forecasting                                                                  | 225 |
|    | Forecast Trees                                                                                     | 227 |
|    | Disaggregation of Statistical Forecasts                                                            | 232 |
|    | Manage Product Launch Page                                                                         | 238 |
|    | Forecasting Using Supersession Relationships                                                       | 243 |
|    | Feature-Based Forecasting                                                                          | 251 |
|    | Forecasting for ETO Items                                                                          | 270 |
|    | Use the Product Lifecycle Management Page Layout                                                   | 270 |
|    | How You Forecast Product Returns                                                                   | 275 |
|    | How You Generate Forecasts from a Product Launch Date                                              | 275 |
|    | How You Stop Forecasts from a Product Discontinuation Date                                         | 277 |
| 10 | Business Insights                                                                                  | 279 |
|    | Manage Notes in Supply Chain Planning                                                              | 279 |
| 11 | CTO Product Forecasts                                                                              | 281 |
|    | Forecasting for CTO Products                                                                       | 281 |
|    | Collect CTO Data                                                                                   | 281 |
|    | CTO Options                                                                                        | 283 |
|    | CTO Tables                                                                                         | 285 |
|    | Filter Tables by a CTO Base Model and an Option Class                                              | 286 |
|    | Dynamically Link a CTO Item to Its BOM Structure                                                   | 286 |
|    | What's the difference between the existing planning percentage and historical planning percentage? | 287 |
| 12 | Forecast Simulation                                                                                | 289 |
|    | Overview of Forecast Simulations                                                                   | 289 |
|    | Simulate Demand                                                                                    | 290 |
| 13 | Forecast Analysis and Approval                                                                     | 291 |
|    | Multidimensional Editing and Analysis                                                              | 291 |
|    | How You Measure Forecast Accuracy                                                                  | 293 |
|    | How Tou Measure Forecast Accuracy                                                                  | 293 |

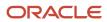

|    | W. (BA 1)                                                                                                    | 20.4              |
|----|----------------------------------------------------------------------------------------------------|-------------------|
|    | Waterfall Analysis                                                                                             | 294               |
|    | Trend Analysis                                                                                                 | 294               |
|    | Compare Demand Plans                                                                                           | 295               |
|    | Forecast Levels                                                                                                | 295               |
|    | Outliers                                                                                                    | 296               |
|    | Forecast Decomposition                                                                                         | 297               |
| 14 | Archive Plans                                                                                                  | 299               |
|    | Overview of Plan Archival in Supply Chain Planning                                                             | 299               |
|    | Configure Archiving Parameters                                                                                 | 300               |
|    | Overview of Archival for Calculating MAPE Statistics                                                           | 301               |
|    | Archival for Calculating MAPE Statistics                                                                       | 302               |
|    | Delete Archives in Supply Chain Planning                                                                       | 303               |
| 15 | Extract Plan Data                                                                                              | 305               |
|    | Overview of Planning Measure Data Extractions from Plan Output                                                 | 305               |
|    | Configure Plan Extract Parameters                                                                              | 306               |
|    | Files Created by the Plan Extract Process                                                                      | 308               |
|    | Dimension Data Files Created by the Plan Extract Process                                                       | 310               |
|    | Dimension Definition Files Created by the Plan Extract Process                                                 | 311               |
|    | Measure Data Files Created by the Plan Extract Process                                                         | 313               |
|    |                                                                                                    | 313               |
|    | Measure Definition Files Created by the Plan Extract Process                                                   | 314               |
|    | Measure Definition Files Created by the Plan Extract Process  Dimension Codes Used by the Plan Extract Process |                   |
|    | ·                                                                                                    | 314               |
| 16 | Dimension Codes Used by the Plan Extract Process                                                               | 314<br>315        |
| 16 | Dimension Codes Used by the Plan Extract Process  Dimensionality Group Codes Used by the Plan Extract Process  | 314<br>315<br>316 |

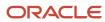

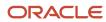

# Get Help

There are a number of ways to learn more about your product and interact with Oracle and other users.

## Get Help in the Applications

Use help icons ② to access help in the application. If you don't see any help icons on your page, click your user image or name in the global header and select Show Help Icons.

## **Get Support**

You can get support at My Oracle Support. For accessible support, visit Oracle Accessibility Learning and Support.

## **Get Training**

Increase your knowledge of Oracle Cloud by taking courses at Oracle University.

## Join Our Community

Use *Cloud Customer Connect* to get information from industry experts at Oracle and in the partner community. You can join forums to connect with other customers, post questions, suggest *ideas* for product enhancements, and watch events.

## Learn About Accessibility

For information about Oracle's commitment to accessibility, visit the *Oracle Accessibility Program*. Videos included in this guide are provided as a media alternative for text-based topics also available in this guide.

#### Share Your Feedback

We welcome your feedback about Oracle Applications user assistance. If you need clarification, find an error, or just want to tell us what you found helpful, we'd like to hear from you.

You can email your feedback to oracle\_fusion\_applications\_help\_ww\_grp@oracle.com.

Thanks for helping us improve our user assistance!

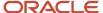

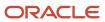

# 1 Introduction to Demand Management

# Overview of Demand Management

Oracle Demand Management is a modern and comprehensive supply chain planning solution for accurately sensing, predicting, and shaping customer demand for a broad range of industries.

It enables you to perform an end to end demand planning process. In the process, you gain the ability to load and review historical demand, such as shipments, bookings, or a user-defined demand stream.

Demand Management lets you perform the following:

- Manage multiple demand streams and analyze their inherent behavior.
- Create precise statistical forecasts, determine causal factors impacts, and measure forecast accuracy.
- Optimize new product introductions and synchronize cross-functional demand plans.

You can leverage Demand Management to:

- Include a variety of both internal and external demands relevant for your industry.
- View and compare the demand streams in a consistent unit or currency of your choice at any level in the hierarchy. Various internal sales and marketing stakeholders as well as your key customers can access the same information but tailored to their specific needs.
- Understand demand trends and relative contribution of various demand streams to enable revenue growth programs for specific products or product categories.
- Monitor changes in demand streams in real-time using exceptions and thresholds to understand recent customer behavior, initiate suitable remedial action, and thereby get better and more timely visibility into changes in customer demand.

#### Related Topics

- · Overview of the Demand Management Work Area
- Actions to Manage Your Plans
- Overview of Supply Chain Planning Plan Types

# Overview of Supply Chain Planning Work Areas

The Oracle Fusion Cloud Supply Chain Planning solution is composed of products designed for specific supply chain planning business processes and tasks.

You perform these processes and tasks by using work areas. Each of the Oracle Supply Chain Planning products provides access to one or more work areas.

The Supply Chain Planning work areas that you can use are determined by these factors:

The products that your enterprise has licensed and configured

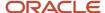

· The security privileges assigned to your user account

To use the Supply Chain Planning work areas, you must be aware of these points:

- · Navigation to work areas
- List of Supply Chain Planning work areas and the products to which they're applicable

### Navigation to Work Areas

You can use different paths to navigate to a specific work area including:

- From the Navigator: Click the Navigator icon to see the work areas that you have access to. The Supply Chain Planning work areas are listed within the Supply Chain Planning heading. The work area names are links. Click a specific work area link to access that work area.
- From the Springboard: On your home page you might have one or more springboard icons that represent
  a group of work areas, such as the group of Supply Chain Planning work areas. Click on the Supply Chain
  Planning springboard to access a set of icons, each of which represents a specific Supply Chain Planning work
  area. Click a specific icon to access that work area.

## List of Supply Chain Planning Work Areas

The following table lists the Supply Chain Planning work areas and the Oracle Fusion Cloud Supply Chain Planning modules that are applicable to each of the work areas.

| Work Area                     | Modules                                                                                                    |
|-------------------------------|----------------------------------------------------------------------------------------------------|
| Demand Management             | Oracle Demand Management                                                                                                    |
| Supply Planning               | Oracle Supply Planning                                                                                                    |
| Demand and Supply Planning    | Both of these products must be configured:  Oracle Demand Management  Oracle Supply Planning                                                                                    |
| Planning Central              | Oracle Planning Central                                                                                                    |
| Sales and Operations Planning | Oracle Sales and Operations Planning                                                                                                    |
| Backlog Management            | Oracle Backlog Management                                                                                                    |
| Production Scheduling         | Oracle Production Scheduling                                                                                                    |
| Replenishment Planning        | Oracle Replenishment Planning                                                                                                    |
| Plan Inputs                   | Use the Plan Inputs work area to perform tasks that don't require creating or accessing a plan.  This work area can also be opened from other Supply Chain Planning work areas. |

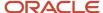

**Note:** If a plan that has been created in the Planning Central work area is opened from either the Supply Planning or the Demand and Supply Planning work area, then that plan will no longer be accessible from the Planning Central work area.

The Global Order Promising work area is bundled within the Oracle Fusion Cloud Order Management solution.

#### Related Topics

- · Overview of the Demand Management Work Area
- Overview of the Supply Planning Work Area
- Overview of the Sales and Operations Planning Work Area
- Overview of the Order Promising Work Area
- Overview of the Replenishment Planning Work Area

# Overview of the Demand Management Work Area

You use the Demand Management work area to configure, view, and analyze your real-world demand planning processes.

You can use the Demand Management work area to do the following:

- View multiple plans and plan inputs simultaneously.
- Use predefined page layouts or create user-defined page layouts to view plan data tailored for your business.
- Create multiple-pane page layouts tailored to your business processes.

To access the Demand Management work area, and open a plan, do the following:

- 1. In the Navigator, click the **Demand Management** work area link.
- 2. On the Plans panel tab, expand Plans.
- **3.** Select a plan.

From the **Actions** menu, select **Open** 

Alternatively, you can right-click a plan and select **Open**.

Your plan by default opens in the Edit Plan page. This page consists of two main areas:

- Header
- Configurable pane

#### Header

The header area contains the page layout information and actionable buttons, such as **Save Layout**, **Change**, **Open**, and **Actions**. The header displays the plans, simulation sets, and plan inputs that are currently opened.

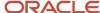

## Configurable Pane

You can display the content of your plan in the configurable pane area that's located below the header. You can add one to four panes on the page to display your content. The **Page Layout** field in the header area determines the layout for your plan content.

#### Related Topics

- · Overview of Demand Management
- · Work with Page Layouts in Demand Management

# Access Tasks as Quick Actions on a Home Page

Some tasks that are accessible by using the tasks panel drawer in a supply chain planning work area are also available from the home page as quick actions.

Click the **Show More** link on the home page to display all of the available quick actions for which you have access. You don't have to first navigate to a supply chain planning work area to take an action. For example, use quick actions to create a sourcing rule to purchase components from a new supplier without having to first select a planning work area.

In addition, there are work area-specific preferences that enable you to change your default page layout without having to first launch the work area. These preferences are useful if you configured a content-heavy default page layout that's taking too long to load. In such cases, you can change your default page to a different page layout that opens quicker and then edit the content-heavy page layout to make it perform better.

Here's some additional information about quick actions on a home page:

- You must have the applicable privileges associated with the task to see the task as a quick action on the
  home page. Each quick action is secured by its related privilege or privileges. For example, if you have the
  Manage Planning Sourcing privilege, then you should see the Manage Sourcing Rules task in the tasks panel
  drawer in the work area. You should also see the task as a quick action on the Supply Chain Planning or Order
  Management (in the case of Global Order Promising) home pages.
- You must have access to the work area to see the associated manage preferences quick actions. For example, you must have access to the Supply Planning work area to see the Edit Supply Planning Preferences quick action.
- You can't navigate to any other UI or open other tabs. When you click a quick access link, the UI opens in the page, but you aren't in a work area.
- You can only return to the Supply Chain Planning home page when you close out of a task that you initiated from the Supply Chain Planning home page.

# Work with Page Layouts in Demand Management

In the Demand Management work area, you can create and edit page layouts.

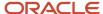

## Create a Page Layout

To create a page layout, follow these steps:

- 1. In the Demand Management work area, open a demand plan.
- 2. In the header, select Page Layout > Create.
  - The Create Page Layout dialog box opens.
- 3. Specify the following details:
  - Enter the page layout name and description.
  - Select **Public** to make the page layout accessible to all users, or select **Private** to restrict the page layout to yourself.
  - In the Enable in Work Area field, select the check boxes for work areas other than Demand Management
    if you want the page layout to be accessible in them.
- 4. Click Save and Close.
  - The page layout is created with an empty pane.
- 5. Click the **Change** drop-down button to select a pane layout (for example, Two Pane, Horizontal Split) for your page layout.
- **6.** To add content to a pane, click the **Open** drop-down button, and select the pane. The Open Table, Graph, or Tile Set dialog box opens.
- 7. Select a table, graph, or tile set from the displayed list, and click **OK**.
- 8. Add content to the other panes of the page layout.
- 9. Click the Save Layout drop-down button.

### Edit a Page Layout

You can edit a page layout that you own and save your changes using the Save Layout drop-down button in the header.

You can't save your changes to a predefined page layout or a page layout that belongs to another user. If you must modify a predefined page layout or a page layout that belongs to another user, you can save it as a new page layout that belongs to you.

To save your changes to a new page layout, click **Save Layout > Save As**. The Save Layout As dialog box opens, and you can specify the name, description, access, and work areas for the new page layout.

In the Manage Page Layouts dialog box that's opened from the **Page Layout** field in the header, you can do the following:

- Change the name, description, work areas, and access for a page layout that you own.
- Change the work areas for a page layout that's owned by another user.
- Make a user-defined or predefined page layout the default one for the work area in which you're managing the page layout.
- Duplicate a user-defined or predefined page layout, and change the access and work areas for the copy.
- Delete a page layout that you own.

**Note:** You can't delete the page layout if it's presently being used by the displayed demand plan.

- See which page layout is currently being used by the displayed demand plan.
- Add or remove tables, graphs, or tile sets in a page layout that you own.
- Move a table, graph, or tile set from one pane to another in a page layout that you own.

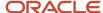

To move a table, graph, or tile set, select it in the dialog box, click the **Move** drop-down button, and select the pane to which the object must be moved.

### Predefined Page Layouts for Demand Management

The Demand Management work area has these predefined page layouts.

- Demand Plan Summary: This page layout provides infotiles for shipments history change comparisons, the shipments forecast mean absolute percentage error (MAPE), new product forecasts, forecast comparisons, and shipments and projections versus the budget. By clicking the bar at the bottom of each infotile, you can view the associated graphs and tables. Use this page layout to measure the performance of your demand plan.
- Product Lifecycle Management: This page layout displays the predefined Manage Product Life Cycle by Item
  and Date table that you can use to modify the launch and discontinuation dates for products. The page layout
  also displays the predefined Manage Forecast During Product Life Cycle table that you can use to modify the
  shipments or bookings forecasts for products. Use this page layout to manage product introductions and
  retirements.

#### Related Topics

- · Overview of Demand Management
- Overview of the Demand Management Work Area

# Overview of Supply Chain Planning Plan Types

When you create a plan, plan type is the first choice that you make. After you run a plan, you can't edit the plan type.

Oracle Fusion Cloud Supply Chain Planning provides these types of plans, which you can create, edit, run, and so on, depending on the work area that you have access to:

| Plan Type              | Use This Plan Type                                                                                                    | Work Areas the Plan Type is Available                                                   |
|------------------------|----------------------------------------------------------------------------------------------------|-----------------------------------------------------------------------------------------|
| Demand Plan            | <ul> <li>When you want to perform collaborative and statistical demand forecasting.</li> <li>When you want to use a demand plan as a demand schedule for a supply plan or replenishment plan.</li> </ul> | Demand and Supply Planning  Demand Management  Planning Central  Replenishment Planning |
| Supply Plan            | When you want to generate a supply schedule.                                                                                                    | Demand and Supply Planning Planning Central Supply Planning                             |
| Demand and Supply Plan | For an integrated demand and supply planning.                                                                                                    | Demand and Supply Planning Planning Central                                             |

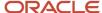

| Plan Type                 | Use This Plan Type          | Work Areas the Plan Type is Available |
|---------------------------|-----------------------------|---------------------------------------|
| Sales and Operations Plan | For aggregate planning.     | Sales and Operations Planning         |
| Backlog Plan              | For backlog management.     | Backlog Management                    |
| Replenishment Plan        | For replenishment planning. | Replenishment Planning                |

#### Related Topics

· Actions to Manage Your Plans

# Planners for Supply Chain Planning

## How You Define Planners for Supply Chain Planning

Planners are the people in your organization who are responsible for a set of items, their inventory levels, supply and demand, and so forth. For example, some typical titles of planners are Material Planner, Supply Chain Planner, and Demand Planner.

All supply chain planning products use planners. You can define a specific person as a supply chain planner for the Oracle Fusion source system or for any other source system. You can also associate a planner to an item at the organization level.

Use the ScpPlannersImportTemplate.xlsm import template to create the CSV file for the **Load Planning Data from Files** task for planners. You can also use the Manage Planners page to define supply chain planners for each source system. Access the Manage Planners page from a Supply Chain Planning work area. Click the **Tasks** panel drawer and then click the **Manage Planners** link.

For Oracle Fusion source systems, associate the employee identification number with the planner name because Oracle Purchasing requires a valid employee identification number. When a planner releases a planned order, purchasing checks the employee identification number before creating the purchase requisition.

For external source systems, determine if the employee identification number is required when releasing planned orders. If required, use the Manage Planners page to associate the planner with their employee identification number. Or, you can use the ScpPlannersImportTemplate.xlsm template to associate the employee identification number with the planner name.

Use Oracle Product Hub to assign planners at the item-organization level. During data collections, the planning processes collect the planner-item-organization assignment. Planners can then use the planner name to search the data on most of the demand and supply planning pages.

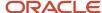

## Update Planner Data with New Employee Information

If a planner's employee information (such as employee number, employee name, or email) changes, then that information can be updated in the planners table in several ways.

For external source systems, the collection process looks for the employee number in the data managed by Oracle Fusion Cloud Human Capital Management.

- If the employee number is available in the employee data managed by Oracle Fusion Cloud Human Capital Management, then its respective details (employee name and email) are extracted and populated in the planners table.
- If the employee number isn't available in the employee data managed by Oracle Fusion Cloud Human Capital Management, then the collection process populates the employee number as provided in the commaseparated values (CSV) file in the planners table.

Employee details are updatable only once during the initial collection process. For example, in the first collection run, 123456 is provided for an employee number. If you change the employee number to 100100 on the second collection run, then the latest employee details aren't reflected in the planners table. To change a planner's employee information, you can select a different employee by using the Manage Planners UI or you can mass update planners.

There are two methods to mass update planners. They both involve removing planner data and then collecting the planner data again with any changes.

#### Method A

- 1. In one of the Supply Chain Planning work areas, select the **Manage Planners** task.
- 2. Delete all the planners who need their employee information updated.
- 3. Collect the planner data again by using the Load Planning Data from Files scheduled process.

#### Method B

Note: Method B will purge planner data for all planners.

- 1. In the Scheduled Processes work area, click **Schedule New Process**.
- 2. In the Schedule New Process dialog box, search for and select the **Purge Data Repository** process.
- **3.** In the Process Details dialog box:
  - a. Select the Source System.
  - **b.** Set Purge Global Entities = Yes.
  - c. In the Reference Data tab, move **Planners** to Selected Entities.
  - d. Click Submit.

The scheduled process purges the planner data.

4. Collect the planner data again by using the Load Planning Data from Files scheduled process.

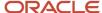

## How You Reassign Item Definitions to a Different Planner

When a planner leaves an organization and that planner's items need to be reassigned, there are two ways you can reassign the planner's item definitions.

- Don't change the planner code but instead reassign the existing code to a different employee on the Manage Planners page. In this case, there's no need to change the planner codes for the item.
- Create one or more new planner codes (or use an existing one) and then either:
  - o Manually reassign the items to those one or more new planners individually.
  - Use the item mass changes feature in the Product Information Management work area.

# Assign Time Zones to Locations in Supply Chain Planning

You can view supplies and demands in your Supply Chain Planning work area based on the time zone of the organization, customer site, or supplier site.

In addition, you can calculate precise in-transit time because supply chain planning considers the time zone difference between the source and destination locations.

The following points discuss in detail how you can collect time zone details and view orders depending on the locations' time zone:

- Update Time Zones Using Data Collections
- Assign Time Zones in Supply Network Model
- · Calculate In-Transit Time
- View Time Zones in Supplies and Demands
- · Release to Execution

### **Update Time Zones Using Data Collections**

Use data collections to update organizations, customer site, or supplier site time zones. You can update the time zone in one of following three ways:

- Collect the organization's time zone from an Oracle Fusion source system.
- Collect time zones from an external source system using the organization, customer, and supplier import templates.
- Update the time zone on Customers and Suppliers tabs of the Maintain Supply Network Model page.

If you are collecting from an Oracle Fusion source system, then you can update the organization's time zone using the data collections method only. You cannot manually update the organization's time zone using the Maintain Supply Network Model page in your Supply Chain Planning work area.

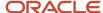

## Assign Time Zones in Supply Network Model

Before collecting time zones or converting time zones to a local time, you must first assign time zones to organizations, customer sites, and supplier sites. A new time zone field is available on the Organizations, Customers, and Suppliers tab of the Maintain Supply Network Model page in your Supply Chain Planning work area.

You cannot collect customer site and supplier site time zones from an Oracle Fusion source system. To update the customer site or supplier site time zone, use one of the following options:

- Use the customer or supplier import template to update the customer site or supplier site time zone. You can also use this template if you are collecting from an external source system.
- Update the customer site and supplier site time zones directly in the Maintain Supply Network Model page.

When you recollect new customer and supplier data from an Oracle Fusion source system, the existing customer site and supplier site time zone information is preserved. If you do not collect or update the customer site or supplier site time zone, then planning calculations assume that the customer site or supplier site is located in the same time zone as the organization that is associated with the demand or supply.

When you collect the supplies and demands, collections automatically convert the associated dates from the database server time zone (Coordinated Universal Time or UTC) to the local time zone based on where the event takes place. In addition, when you collect shipments and booking history from the Oracle Fusion source system for use in the Demand Management or the Demand and Supply Planning work area, collections converts the historical data from the database server time zone (UTC) to the associated organization's time zone.

#### Calculate In-Transit Time

When calculating in-transit times, supply chain planning considers the time zone difference between the shipping and receiving locations. The following example shows how supply chain planning calculates the in-transit time. In this example, the customer site is located in Sydney (UTC+10) and the shipping organization is in Sacramento, California (UTC-8).

- 1. When planning collects a sales order with a requested arrival date of 25-March-2018, 21:00 (UTC) on the database server, the requested arrival date is offset to the customer site's time zone. The customer site's time zone is Sydney time zone (UTC+10 hours). The requested arrival date becomes 26-March-2018, 7:00 in plan inputs (Sydney time zone).
- 2. When you run the plan with the Refresh with current data option, the sales order is included in the plan and supply chain planning uses this date to calculate the scheduled ship date.
- **3.** Consider the in-transit time for the selected shipping method (Air Freight) is 36 hours. Supply chain planning first calculates the scheduled ship date as 25-March-2018, 19:00 hours (Sydney time) and then converts the date to the Sacramento time. The product is shipped from Sacramento. The time zone difference is applied to the scheduled ship date by subtracting 18 hours. The scheduled ship date becomes 25-March-2018, 1:00 Sacramento time, which is used to generate the pegged supplies.
- **4.** After completing the calculations, supply chain planning moves all the dates to the end of the day. All dates have the time stamp of 23:59:00. The time stamp is not available on the UI, but you can query the time stamp from the planning database.

Supply chain planning makes similar in-transit calculations when shipping supplies from a supplier site to an organization, or when transferring product from one organization to another.

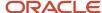

## View Time Zones in Supplies and Demands

On the Supplies and Demands page, use the following three columns to view supplies and demands in relation to the time zone:

- Organization Time Zone
- Source Time Zone
- · Destination Time Zone

The columns aren't included in any predefined table layout. Create a user-defined table layout and include these columns in your table.

To display supply and demand measure values within a table such as Material Plan or Build Plan, supply chain planning assigns the measure value to the day based on the organization's local time zone. The supply and demand measure value is not assigned to a date based on a common time zone.

#### Release to Execution

When you release orders that are marked for release to Oracle Fusion Cloud execution system, the release action offsets the date from the location's time zone to the database server time zone (UTC).

For example, when you release a planned make order, supply chain planning converts the need-by date from the organization's time zone to UTC.

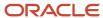

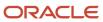

# **2** Tables, Graphs, Analysis Sets, Tiles, and Tile Sets

# Overview of Tables, Graphs, Analysis Sets, Tiles, and Tile Sets

You can configure the entities for tables, graphs, analysis sets, tiles (also referred to as infotiles), or tile sets by using the Selector Tool.

You can also create and manage groups on the Selector Tool page and associate your tables and graphs with the group. Navigate to the Selector Tool from an open plan or from the **Actions** menu on a table or graph toolbar.

To create a table, graph, analysis set, tile set, or tile, open the Selector Tool:

- 1. From an open plan, click **Actions** and then select **Manage Tables, Graphs, and Analysis Sets**.
- 2. In the Manage Tables, Graphs, and Analysis Sets dialog box, click Actions and then select Create.
- **3.** Select one of the following to open the Selector Tool:
  - Table
  - Graph
  - Analysis Set
  - Tile Set
  - Tile
- 4. Depending on your selection, the Selector Tool dialog box opens with the following tabs:

| Tab                | Table | Graph | Analysis Set | Tile |
|--------------------|-------|-------|--------------|------|
| Measures           | Yes   | Yes   | Yes          | Yes  |
| Hierarchies        | Yes   | Yes   | No           | Yes  |
| Members            | Yes   | Yes   | Yes          | Yes  |
| Measure Filters    | Yes   | Yes   | No           | Yes  |
| Layout             | Yes   | Yes   | No           | Yes  |
| Comparison Options | Yes   | Yes   | No           | No   |

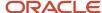

| Tab     | Table | Graph | Analysis Set | Tile |
|---------|-------|-------|--------------|------|
| Details | No    | No    | Yes          | No   |

**Note:** In the Selector Tool, the member values displayed are based on what's configured in the **Member Identifier to Display** column on the Configure Planning Analytics page, Levels and Attributes tab. For example, for item, you can configure your tables and graphs to show the item description instead of the item name, which is what also appears when you're in the Selector Tool.

#### Measures

Use the Measures tab to select measures for a table or graph by moving measures from the Available Measures pane to the Selected Measures pane. The measures that you select determine the content of the other tabs. The dimensions of the measures determine the dimensions available on the Hierarchies tab and the dimension members on the Members tab. For example, if a measure has the Product, Organization, and Time dimensions, those dimensions and their hierarchies are visible on the other tabs. You can display the available measures by measure group or alphabetically by using the **Tree View** or **List View** icon.

A measure is usually a named time series of values that represent the following at a particular intersection of the Customer, Organization, Product, Supplier, and Resource dimensions:

- Historical performance (Bookings History). This measure isn't applicable for supply planning.
- Future projections (Shipments Forecast)
- A key performance indicator (KPI), such as Gross Margin Percentage, or a derived calculation, such as Projected Available Balance

The planning process aggregates measure data from lower levels to higher levels or computes KPIs and derives calculations from other values at the same level as needed. The planning process can also allocate or spread updates made at an aggregate level to the affected cells at lower levels. Measures can be expressed in different units of measure, such as inches, dollars, kilos, or liters. Depending on the context, you can display, update, or compare measures that are in different units. The planning process can convert values among different units and among different currencies (for monetary values).

When plans are archived, you can retrieve measures from the archived time periods and show them on a plan table. See the *View Planning Measures from Archived Time Periods* topic to learn more. However, for Demand and Supply Plans, the Demand History Buckets option determines whether the archived period is shown or not.

**Note:** Text-based measures aren't supported in graphs and aren't displayed in the Available Measures pane on the Measures tab of the Selector Tool during the configuration of graphs.

### Hierarchies

Use the Hierarchies tab to select the dimensions, hierarchies, and levels to include or exclude in the table or graph.

For each dimension, select the hierarchies and levels that you want to include in the graph or table. Checking the box in the **Display** column includes that dimension in the table or graph. Expand the dimension to view the available hierarchies. Expand the hierarchy to view the levels of the hierarchy. Checking a level includes it in the table or graph. If multiple levels are checked, the top level is displayed in the table or graph by default. Each level in the table or graph can be expanded until all checked levels are visible. The **Show Unassociated** check box determines whether the measure

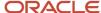

values that aren't associated with a specific dimension in the table or graph are hidden or displayed. For example, a table could include Shipments Forecast and Net Resource Availability. Shipments Forecast has product, organization, and time as dimensions. Net Resource Availability has resource, organization, and time as dimensions. With the check box selected, the Resource column displays the word Unassociated when you view Shipments Forecast rows.

For a demand plan that uses a hybrid time hierarchy, only the hierarchy that was selected as the planning calendar on the Scope tab on the Plan Options page is displayed for the Time dimension along with the other, corresponding hybrid time hierarchies that were created when the Create Hybrid Time Hierarchies scheduled process was run.

You can select the levels of only one hybrid time hierarchy.

#### **Members**

You use the Members tab to manually select dimension members by moving members from the Available Members pane to the Selected Members pane. If no selections are made on this tab for a dimension, the graph or table displays the dimension starting at the top level checked on the Hierarchies tab. For example, if you selected the Gregorian Calendar hierarchy with Quarter and Month on the Hierarchies tab, the graph or table displays all quarters; each quarter has an icon to drill to its months.

#### Measure Filters

Use the Measure Filters tab to filter results based on measure values across dimension member combinations that meet the criteria that you specify. You can filter your measure data to return only multidimensional combinations that meet the measure criteria for selected dimensions of the measure.

**Note:** The measures listed are those that are of data type number, currency, or percent that aren't dimensioned by time. Measures that are time dimensioned and of data types date and text are excluded from the list. If the table contains any configure-to-order (CTO) measures, then the Measure Filters tab is disabled.

When you create or edit a table or graph, make your selections on the Measures, Hierarchies, and Members tabs. Next, on the Measure Filters tab, specify the measure criteria to apply across combinations of your dimension selections, such as Item and Customer. The table or graph displays only the combinations that meet your specified measure criteria.

You can compare measures to fixed values or to other measures, and you can apply multiple measure conditions:

- Multiple AND conditions are allowed
- Multiple OR conditions are allowed
- Combinations of AND and OR conditions aren't allowed.

You can apply the measure filters in a table or graph to a linked table or graph in the Manage Links dialog box. On the To Table, Graph, or Layout tab, select the **Include measure filters** check box. This check box is enabled after you select the **Pass user-specified parameters** check box.

#### Layout

Use the Layout tab to format tables, graphs, or tiles. The following are the key layout options for tables, graphs, and tiles:

- Tables: Use table layout options to drag and drop dimensions to change the table layout and configure drill settings.
- Graphs: Use the graph layout options to select the graph type and the formatting options for the graph type that you select. In the Filters section, you can specify the filter criteria that you want displayed in the graph.

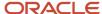

• Tiles: Use the tile layout options to select the graph type and add tables and graphs to the content area of the tile you're creating.

## **Comparison Options**

The Comparison Options tab is applicable only for tables and graphs. On the Comparison Options tab, you can compare your current plan with an archived version or an alternate plan. Use this tab to compare how specific measures have varied over time. The Comparison Options tab contains three sections: Waterfall Analysis, Trend Analysis, and Plan Comparison.

**Note:** The Comparison Options tab isn't available in the Oracle Planning Central work area.

• In the Waterfall Analysis section, you can compare selected measures in a table or a graph with an archived plan.

Select the **Use MAPE calculations** check box if you have scheduled your plan archival process. Mean absolute percentage error (MAPE) calculations use the system administrator archive and not an on-demand archive.

In the **Measure Archives to Use** list, select one or more archives to reference. The number of weeks refers to how long ago the archive was created. The planning process uses the following logic for when to use an archive:

- Match the exact dates. If multiple versions of an archive are within the waterfall time frame, use the closest, most current version.
- o If no match is found on the exact date, use the match closest inside the range, which is +3/-3 days of a selected weekly waterfall time frame, or +15/-15 days for a monthly archive.
- o If no match is found within +3/-3 days of a selected weekly waterfall time frame, or +15/-15 days for a monthly archive, then nothing is returned.

For example, if you select **4 weeks ago**, the planning process searches for the archive 4 weeks prior to today's date, for instance, March 6. If your archives are stored at the month level and nothing is found on February 5, the planning process searches for the most recent archive within +15/-15 days.

- In the Trend Analysis section, you can provide the number of archives that you want to reference. The planning process selects the latest archives. For example, you have five archives, where number five is the latest archive and you have selected 3 in the **Number of Previous Versions to Include** field. The planning process selects archive number five, four, and three for the comparison. The difference between Waterfall Analysis and Trend Analysis is that in Waterfall Analysis you can choose an archive created within each selected time frame that you want to compare. In Trend Analysis, you can select the number of archives that you want to compare, and only the latest archives are used for comparison.
- The Plan Comparison section pertains to both archived plans and alternate plans that you consider for comparison. You can select the type of difference to display in tables or graphs for comparison. For example, you can choose to view the difference in percentage or absolute percentage.

#### Related Topics

- Use Advanced Options in the Selector Tool
- Use Table Drilling
- Create a Tile in Supply Chain Planning
- Create a Tile Set in Supply Chain Planning
- How You Use Levels and Attributes in Supply Chain Planning

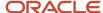

# Use Advanced Options in the Selector Tool

You can use the Advanced Filter dialog box to filter data and select specific members that fulfill some criteria.

Click the **Advanced Filter** icon on the Members tab to open the Advanced Filter dialog box. You can use the following filter criteria tools:

- Levels: Select by level. Select the members in a level such as Customer Site for the Customer dimension, or Period for the Time dimension.
- **Family**: Select parent or child of a dimension member. Select members based on a parent or child relationship, such as selecting the Days in a Week.
- **Attributes**: Select based on name. For example, select members based on items whose name contains Economy.
- **Measure Criteria**: Select based on meeting measure criteria. Select members that meet the criteria, such as Products for which the gross margin is greater than a particular value.
- **Time Range**: Select a range of dates. Select time periods based on a range, a start date, or today's date.

The advanced filter criteria tools are used in conjunction with action keywords to refine selections. The following four actions determine how to apply the criteria:

- **Replace with:** Replace the current selection, if any, with members meeting the criteria.
- Add: Add members meeting the criteria to the current selection.
- **Keep**: Keep only the members in the current selection that meet the criteria.
- Remove: Remove the members from the current selection that meet the criteria.

You can apply filter criteria tools sequentially to refine your selection. For example, select all the items for a category, and then keep the top 10 items based on sales.

Click the **Show Results** button to see the filtered list of members based on the criteria. Removed members are shown below the filtered list. You have the option of accepting the results or resetting to the previous members.

When you accept the results, the criteria used to retrieve the accepted members appear in the Criteria Steps section on the tab. These criteria are evaluated when the table or graph is displayed. You can remove criteria steps.

**Note:** Ensure that the criteria steps defined for each dimension are needed and relevant. Remove all unwanted or unnecessary criteria steps so that your table or graph displays the correct information.

- To remove a step, click the **Remove** icon in a row.
- To view the result of removing a criteria, click Show Criteria Change.
- To accept the Show Criteria Change results, click Accept and then OK.
- To make the change permanent, click Save or Save and Close.
- To view the results without making the change permanent, click Apply and Close.

#### Related Topics

Overview of Tables, Graphs, Analysis Sets, Tiles, and Tile Sets

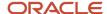

# Create an Analysis Set

An analysis set is a named set of criteria that can contain selected measures, dimension members, or both measures and dimension members.

Use the **Apply Analysis Set** and **Save as Analysis Set** buttons to apply previously made selections or to save the selections made in the Selector Tool.

Applying an existing analysis set to a table or graph is a quick way to select the measures and dimension members that you frequently use.

You have the option to save measures and dimension members. You can save the dimension members as a list or as a script. For example, you can select the top 10 items based on sales for January. If saved as a list, the same 10 items would always be displayed in the table or graph, regardless of the current month. However, as sales data changes over time, you would want to see the top items in the current month in your table or graph. To accomplish this, save the dimension members in a script that would evaluate the criteria whenever the table or graph is displayed.

#### Related Topics

Overview of Tables, Graphs, Analysis Sets, Tiles, and Tile Sets

# Create a Tile in Supply Chain Planning

A tile is a component used to present a graphical summary of the data. A tile is also referred to as an infotile in Oracle Fusion Cloud Supply Chain Planning.

Each tile has one or more related tables or graphs with predefined drill-to actions to display additional information about that key performance indicator (KPI).

#### To create a tile:

- 1. In a Supply Chain Planning work area, open a plan.
- 2. Click Actions > Manage Tables, Graphs, and Analysis Sets.
- **3.** In the Manage Tables, Graphs, and Analysis Sets dialog box, in the Search Results region, click **Actions** and then select **Create** > **Tile**.
- **4.** In the Selector Tool Create Tile dialog box, on the Measures tab, select the required measures and move them from the Available Measures pane to the Selected Measures pane.
- 5. On the Hierarchies tab, select the dimensions, hierarchies, and levels to include or exclude in the tile.
- **6.** On the Members tab, select the required dimension members and move them from the Available Members pane to the Selected Members pane. If you don't select a dimension member, the tile displays the dimension starting at the top level selected in the Hierarchies tab.
- 7. On the Layout tab, do the following:
  - Select the graph type for the infotile.
  - Expand the Content Area panel, and then click the Add Row button. You can add up to four tables or graphs to display them in the content area for that tile.
- 8. Click Save and Close.

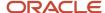

#### Related Topics

- Overview of Tables, Graphs, Analysis Sets, Tiles, and Tile Sets
- · Create a Tile Set in Supply Chain Planning

# Set Measure Targets for Use in Tiles

You can enter or update goals for a measure to track performance against the goals. Set targets by editing a measure and updating the measure goal. When the plan summary displays the measure, the goal or target for that measure is visible.

You can define goals only for measures that are of data type currency, number, or percent.

For global goals, you can provide a low range or a high range. The ranges are displayed on the user interface when you view a measure in comparison with its goal. Global goals are measure level parameters and aren't defined specifically for a data population.

To enter or update measure target goals, follow these steps:

- 1. Open the Manage Planning Measures page:
  - a. In a Supply Chain Planning work area, open a plan.
  - **b.** On the Edit Plan page, click the Tasks panel tab.
  - c. In the Tasks panel drawer, click the Manage Planning Measures link.
- 2. On the Manage Planning Measures page, select the measure and click the Edit icon.
- 3. On the Edit Measure page, navigate to the Advanced tab, Goals subtab.
- **4.** In the Goals subtab, select whether low values or high values are better.

For example, high values are better for Gross Margin, but low values are better for Demand at Risk.

- **5.** In the Global Goals section, provide a low range or a high range.
- 6. Click Save and Close.

# Create a Tile Set in Supply Chain Planning

You can create a tile set to group individual tiles.

Tiles are also referred to as infotiles in Oracle Fusion Cloud Supply Chain Planning. Creating tile sets can be useful in cases where you want to track various metrics on a single page. You can add tile sets to a pane in a page layout.

**Tip:** Before you create a tile set, check whether you need to create the tiles that you will be adding to the tile set.

To create a tile set:

- 1. In a Supply Chain Planning work area, open a plan.
- 2. Click Actions > Manage Table, Graphs, and Analysis Sets.
- 3. On the Search table toolbar, from the **Actions** menu, select **Create** > **Tile Set**.
- **4.** In the Selector Tool Create Tile Set dialog box, specify the following details:

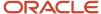

- Enter a name and description for the tile set.
- Select a group for the tile set.
- 5. From the Available Tiles pane, select the tiles to include in the tile set and move them to the Selected Tiles pane.
- Click Save and Close.

#### Related Topics

Create a Tile in Supply Chain Planning

# **Use Table Drilling**

After you create a table, use drilling in the table to expand and collapse the levels within the hierarchy by which you can view different levels of aggregation.

When viewing a table or graph, the dimensions and hierarchies selected on the Hierarchies tab are visible. The top selected level is visible; use drilling to view lower levels.

To drill across hierarchies or dimensions, the levels must be adjacent. Drilling is automatically available for the levels within the predefined hierarchies, but you can also configure drill pairs to drill across hierarchies or dimensions.

To display a table showing Final Shipments History with the ability to drill from customer to item, the columns Customer and Item must be adjacent:

- 1. On the Layout tab, use the **View** menu to select **Configure Drill Settings**.
- 2. Click the **Add Row** icon to add a new drill pair.
- 3. In the **Drill From** column, select Customer. In the **Drill To** column, select Item.

With this configuration, you can view the shipments history values by item for each customer in the table.

**Note:** Drilling is only active between the adjacent levels in the table.

#### Related Topics

- Overview of Tables, Graphs, Analysis Sets, Tiles, and Tile Sets
- Use Advanced Options in the Selector Tool
- Use Table Linking

# **Use Table Linking**

You can link a table or graph to another table or graph or a page layout by selecting Manage Links from the Actions menu on the toolbar.

The links enable you to pass the context of a table or graph to another table or graph or a page layout.

In the Manage Links dialog box, you can use these tabs:

To Table, Graph, or Page Layout: Create a link to another table or graph or to a page layout.

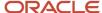

• From Table or Graph: Link to the open table or graph from another table or graph.

#### Use the **Add Row** icon to add a link.

- Enable dynamic linking: Select this check box to enable dynamic linking. If selected, then the target table or graph is refreshed when the selections in the source table or graph change.
- Pass highlighted selections and selected members: If you select this option, then whatever you highlight in
  the current table or graph is passed as the context along with the filters in the Selector Tool to the target table,
  graph, or page layout.
- Pass user-specified parameters: If you select this option, then you can select the level and context of the source table or graph to pass as link parameters to the target table, graph, or page layout.
- Include measure filters: Select this check box to apply measure filters that you defined on the Measure Filters tab in the Selector Tool to a linked table or graph. This check box is enabled:
  - After you select the Pass user-specified parameters option.
  - If the From Table contains measure filters.

**Note:** If you're linking a summary table that lists configure-to-order (CTO) items to a detail table that lists the CTO items along with their option classes and options, select the **Pass highlighted selections and selected members** option.

After you define the link, use the Drill icon on the toolbar to drill to the linked table, graph, or page layout.

#### Related Topics

- Overview of Tables, Graphs, Analysis Sets, Tiles, and Tile Sets
- Use Advanced Options in the Selector Tool
- Use Table Drilling

# Link to External Systems

## Overview of Linking to External Systems with Context

You can link a table or graph in your Oracle Fusion Cloud Supply Chain Planning module to supporting information in an external system to gain a deep understanding of your data and aid your decision making.

**Note:** You can create links to external systems from only pivot tables and not regular tables.

When you're analyzing data in a table or graph in the Demand Management, Demand and Supply Planning, Planning Central, Replenishment Planning, Sales and Operations Planning, or Supply Planning work area, you might need to view additional information that resides in an external system. Using this functionality, you can link your table or graph to an object in the external system. For example, you can link your table or graph to a predefined or user-defined analysis or report in Oracle Transactional Business Intelligence (OTBI), Oracle Analytics Cloud, or Oracle Analytics Publisher.

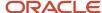

While specifying the link, you can pass dimensions, levels, and level members in your table or graph along with the link so that it opens the external system object with the context of the data in your table or graph. You can also pass the plan name or ID along with the link to restrict the displayed data in OTBI, Analytics Cloud, or Analytics Publisher.

#### How You Set Up Links to External Systems

To set up links to an external system, you must do the following:

- 1. Set up the application integration for the external system.
- 2. Configure a table or graph with a link to the external system.

#### Additional Points About Links to External Systems

Note these additional points about links to external systems:

 Any link that you create from a table or graph to an external system is tied to that table or graph and your user credentials.

When you log on to an Oracle Supply Chain Planning module, you can use the link in the table or graph from all plans that include the table or graph. Others with the required role and privileges can also use the link in the table or graph from all plans that include the table or graph.

However, you can edit or delete the link only if you created it.

- During data migration, when you export a table that contains a link to an external system and subsequently import the table, the link is available in the table.
- When you duplicate the table or graph, you can choose to include the links to the external system in the copy.

#### Related Topics

- Structure of a Link to an External System
- Set Up the Application Integration for an External System
- Create a Link to an External System
- · Use a Link to an External System

## Structure of a Link to an External System

This topic explains the structure of a link to an external system from a table or graph in an Oracle Fusion Cloud Supply Chain Planning module. The topic also provides examples of such links.

A link to an external system consists of these parts:

Base URL: You supply this part of the link in the Full URL field on the Create Application Integration page. The
link must include the host information and can also include the port details. This part is displayed in the Base
URL field in the Create Link to External System dialog box and can't be modified.

For example, the base URL could be as follows: https://...oracle.com

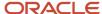

Page or report path: You supply this part of the link in the Page Path field in the Create Link to External System
dialog box. This path is appended to the base URL and contains details about the page or report in the external
system to which you're creating the link.

Along with the page path, you can also pass the name or ID of the Oracle Supply Chain Planning plan you're in to restrict the displayed information in the linked, predefined or user-defined analysis or report in Oracle Transactional Business Intelligence (OTBI), Oracle Analytics Cloud, or Oracle Analytics Publisher.

An example of the report path without the plan context is as follows: /analytics/saw.dll? Dashboard&PortalPath=%2Fshared%2FCustom%2FSCP%2FSalesOrders\_Booking\_Rpt %2FSO\_Bookings\_Rpt4&Page=page%201&Action=Navigate, where SO\_Bookings\_Rpt4 is the name of the report.

An example of the report path with the plan context is as follows: /analytics/saw.dll?Dashboard&PortalPath= %2Fshared%2FCustom%2FSCP%2FPL\_OTBI\_report2%2FDM\_Plan\_Details&Page=page %201&Action=Navigate&col3=%22Plan%22.%22Plan%20Name%22&val3=#PlanName#

You must provide the plan context only when the page or report in the external system has a filter for the plan context, and you want to review the information by plans. For example, a link to an external web page doesn't require plan context.

Linking parameters: You supply this part of the link in the Linking Parameters section on the To External
System tab in the Manage Links dialog box. The linking parameters contain details about the dimensions,
levels, and level members in the table or graph. This information is appended to a combination of a base URL
and page or report path and opens the external system object with the context of the data in your table or
graph.

For example, the linking parameters could be as follows: "Distributed Order Orchestration - Fulfillment Lines Real Time". "Order Header Detail". "Ordered Date" & op1=bet & val1=timestamp '#StartDate# 00:00:00' timestamp '#EndDate# 23:59:00'

After the link is encoded, when it's accessed from a table or graph, and the runtime values for the contextual parameters are passed, the linking parameters would look as follows: &col1=%22Distributed%20Order %20Orchestration%20-%20Fulfillment%20Lines%20Real%20Time%22.%22Order%20Header%20Detail%22. %22Ordered%20Date%22&op1=bet&val1=%22timestamp%20%272022-06-01%2000%3A00%3A00%27%22+ %22timestamp%20%272022-06-30%2000%3A00%3A00%27%22

The resulting, concatenated link opens the external system object with the context of the selected data in your table or graph.

## Example of a Link to an OTBI or Analytics Cloud Report or Analysis

You must meet these requirements while creating a link from a table or graph to a report or analysis in OTBI or Analytics Cloud:

- In the **Parameter** field on the To External System tab in the Manage Links dialog box, enter the names in the col<number> format. For example, the parameter names could be col1, col2, col3, and so on.
- In the **Value** field on the To External System tab, enter the names for the subject areas and columns to which you're passing tokens, and enclose this information in quotation marks.

Then, enter the tokens in the val<number> =<token name> format. The token names mustn't be within double quotation marks.

If required, include operators, which you must preface in the op<number> format (for example, op2=bet).

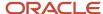

This example depicts how the linking parameters would look before the link is encoded:

col1="Submitted Date (Booked Date) - UTC". "Submitted Date" &val1=timestamp '#MemberName# 00:00:00'

col2="Fulfillment Line Details"."Demand Class Meaning"&val2=#MemberName#

col3="Product"."Product Number"&val3=#MemberName#

col4="Planning Date 1". "Period Start Date" & op4=bet&val4=#StartDate##EndDate#

After the link is encoded, the linking parameters would look as follows: &col1=%22Submitted+Date+%28Booked +Date%29+-+UTC%22.%22Submitted+Date%22&val1=%22timestamp+%27<date from selection context> +00%3A00%3A00%27%22&col2=%22Fulfillment+Line+Details%22.%22Demand+Class+Meaning%22&val2= %22<member name from selection context>%22&col3=%22Product\*%22.%22Product+Number%22&val3= %22<member name from selection context>%22&col4=%22Planning%20Date%201%22.%22Period%20Start%20Date %22&op4=bet&val4=%22<start date from selection context>%22

**Note:** Ensure that the numbers for the parameter, value, and operator names are the same for a combination of a parameter and value.

#### Example of a Link to an Analytics Publisher Report

You must meet these requirements while creating a link from a table or graph to a report in Analytics Publisher:

• In the **Parameter** field on the To External System tab in the Manage Links dialog box, enter the access parameters for Analytics Publisher.

Some examples of access parameters are as follows:

- \_paramsp\_itemname
- \_paramsp\_fromdate
- \_paramsp\_todate
- \_paramsp\_customer
- In the **Value** field on the To External System tab, enter the token names.

Match the access parameters for Analytics Publisher to the available token names for links to external systems.

This example depicts how the linking parameters would look before the link is encoded:

```
_paramsp_itemname=#MemberName#
_paramsp_fromdate=#StartDate#
_paramsp_todate=#EndDate#
_paramsp_customer=#MemberName#
```

After the link is encoded, the linking parameters would look as follows: &\_paramsp\_itemname=<member name from selection context>&\_paramsp\_fromdate=<start date from selection context>&\_paramsp\_todate=<end date from selection context>&\_paramsp\_customer=<member name from selection context>

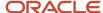

#### Related Topics

- Overview of Linking to External Systems with Context
- Set Up the Application Integration for an External System
- · Create a Link to an External System
- Use a Link to an External System

## Set Up the Application Integration for an External System

You must specify the application integration for an external system before you can link to it from a table or graph in your Oracle Fusion Cloud Supply Chain Planning module. You must have administrator privileges to perform this procedure.

- 1. In the Setup and Maintenance work area, on the Tasks panel tab, select **Manage Setup Content**. The Manage Setup Content page opens.
- 2. Under Topology Definition, select **Manage Integration of Additional Applications**. The Manage Integration of Additional Applications page opens.
- 3. Click Actions > Create.
  - The Create Application Integration page opens.
- **4.** In **Application Name**, enter the name of the external system.
  - **Note:** The name must start with "SCP\_EXT\_LINK\_". Otherwise, you can't select the application integration in the **Application Name** field in the Create Link to External System dialog box.
- 5. In Full URL, enter the base portion of the URL to the external system. The URL must include the host information and can also include the port details. The page path and linking parameters are appended as context to this URL. For example, you can enter "https://...oracle.com" in the field.
  When you create the link for the table or graph, this URL is displayed in the Base URL field in the Create Link to
  - When you create the link for the table or graph, this URL is displayed in the **Base URL** field in the Create Link to External System dialog box and can't be modified. The information you specify in the **Page Path** field in the dialog box and on the To External System tab in the Manage Links dialog box is appended to this base URL.
- 6. In Partner Name, enter any value you require.
- 7. In **Security Policy**, ensure that **None** is selected.
- 8. Click Save and Close.

#### Related Topics

- Overview of Linking to External Systems with Context
- Structure of a Link to an External System
- Edit the Application Integration for an External System
- Create a Link to an External System

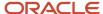

## Edit the Application Integration for an External System

You can edit or delete the application integration for an external system to which you're linking tables or graphs from your Oracle Fusion Cloud Supply Chain Planning module. You must have administrator privileges to perform this procedure.

- In the Setup and Maintenance work area, on the Tasks panel tab, select Manage Setup Content.
   The Manage Setup Content page opens.
- Under Topology Definition, select Manage Integration of Additional Applications.
   The Manage Integration of Additional Applications page opens.
- 3. Search for your application integration, and select it.
- 4. Do one of the following:
  - To edit the application integration, follow these steps:
    - i. Click Actions > Edit.

The Edit Application Integration page opens.

You can't edit the application and partner names.

ii. Edit the value in the Full URL field.

The URL must include the host information and can also include the port details.

- iii. In **Security Policy**, ensure that **None** is selected.
- iv. Click Save and Close.
- To delete the application integration, follow these steps:
  - i. Click Actions > Delete.

A dialog box is displayed.

ii. Click Yes.

#### What to do next

After editing or deleting the application integration, you must modify the external links that use the application integration. Otherwise, the external links won't work.

#### Related Topics

- Overview of Linking to External Systems with Context
- Structure of a Link to an External System
- Set Up the Application Integration for an External System
- · Create a Link to an External System
- · Edit a Link to an External System

## Create a Link to an External System

After specifying an external system's application integration, you can create a link to the system from a table or graph in your Oracle Fusion Cloud Supply Chain Planning module by supplying the page path and linking parameters.

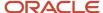

**Tip:** To create a link to a page or report in an external system, examine the target URL. Then, enter the required information for the base URL, page or report path, and linking parameters so that the rendered link meets the external system's requirements. Use supported tokens instead of actual values in the linking parameters to pass contextual values during runtime.

 In your table or graph in the Demand Management, Demand and Supply Planning, Planning Central, Replenishment Planning, Sales and Operations Planning, or Supply Planning work area, click **Actions > Manage Links**.
 The Manage Links dialog box opens.

**Note:** You can create links to external systems from only pivot tables and not regular tables.

- 2. On the To External System tab, click the **Create** icon.
  - The Create Link to External System dialog box opens.
- 3. In **Name**, enter a unique name for the combination of the application integration and page path for which you're creating the link.

This name is displayed when you click **Actions > Drill To > External Links** in the table or graph.

- **4.** In **Description**, enter the link description.
- 5. In **Application Name**, select the application integration that was previously specified on the Create Application Integration page.

The base URL that you entered on the page is displayed in the **Base URL** field and can't be changed.

**Tip:** You can reuse the same application integration in links to external systems so long as you don't need to change the base URL.

6. In Page Path, enter the path to the page or report in the external system.

To restrict the displayed data to the current plan in the linked, predefined or user-defined analysis or report in Oracle Transactional Business Intelligence (OTBI), Oracle Analytics Cloud, or Oracle Analytics Publisher, specify these tokens:

- #PlanName#: Append this token to the page path to pass the name of the current plan in the Oracle Supply Chain Planning work area.
- #PlanId#: Append this token to the page path to pass the ID of the current plan in the Oracle Supply Chain Planning work area.

Ensure that the path doesn't contain the host or port details because they're derived from the application integration.

7. Click OK.

The link is displayed on the To External System tab in the Manage Links dialog box.

- 8. With the link name selected, in the Linking Parameters section, click the **Add Row** icon.
  - A blank row appears in the Linking Parameters section.

You can save the link only when it has at least one valid combination of a parameter and value.

9. In **Dimension**, select a dimension that you want to pass along with the link to the external system.

The available dimensions are those selected for the table or graph on the Hierarchies tab in the Selector Tool.

The **Level** field becomes available.

If you selected the Time dimension, the **Date Format** field is enabled.

**10.** Select a level that you want to pass along with the link to the external system.

The available levels are those selected for the table or graph on the Hierarchies tab in the Selector Tool.

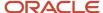

- **11.** In **Parameter**, enter a unique name for the parameter through which you want to pass the dimension, level, and value to the external system page or report.
  - Ensure that the name meets the external system's nomenclature rules for parameters.
- **12.** In **Value**, enter a token for passing the selected level member in the table or graph. The information in this field should be in the decoded format for URLs.

You can specify these tokens:

- #MemberName#: Use this token to pass the member name. For example, the token can contain the name of the item, organization, customer, week, or month.
- #MemberId#: Use this token to pass the internal ID of the member.
- #StartDate#: Use this token to pass the start date of the time bucket for your selection in the table or graph.
- #EndDate#: Use this token to pass the end date of the time bucket for your selection in the table or graph.

When you use the link, the tokens are replaced by the actual values for your selection in the table or graph.

- **13.** In **Date Format**, select the format in which the value for the Time dimension must be passed to the external system page or report.
- 14. Configure additional parameters by repeating Steps 8 through 13.
- 15. Click Save and Close.

The link is added to the External Links group that's available when you click **Actions > Drill To > External Links** for the table or graph.

#### Related Topics

- Overview of Linking to External Systems with Context
- Structure of a Link to an External System
- · Edit a Link to an External System
- Set Up the Application Integration for an External System

## Edit a Link to an External System

You can edit or delete a link to an external system from a report or graph in your Oracle Fusion Cloud Supply Chain Planning module.

#### Before you start

You can edit or delete the link only if you created it.

#### Here's what to do

- In your table or graph in the Demand Management, Demand or Supply Planning, Planning Central, Replenishment Planning, Sales and Operations Planning, or Supply Planning work area, click Actions > Manage Links.
  - The Manage Links dialog box opens.
- 2. On the To External System tab, select the link that you want to edit.
  - The linking parameters for the link are displayed.

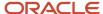

- **3.** To edit the link, follow these steps:
  - a. Click the **Edit** icon on the toolbar above the link name.
    - The Edit Link to External System dialog box opens.
  - **b.** Change the name, description, application integration, and page path.
    - Ensure that the link name is unique.

The value in the **Base URL** field is populated according to the selected application integration and can't be changed.

Ensure that the page path doesn't contain the host or port details because they're derived from the application integration.

- c. Click OK.
- **4.** To edit the linking parameters, follow these steps:
  - o To add a parameter, click the **Add Row** icon for the linking parameters.

In the new row that appears, specify the dimension, level, parameter name, value, and date format.

Ensure that the parameter name is unique.

o To modify a parameter, click it, and change the values for the dimension, level, parameter name, value, and date format.

Ensure that the parameter name is unique.

To delete a parameter, select it, and click the **Delete** icon for the linking parameters.

You can delete the parameter only if at least one valid combination of a parameter and value remains for the link.

- **5.** To delete the link, follow these steps:
  - a. Click the **Delete** icon on the toolbar above the link name.
  - **b.** Click **Yes** in the displayed dialog box.
- Click Save and Close.

#### Related Topics

- Overview of Linking to External Systems with Context
- Structure of a Link to an External System
- Create a Link to an External System
- Set Up the Application Integration for an External System

## Use a Link to an External System

This topic explains how you can use a link to an external system from a table or graph in your Oracle Fusion Cloud Supply Chain Planning module.

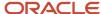

#### Prerequisites for Using Links to an External System

You can use the link to an external system if these conditions are met:

- You must have the privileges to view the data in the external system.
  - Otherwise, you can't view the data in the external system when you click the link.
- · The application integration for the external link must exist.
- You can open the link only if it has at least one valid combination of a parameter and value.

After the link is configured, if the underlying table or graph is edited, and dimensions are removed, the affected combinations of parameters and values are automatically deleted. Consequently, the link might become invalid.

- You must select a cell, column, or row of the table or an area of the graph before clicking the link.
- You must select values for the levels that have been configured in the link.

Otherwise, an error message is displayed.

**Tip:** To identify the required levels, examine the configuration of the link on the To External System tab in the Manage Links dialog box.

- You must select a value that's associated with or assigned to a level and then click the link.
- You can select multiple values only if they're contiguous.
- 1. In the Demand Management, Demand and Supply Planning, Planning Central, Replenishment Planning, Sales and Operations Planning, or Supply Planning work area, open your table or graph.
- 2. Make a selection.
- 3. Click **Actions > Drill To > External Links**, and select a link.

The external link opens on a new tab of your web browser.

#### What to do next

Note these additional points while using links to external systems:

- Every time you click the link to the external system, it opens on a new tab of your web browser.
- After clicking the link, if you change the selection in your table or graph, the data on the page or report in the
  external system isn't refreshed.

You must click the link anew to view the external system data on a new tab of your web browser according to the changed context in your table or graph.

#### Related Topics

- Overview of Linking to External Systems with Context
- Structure of a Link to an External System
- Set Up the Application Integration for an External System
- Create a Link to an External System

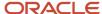

## **Graph Layout Options**

The graph layout option is available in the Selector Tool dialog box, on the Layout tab when you create or edit a graph using the Manage Tables, Graphs, and Analysis Sets option.

In the Graph Layout Options section, you can define the type of graph and configure layouts and the dimension of axes. In the Filters section you can specify the filter criteria that you want displayed in the graph.

The layout options vary according to the type of graph. For example, a bar graph has X and Y-axis layout options whereas a Pie chart doesn't have any X or Y axis. General Options is common for all layout options and includes generic information for a graph such as title, font, and position of the graph. You can also preview a graph from the Layout tab before you save the graph. In the preview mode, you can format measures, change the layout, and modify the drill settings.

The following types of graphs are available:

- X and Y axes graphs
  - Vertical bar
  - Horizontal bar
  - Line graph
- X and Y axes graphs with additional parameters
  - Area graph
  - Combination graph
  - Bubble graph
- Pie graph
- Sunburst graph and Treemap graph
- Funnel graph and Radar graph
- · Gauge graph

For graphs with an X, Y, or dual Y axes, you can select up to three entities in total: measures are mandatory, and you can select one or two dimension hierarchies. A dual Y-axis graph requires the measures on the Y axis. You must select one measure for the Y2 axis in the Y2 -Axis panel. Axis title and tick label rotation options are available for all axes. Tick label options are also available for the X-axis. For example, skip a certain number of labels for legibility. The Formatting panel contains visual effect options for the graph, such as 2 dimension or 3 dimension, and bar or line style.

Here's additional information about some of the graphs:

| Graph Type  | Comments                                                                                                    |
|-------------|----------------------------------------------------------------------------------------------------|
| Combination | A Combination graph includes an area, bar, and line. The measures represented by each of these options are specified in the Formatting panel.                                             |
| Bubble      | A Bubble graph requires selections for the bubble component of the graph in addition to the X and Y axes options. Select the hierarchy and the bubble sizing measure in the Bubble panel. |

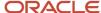

| Graph Type       | Comments                                                                                                    |
|------------------|----------------------------------------------------------------------------------------------------|
| Sunburst         | A Sunburst graph is comprised of rings. Select the number of rings to display. Each ring represents a level of the hierarchy. The rings are divided into sectors for each member of the level. The size and color of the sector is determined by the measures selected for those options. |
| Treemap          | A Treemap graph is comprised of rectangles. Select the depth of the rectangles for a hierarchy. The rectangles for a level of the hierarchy are nested within the parent level rectangle. The size and color of the rectangles are determined by the measures selected for those options. |
| Funnel and Radar | Funnel and Radar graphs require only a hierarchy and measure selection.                                                                                                    |
| Gauge            | Gauge graphs, which are used in infotiles, require measures with goals defined.                                                                                                    |

#### Related Topics

Overview of Tables, Graphs, Analysis Sets, Tiles, and Tile Sets

## Configure Filters for Graphs

You can configure graphs that specify filter criteria that enables you to page through data in the graph by one or more hierarchy levels. For example, you might want to filter for product category when analyzing your plan.

After you analyze one product category, you can select another product category to review from the filter bar above the graph. Specify the filter criteria in the Selector Tool dialog box, Layout tab, Filters section.

The hierarchy levels that you selected on the Hierarchies tab are available to select as filters. You can select one or more levels of a hierarchy for a filter. However, if you also selected the hierarchy for the X-axis or Y-axis, then you can't select all of the hierarchy levels for filters. At least one hierarchy level must be used for the X-axis or Y-axis.

The members of the levels that you select are used to filter the data shown in your graph. You can select the level member value of interest from a set of values in the filter bar above the graph.

Let's work through an example of setting up filters for a graph:

- In the Selector Tool dialog box, on the Hierarchies tab, select the Time, Product, Organization, and Customer dimensions.
  - All levels are selected by default. The levels that you select for the dimensions become visible in the Filters section.
- **2.** On the Layout tab, in the X-Axis section, select **Gregorian Calendar**.
- 3. In the Y-Axis section select the **Product** hierarchy and **Measures**.
- 4. In the Filters section, select to filter on Quarter and Zone.
- 5. Click Apply and Close.

When you display the graph, you can see the Quarter and Zone filters above the graph. Months are on the X-Axis and items are on the Y-Axis. The months shown are determined by the selected quarter, based on the Gregorian calendar. So, for Quarter 1, the graph displays January, February, and March on the X-Axis. Levels not selected on the axes or in the Filters section, such as Organization, aren't included in the graph.

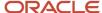

For the X-axis and Y-axis, if one or more levels are selected on the Hierarchies tab, such as Year, Quarter, and Month, the graph displays with the highest level. You can drill to lower levels that aren't selected in the Filters section.

**Note:** Filters for graphs are similar to filters for tables. However, you can't drag and drop filters onto the X-axis or Y-axis of the graph.

## Set Your Axis Scale

Use Axis Scale Options to refine your scale.

- Axis Scale Options applies to the Y axis and Y2 axis and you can use it only for bar, line, area, or combination graphs.
- Minimum is the starting point of the axis.
- Maximum is the ending point of the axis.
- Increment is the increase in values between maximum and minimum.

Specify the behavior.

- Automatic. Promising automatically adjusts the scale for the Y axis and the Y2 axis.
- Manual. You have to manually specify the scale for the Y axis and the Y2 axis.

Assume you set Minimum to 3, Maximum to 10, and Increment to 2. The graph will display 3 as the lowest value, 10 as the highest value, and 5, 7, and 9 as incremental values for the Y axis or the Y2 axis.

# Format How Measures Are Displayed in Tables and Graphs

You can make measure formatting changes to tables and graphs to reflect your individual preferences or requirements for how you want the tables or graphs to display.

For example, you can override the name of a measure and its measure of unit. When you format measures in a planning table or graph, your measure formatting can't be overridden by another user. Any formatting changes done by other users, including the owner of the table or graph, don't take precedence over your changes. To make user-specific measure formatting changes, open a table or graph and select **View > Format Measures** to open the Format Measures dialog box.

If you're the owner of the table or graph, then your formatting changes are visible to you and to other users who haven't defined their own formatting. These changes can include overriding the measure label, applying conditional formatting, or changing the unit of measure that you want displayed in your table or graph. Formatting changes made by others won't impact your specific measure formatting.

If you're not the owner of the table or graph, then any measure formatting you define takes precedence over the owner's measure formatting and is visible only to you. For example, if you change decimal positions to 0 (zero) for all measures in a table, you're the only user that sees those changes. When you save your measure formatting, you'll no

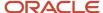

longer see future formatting changes made by the table or graph owner. For example, if you save measure formatting and then the table owner adds conditional formatting on a measure, you won't see that conditional formatting.

Use the **Reset to Default** button in the Format Measures dialog box to remove your user-specific measure formatting.

- If you're the owner of the table or graph, then your measure formatting is removed. Any measure formatting by non-owners won't be impacted.
- If you're not the owner of the table or graph, then all of your measure formatting is removed. The table or graph displays all existing measure formatting saved by the owner of the table or graph.

If you duplicate a measure, the duplicated measure is added as the last measure in the table. For example, you can duplicate a measure with a different currency or unit of measure. If you're the owner of the table, the duplicated measure is visible to you and to other users who haven't defined their own formatting. If you're not the owner of the table, the duplicated measure is visible only to you. You can reorder the duplicated measures, but you must save your layout to preserve the measure order.

You can make user-specific measure formatting changes in the following work areas:

- · Demand Management
- Demand and Supply Planning
- · Planning Central
- Replenishment Planning
- Sales and Operations Planning
- Supply Planning

## Configure Color by Measure to Display in Graphs

You can configure the color by measure and then use that color for every graph that the measure appears in. For example, always show Final Shipments Forecast in blue and Final Sales Forecast in green.

This functionality is helpful when viewing a specific measure in several graphs in one layout. You can also specify the color to display for a measurein a specific graph.

The configure color by measure to display in graphs functionality is available in the following Supply Chain Planning work areas:

- Demand Management
- Demand and Supply Planning
- · Planning Central
- Replenishment Planning
- · Sales and Operations Planning
- Supply Planning

### Configure Color by Measure for All Graphs

When you configure graphs, you can have a consistent color for a specific measure in your graphs. For example, you have multiple graphs that display the forecast. You can quickly identify the forecast measure by using the same color for the measure in all of your graphs.

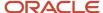

To configure a graph color for a specific measure to use in all graphs, select the graph color for the measure in the Edit Measure dialog box.

- 1. In a Supply Chain Planning work area, click the **Tasks** panel tab.
- 2. In the Tasks panel drawer, click the **Manage Planning Measures** link in the Configuration section.
- 3. On the Manage Planning Measures page, select a measure, click Actions, and then select Edit.
- 4. In the Edit Measure dialog box, click the Advanced tab.
- **5.** In the Properties subtab, click the **Graph Color** drop down arrow and select a color to use for the measure in all graphs.

### Configure Color by Measure for a Specific Graph

You can configure a color for a measure in a specific graph, which overrides the color configured for the measure in the Edit Measure dialog box.

To configure a graph color for a specific measure for a specific graph, select the graph color for the measure in the Format Measures dialog box.

- 1. In an open table or graph, click View and then select Format Measures.
- 2. In the Format Measures dialog box, in the **Graph Color** column, click the drop down arrow and select a color to use.

### Automatically Assign Graph Color

If a graph color is already configured for a measure for all graphs, but you want the graph color assigned automatically for that measure for a specific graph, then select the Assign Graph Color Automatically check box on the Format Measures page.

- 1. In an open table or graph, click View and then select Format Measures.
- 2. In the Format Measures dialog box, in the **Assign Graph Color Automatically** column, click the check box in the row for the measure.

## Tips and Considerations for Assigning Graph Colors to Measures

The following is additional information about the configure color by measure to display in graphs functionality:

- Duplicate Colors: You might have a situation where you have two measures with the same color in a graph. If the color you configure for a measure is the same color as one of the colors automatically assigned to a measure in a specific graph, then you must select a different color for the measure you're configuring.
- Predefined measures: By default, predefined measures initially don't have a graph color selected on the Manage Planning Measures page. In this case, when used in a graph the planning process automatically assigns a color for the measure.
- Bar, line, and radar graphs: Only measures located in the Y-axis display the graph color settings. This is only in case the measures aren't combined with one or more hierarchies in the Y-axis. Automatically-assigned colors are used in this case.
- Plan Comparison: When comparing plans, the configured measure color in the graph is honored only for the measure itself. The measures that represent the compared plans get an automatically-assigned color, selected randomly by the planning process.
- Archive Plan: When archiving a plan and using Waterfall Analysis or Trend Analysis graphs, the configured
  measure color is honored only for the measure itself. The measures that represent the archive get an
  automatically-assigned color, selected randomly by the planning process.

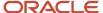

- Export and Import: When exporting and importing measure settings from one environment to another, the export and import keeps the graph color settings in Manage Planning Measures and Format Measures.
- Graph Types: The graph color functionality isn't available for the following graph types:
  - Pie
  - Sunburst
  - Treemap
  - Gauge
  - Funnel
  - Bubble

#### Related Topics

- How You Manage Planning Measures
- Predefined Measures in Supply Chain Planning

## How You Can Edit Measures at an Aggregate Time Level

This topic explains how you can edit measures at an aggregate time level in tables in demand, demand and supply, replenishment, sales and operations, and supply plans.

You can edit a measure with an edit range that's set to only the future at an aggregate time level in only those table cells that don't contain time periods for the past. For example, if the current date is Wednesday, August 11, 2021, and you're viewing the data at a weekly level, you can't edit the forecast for the week starting August 09 or any aggregate level such as the year 2021. Instead, you can edit the forecasts for the days of August 11 and later as well as the weeks starting August 16 and later.

You can edit a measure with an edit range that's set to only the history at an aggregate time level in only those table cells that don't contain time periods for the future. For example, if the current date is Wednesday, August 11, 2021, and you're viewing the data at a weekly level, you can't edit the history for the year 2021. Instead, you can edit the history for the days before August 11 and the weeks starting August 02 and earlier.

The same behavior applies when you summarize data across time in tables. For example, the Adjusted Shipments Forecast measure has an edit range that's set to only the future. If you summarize the measure by time in a table, the summarized value is editable only if all the included values are editable. If the current month is August 2021, you can't edit the summary for 2021, but you can edit the summary for 2022.

The same behavior also applies to plans with aggregate planning time levels. For example, if the planning time level is week, and the current month is August 2021, you can't edit measures at aggregate time levels such as quarter and year if the underlying weeks aren't editable. Instead, you can view the data at the weekly level to update the values for editable weeks.

The edit ranges of measures are enforced at the Hybrid time level in demand plans. For example, for the week starting Monday, December 31, 2029, there are two Hybrid time level members, one starting on Monday, December 31, 2029, and the other starting on Tuesday, January 01, 2030. If the forecasting time level is set to week, and the plan is run on Wednesday, January 02, the forecast would begin on Monday, December 31. But, the first Hybrid time level member is

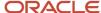

before the plan run date and considered as history. Therefore, any measure with an edit range that's set to the future, such as Adjusted Shipments Forecast, isn't editable for the first Hybrid time level member.

Thus, data integrity is ensured because you can't make changes to the values of measures outside of their configured edit ranges.

# How Time Periods Are Calculated and Displayed in Tables, Graphs, and the Selector Tool

This topic explains how time periods are calculated and displayed in tables, graphs, and the Selector Tool in the Demand Management, Demand and Supply Planning, Planning Central, Replenishment Planning, and Sales and Operations Planning work areas.

### Settings That Affect the Calculation and Display of Time Periods

The following settings affect the calculation and display of time periods in tables and graphs for a demand, demand and supply, replenishment planning, or sales and operations plan:

- The value in the **Demand History Days** field in the Demand: Advanced Options dialog box that you open from the Demand tab on the Plan Options page
- The selection on the Time Range tab of the Advanced Filter dialog box that's available on the Members tab in the Selector Tool
- The selected members for the Time dimension on the Members tab in the Selector Tool
- Shared measures

The following settings affect the calculation and display of available members for the Time dimension on the Members tab in the Selector Tool for the plan:

- The value in the **Demand History Days** field
- The planning horizon

The default value for the **Demand History Days** field is 182 days.

**Note:** If data isn't available, blank rows are displayed for the time periods included in tables and graphs. Also, the amount of historical data that's considered for the forecast depends on the value in the **Historical Buckets** field on the Demand tab on the Plan Options page.

### How Time Periods Are Calculated and Displayed

Time periods are calculated and displayed in a table or graph as follows:

- If you select members of the Time dimension on the Members tab in the Selector Tool, they're displayed in the table or graph.
- If you don't select members of the Time dimension on the Members tab in the Selector Tool, time periods are displayed as follows:

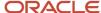

- If the table or graph has shared measures, time periods are displayed for the combination of the demand history days and planning horizon.
- o If the table or graph doesn't have shared measures, time periods are displayed for the planning horizon.

The display of available members for the Time dimension on the Members tab in the Selector Tool is for the combination of the demand history days and planning horizon.

#### Related Topics

Overview of Tables, Graphs, Analysis Sets, Tiles, and Tile Sets

## Manage Measure Data in Tables

#### How You Can Edit Measure Data

While working in one of the Supply Chain Planning work areas, you might be editing measure data in a table.

The following table provides a list of some features you can use when doing so, and where each feature is located:

| Feature                  | Location                                                                                |
|--------------------------|-----------------------------------------------------------------------------------------|
| Configure Summaries      | View menu                                                                               |
| Data Calculation Options | Table toolbar                                                                           |
| Lock and Unlock Cells    | If at least one summary is configured:  Action menu, table toolbar, right-click in cell |

#### Related Topics

- Manage Data Calculations When Editing Measure Data in a Supply Chain Planning Table
- How You Lock Cells While Editing Measure Data or Allocating Values in a Table

## Copy and Paste Values in Tables

Use the Copy and Paste options in the Actions menu for a table to copy cell values and paste them in editable cells. You can also copy values from one table to another within the same plan.

Pasting overwrites any existing values, and any measures that are dependent on the overwritten measures are recalculated.

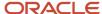

If your data is in an external application such as Microsoft Excel, you can use the following procedure to copy and paste your data:

- 1. Copy your data from the external application.
- 2. In your work area table, click the first editable cell from which you want the data to be pasted, and select **Actions > Paste from Clipboard**. The Paste from Clipboard dialog box opens.
- 3. Press Ctrl+V to paste your content in the dialog box. You can further edit your data in the dialog box.
- Click Paste and Close. The copied content is pasted into the editable cells of the table.

Alternatively, you can export your table data to Microsoft Excel using the **Export** icon, work with your data in that application, copy your data, and bring it back into your table by using the **Paste from Clipboard** option. To copy data between plans, export the table data to Microsoft Excel from one plan, and use the **Paste from Clipboard** option to copy data into the other plan.

**Note:** You can paste values in only those cells that fall within your plan horizon. The number and orientation of the cells from which data is copied and the cells into which data is pasted must match. Only numeric data can be copied and pasted. Non-editable cells that are within a range of editable cells are skipped when data is pasted, and a warning is displayed to this effect.

#### Related Topics

How can I highlight editable cells in a table?

## Manage Data Calculations When Editing Measure Data in a Supply Chain Planning Table

When you are working in a Supply Chain Planning work area, you might be editing measure data in tables that include dependent measures.

You can use the **Data Calculation Options** menu to determine when calculations are performed. You access the **Data Calculation Options** menu from the table toolbar for the table you are editing.

The Data Calculation Options choices are:

- Enable Automatic Calculations
- Calculate Now

#### **Enable Automatic Calculations**

When you edit data with this option selected, each time you edit a value, calculations are performed for any applicable summaries or other measures that include an expression. The Enable Automatic Calculations choice is the default selection.

#### Calculate Now

To choose when calculations are performed, you must first deselect Enable Automatic Calculations. When you make edits with the Enable Automatic Calculations choice deselected, you must click the Calculate Now choice when you want calculations to be performed. Calculations will be performed for all edits made since the last time calculations were performed.

If you save a table after making edits, any needed calculations will be performed, but you must refresh the table to see the results.

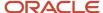

## How You Lock Cells While Editing Measure Data or Allocating Values in a Table

When you are working in a Supply Chain Planning work area, you might be editing measure data in a table.

When you have locked cells, edits, including those that spread allocations to other cells, do not change locked cells.

Note: You must configure at least one summary to enable the Lock and Unlock actions.

Lock cells by performing one of the following:

- · Click the Lock action in the Actions menu.
- Click the Lock icon on the table toolbar.
- · Right-click in an editable cell.

#### Related Topics

- How do I enable the Lock and Unlock actions for a table while editing measure data in a Supply Chain Planning table?
- Can I unlock all cells at once while editing measure data in a Supply Chain Planning table?

## How do I enable the Lock and Unlock actions for a table while editing measure data in a Supply Chain Planning table?

Configure at least one summary to enable the Lock and Unlock actions. Use the View menu for the table to configure summaries.

## Can I unlock all cells at once while editing measure data in a Supply Chain Planning table?

Yes, you can unlock all cells at once by using the Unlock All action from the Actions menu. This action is available in the Actions menu only if you have configured summaries.

## How can I highlight editable cells in a table?

In the View menu for a table, select Highlight Editable Cells to provide a background color for cells that contain editable measures.

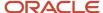

Do note that any conditional formatting that has been applied to an editable measure or a table takes precedence over the highlight color. You can choose to save your page layout with this setting.

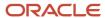

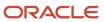

## **3** Exceptions

## **Exceptions in Plans**

## Overview of Plan Exceptions

Exceptions are a key element to evaluate and improve your plan in Oracle Fusion Cloud Supply Chain Planning.

After you run a plan, view the exceptions to understand the quality of the plan and to get visibility of key problem areas. You can focus on key exceptions to understand their root causes. From the exceptions tables, you can drill down to other plan views for more details into the problem areas. After taking actions to resolve exceptions, run the plan again to evaluate whether the plan is now acceptable.

Oracle provides several predefined exceptions that the Oracle Supply Chain Planning processes compute after you run a plan. View these exceptions to identify problem areas in the plan that might need your attention. To view a list of the exceptions, open your plan and then open the Exceptions table.

The exception types and their calculation logic are predefined. However, to ensure that only significant deviations are highlighted, you can edit the conditions under which the exceptions are generated. You control which exceptions to calculate for a plan by specifying an exception set on the Plan Options page. View the metrics associated with exceptions, such as by count or by quantity, in tables or graphs at different hierarchical levels.

You can also create user-defined exceptions based on specific conditions in the supply chain that you want to identify. Base these user-defined exceptions on your business requirements and focus on specific areas to improve your supply chain planning capabilities. Use the Configure Exception task to create a user-defined exception.

**Note:** You can't create user-defined exceptions in the Planning Central work area. Also, there are no predefined exceptions for Replenishment Planning.

#### Plan Exception Types

From within your plan, you can open the Exceptions table to view the exceptions grouped within the following folders:

| Exception Folder                         | Accessible from these work areas:                                  |
|------------------------------------------|--------------------------------------------------------------------|
| Demand Planning Exceptions               | Demand Management  Planning Central  Sales and Operations Planning |
| Replenishment Planning Exceptions        | Replenishment Planning (user-defined exceptions only)              |
| Sales and Operations Planning Exceptions | Sales and Operations Planning                                      |
| Supply Planning Exceptions               | Supply Planning                                                    |

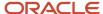

| Exception Folder              | Accessible from these work areas: |
|-------------------------------|-----------------------------------|
|                               | Planning Central                  |
| Views for Multiple Exceptions | Supply Planning Planning Central  |

#### **Exception Categories**

There are two categories of exceptions:

- Measure-based exceptions
- · Order-based exceptions

Oracle provides several predefined exceptions for most Supply Chain Planning modules. You can also create user-defined exceptions from most Supply Chain Planning work areas. The following table lists the Supply Chain Planning modules, the type of exception, whether the product has predefined exceptions, and whether you can create user-defined exceptions.

| Module                                                    | Type of Exception                                | Predefined Exceptions | User-Defined Exceptions |
|-----------------------------------------------------------|--------------------------------------------------|-----------------------|-------------------------|
| Oracle Demand Management                                  | Measure-based exceptions                         | Yes                   | Yes                     |
| Oracle Planning Central                                   | Measure-based exceptions                         | Yes                   | No                      |
| Oracle Replenishment Planning                             | Measure-based exceptions                         | No                    | Yes                     |
| Oracle Sales and Operations<br>Planning                   | Measure-based exceptions                         | Yes                   | Yes                     |
| Oracle Supply Planning<br>(constrained and unconstrained) | Order-based exceptions  Measure-based exceptions | Yes                   | Yes                     |

### View Exceptions for Your Plan

When you open the exceptions table, the number of exception records generated are shown after the exception name, in parentheses. Clicking the exception name displays a table with details of the exception. From the Exceptions tab, you can:

- Search for exceptions for a specific item and organization within a specified date range
- Search for measure-based exceptions based on various attributes such as Planner, Planner Description,
  Catalog, and Category. If a measure-based exception is created at the category level, categories specific to the
  catalog selected in the hierarchy parameter appear in search results. If a measure-based exception is created
  at the Item level, then you can filter the records based on Item, Catalog, and Category Level attributes. If a
  measure-based exception is created with no product dimension, then you can filter the records based on other
  attributes except Item and Category level

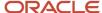

- Save the search criteria for future searches
- Export the table to a spreadsheet, rearrange columns, and perform other standard table actions on the table

Predefined views within the Views for Multiple Exceptions folder enable you to view all exceptions for an item, resource, or supplier within the same table. The folder is available only in the Supply Planning and Planning Central work areas.

From tables that show exception data, you can navigate in context to other plan data. This navigation capability is useful when, for example, you view exceptions for an item and you also want to see its supply or resource availability.

#### Related Topics

- · How You Edit Exceptions
- Configure Exception Thresholds
- Overview of Exceptions and Exception Sets
- Overview of Predefined Planning Exceptions
- Overview of User-Defined Exceptions

## Configure Exception Thresholds

You can control the number of exceptions that your plan generates by changing the levels at which an exception is computed and its threshold value. A higher threshold value typically results in fewer exceptions.

To configure exception thresholds, do the following:

- 1. From a Supply Chain Planning work area, select the **Configure Exceptions** task.
- 2. On the Configure Exceptions page, select an exception.
- 3. Click **Actions** and then select **Edit**.

Demand planning, replenishment planning, and sales and operations planning exceptions are measure-based exceptions. A base measure forms the foundation for these exceptions.

In the Planning Central work area, you can't change the base measure, but you can edit the level at which the exception is computed and its threshold value.

Most supply planning exception calculations are for a specific order and aren't associated with a base measure. For these types of exceptions, select the fact associated with the exception and modify the condition that specifies when to generate the exception. Think of a fact as an attribute of the exception. Typical facts are quantity and value.

#### Related Topics

- How You Edit Exceptions
- Overview of Plan Exceptions
- Overview of User-Defined Exceptions

## Create Tables and Graphs for Exceptions

Create a table or graph for plan exceptions based on their measures, such as number of exceptions generated and the quantity associated with the exception.

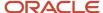

#### Create a Table for Exceptions

- 1. In a Supply Chain Planning work area, open a plan.
- 2. Click the Actions button and select Manage Tables, Graphs, and Analysis Sets from the list.
- 3. In the Manage Tables, Graphs, Analysis Sets dialog box, click **Actions**. Next, select **Create** and then select **Table**.
- 4. On the Create Table page, do the following:
  - o Enter a name for your table.
  - Select a group.
  - Enter a description.
  - Select the type of access (public or private).
- 5. On the Measures tab, do the following:
  - In the Available Measures section, expand the Overall Plan Health folder.
     The Overall Plan Health folder contains the measures associated with exceptions.
  - **b.** Select the exception facts that you want to view in the table.
- 6. On the Hierarchies tab, include the Exception Type hierarchy.
- **7.** On the Members tab, select the exception types to display in the table.
- 8. Click Save and Close.

#### Create a Graph for Exceptions

- 1. In a Supply Chain Planning work area, open a plan.
- 2. Click the Actions button and select Manage Tables, Graphs, and Analysis Sets from the list.
- **3.** In the Manage Tables, Graphs, Analysis Sets dialog box, click **Actions**. Next, select **Create** and then select **Graph**.
- **4.** On the Create Graph page, do the following:
  - Enter a name for your graph.
  - Select a group.
  - Enter a description.
  - Select the type of access (public or private).
- 5. On the Measures tab, do the following:
  - a. In the Available Measures section, expand the Overall Plan Health folder.
     The Overall Plan Health folder contains the measures associated with exceptions.
  - **b.** Select the exception facts that you want to view in the graph.
- **6.** On the Hierarchies tab, include the Exception Type hierarchy.
- 7. On the Members tab, select the exception types to display in the graph.
- 8. On the Layout tab, do the following:
  - a. In the Graph Layout Options section, select a type of graph.
  - b. Configure your graph in the horizontal panels below the Graph Layout Options. The horizontal panels below the Graph Layout Options section vary, depending on the type of graph that you select. For example, if you select Pie Graph for your graph type, the horizontal panels include General Options, Pie Slice, and Formatting.

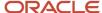

#### 9. Click Save and Close.

#### Related Topics

- How You Edit Exceptions
- Overview of Tables, Graphs, Analysis Sets, Tiles, and Tile Sets
- Overview of Plan Exceptions

## **Exceptions and Exception Sets**

## Overview of Exceptions and Exception Sets

On the Configure Exceptions page, you can select an exception and edit the thresholds for reporting. You can configure only those exceptions that are relevant to your Supply Chain Planning work area.

On the Configure Exception Sets page, you can restrict the exceptions that are computed as part of the plan run. You can also control the organizations, item categories, time period, and so on for which to compute exceptions.

A defined exception set is associated with a plan. The plan evaluates the exceptions using the filters associated with the exception set. Select the exception set to use during the plan run on the Plan Options page, Scope tab.

#### Related Topics

- How You Edit Exceptions
- Configure Exception Sets
- Set Filters on Planning Dimensions for Exceptions
- Define Scope Plan Options
- Overview of User-Defined Exceptions

## How You Edit Exceptions

To edit exception parameters, select an exception on the Configure Exceptions page. You can configure only those exceptions that are relevant to your Supply Chain Planning work area.

In the Edit Exception dialog box, there is an area for General Properties and Exception Detail. Depending on the Supply Chain Planning work area that you're in, you can see the following tabs in the Exception Detail section:

- Demand Management work area: Level, Threshold, and Notification
- Planning Central work area: Level and Threshold
- Replenishment Planning work area: Level, Threshold, and Notification
- Sales and Operations work area: Level, Threshold, and Notification
- Supply Planning work area: Level, Threshold, and Notification

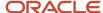

You can edit Level and Threshold only for those exceptions whose basis is Measure. For exceptions whose basis is Order, you can edit only the Threshold.

#### Level Tab

On the Level tab, the dimensions for the exception are derived from the base measure. You can edit the default values for hierarchy and level. You can also enable and disable each of the available dimensions to control the level that the exception is evaluated at.

**Note:** Ensure that the selected hierarchy is in the dimension catalog for the plan. The Configure Exceptions task is outside of the plan context. It's possible to select a product hierarchy that's not used in the plan's dimension catalog, in which case the plan exceptions output won't display data for items.

#### Threshold Tab

On the Threshold tab, the base measure used in the exception is compared to either a value or another measure. If the threshold is specified in terms of a value, the value is interpreted in terms of the data type of the base measure. To ensure that exceptions return meaningful values, set the threshold to an appropriately high or low value.

#### **Notifications Tab**

On the Notification tab, set up notification rules for exceptions. Configure exceptions to trigger notifications to specific users or roles. In the Details section specify the entity and condition for notifications. Notifications are automatically sent at the end of the plan run.

#### Related Topics

- Configure Exception Sets
- Set Filters on Planning Dimensions for Exceptions
- Overview of Predefined Planning Exceptions
- Overview of User-Defined Exceptions
- Overview of Plan Exceptions

## Configure Exception Sets

Use the Configure Exception Sets page to create, modify, or copy an exception set.

The set of exceptions and their scope that's calculated by the plan is configured on the Create or Edit Exception Set page. When creating an exception set, you must first specify the exceptions to include in the set, which can include user-defined exceptions. User-defined exceptions aren't available in Planning Central.

The exception set also enables you to restrict the generation of exceptions for specific organizations, categories, suppliers, and customers. You can then point to the exception set on the Plan Options page for a plan.

When you create a constrained supply plan in Supply Planning, the Exception Set plan option defaults to the Constrained Supply Planning Default exception set.

Use the following steps to configure exception sets:

1. In a Supply Chain Planning work area, click the Tasks panel drawer and click Configure Exception Sets.

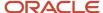

- On the Configure Exception Sets page, select an existing exception set. Next, click **Actions** and select **Duplicate**.
- 3. In the Create Exception Sets dialog box:
  - **a.** Expand the group of exceptions in the Available Exceptions section. For example, expand Supply Planning Exceptions.
  - **b.** Select the exception from the Available Exceptions section and move it to the Selected Exceptions section.
- 4. Click Save and Close to return to your plan.

**Note:** To generate exceptions, you must include the exception set in the plan options for your plan.

#### Related Topics

- · How You Edit Exceptions
- Set Filters on Planning Dimensions for Exceptions
- Overview of Plan Exceptions
- Overview of Predefined Planning Exceptions
- Overview of User-Defined Exceptions

## Set Filters on Planning Dimensions for Exceptions

After selecting available exceptions for an exception set to use in a plan, you can add filters on some of the key planning dimensions. The levels on which you can define filters are organizations, categories, suppliers, and customers.

On the Configure Exception Sets page, Filters tab, select one or more organizations, suppliers, categories, and customers in each of the tables for which to generate exceptions. If you don't specify a filter for a level, you will generate exceptions for all records in that level. For example, if you don't specify an organization, exceptions will be generated for all planning organizations when you run the plan. If any of the organizations, categories, suppliers, or customers in the exception set aren't available in the plan, they will be ignored.

In the **Exception Cutoff Days** field, specify the number of calendar days, starting from the plan start date, from which to generate the exceptions. If this field is blank, exceptions will be generated for the full planning horizon.

#### Related Topics

- Configure Exception Sets
- How You Edit Exceptions
- Overview of Plan Exceptions

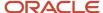

## **Predefined Planning Exceptions**

## Overview of Predefined Planning Exceptions

The planning process computes several predefined exceptions after you run a plan.

View these exceptions to obtain quick visibility of problem areas in the plan that might need your attention. To view a list of the exceptions, from a Supply Chain Planning work area, open a plan and then open the Exceptions table.

The Exceptions table is grouped into different folders, depending on the plan type:

- Demand Planning Exceptions
- Sales and Operations Planning Exceptions
- Supply Planning Exceptions
- Views for Multiple Exceptions: View exceptions for an item, resource, or supplier within the same table. (This
  folder is available only in the Supply Planning and Planning Central work areas.)

**Note:** There are no predefined exceptions for Replenishment Planning, only user-defined exceptions that reside in the Replenishment Planning Exceptions folder.

#### Related Topics

- Overview of Plan Exceptions
- How You Edit Exceptions
- Predefined Demand Planning Exceptions
- Predefined Sales and Operations Planning Exceptions
- Predefined Supply Planning Exceptions

## **Predefined Demand Planning Exceptions**

The basis for all predefined demand planning exceptions is Measure.

The following table lists the predefined demand planning exceptions, their descriptions, the base measure used for the exception, the intersection of levels that the condition is evaluated for, the threshold to base measure, and the relevant exception set.

| Demand Planning<br>Exception Name  | Description                                                               | Base Measure | Levels            | Threshold to Base<br>Measure | Exception Set              |
|------------------------------------|---------------------------------------------------------------------------|--------------|-------------------|------------------------------|----------------------------|
| Bookings MAPE<br>Exceeds Threshold | The Bookings Forecast MAPE is greater than the specified threshold value. | MAPE         | Item Organization | Greater than 0.4             | Default  Demand Management |

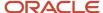

| Demand Planning<br>Exception Name                                                     | Description                                                                                         | Base Measure                                                                                          | Levels                          | Threshold to Base<br>Measure | Exception Set              |
|---------------------------------------------------------------------------------------|----------------------------------------------------------------------------------------------------|----------------------------------------------------------------------------------------------------|---------------------------------|------------------------------|----------------------------|
| Shipment MAPE<br>Exceeds Threshold                                                    | The Shipments Forecast MAPE is greater than the specified threshold value.                          | Shipments Forecast<br>MAPE                                                                            | Item Organization               | Greater than 0.4             | Default  Demand Management |
| Significant Deviation<br>between Actual<br>Sales and Consensus<br>Forecast            | The deviation between<br>the Actual Sales<br>and the Consensus<br>Forecast is significant.          | Deviation between<br>Shipment History<br>Shipped Items by<br>Requested Date and<br>Consensus Forecast | Item Organization Customer Week | Greater than 20 percent      | Demand Management          |
| Significant Deviation<br>between Bookings<br>History and Final<br>Bookings Forecast   | The deviation between<br>the Bookings History<br>and the Final Bookings<br>Forecast is significant. | Deviation between<br>Bookings History<br>Booked Items by<br>Requested Date and<br>Final Bookings      | Item Organization week          | Greater than 20 percent      | Demand Management          |
| Significant Deviation<br>between Budget<br>and Final Shipments<br>Forecast            | The deviation between<br>the Budget and the<br>Final Shipments<br>Forecast is significant.          | Deviation between<br>Budget Value and<br>Final Shipments<br>Forecast Value                            | Category Organization Period    | Greater than 0.2             | Demand Management          |
| Significant Deviation<br>between Marketing<br>Forecast and<br>Consensus Forecast      | The deviation between<br>the Marketing<br>Forecast and the<br>Consensus Forecast is<br>significant. | Deviation between<br>Final Marketing<br>Forecast and<br>Consensus Forecast                            | Item<br>Customer<br>Period      | Greater than 20 percent      | Demand Management          |
| Significant Deviation<br>between Sales<br>Forecast and<br>Consensus Forecast          | The deviation between<br>the Sales Forecast<br>and the Consensus<br>Forecast is significant.        | Deviation between<br>Final Sales Forecast<br>and Consensus<br>Forecast                                | Item<br>Customer<br>Period      | Greater than 20 percent      | Default  Demand Management |
| Significant Deviation<br>between Sales<br>Forecast and Final<br>Shipments Forecast    | The deviation between<br>the Sales Forecast and<br>the Final Shipments<br>Forecast is significant.  | Deviation between<br>Final Sales Forecast<br>and Final Shipments<br>Forecast                          | Item Organization Week          | Greater than 20 percent      | Default  Demand Management |
| Significant Deviation<br>between Sales Orders<br>and Final Shipments<br>Forecast      | The deviation between<br>the Sales Orders and<br>the Final Shipments<br>Forecast is significant.    | Deviation between<br>Sales Orders by<br>Request Date and<br>Final Shipments<br>Forecast               | Item Organization Week          | Greater than 20 percent      | Default  Demand Management |
| Significant Deviation<br>between Shipments<br>History and Final<br>Shipments Forecast | The deviation between<br>the Shipments<br>History and the Final                                     | Deviation between<br>Shipment History<br>Shipped Items by<br>Requested Date and                       | Item<br>Organization            | Greater than 20 percent      | Demand Management          |

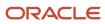

| Demand Planning<br>Exception Name           | Description                                                                                                    | Base Measure                         | Levels                            | Threshold to Base<br>Measure | Exception Set              |
|---------------------------------------------|----------------------------------------------------------------------------------------------------|--------------------------------------|-----------------------------------|------------------------------|----------------------------|
|                                             | Shipments Forecast is significant.                                                                                       | Final Shipments<br>Forecast          | Week                              |                              |                            |
| Significant Deviation in Year on Year Sales | The difference<br>between the current<br>year's sales and the<br>past year's sales<br>exceeds a specified<br>percentage. | Deviation in Sales Year<br>over Year | Item Organization Customer Period | Greater than 20 percent      | Default  Demand Management |

## **User-Defined Exceptions**

## Overview of User-Defined Exceptions

You can create your own exceptions to improve supply planning capabilities using specific conditions in the supply chain.

Use the Configure Exception task to create a user-defined exception.

You can create and use exceptions for these modules:

| Module                                          | Exception Type                                   |
|-------------------------------------------------|--------------------------------------------------|
| Oracle Demand Management                        | Measure-based exceptions                         |
| Oracle Replenishment Planning                   | Measure-based exceptions                         |
| Oracle Sales and Operations Planning            | Measure-based exceptions                         |
| Supply Planning (constrained and unconstrained) | Order-based exceptions  Measure-based exceptions |

**Note:** User-defined exceptions aren't available for Oracle Planning Central.

For user-defined exceptions that are measure based, the measure forms the foundation for that exception. After you select a measure, you can specify the dimension hierarchy and level for that measure, and the threshold value or measure to generate the exception. You can create an exception based on the following thresholds:

 Value: Set the value and the specific operation, such as less than, equal, and larger than, against the base measure.

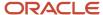

• Measure: Select the measure based on your business requirement and select the specific operation that meets the condition against the base measure.

For example, you can create a date-type, measure-based exception such as launch date or discontinuation date. You then can set the threshold value with date and select a date-type measure from the Measure parameter.

Consider the Forecast Start Date before Launch Date date-type exception. You can define the parameters as:

- Base Measure = Forecast Start Date
- Operation = Before (Available values for date type exceptions are: After, Before, Equals, On or after, and On or before)
- Threshold Measure = Product Launch Date

#### Related Topics

Configure Measure-Based Exceptions

## Configure Measure-Based Exceptions

This topic covers how to configure measure-based exceptions in Supply Planning, Sales and Operations Planning, Demand Management, and Replenishment Planning.

You can create measure-based exceptions where the measure forms the foundation for that exception. After you select a measure, you can specify the dimension hierarchy and level for that measure, and the threshold value or measure to generate the exception. For example, you can create an exception to identify resource overloads when the resource utilization percentage is greater than 110%.

#### Configure Exceptions That Are Measure Based

Use the following general steps to configure a user-defined exception that's measure based.

- 1. In a Supply Chain Planning work area, click the Tasks panel drawer and click Configure Exceptions.
- 2. On the Configure Exceptions page, click **Actions** and then select **Create**.
- **3.** In the Create Exception dialog box, General Properties section, specify or enter information for the following fields:
  - a. Exception
  - b. Display Name
  - c. Exception Group
  - d. Base Measure
- **4.** In the Exception Detail section, on the Level tab, select the dimension and its corresponding hierarchy and level to use for your exception

What you select for levels determines the combination at which the exception condition is evaluated. For example, if you select levels Item and Organization, then the exception criteria is evaluated for each unique combination of Item and Organization.

**Note:** Configure Exceptions is a task defined outside of plan context. When configuring exceptions for measure-based plans, ensure the selected hierarchy is in the plan's dimension catalog in plan options. Otherwise item level exceptions might be blank after running a plan.

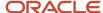

- 5. On the Threshold tab:
  - a. Select an operation.
  - **b.** Define a threshold for the base measure, which can be defined based on a value or another measure.
- 6. On the Notification tab, define the notification attributes.
- 7. When done, click Save and Close.

#### **Exception Detail Section**

In the Create Exception dialog box, the Level tab in the Exception Detail section is populated based on the base measure. The Level tab consists of dimension, hierarchy, and level.

For example, for the user-defined exception Fill Rate Shortfall Percentage, the details are populated based on the base measure Fill Rate Shortfall Percentage. As defined on the Threshold tab, the planning process generates this exception when the Fill Rate Shortfall percentage is greater than 10%.

For this exception, the populated dimensions are Organization and Product. You can select dimensions and their corresponding hierarchy and levels. In this example for the Product dimension, you can select either Item or Category as the level.

If you select the Item level, the planning process generates this exception for any item with the Fill Rate Shortfall Percentage of greater than 10% as defined in the Threshold tab. This case enables you to analyze the plan output in more detail. At the same time, the number of exceptions could be large enough that analyzing each exception might not be possible.

On the other hand, if you select the Category level, the planning process generates this exception for any category with the Fill Rate Shortfall Percentage of greater than 10%. In this case, the number of exceptions is lower than the item level scenario. But, potentially some issues that exists at the item level aren't visible since the planning process generates an exception only when the specified criterion holds at the category level.

#### Related Topics

- Overview of User-Defined Exceptions
- Overview of Plan Exceptions

## Configure Exceptions Based on User-Defined Measures

You might have a scenario where you need to define a user-defined measure and then configure an exception based on that measure.

For example, you want to identify the items that have demands with a risk of not being satisfied, and the value of these demands are 10 percent more than their quarterly revenue.

#### Step 1: Configure a User-Defined Measure

In our example, the first step is to define a user-defined measure that represents the percentage value of demands at risk. This percentage can be calculated as follows:

Demand at Risk Value Percentage = (Demand at Risk Value / Revenue) x 100

Use the following steps to configure a user-defined measure.

- 1. Navigate to the Tasks panel. In the Configuration section, click the **Manage Planning Measures** link.
- 2. On the Manage Planning Measures page, click **Actions** and then select **Create**.

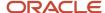

3. In the Create Measure dialog box, enter or select the following:

| Parameter           | Value                           |
|---------------------|---------------------------------|
| Measure             | Demand at Risk Value Percentage |
| Description         | Enter a description             |
| Data Type           | Percent                         |
| Enable in Work Area | Supply Planning                 |
| Measure Groups      | Overall Plan Health             |

- **4.** On the Aggregation and Disaggregation tab in the Dimension Parameters section, select the **Customer** and **Demand Class** dimensions.
- 5. On the Expression tab, Functions subtab, define the Demand at Risk Value Percentage equation:
  - Safe\_Division (Demand at Risk Value, Revenue, null) \* 100.
- 6. Click Save and Close.

### Step 2: Configure a User-Defined Exception

The next step is to configure a user-defined exception using Demand at Risk Value Percentage as the base measure.

- 1. Navigate to the Tasks panel. In the Configuration section, click the **Configure Exceptions** link.
- 2. On the Manage Planning Measures page, click **Actions** and then select **Create**.
- 3. In the Create Exceptions dialog box, in the General Properties section, enter or select the following:

| Parameter       | Value                                           |
|-----------------|-------------------------------------------------|
| Exception       | Demand at Risk Value over 10 Percent of Revenue |
| Display Name    | Demand at Risk Value over 10 Percent of Revenue |
| Exception Group | Supply Planning Exceptions                      |
| Base Measure    | Demand at Risk Value Percentage                 |

- **4.** In the Exception Detail section, on the Level tab, specify the dimension and its corresponding hierarchy and level.
- 5. On the Threshold tab, define the threshold for the base measure as Demand at Risk Value Percentage Greater than 10%:

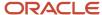

| Parameter       | Value                           |  |
|-----------------|---------------------------------|--|
| Base Measure    | Demand at Risk Value Percentage |  |
| Description     | Demand at Risk Value Percentage |  |
| Operation       | Greater than                    |  |
| Threshold Value | 10%                             |  |

#### 6. Click Save and Close.

## Calculate User-Defined, Measure-Based Exceptions

After you modify, add, or delete one or more user-defined, measure-based exceptions in your plan's exception set, you can recalculate these exceptions independent of running the plan. These calculations are based on the current definitions of the exceptions and include any changes since the plan was last run.

This calculation is based on the current definition of exceptions that includes any changes since the plan was last run. By default, the process calculates all exceptions in the plan exception set. You can change the exception set parameters of the process to calculate a subset of those exceptions.

**Note:** The Calculate Measure-Based Exception process doesn't recalculate predefined order-based exceptions.

The Calculate Measure-Based Exception process is available from the Supply Planning, Demand Planning, Replenishment Planning, and Sales & Operations Planning work areas.

You can recalculate user-defined, measure-based exceptions from these pages:

- Scheduled processes: By default, scheduled process recalculates all exceptions in the exception set. However, you can also recalculate exceptions of a subset by changing the exception set parameters.
- Actions menu on the header of the open plan
- Actions menu on Manage Plans page

**Note:** The Calculate Measure Based Exception process and Plan Run process cannot run simultaneously for the same plan.

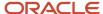

## **4** Planning Analytics

## Overview of Planning Analytics

Configuring planning dimensions and hierarchies on the Configure Planning Analytics page is a key setup to use the analytics in Supply Chain Planning work areas.

It has a unified dimensional hierarchy for various uses. Depending on your security privilege, you can also open the Configure Planning Analytics page from the Setup and Maintenance work area by selecting the following:

- Offering: Supply Chain Planning
- Functional Area: Supply Chain Planning Configuration
- Task: Configure Planning Analytics

To run plans successfully, you must complete the following Configure Planning Analytics tasks:

- Set Up Dimension Catalogs
- Set Up Measure Catalogs
- Set Up Levels and Attributes

You can use the default hierarchies for most of the dimensions.

If the default product catalog named Product is not collected, then you must select at least one product hierarchy. If a default product catalog is collected, then the predefined Product hierarchy is selected as a product hierarchy by default. You can optionally add or change the product hierarchy. You must include at least one product hierarchy when creating a dimension catalog.

On the Configure Planning Analytics page, Levels and Attributes tab, you can configure your planning table and graphs to display descriptions instead of codes for the following entities: Items, Organizations, Resource, Work Center, and Work Area.

#### Related Topics

- Considerations for Setting Up Dimension Catalogs
- Configure Planning Analytics
- How You Use Dimensions and Dimension Catalogs in Supply Chain Planning
- How You Use Levels and Attributes in Supply Chain Planning
- Can I modify the default dimension catalog?

## **Configure Planning Analytics**

To run plans successfully, you must set up dimensions and dimension catalogs, measure catalogs, and levels and attributes.

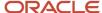

You can open the Configure Planning Analytics task from one of the Supply Chain Planning work areas. Depending on your security privilege, you can also open the Configure Planning Analytics page from the Setup and Maintenance work area.

**Note:** Default Catalog is the name of the predefined dimension catalog. It contains predefined hierarchies. Oracle recommends that you make a copy of the Default Catalog if changes are required, instead of editing the default catalog.

#### To configure planning analytics:

- 1. In the Navigator, click one of the Supply Chain Planning work areas or click the Setup and Maintenance work area.
  - o If you clicked one of the Supply Chain Planning work areas, do the following:
    - i. Click the Tasks panel tab.
    - ii. In the Tasks panel drawer, click the **Configure Planning Analytics** link.
  - o If you clicked the Setup and Maintenance work area, select the following:
    - Offering: Supply Chain Planning
    - Functional Area: Supply Chain Planning Configuration
    - Task: Configure Planning Analytics
- 2. On the Configure Planning Analytics page, Dimension Catalogs tab, do the following:
  - **a.** Create a dimension catalog using the **Add Row** button, or duplicate the default dimension catalog using the **Duplicate** button.
  - **b.** Specify what hierarchies to use in the dimension catalog by moving hierarchies from the Available pane to the Selected pane.
  - **c.** Assign the dimension catalog to a plan that will use the set of hierarchies for analysis during the plan creation from Manage Plans.
- **3.** Each Supply Chain Planning work area has a default measure catalog. Create a new measure catalog to add or remove measures.
  - Use the Add Row button to create a new catalog or use the Duplicate button to duplicate an existing catalog.
  - **b.** Specify the measures for the catalog by moving the measures from the Available pane to the Selected pane.
  - **c.** Assign the measure catalog to a plan that will use the set of measures during the plan creation from Manage Plans.

After you create and define a measure catalog, you can select the measure catalog for a plan from the Edit Plan Options page.

- 4. Click the Levels and Attributes tab and select the desired dimension and hierarchy.
  - **a.** In the **Dimension** list, select a dimension.
  - **b.** Optionally, in the **Hierarchy** list, select a hierarchy.
  - c. Click the **Search** icon button.
  - **d.** To change how the level name appears in pivot tables and graphs, select the row and enter the level name in the **Level Name to Display** field.

**Note:** You can't edit the Level Name to Display field for the lowest level of the hierarchy.

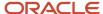

e. To display a particular member identifier in your tables and graphs, select a dimension (Product, Organization, or Resource) and level, and then select a value in the **Member Identifier to Display** column:

| Dimension    | Level        | Member Identifier to Display Options                                                                                                    |
|--------------|--------------|----------------------------------------------------------------------------------------------------|
| Product      | ltem         | Item Name, Item Description, Item Name and Description, or Item Description and Name                                                                 |
| Organization | Organization | Organization Name or Organization Code                                                                                                    |
| Resource     | Resource     | Resource Code, Resource Name, or<br>Resource Description                                                                                             |
| Resource     | Work Center  | Work Center Code, Work Center Name, or<br>Work Center Description                                                                                    |
| Resource     | Work Area    | Work Area Code, Work Area Name, or<br>Work Area Description                                                                                          |
| Resource     | Organization | Organization Name or Organization Code                                                                                                    |
| Time         | Quarter      | Quarter Name or Start Date The display name you configured on this page appears for quarter name on the Fiscal, Manufacturing, and Hybrid calendars. |
| Time         | Month        | Month Name or Start Date The display name you configured on this page appears for month name on the Fiscal, Manufacturing, and Hybrid calendars.     |

**Tip:** The organization level in the Organization dimension and the organization level in the Resource dimension are separate settings. Oracle recommends that you set them to use the same identifier.

- **f.** To add an attribute for the lowest level of the hierarchy, click the **Edit Page** button in the Attributes column.
  - i. In the Manage Attribute List dialog box, click the **Add Row** button.
  - ii. In the Attribute list, select an attribute.
  - iii. In the Attribute Label text box, enter a label name and click **OK**.

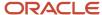

5. On the Configure Analytics page, click the **Save and Close** button.

#### Related Topics

- How You Use Dimensions and Dimension Catalogs in Supply Chain Planning
- Considerations for Setting Up Dimension Catalogs
- How You Use Levels and Attributes in Supply Chain Planning
- Overview of Planning Analytics
- How You Use Measure Catalogs in Supply Chain Planning

## **Dimensions and Dimension Catalogs**

## How You Use Dimensions and Dimension Catalogs in Supply Chain Planning

Oracle Fusion Cloud Supply Chain Planning has hierarchy levels by which you can view, compare, and analyze demands and supplies of your products over various dimensions, such as geography and organizations.

Oracle Supply Chain Planning uses a single set of dimensions and hierarchies to drive aggregation context for demand planning, supply planning, embedded analytics, and management analytics.

Oracle Supply Chain Planning provides predefined planning dimensions. Each of those dimensions has a predefined hierarchy. When you implement the Oracle Supply Chain Planning offering, you must decide which dimensions and hierarchies to use for demand and supply analysis.

Each dimension catalog has a collection of hierarchies in different dimensions that is enabled for use in the plan options. By default, all predefined hierarchies are available in Planning Analytics. You can disable certain dimensions that are not relevant for your plans. For example:

- If you are only using demand plans, then supplier, resource, and order type dimensions may not be relevant
- · If you are using sales and operations plans, then the order type dimension is not relevant

The following hierarchies are predefined in Oracle Supply Chain Planning:

- Customer
- Demand Class
- Exception Type
- Order Type
- Organization
- Plan
- Product
- Resource
- Supplier
- Source
- Time

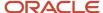

Access the Configure Planning Analytics page from a Supply Chain Planning work area. Depending on your security privilege, you can also open the Configure Planning Analytics page from the Setup and Maintenance work area.

- To access the Configure Planning Analytics page from a Supply Chain Planning work area:
  - a. Click the Tasks panel tab.
  - b. In the Tasks panel drawer, click the Configure Planning Analytics link
- To access the Configure Planning Analytics page from the Setup and Maintenance work area, select the following:
  - Offering: Oracle Supply Chain Planning
  - Functional Area: Supply Chain Planning Configuration
  - Task: Configure Planning Analytics

In the Dimension Catalogs tab, several hierarchies are available in various dimensions. You can specify which hierarchy to use in a particular dimension catalog. For example, you can select an organization type hierarchy, a product type hierarchy, or a customer hierarchy to use in plans for analysis. After you define a dimension catalog, you can assign it to a plan that will use the set of hierarchies for analysis.

You can select one of your dimension catalogs to be used as the default dimension catalog in plans. If you do not select a default catalog, the predefined catalog named Default Catalog is used.

#### Related Topics

- Considerations for Setting Up Dimension Catalogs
- How can I use dimensions in Supply Chain Planning?
- Overview of Planning Analytics
- What's a dimension in Supply Chain Planning?
- Why You Disable or Enable Dimensions for Supply Plan Measures

## Considerations for Setting Up Dimension Catalogs

Oracle Fusion Cloud Supply Chain Planning provides predefined planning dimensions and each of those dimensions have predefined hierarchies. The predefined hierarchies are included in the default dimension catalog and are available in all plans.

### Hierarchy Selections for the Product Dimension

A predefined product hierarchy is included in the default dimension. The default product hierarchy has three fixed levels: Item, Category 1, and Category 2. Other product hierarchies (other item catalogs in Oracle Product Model that are collected into Supply Chain Planning work areas) can be optionally enabled as user-defined product hierarchies.

For Oracle Sales and Operations Planning, the Lifecycle Phase attribute is also included in the default dimension.

By default, Product Model's planning functional area catalog is collected into the product hierarchy. For the collection to run successfully, you must create the planning functional area catalog in Product Model with the following attributes:

- Controlled at = Master-Level (not Org-Level)
- Allow hierarchy of categories = No

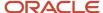

- · Default category must be selected
- Allow multiple item category assignments = Not selected
- Catalog Content = Items at Leaf Level

If this catalog is not set up with these attributes, the planning functional area catalog is not collected and the Product hierarchy will not be populated. This will result in the forecasting engine not being able to use the product aggregation and some of the predefined tables and graphs will not work correctly.

#### Hierarchy Selections for the Organization Dimension

Enterprise is the default organization hierarchy and has three fixed levels: Organization, Business Unit, and Legal Entity. This default organization is defined in Oracle Fusion Cloud HCM and you can only modify it there. Optionally, you can enable other Organization hierarchies (based on regions, one per country).

#### Hierarchy Selections for the Customer Dimension

The default Customer hierarchy has three fixed levels: Customer site, Customer, and Customer Class. This default customer hierarchy is defined in the trading community model and you can only modify it there.

#### Hierarchy Selections for the Resource Dimension

The default Resource hierarchy has four fixed levels: Resource, Work Center, Work Area, and Organization. This default resource hierarchy is defined in Oracle Manufacturing and you can't modify it.

#### Hierarchy Selections for the Supplier Dimension

The default Supplier hierarchy has two fixed levels: Supplier Site and Supplier.

#### Hierarchy Selections for the Exception Type, Order Type, and Source Dimensions

Predefined Exception Type, Order Type, and Source dimensions are included in the Default dimension catalog. Each has only a single hierarchy with a single level.

### Hierarchy Selections for the Time Dimension

In the Time dimension, Gregorian calendar is the only predefined hierarchy. All other hierarchies can be optionally included as user-defined hierarchies. These include workday calendars of inventory organizations collected from Oracle Fusion Cloud Supply Chain & Manufacturing and fiscal calendars from Oracle Fusion Cloud Financial Management.

#### Related Topics

- How You Use Dimensions and Dimension Catalogs in Supply Chain Planning
- How can I use dimensions in Supply Chain Planning?
- Can I modify the default dimension catalog?
- Overview of Planning Analytics
- Why You Disable or Enable Dimensions for Supply Plan Measures

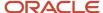

# What's a dimension in Supply Chain Planning?

A dimension is a structure that organizes data. It categorizes data to enable you to answer business questions. Commonly used dimensions are customers, products, and time.

#### Related Topics

- Configure Planning Analytics
- How can I use dimensions in Supply Chain Planning?
- How You Use Dimensions and Dimension Catalogs in Supply Chain Planning
- Considerations for Setting Up Dimension Catalogs

# How can I use dimensions in Supply Chain Planning?

Oracle Fusion Cloud Supply Chain Planning applications come with predefined hierarchies in the Product dimension.

These predefined hierarchies are part of the Dimension catalog structure in Oracle Product Model. Integrations with Oracle E-Business Suite and third-party systems where the product dimensions can still be maintained and uploaded for use by the Oracle Supply Chain Planning applications is supported.

#### Related Topics

- · How You Use Dimensions and Dimension Catalogs in Supply Chain Planning
- Considerations for Setting Up Dimension Catalogs
- · What's a dimension in Supply Chain Planning?

# What's a dimension catalog in Supply Chain Planning?

In Oracle Fusion Cloud Supply Chain Planning, a dimension catalog is a selected list of dimensions enabled for use in plans.

In Oracle Supply Chain Planning, a dimension catalog is a selected list of hierarchies in different dimensions that is enabled for use in plans. The Default dimension catalog appears by default, but can be changed to another dimension catalog that has been defined.

#### Related Topics

- Can I modify the default dimension catalog?
- What's a dimension in Supply Chain Planning?
- Considerations for Setting Up Dimension Catalogs
- How You Use Dimensions and Dimension Catalogs in Supply Chain Planning

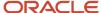

# Can I modify the default dimension catalog?

Yes, you can modify the Oracle Fusion Cloud Supply Chain Planning default dimension catalog. However, if you want to make any changes, Oracle recommends that you create a duplicate of the default dimension catalog.

#### Related Topics

- How You Use Dimensions and Dimension Catalogs in Supply Chain Planning
- Considerations for Setting Up Dimension Catalogs
- · What's a dimension catalog in Supply Chain Planning?

# Measure Catalogs

# How You Use Measure Catalogs in Supply Chain Planning

The measure catalog is similar to the dimension catalog.

Each measure catalog has a collection of measures that you can enable for use in plans in one of the Supply Chain Planning work areas. While Oracle provides predefined measures, you can also create measures in some work areas and add them to a measure catalog.

On the Configure Planning Analytics page, Measure Catalogs tab, you can create a measure catalog and add or remove measures from a measure catalog.

The predefined measure catalog is the default. When you create a new plan, the measure catalog that is used is based on the catalog check box located on the Measure Catalogs tab. For example, the catalog check box in the:

- Planning Central work area is Planning Central Catalog
- Sales and Operations Planning work area is Sales and Operations Planning Catalog
- Demand Management work area is **Demand Management Catalog**
- Supply Planning work area is Supply Planning Catalog

If you change the default catalog later, the plan continues to use the same measure catalog that it was created with.

#### Related Topics

Can I modify the default measure catalog?

# Can I modify the default measure catalog?

No. Although you cannot modify the default measure catalog, you can create a measure catalog, modify the list of measures, and assign it to plans on the Plan Options page.

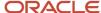

#### Related Topics

How You Use Measure Catalogs in Supply Chain Planning

# Levels and Attributes

# How You Use Levels and Attributes in Supply Chain Planning

On the Levels and Attributes tab, you can enable certain item attributes (standard fields or flexfields) and organization attributes (standard fields) to be available in Planning Analytics as filters.

For example, you can enable PLANNER\_CODE to use in an analysis to group metrics and measures by that particular attribute.

You can create a display name to use in the various pivot tables and graph configurations. For example, if the predefined level name is Product Category 2, you can enter a display name of Laptops. You can also configure which identifier to display in tables and graphs for selected hierarchies. For example, you can choose to display item name or item description in your tables and graphs.

#### Displaying Descriptions in Tables and Graphs

You can analyze planning data in planning tables and graphs by using the description fields of selected entities in hierarchies, such as items and organizations. You can use the description fields when their primary identifier is a difficult to understand alphanumeric code.

For each dimension level (Item, Organization, Resource, Work Center, or Work Area) you can select only one member identifier option to display in a planning table or graph. To see a list of the Member Identifier to Display options, refer to the Configure Planning Analytics topic in this guide.

**Tip:** The organization level in the Organization dimension and the organization level in the Resource dimension are separate settings. Oracle recommends that you set them to use the same identifier.

Changing a member identifier can impact the advanced criteria in tables and graphs. If you use an advanced filter criteria in a table or graph, then the criteria will be compared to the new member identifier, which can affect the search results. The change to the member identifier can result in different or no members meeting the filter criteria. For example, many names might start with AB, but no descriptions start with AB. After you make this change, you should verify that any advanced filter criteria used are still valid.

**Note:** In the Selector Tool, the member values displayed are based on what's configured in the Member Identifier to Display column on the Configure Planning Analytics page, Levels and Attributes tab. For example, for item, you can configure your tables and graphs to show item description instead of item name, which is what also appears when you're in the Selector Tool.

#### **Related Topics**

- Overview of Planning Analytics
- Configure Planning Analytics

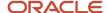

# **Hybrid Time Hierarchies**

# Overview of Combining Calendars in Demand Plans with Aggregate Time Levels

You can combine manufacturing, Gregorian, and fiscal calendars in a demand plan with an aggregate time level to create hybrid time hierarchies.

By including a common, aggregate Hybrid time level that's above the Day level, hybrid time hierarchies for a set of calendars provide you with the flexibility to aggregate data to a week, month, quarter, year, or period in the same demand plan.

The Hybrid time level stores the definition of a partial week in the manufacturing calendar. If a manufacturing calendar week crosses 2 months, the week is split into two members at the Hybrid time level so that each member can be aggregated to a month.

The following table shows you how data is aggregated from the Hybrid time level to the Month time level in a hybrid time hierarchy for the months of December 2029 and January 2030:

| Time<br>Level           | Time Level Member                          |                            |                            |                            |                            |                            |                             |                            |                            |                            |                            |
|-------------------------|--------------------------------------------|----------------------------|----------------------------|----------------------------|----------------------------|----------------------------|-----------------------------|----------------------------|----------------------------|----------------------------|----------------------------|
| Month<br>Time<br>Level  | Saturday, 01-Dec-2029 Tuesday, 01-Jan-2030 |                            |                            |                            |                            |                            |                             |                            |                            |                            |                            |
| Week<br>Time<br>Level   | Monday,<br>26-<br>Nov-2029                 | Monday,<br>03-<br>Dec-2029 | Monday,<br>10-<br>Dec-2029 | Monday,<br>17-<br>Dec-2029 | Monday,<br>24-<br>Dec-2029 | Monday, 3                  | 1-Dec- 2029                 | Monday,<br>07-<br>Jan-2030 | Monday,<br>14-<br>Jan-2030 | Monday,<br>21-<br>Jan-2030 | Monday,<br>28-<br>Jan-2030 |
| Hybrid<br>Time<br>Level | Saturday,<br>01-<br>Dec-2029               | Monday,<br>03-<br>Dec-2029 | Monday,<br>10-<br>Dec-2029 | Monday,<br>17-<br>Dec-2029 | Monday,<br>24-<br>Dec-2029 | Monday,<br>31-<br>Dec-2029 | Tuesday,<br>01-<br>Jan-2030 | Monday,<br>07-<br>Jan-2030 | Monday,<br>14-<br>Jan-2030 | Monday,<br>21-<br>Jan-2030 | Monday,<br>28-<br>Jan-2030 |

You can aggregate the data for the Hybrid time level members that begin on 01-Dec-2029, 03-Dec-2029, 10-Dec-2029, 17-Dec-2029, 24-Dec-2029, and 31-Dec-2029 to the month of December 2029. Similarly, you can aggregate the data for the Hybrid time level members that begin on 01-Jan-2030, 07-Jan-2030, 14-Jan -2030, 21-Jan-2030, and 28-Jan-2030 to the month of January 2030.

The week that begins on Monday, 31-Dec-2029, is split between the months of December 2029 and January 2030. This week is represented by two Hybrid time level members, one starting on 31-Dec-2029 for 1 day and the other starting on 01-Jan-2030 for 6 days. You can aggregate the first Hybrid time level member to December 2029 and the second to January 2030. You can aggregate the data for both Hybrid time level members to the week that begins on 31-Dec-2029.

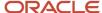

# Advantages of Hybrid Time Hierarchies

Hybrid time hierarchies provide you with these advantages:

- Hybrid time hierarchies provide you with the flexibility to aggregate data to a week, month, quarter, year, or period in the same demand plan.
  - In contrast, if you select a manufacturing calendar, you can aggregate data to only a week or period. If you select a Gregorian or fiscal calendar, you can aggregate data to only a month, quarter, or year.
- When a week spreads across two calendar months, you can use Hybrid time level members to aggregate data to the individual months.
- By storing data at the aggregate Hybrid time level, you can avoid performance-related limitations of plans that store data at the Day time level.

#### Additional Points About Hybrid Time Hierarchies

Note these additional points about hybrid time hierarchies:

- You can use hybrid time hierarchies in only demand plans.
   You can't use hybrid time hierarchies in demand and supply plans.
- You can select a demand plan with a hybrid time hierarchy as the demand schedule for a plan of the demand and supply or supply type.
  - On the Organizations and Schedules subtab on the Supply tab on the Plan Options page, in the Measure Levels dialog box, for the Time dimension, you can select only the parent levels for the Hybrid time level of the hybrid time hierarchies that are associated with the demand plan.
- For a replenishment plan, on the Organizations and Schedules subtab on the Supply tab on the Plan Options page, you can select a demand plan with a hybrid time hierarchy as the demand schedule.
- The definition of the Hybrid time level is unique to the calendar combination that you select for the Create Hybrid Time Hierarchies scheduled process. If you run the scheduled process multiple times with different calendar selections, each run creates a set of hybrid time hierarchies with a unique Hybrid time level.
- You typically run the Create Hybrid Time Hierarchies scheduled process only once when you set up your demand plan. You need to rerun the scheduled process only if you change the start date, end date, or both of one of your selected calendars.
  - If you rerun the scheduled process, you also need to rerun your demand plan with the **Refresh with current data** option selected on the Parameters tab in the Run Plan dialog box.
- Hybrid time hierarchies get created for only the time periods that are common to the selected calendars. For
  example, if your manufacturing calendar is from 2015 to 2025 and your Gregorian calendar from 2005 to 2035,
  when you run the scheduled process, hybrid time hierarchies get created for only the period from 2015 to 2025.
- The buckets at the Hybrid time level can vary in length. The length of most buckets is 7 days. For each week that's split between months, two buckets of different time lengths are created. For example, one bucket could be created for 6 days and another for 1 day.
- The Hierarchies tab in the Selector Tool for your demand plan displays the hybrid time hierarchies corresponding to your selection for the planning calendar on the Scope tab on the Plan Options page. For example, if you select a manufacturing-Gregorian hybrid hierarchy as the planning calendar, the Hierarchies tab displays this hybrid hierarchy as well as the corresponding Gregorian-manufacturing hybrid hierarchy. You can select the levels of only one hybrid hierarchy on the Hierarchies tab.

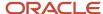

- The edit ranges of measures are enforced at the Hybrid time level.
  - For example, for the week starting 31-Dec-2029, there are two Hybrid time level members, one starting on 31-Dec-2029 and the other starting on 01-Jan-2030. If the forecasting time level is set to Week, and the plan is run on 02-Jan-2030, the forecast would begin on 31-Dec-2029. But, the first Hybrid time level member is before the plan run date and considered as history. Therefore, any measure with an edit range that's set to the future, such as Adjusted Shipments Forecast, isn't editable for the first Hybrid time level member.
- In a demand plan that uses a hybrid time hierarchy, if you open a table or graph that doesn't use a hybrid time hierarchy, rows are displayed without time levels.
- In a demand plan that uses a hybrid time hierarchy, for the forecasting time level, you can select only a parent level of the Hybrid time level for the hybrid time hierarchy that you selected as the planning calendar.
- If you're using the file-based data import (FBDI) template for Supply Chain Planning measures
  (ScpMeasuresImportTemplate.xlsm) to import data for a demand plan that's using a hybrid time hierarchy, note
  these points:
  - If you're not importing data at the time level of the measure, in the Time Hierarchy Name column of the template, enter the name of the hybrid time hierarchy that you specified as the planning calendar or any corresponding hybrid time hierarchy that contains the time level to which you want to import data.
  - In the Time Level Name column of the template, if you're importing data at an aggregate level, enter Hybrid time level or a parent time level of the Hybrid time level for the hybrid time hierarchy to which you are importing data.
  - In the Time Level Member Name column of the template, enter individual days within the specified time level member. The collection process automatically aggregates the data to the start date of the time level member. For example, if the time level name is Month and the time hierarchy name Gregorian:Manufacturing:Hybrid, if you enter 10-May-2022 as the time level member name, the data is automatically aggregated to 01-May-2022.
- You can copy measure data between a demand plan with a hybrid time hierarchy and a sales and operations
  plan with an aggregate time level. The planning calendar for each available sales and operations plan is one
  of the calendars on the basis of which the hybrid time hierarchy for the demand plan is created. The planning
  calendar and planning time level of the sales and operations plan determine the level at which measure data is
  copied.
  - For example, if you copy measure data from a demand plan for which the planning calendar is a Gregorian hybrid hierarchy to a sales and operations plan that's defined at the Gregorian month, measure data gets copied at the Gregorian month level. If you copy measure data from a sales and operations plan defined at the fiscal Quarter level to a demand plan with a fiscal hybrid hierarchy, measure data gets copied at the fiscal Quarter level and disaggregated to the Hybrid time level.
- You can archive a demand plan with a hybrid time hierarchy using only the hybrid time hierarchy that you
  selected as the planning calendar and the corresponding Hybrid time level.
  - You can't select another archive time hierarchy or archive time level in the Scope: Advanced Options dialog box that you open from the Scope tab on the Plan Options page.
- You can extract data from a demand plan with a hybrid time hierarchy using only the hybrid time hierarchy that
  you selected as the planning calendar and a parent level of the Hybrid time level that corresponds to the hybrid
  time hierarchy.

You can't select another extract time hierarchy or extract time level in the Scope: Advanced Options dialog box that you open from the Scope tab on the Plan Options page.

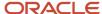

#### Related Topics

- How Hybrid Time Hierarchies Are Created for Calendar Combinations
- · Run the Create Hybrid Time Hierarchies Scheduled Process
- How You Create and Use Hybrid Time Hierarchies

# How You Create and Use Hybrid Time Hierarchies

After creating hybrid time hierarchies, you need to add them to your demand plan and configure its tables and graphs.

Here's the high-level procedure for creating and using hybrid time hierarchies:

- 1. Run the Create Hybrid Time Hierarchies scheduled process for a set of calendars.
- 2. Add the hybrid time hierarchies to a dimension catalog.

The log file for the scheduled process lists the names of the hybrid time hierarchies.

- **3.** Create a demand plan, and add the dimension catalog to the plan.
- 4. Select a hybrid time hierarchy as the planning calendar.

**Note:** While making this selection, consider the level at which you want to generate your forecast. On the Demand tab on the Plan Options page, for the forecasting time level, you can select only a parent level of the Hybrid time level in the selected hybrid time hierarchy.

- 5. Select the Hybrid time level as the planning time level.
- 6. Finish configuring your plan.
- 7. Run the plan.
- 8. Configure the tables and graphs of the plan with the hybrid time hierarchies.

For each table or graph, add the hybrid time hierarchy that contains the parent levels to which you want to aggregate data.

#### Related Topics

- Overview of Combining Calendars in Demand Plans with Aggregate Time Levels
- How Hybrid Time Hierarchies Are Created for Calendar Combinations
- Run the Create Hybrid Time Hierarchies Scheduled Process

# How Hybrid Time Hierarchies Are Created for Calendar Combinations

Hybrid time hierarchies are created for a demand plan at an aggregate time level on the basis of the calendars that you select.

A manufacturing calendar hierarchy has these time levels (highest to lowest):

- Period
- Week

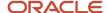

Day

A Gregorian calendar hierarchy has these time levels (highest to lowest):

- Year
- Quarter
- Month
- Day

A fiscal calendar hierarchy has these time levels (highest to lowest):

- Year
- Quarter
- Month
- Day

Only the Day level is common to these time hierarchies.

In these time hierarchies, you can aggregate your data from a day to a week or period or from a day to a month, quarter, or year. Your choices are restricted by the time hierarchy you selected as the planning calendar for your plan.

When you run the Create Hybrid Time Hierarchies scheduled process, an additional, common level called the Hybrid time level is created above the Day level in the manufacturing calendar, Gregorian calendar, and fiscal calendar hierarchies. When you select a hybrid time hierarchy as the planning calendar, you can aggregate your data to weeks, months, quarters, years, or periods within the same plan.

# Hybrid Time Hierarchies for Manufacturing and Gregorian Calendars

When you run the Create Hybrid Time Hierarchies scheduled process for a combination of a manufacturing calendar and Gregorian calendar, these hybrid time hierarchies are created:

- Manufacturing: Gregorian: Hybrid: This hierarchy has the Period level, Week level, Hybrid time level, and Day level (highest to lowest). The hierarchy is a manufacturing hybrid hierarchy.
- Gregorian:Manufacturing:Hybrid: This hierarchy has the Year level, Quarter level, Month level, Hybrid time level, and Day level (highest to lowest). The hierarchy is a Gregorian hybrid hierarchy.

Both hybrid time hierarchies share the Hybrid time level and Day level.

After you add these hybrid time hierarchies to your plan, you can aggregate data to weeks, months, quarters, years, or periods within the same plan.

This figure depicts the hierarchies and hybrid time hierarchies for manufacturing and Gregorian calendars:

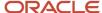

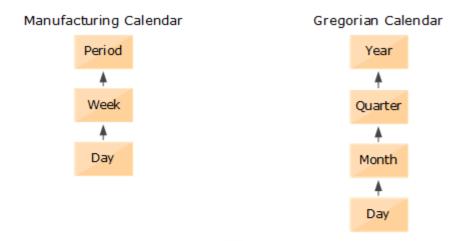

#### After Scheduled Process

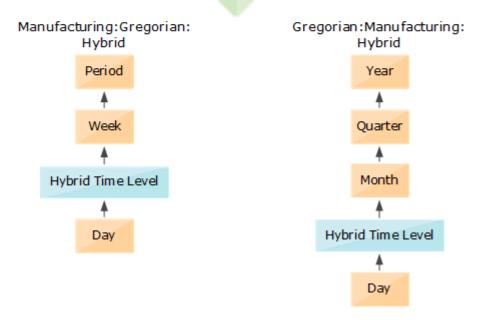

# Hybrid Time Hierarchies for Manufacturing and Fiscal Calendars

When you run the Create Hybrid Time Hierarchies scheduled process for a combination of a manufacturing calendar and fiscal calendar, these hybrid time hierarchies are created:

- Manufacturing: Fiscal: Hybrid: This hierarchy has the Period level, Week level, Hybrid time level, and Day level (highest to lowest). The hierarchy is a manufacturing hybrid hierarchy.
- Fiscal:Manufacturing:Hybrid: This hierarchy has the Year level, Quarter level, Month level, Hybrid time level, and Day level (highest to lowest). The hierarchy is a fiscal hybrid hierarchy.

Both hybrid time hierarchies share the Hybrid time level and Day level.

After you add these hybrid time hierarchies to your plan, you can aggregate data to weeks, months, quarters, years, or periods within the same plan.

This figure depicts the hierarchies and hybrid time hierarchies for manufacturing and fiscal calendars:

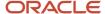

# Period Week Day Pariod Tiscal Calendar Year A Quarter Month Day

#### After Scheduled Process

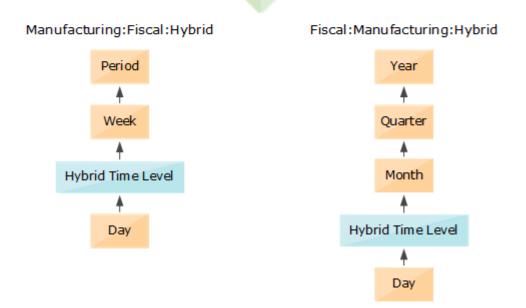

# Hybrid Time Hierarchies for Manufacturing, Gregorian, and Fiscal Calendars

When you run the Create Hybrid Time Hierarchies scheduled process for a combination of a manufacturing calendar, Gregorian calendar, and fiscal calendar, these hybrid time hierarchies are created:

- Manufacturing:Gregorian:Fiscal:Hybrid: This hierarchy has the Period level, Week level, Hybrid time level, and Day level (highest to lowest). The hybrid is a manufacturing hybrid hierarchy.
- Gregorian:Manufacturing:Fiscal:Hybrid: This hierarchy has the Year level, Quarter level, Month level, Hybrid time level, and Day level (highest to lowest). The hierarchy is a Gregorian hybrid hierarchy.
- Fiscal:Gregorian:Manufacturing:Hybrid: This hierarchy has the Year level, Quarter level, Month level, Hybrid time level, and Day level (highest to lowest). The hierarchy is a fiscal hybrid hierarchy.

All hybrid time hierarchies share the Hybrid time level and Day level.

After you add these hybrid time hierarchies to your plan, you can aggregate data to weeks, months, quarters, years, or periods within the same plan.

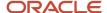

This figure depicts the hierarchies and hybrid time hierarchies for manufacturing, Gregorian, and fiscal calendars:

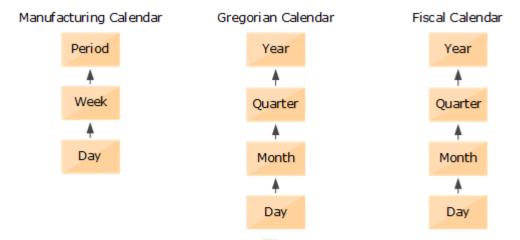

#### After Scheduled Process

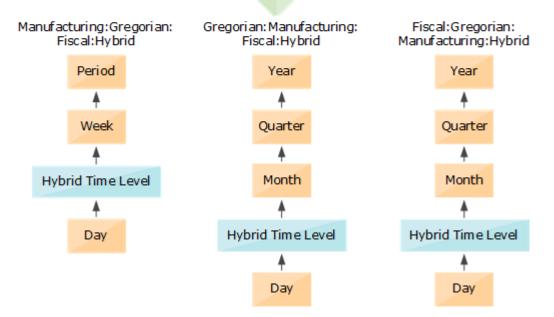

# Naming Convention for Hybrid Time Hierarchies

The following is the naming convention for hybrid time hierarchies:

- Manufacturing Hybrid Hierarchy: <first 25 characters of the manufacturing calendar's name>:<Gregorian (if selected)>:<first 25 characters of the fiscal calendar's name (if selected)>:Hybrid
- Gregorian Hybrid Hierarchy: Gregorian:<first 25 characters of the manufacturing calendar's name (if selected)>:<first 25 characters of the fiscal calendar's name (if selected)>:Hybrid
- Fiscal Hybrid Hierarchy: <first 25 characters of the fiscal calendar's name>:<Gregorian (if selected)>:<first 25 characters of the manufacturing calendar's name (if selected)>:Hybrid

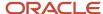

#### Related Topics

- Overview of Combining Calendars in Demand Plans with Aggregate Time Levels
- · Run the Create Hybrid Time Hierarchies Scheduled Process
- How You Create and Use Hybrid Time Hierarchies

# Run the Create Hybrid Time Hierarchies Scheduled Process

To create hybrid time hierarchies for a selection of calendars for your demand plan, you need to run the Create Hybrid Time Hierarchies scheduled process.

You typically run the Create Hybrid Time Hierarchies scheduled process only once when you set up your plan. You don't need to rerun the scheduled process unless you change the start date, end date, or both of one of your selected calendars.

If you rerun the scheduled process, you also need to rerun your plan with the **Refresh with current data** option selected on the Parameters tab in the Run Plan dialog box.

Follow these steps to run the scheduled process:

1. Click Navigator > Tools > Scheduled Processes.

The Scheduled Processes work area opens.

2. Click Schedule New Process.

The Schedule New Process dialog box opens.

**3.** Search for the Create Hybrid Time Hierarchies job, and click **OK**.

The Process Details dialog box opens.

- **4.** Optionally, select the **Notify me when this process ends** check box, and enter submission notes.
- **5.** Under Basic Options, in **Calendars**, select the check boxes for the calendars for which you want to create hybrid time hierarchies.

You can select a maximum of three calendars of the fiscal, Gregorian, and manufacturing types. One of the calendars you select must be of the manufacturing type. You can't select more than one calendar of a particular type.

6. Click Submit.

The Confirmation dialog box opens. Note the process ID.

- 7. Click OK.
- 8. Search for the submitted scheduled process by its process ID.
- 9. After the scheduled process runs successfully, click it to see the Process Details and Status Details tabs.
- On the Process Details tab, open the log file.

The log file lists the selected calendars and time range, names, and IDs of the created time hierarchies.

Note down these details for use when you create your plan and tables and graphs.

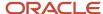

#### Related Topics

- Overview of Combining Calendars in Demand Plans with Aggregate Time Levels
- How Hybrid Time Hierarchies Are Created for Calendar Combinations
- How You Create and Use Hybrid Time Hierarchies

# **User-Defined Hierarchies**

# Overview of User-Defined Hierarchies

You can create and update user-defined hierarchies for your demand, demand and supply, sales and operations, or supply plan using the file-based data import (FBDI) template named Supply Chain Planning User-Defined Hierarchy (ScpUser-DefinedHierarchyImportTemplate.xlsm).

You can do the following using the import template:

- Create a user-defined hierarchy for these dimensions:
  - Customer
  - Demand Class
  - End Demand Organization
  - End Demand Product
  - Organization
  - Product
  - Resource
  - Sales Organization
  - Supplier
- Add members to or remove members from an existing level in the user-defined hierarchy.
- Modify the user-defined hierarchy by adding or deleting levels.
- · Delete the user-defined hierarchy.

**Note:** After creating your user-defined hierarchy, you can't rename its levels and level members.

#### Related Topics

- Create a User-Defined Hierarchy
- Add or Remove Members
- · Add or Delete Levels
- Delete a User-Defined Hierarchy

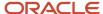

# Create a User-Defined Hierarchy

You can't create a user-defined hierarchy with only the lowest level.

To create the user-defined hierarchy, do these steps:

 In the Supply Chain Planning User-Defined Hierarchy import template (ScpUser-DefinedHierarchyImportTemplate.xlsm), enter the structure of the user-defined hierarchy on the User-DefinedHierarchyMaster\_ worksheet.

The lowest level for each supported dimension is LEVEL\_0, and the name for this level is predefined and can't be changed. The highest-possible level is LEVEL\_10.

If the hierarchy is for the Product dimension, you can enter **Yes** in the **Default Indicator** column to enable the hierarchy by default in the Selector Tool.

- 2. Enter the details of the level members on the User-DefinedHierarchyDetail\_worksheet.
- 3. Generate the .csv files for the import template, and compress them into a single file.
- 4. Click **Navigator** > **Tools** > **File Import and Export**, and import the compressed file.
- 5. In the Scheduled Processes work area, run the **Load Planning Data from Flat Files** scheduled process.
  - a. In the Process Details dialog box, in **Source System**, select the source system.
  - **b.** In **Collection Type**, select **Net change**.
  - **c.** In **Data File**, select the compressed file.
  - **d.** Ignore the fields for organization group collection because this functionality isn't relevant to user-defined hierarchies.
- 6. Click Submit.

The user-defined hierarchy is created.

Add the user-defined hierarchy to the dimension catalog that's used by your plan.

**Note:** If you've created your demand, demand and supply, or supply plan in the Planning Central work area, add the hierarchy to the Default Catalog, which is the only dimension catalog that can be used in plans that are created in this work area.

- **8.** Run your plan with the **Refresh with current data** option selected on the Parameters tab in the Run Plan dialog box. Select other options as required.
- 9. Modify your selections on the Hierarchies and Members tabs in the Selector Tool for the affected tables and graphs.

#### Related Topics

- Overview of User-Defined Hierarchies
- Overview of Tables, Graphs, Analysis Sets, Tiles, and Tile Sets

# Add or Remove Members

You can add members to or remove members from any level of your user-defined hierarchy.

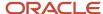

Note these points about adding members to or deleting members from your user-defined hierarchy:

- At the lowest level (LEVEL\_0), you can add only those members that have already been collected from your
  Oracle Fusion Cloud Application or third-party source system. When you delete members at the lowest level of
  your user-defined hierarchy, the deletion is restricted to the user-defined hierarchy, and the members continue
  to exist in your source system.
  - If you're only adding or deleting members at Level\_0, you must run the **Load Planning Data from Flat Files** scheduled process in the Net change mode.
  - In the Supply Chain Planning User-Defined Hierarchy import template (ScpUser-
  - DefinedHierarchylmportTemplate.xlsm), you don't need to enter anything on the User-
  - DefinedHierarchyMaster\_ worksheet or generate the .csv file for this worksheet. On the User-
  - DefinedHierarchyDetail\_ worksheet, you can enter **Yes** in the **Delete Indicator** column for the members you're going to delete.
- If you're only adding members to an intermediate level or the top level of your user-defined hierarchy, you must run the Load Planning Data from Flat Files scheduled process in the Net change mode. In the Supply Chain Planning User-Defined Hierarchy import template, you don't need to enter anything on the User-DefinedHierarchyMaster\_ worksheet or generate the .csv file for this worksheet. On the User-DefinedHierarchyDetail\_ worksheet, you need to enter only the details for the new members. If required, for the new members at intermediate levels, you can also enter child members at lower levels.
- If you're only deleting members from an intermediate level or the top level of your user-defined hierarchy, you
  must run the Load Planning Data from Flat Files scheduled process in the Targeted mode. Effectively, you're
  going to delete and recreate the user-defined hierarchy.
  - In the Supply Chain Planning User-Defined Hierarchy import template, you must enter all the levels on the User-DefinedHierarchyMaster\_ worksheet and all the level members on the User-DefinedHierarchyDetail\_ worksheet and generate the .csv files for both worksheets.
  - You must also delete all members for which you're deleting the parent member. Otherwise, you'll have orphaned members in your user-defined hierarchy. You can delete the members by not including the applicable rows on the User-DefinedHierarchyDetail worksheet instead of entering **Yes** in the **Delete Indicator** column.

To add members to or remove members from levels of the user-defined hierarchy, do these steps:

1. If you previously imported measure values using the Supply Chain Planning Measures import template (ScpMeasuresImportTemplate.xlsm) for existing members that you're going to delete, delete the measure data for these members using the same import template.

On the Measures\_ worksheet, for the values that you want to delete, enter **Yes** in the **Delete Indicator** column.

- 2. Generate the .csv file for the import template, and compress it.
- 3. Click Navigator > Tools > File Import and Export, and import the compressed file.
- **4.** In the Scheduled Processes work area, run the **Load Planning Data from Flat Files** scheduled process.
  - **a.** In the Process Details dialog box, in **Source System**, select the source system.
  - **b.** In Collection Type, select Net change.
  - c. In **Data File**, select the compressed file.
  - **d.** Ignore the fields for organization group collection because this functionality isn't relevant to user-defined hierarchies.
  - e. Click Submit.

Data is removed for the level members that you're going to delete.

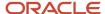

- 5. In the Supply Chain Planning User-Defined Hierarchy import template, enter information as required on the User-DefinedHierarchyMaster\_ and User-DefinedHierarchyDetail\_ worksheets.
- **6.** Generate the .csv files for the import template, and compress them into a single file.
- 7. Click Navigator > Tools > File Import and Export, and import the compressed file.
- 8. In the Scheduled Processes work area, run the **Load Planning Data from Flat Files** scheduled process.
  - **a.** In the Process Details dialog box, in **Source System**, select the source system.
  - **b.** In **Collection Type**, make the required selection.
  - c. In Data File, select the compressed file.
  - **d.** Ignore the fields for organization group collection because this functionality isn't relevant to user-defined hierarchies.
  - e. Click Submit.

The members are created or deleted.

- Run your plan with the Refresh with current data option selected on the Parameters tab in the Run Plan dialog box.Select other options as required.
- **10.** Add members to or remove members from the Selected Members pane on the Members tab in the Selector Tool for the affected tables and graphs.

#### Related Topics

- Overview of User-Defined Hierarchies
- Overview of Tables, Graphs, Analysis Sets, Tiles, and Tile Sets

### Add or Delete Levels

If you want to make changes to the levels of an existing user-defined hierarchy, then you must delete and recreate the entire hierarchy using the Targeted collection type for the **Load Planning Data from Flat Files** scheduled process.

You can't delete the lowest level (LEVEL\_0) of the user-defined hierarchy.

**Note:** Oracle doesn't recommend deleting a level from the user-defined hierarchy if you've loaded or stored data at that level because level deletion also requires data removal.

To modify the user-defined hierarchy by adding or deleting levels, do these steps:

- 1. If your measures are storing data for a level that you're going to delete, delete the level data in these measures using the Supply Chain Planning Measures import template (ScpMeasuresImportTemplate.xlsm).
  - On the Measures\_ worksheet, for the values that you want to delete, enter **Yes** in the **Delete Indicator** column.
  - If you previously imported measure values for an existing level that's going to move up or down in your user-defined hierarchy, you don't have to reimport measure values for that level because the IDs for the level and level members remain unchanged.
- 2. Generate the .csv file for the import template, and compress it.
- 3. Click Navigator > Tools > File Import and Export, and import the compressed file.

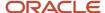

- 4. In the Scheduled Processes work area, run the Load Planning Data from Flat Files scheduled process.
  - a. In the Process Details dialog box, in **Source System**, select the source system.
  - **b.** In **Collection Type**, select **Net change**.
  - **c.** In **Data File**, select the compressed file.
  - **d.** Ignore the fields for organization group collection because this functionality isn't relevant to user-defined hierarchies.

#### Click Submit.

Measure values are deleted.

In the Supply Chain Planning User-Defined Hierarchy import template (ScpUser-DefinedHierarchyImportTemplate.xlsm), enter the levels that must be added or deleted on the User-DefinedHierarchyMaster\_worksheet.

Consider an example in which your user-defined hierarchy structure for the Organization dimension is Organization (LEVEL\_0), District (LEVEL\_1), and Region (LEVEL\_2):

- If you want to add a level called State that's at the highest level, you should enter Organization (LEVEL\_0),
   District (LEVEL\_1), Region (LEVEL\_2), and State (LEVEL\_3).
- o If you want to add a level called Borough that's in between Organization and District, you should enter Organization (LEVEL\_0), Borough (LEVEL\_1), District (LEVEL\_2), and Region (LEVEL\_3).
- o If you want to delete the District level, you should enter Organization (LEVEL\_0) and Region (LEVEL\_1).

If the hierarchy is for the Product dimension, you can enter **Yes** in the **Default Indicator** column to enable the hierarchy by default in the Selector Tool.

You don't need to enter anything on the User-DefinedHierarchyDetail\_ worksheet for the deleted levels. For the new and modified (existing) levels, you must enter the all the level members on the User-DefinedHierarchyDetail\_ worksheet.

- 7. Generate the .csv files for the import template, and compress them into a single file.
- 8. Click Navigator > Tools > File Import and Export, and import the compressed file.
- 9. In the Scheduled Processes work area, run the **Load Planning Data from Flat Files** scheduled process.
  - **a.** In the Process Details dialog box, in **Source System**, select the source system.
  - **b.** In Collection Type, select Targeted.
  - c. In **Data File**, select the compressed file.
  - **d.** Ignore the fields for organization group collection because this functionality isn't relevant to user-defined hierarchies.

#### 10. Click Submit.

The user-defined hierarchy is deleted and recreated.

- **11.** Using the Supply Chain Planning Measures import template, import measure values for newly added levels if you need to.
- **12.** Generate the .csv file for the import template, and compress it.
- 13. Click Navigator > Tools > File Import and Export, and import the compressed file.
- 14. In the Scheduled Processes work area, run the Load Planning Data from Flat Files scheduled process.
  - a. In the Process Details dialog box, in **Source System**, select the source system.
  - **b.** In Collection Type, select Net change.
  - c. In **Data File**, select the compressed file.
  - **d.** Ignore the fields for organization group collection because this functionality isn't relevant to user-defined hierarchies.

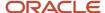

#### 15. Click Submit.

Measure values are populated.

- **16.** Run your plan with the **Refresh with current data** option selected on the Parameters tab in the Run Plan dialog box. Select other options as required.
- 17. Modify your selections on the Hierarchies and Members tabs in the Selector Tool for the affected tables and graphs.

#### **Related Topics**

- Overview of User-Defined Hierarchies
- Overview of Tables, Graphs, Analysis Sets, Tiles, and Tile Sets

# Delete a User-Defined Hierarchy

This topic explains how you can delete a user-defined hierarchy.

Across your user-defined hierarchies, the IDs of the lowest levels and their members are the same. You can't delete the lowest levels, their members, and the measure data that's associated with these members. These members are shared across your user-defined hierarchies.

The intermediate levels and top level of your user-defined hierarchy are specific to it. These levels and their members have unique IDs and aren't shared. When you delete the user-defined hierarchy, the intermediate levels and top level and their members are deleted.

To delete a user-defined hierarchy, do these steps:

1. If your measures are storing data for an intermediate level or the top level that you're going to delete, delete the data in these measures, and reload them at an existing level of a different user-defined hierarchy using the Supply Chain Planning Measures import template (ScpMeasuresImportTemplate.xlsm).

On the Measures\_ worksheet, make the changes that you require.

- 2. Generate the .csv file for the import template, and compress it.
- 3. Click Navigator > Tools > File Import and Export, and import the compressed file.
- 4. In the Scheduled Processes work area, run the **Load Planning Data from Flat Files** scheduled process.
  - a. In the Process Details dialog box, in **Source System**, select the source system.
  - **b.** In **Collection Type**, select **Net change**.
  - c. In **Data File**, select the compressed file.
  - **d.** Ignore the fields for organization group collection because this functionality isn't relevant to user-defined hierarchies.
- Click Submit.

Measure values are deleted or populated.

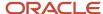

- 6. In the Supply Chain Planning User-Defined Hierarchy import template (ScpUser-DefinedHierarchyImportTemplate.xlsm), on the User-DefinedHierarchyMaster\_ worksheet, enter the name and level names of the user-defined hierarchy that you want to delete.
  - Enter Yes in the Delete Indicator column.

You don't need to enter anything on the User-DefinedHierarchyDetail\_ worksheet or generate the .csv file for this worksheet.

- 7. Generate the .csv file for the import template, and compress it.
- 8. Click **Navigator** > **Tools** > **File Import and Export**, and import the compressed file.
- 9. In the Scheduled Processes work area, run the **Load Planning Data from Flat Files** scheduled process.
  - a. In the Process Details dialog box, in **Source System**, select the source system.
  - b. In Collection Type, select Net change.
  - c. In **Data File**, select the compressed file.
  - **d.** Ignore the fields for organization group collection because this functionality isn't relevant to user-defined hierarchies.

#### 10. Click Submit.

The user-defined hierarchy is deleted from dimension catalogs that it exists in.

- **Note:** The user-defined hierarchy is still available in tables and graphs that are using it.
- 11. Run your plan with the **Refresh with current data** option selected on the Parameters tab in the Run Plan dialog box. Select other options as required.

The user-defined hierarchy is removed from the tables and graphs of the plan.

12. Modify your selections on the Hierarchies and Members tabs in the Selector Tool for the affected tables and graphs.

#### Related Topics

- Overview of User-Defined Hierarchies
- Overview of Tables, Graphs, Analysis Sets, Tiles, and Tile Sets

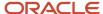

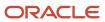

# **5** Planning Measures

# Predefined Measures in Supply Chain Planning

When you use one of the Supply Chain Planning work areas, you have access to many predefined measures.

To review the details of each predefined measure, use the following:

- · The Manage Planning Measures task
- A spreadsheet available at My Oracle Support

# The Manage Planning Measures Task

On the Manage Planning Measures page, select a measure, and then select edit. You can review the details of the measure on the Edit Measure page even if you can't make changes to the measure.

# A Spreadsheet Available at My Oracle Support

Use Doc ID 2374816.1, Oracle Supply Chain Planning Cloud: List of Predefined Measures.

The List of Predefined Measures spreadsheet contains only the core measure attributes. You can use the Edit Measures page to view all the attributes associated with a particular measure.

# How You Manage Planning Measures

Use the Manage Planning Measures task to review Supply Chain Planning measures.

You can edit several measures, but some measures you can only view. You use the pivot table to view the data you edited at different aggregations. The results of the edits are stored based on definitions of a measure.

This topic discusses how you can perform these tasks:

- · Update the definition of a measure
- Update aggregation parameters
- Update disaggregation parameters
- Edit data of a measure

# Update the Definition of a Measure

To update the definition of a measure:

- 1. In a Supply Chain Planning work area, click the Tasks panel tab.
- 2. In the Tasks panel, click the **Manage Planning Measures** link.
- **3.** Expand a measure group and scroll manually or use the search option to find all measures that match the search criteria.
- **4.** Select the measure that you want to modify and then click the **Edit** icon.

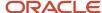

**Note:** Look for a check mark next to **Allow editing** at the top of the measure definition controls to confirm that the measure is editable.

5. Click the **Aggregation and Disaggregation** tab to view measure definitions.

The dimensions, hierarchies, and levels at which data persists vary from measure to measure. For the dimensions with a check mark, the measure is defined on the current dimension. For these dimensions, each measure is defined on a single hierarchy as listed on the dialog box.

6. Click Save and Close.

# **Update Aggregation Parameters**

Aggregation parameters control the way in which data of a measure is aggregated from the storage level to a table, graph, or infotile. Calculation Order enables you to chose between the following options:

- Calculate and Aggregate: Calculates the measure's expression at the lowest data level and then aggregate up.
- **Aggregate and Calculate**: Aggregates all measures referenced in the measure's expression and then calculate the expression.

# **Update Disaggregation Parameters**

The disaggregation methodology is driven by the definitions of the disaggregation parameters. Disaggregation for definitions that include time can be different from disaggregation for definitions that don't include time. For noneditable measures there are no configuration in the disaggregation parameters.

Here are the four different allocation methods:

- **Same**: Indicates that all lower-level entries into which the data is being saved will receive the same value. Service level would be a good measure to use Same Value settings as the percentage being entered should not be allocated between different items and organizations.
- **Equal**: Spreads the edited value among the lower level entries into which data is being saved. Each entry receives an equal share of the update. This could commonly be seen on the time dimension, where data may be updated for a week or month, but there is no guidance on how it should be allocated to the common storage level of days. It is typically set to the time dimension to equal value to support equal allocation between the days.
- Self: Uses a measure's own pre-calculated values to allocate the data to the dimension member combinations.

For example, item-organization. The weights for each combination are calculated and stored for the measure during plan run. These weights are used to allocate the data. For example, the forecasts for P1-Org1 and P2-Org1 are 40 and 60 respectively. Therefore, the weights used for allocation would be 40% for P1-Org1 and 60% for P2-Org1.

Measure: Uses values of a different measure to allocate.

# Edit Data of a Measure

To edit the data of a measure, open a table containing the measure, double-click the cell where the data is to be entered and then enter the data. In a table, editable and noneditable cells look similar. However, when you double-click a cell of an editable measure, the cell enables you to enter values.

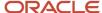

# Copy Data from One Measure to Another

In a Supply Chain Planning table, you can update the value of one measure by using values from another measure. In several cases, a measure can have other related measures that enable you to override the value of a base measure. For example, Sales Forecast is one of those measures:

- · Sales Forecast: Base measure.
- Adjusted Sales Forecast: You can override what's in Sales Forecast.
- Final Sales Forecast: The planning process takes the Adjusted Sales Forecast, if there is one, or uses the Sales Forecast. The planning process uses the Final Sales Forecast, which takes into account any manual adjustments that you made.

You can specify the data source whose values you want to copy to the selected range of cells in the target measure. Using a table containing the three measures listed in our previous example, select a range of cells associated with the Adjusted Sales Forecast measure, click Actions and then select Edit. In the Edit Measures dialog box, use the Sales Forecast measure as the source measure for Adjusted Sales Forecast and increase it by 10 percent. If your Sales Forecast is 200, then Adjusted Sales Forecast now reflects 220.

For a measure to appear in the list of values for Source Measure in the Edit Measures dialog box, the measure must be included in the table. The measure must also conform to the same dimensions as the measure you're editing.

When editing a measure's value at an aggregate level, the value is allocated down to the lowest level. For example, when editing weekly data, the value will be allocated down to the day.

You can also edit multiple measures at a time; however, you can't have circular references. In the following example, Measure3 is used as a source measure for Measure1. But, Measure3 is also being edited at the same time to increase the measure by 10 percent.

| Measure  | Source Measure | Action                 | Value |
|----------|----------------|------------------------|-------|
| Measure1 | Measure3       | Increase by percentage | 10    |
| Measure2 | Measure2       | Increase by percentage | 10    |
| Measure3 | Measure3       | Increase by percentage | 10    |

In this scenario, the planning engine won't know which value of the source measure to use: the original Measure3 value, or the value of Measure3 after increasing it by 10 percent. To avoid circular references, you must handle these edits separately.

#### Related Topics

- Configure Units for a Measure
- · Configure Currencies for a Measure
- Configure Conditional Formatting for a Measure
- Configure Color by Measure to Display in Graphs

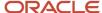

# Import Measure Data Into a Planning Table

When working with large volumes of data, you can export data from a planning pivot table to Microsoft Excel.

After you export the data, you can edit and make adjustments to any planning measure in the spreadsheet. When you're done making changes offline in the spreadsheet, you can then import the updated planning data back into the same table. To initiate the Upload Planning Table Data scheduled process, click the **Import** icon on the toolbar in the opened table and then select the spreadsheet.

The spreadsheet that you import must have the same structure and format as the planning table. The imported spreadsheet can be at any level of aggregation, as long as the levels match all of the levels displayed in the table. After you select the file to import, the Upload Planning Table Data scheduled process updates the table in the background in batch mode. While the import process uploads data in the background, you can work on other supply chain planning tasks. When the upload process completes, the **Import** icon in the table displays a green check mark for the planner who uploaded the data.

**Note:** To see the uploaded data in your planning table, refresh the table after the Upload Planning Table Data scheduled process completes.

Importing data into planning tables is available for all pivot tables in Supply Planning, Sales and Operations Planning, Demand Management, Replenishment Planning, and Planning Central. Importing data isn't available for non-pivot views like standard grids or other views such as the Build Plan table.

# Tips for Importing Measure Data

Here are some tips to successfully import data from a spreadsheet into a planning table:

- The imported file must be a Microsoft Excel file with the .xlsx file extension.
- The import process only updates editable measures.
- The imported file must have the exact same format at the planning table. This includes the following:
  - The uploaded file and the target table must contain the same number of rows and columns.
  - The levels specified in the spreadsheet must match. The level names, such as Item or Organization, don't have to appear as the header columns, but the columns and rows that represent the level must match.
  - The members in each of the level rows and columns must be identical and in the same order. No member can be omitted and new members can't be added.
  - o The measures column must have the same measures as the planning table for all combinations.
- The imported file must have the exact member combinations and their order listed in the column and row headers of the table. All member names, such as item names and time periods, must be present in the same order in the file being imported even if there are no updates for those combinations. Typically, you can achieve the required order by exporting the table, making the edits offline, and then using the same file for import.
- All date values must be in the correct date format.
- If you update data directly in a table when the update process is still in progress, your updates can be overwritten if they're for the same combination and measure.

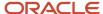

If multiple users import files into the same table, the import process that finishes last overrides the others. For
planning tables that need frequent updates by multiple users, Oracle recommends that you create different
tables with appropriate filters.

# Additional Information about the Import Process

Here's some additional information about importing data into planning tables:

- Tables with page filters aren't enabled for import. To use the table for import, remove the page filter or use
  member filters in the table configuration. Filters specified as member filters in the table configuration are
  respected.
- The import process evaluates and imports only the first worksheet in the workbook. If the workbook contains other worksheets, the import process ignores them.
- The worksheet can contain native Excel comments and conditional formatting. The import process ignores these comments and conditional formatting.
- If a cell has a formula based on another cell, the import process evaluates the formula and uses the result. The other cell can be in the same worksheet or a different worksheet in the same workbook.
- The import process uses the data security rules assigned to the planner doing the import.

# Configure Units for a Measure

You can view a measure in several units of measure (UOM) and currencies side by side without needing separate measures. By converting a single measure into various values and currencies, you get superior data consistency and don't require recalculation and data synchronization.

In addition, sometimes different products and organizations have data that's loaded externally using different units of measure. For example, vitamins sold in Europe may be shipped in bottles, while in Asia the quantities are by pill count. By defining units, you enable these values to be converted into a cohesive value, which can be aggregated in a seamless manner.

To configure units for a measure:

- 1. In a Supply Chain Planning work area, click the **Tasks** panel tab.
- 2. In the Tasks panel, click Manage Planning Measures.
- 3. Locate the measure for which you want to configure units and click **Edit**.
- **4.** On the **Advanced** tab, select the **Properties** tab.
- 5. Select **UOM** from the list as the default value for the **Base Units of Measure**. The base units of measure define the default unit of measure to which displayed data is converted. It is editable only for numeric measures, which don't have product and organization-based levels. For measures that have product and organization, the definition comes from the data source. When using the measure, you must attempt to select only the relevant UOM entries for the measure to streamline the user process.
- Select the relevant units of measure from the **Display Unit of Measure**.You completed defining the unit of measure. You can view the measure using a specific table or graph.

**Note:** To show the same measure with different unit of measures, you can create a copy from the original measure. Rename the duplicated measure to use another unit of measure of your choice. You can show the same measure as both numbers and currencies.

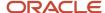

#### To override the default unit of measure:

- 1. Open a table and select View, Format Measures to find the measure.
- 2. Click the measure you want to modify and select the value from the Unit of Measure list.
- 3. Click Save and Close.

#### Related Topics

How You Manage Planning Measures

# Configure Currencies for a Measure

You can view a measure in several units of measure and currencies side by side without having separate measures. By converting a single measure into various values and currencies, you get superior data consistency and don't require recalculation and data synchronization.

#### To configure currencies for a measure:

- 1. In a Supply Chain Planning work area, click the **Tasks** panel tab.
- 2. In the Tasks panel, click the **Manage Planning Measures** link.
- 3. Locate the measure for which you want to configure currencies and click **Edit**.
- 4. On the Advanced tab, select the Properties tab.
- **5.** Select **Currency** from the list as the default value for the **Base Currency**.

The base currency defines the default currency to which displayed data is converted and is editable only for currency type measures.

**6.** Select the relevant currencies from the Display Currency.

You completed defining the currencies for a measure. You can view the measure using a specific table or graph. The currency value is editable only if the measure type is Currency. For numeric measures, you can change the type from Number to Currency. Select the currency that you want to use in this instance of the measure.

**Note:** To show the same measure with different currencies, you can create a copy from the original measure. Rename the duplicated measure to use another unit of measure of your choice. You can show the same measure as both numbers and currencies.

#### To override the default currency:

- 1. Open a table and select **View**, **Format Measures** to find the measure.
- 2. Click the measure you want to modify and select the value from the Currency list.
- 3. Click Save and Close.

#### Related Topics

How You Manage Planning Measures

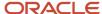

# Configure Conditional Formatting for a Measure

Use conditional formatting to change the background color of a cell when a specific condition occurs.

Conditional formatting is useful to draw the attention of the user for information that requires action. You define conditions for an individual measure. A measure can have one or more formats applied. The condition is evaluated at the table level using the configured units and currencies. Two tables with different units of measure or currencies defined can have different cells trigger the conditional formats.

To configure global conditions:

- 1. In a Supply Chain Planning work area, click the **Tasks** panel tab.
- 2. In the Tasks panel, click the Manage Planning Measures link.
- 3. Locate the measure for which you want to apply conditions and click **Edit**.
- **4.** On the **Advanced** tab, select the **Conditional Formatting** tab.
- 5. Click the + icon to add a row and complete the information.

| Field Name         | Description                                                                                                    |
|--------------------|----------------------------------------------------------------------------------------------------|
| Measure            | Locate the measure you want to use to evaluate. Conditional format for a measure can be based on another measure. |
| Condition          | Compares the selected measure to a value or another measure                                                       |
| Compare to Measure | Measure to which the selected measure is compared                                                                 |
| Value              | When the <b>Compare to Measure</b> is empty, this value is used to compare the selected measure                   |
| Color              | Defines the color for the cell background when the condition is met                                               |

#### 6. Click Save and Close.

To configure local overrides to conditions:

- 1. Open a table and select View, Format Measures.
- Locate the measure that you want to modify and then select the Use Override Conditional Formatting check box.
- 3. The Conditional Formatting section appears. Select a new conditional format to use in your table.
- **4.** For only the Build Plan table accessed through a Supply Planning work area, the Conditional Formatting section also includes the **Apply** and **Name** columns.
  - In the **Apply** column, select whether you want the conditional formatting to be highlighted in your Build Plan table all the time or only when you select it from the Highlight Exceptions drop-down list.
  - For example, if you set up a conditional format named Resource Overload and select **When selected**, Resource Overload appears in the Highlight Exceptions drop-down list in your Build Plan.
- 5. Click Save and Close.

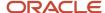

#### Related Topics

How You Manage Planning Measures

# Load Measures from Other Plans

# Overview of Loading Measures from Other Plans

You can copy data from a plan in one Oracle application to another plan in a different Oracle application. You can also copy data between measures in the same plan in an Oracle application. When you load measures, you can:

- Copy a stored measure into another stored measure across plans or within the same plan.
- Copy a calculated measure into a stored measure across plans or within the same plan.

By doing so, you can reduce the time taken for calculating and displaying the table or graph that displays the stored measure.

- Copy a calculated measure into another calculated measure across plans.
- Take snapshots of measure values for comparison at a later time.

You have two options to load measures between plans or within a plan:

- Use the Load Measures from Other Plans task in a Sales and Operations Planning, Demand Management, or Demand and Supply Planning work area.
  - This task in turn submits the parent process named Orchestrate Load Measures Processes in the Scheduled Processes work area.
- Use the process named Orchestrate Load Measures Processes in the Scheduled Processes work area.

The target measure is refreshed only when you run the task or process. Therefore, you should use the task or process whenever the value of the source measure changes. Usually, you must run the task or process after a plan run with a data refresh.

The load measures from other plans functionality provides you with visibility of data from a measure across different planning applications. For example, you can make the constrained forecast from Sales and Operations Planning Cloud visible to demand planners in Oracle Demand Management Cloud for reference. You can also enable further refinement of the operations forecast. After you copy a calculated measure into a stored measure, you can perform aggregate or disaggregate analysis of the tactical planning data.

You can load a source measure to a different target measure. For example, you can load the Constrained Forecast source measure from a demand and supply plan to a target measure called Tactical Constrained Forecast in an aggregate sales and operations plan. Then you can compare the aggregate constrained forecast with the tactical constrained forecast to drive effective decision-making.

Additionally, you can create measure mappings and save them to a measure copy set to reuse in subsequent scheduled process runs. You can modify measure mappings in an existing measure copy set. By using measure copy sets, you can quickly submit the scheduled process.

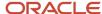

# Specify Time Range When Loading Measures From Other Plans

You can specify the time range when copying the measure data between plans. You can include either the entire or a specific time range. You can copy the measure data for the past and future periods to support period-to-date reporting and analysis.

The context of the copy is based on the target plan. If you copy the data between different plans, the Copy Time Level is the higher time level of the two plans. For example, you want to copy the measure data from a Demand Management plan at a hybrid time level to a Sales and Operations plan at a monthly time level. Here, the data is copied at the higher time level, that is, the monthly level. However, if you copy the measure data from a Sales and Operations plan at a monthly time level into a Demand Management plan at a daily or hybrid time level, the data is copied at the month level. Once this data gets copied, it gets disaggregated to the daily or hybrid time level.

If you copy the data in the same plan, the Copy Time Level is the planning time level of the plan.

For example, you have the following sales and operations plan with a monthly time level and need to copy the measure data from a calculated measure to a stored measure within the same plan. The plan start date is November 2, 2022, and the current date is November 14,2022.

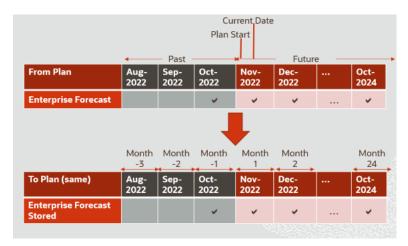

- Suppose the source forecast measure spans both forecast and history. You must use a negative value when you select the past time period. Specify -1 to identify the month prior to the current, that is, October 2022. Set the Time Level Range End as 24 to include the entire future in the monthly range.
- Suppose the source forecast measure spans the forecast, specify Time Level Range Start as 1. The measure values in the November 2022 period are copied from the plan start rather than from the current date forward.

**Note:** Enter the time range start and end values that are nonzero integers.

# Source and Target Measure Mapping

Here's some additional information about source and target measure mapping:

When you're copying measure data between plans, if the target plan's measure catalog contains a measure
with the same name as the source measure, it's automatically selected as the target measure. If a measure
with the same name as the source measure isn't available in the target plan's measure catalog, then you must
manually select the target measure.

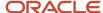

- If none of the target measures is shared, only forecast data is copied. If at least one target measure is shared, both forecast and historical data are copied.
- When you copy data from a calculated measure to a stored measure, select a calculated measure for which the resulting value doesn't change often.

Calculated measures that use collected, historical data are good choices as source measures. Calculated measures that change when you generate a forecast or do a manual override aren't good choices as source measures.

- When you want to copy data from a calculated measure to a stored measure, you can duplicate the calculated measure to create the stored measure. Remove the calculations from the copy, and retain the other settings.
- You can't use a source measure in more than one mapping row of a measure copy set. Also, you can't use a target measure in more than one mapping row of a measure copy set.
- Source and target measures can be predefined or user-defined.

This table summarizes how the list of available target measures is determined and displayed:

| When                                                                                                    | Then                                                                                                    |  |  |  |  |
|----------------------------------------------------------------------------------------------------|----------------------------------------------------------------------------------------------------|--|--|--|--|
| The source and target plans are the same                                                                                                 | <ul> <li>The source measure isn't available for selection because the source measure and target measure must be different.</li> <li>No calculated measures are available for selection.</li> </ul>                                                                                                    |  |  |  |  |
| The source and target plans are the same  The source and target plan types are different  The source and target plan types are different | <ul> <li>The available target measures are of the same type as the source measure.</li> <li>The available target measures are in the measure catalog of the target plan.</li> <li>The available target measures have the same calculation order for aggregation as the source measure.</li> <li>If the source measure is stored, then only stored or editable measures are available as the target measures.</li> <li>If the source measure is calculated, then the available target measures are:</li> <li>Stored or editable</li> <li>Calculated and with the same dependent measures as the source measure when the source plan and target plan types are different</li> <li>In this case, the dependent measures are in the measure catalog of the target plan, and one of the dependent measures must be stored or editable.</li> <li>The available target measures have at least one hierarchy level in common with the source measure.</li> <li>If the source measure contains the Day level of the Time dimension, then the available target measures must also contain the Day level of the Time dimension.</li> <li>The available target measures can be shared.</li> <li>If the planning time level of the target plan is higher than a day, then the available target measures can't be shared.</li> <li>If the planning time level of the target plan is a day, then the available target measures can't be shared.</li> <li>The available target measures aren't archived.</li> </ul> |  |  |  |  |

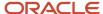

# Source and Target Plan Type Mapping

When the planning time level of the source plan is Day, the target plan can have any planning calendar and planning time level.

When the planning time level of the source plan isn't Day, the target plan is selected as follows:

- If the planning time level of the target plan is Day, the planning calendar can be anything.
- If the planning time level of the target plan isn't Day, the planning calendar of the target plan and source plan must be the same.

You can copy measure data between a demand plan with a hybrid time hierarchy and a sales and operations plan with an aggregate time level. The planning calendar for each available sales and operations plan is one of the calendars on the basis of which the hybrid time hierarchy for the demand plan is created. The planning calendar and planning time level of the sales and operations plan determine the level at which measure data is copied.

For example, if you copy measure data from a demand plan for which the planning calendar is a Gregorian hybrid hierarchy to a sales and operations plan that's defined at the Gregorian month, measure data gets copied at the Gregorian month level. If you copy measure data from a sales and operations plan defined at the fiscal Quarter level to a demand plan with a fiscal hybrid hierarchy, measure data gets copied at the fiscal Quarter level and disaggregated to the Hybrid time level.

This table summarizes how you can copy measure data from work areas and between plan types:

| From Work Area                                           | Source Plan Type          | Target Plan Type                                                     |  |
|----------------------------------------------------------|---------------------------|----------------------------------------------------------------------|--|
| Demand Management  Demand and Supply Planning            | Demand plan               | Demand plan  The source and target plans are the same.               |  |
| Demand and Supply Planning Sales and Operations Planning | Demand and supply plan    | Sales and operations plan                                            |  |
| Demand and Supply Planning                               | Demand and supply plan    | Demand and supply plan  The source and target plans are the same.    |  |
| Demand Management  Demand and Supply Planning            | Sales and operations plan | Demand plan                                                          |  |
| Demand and Supply Planning Sales and Operations Planning | Sales and operations plan | Demand and supply plan                                               |  |
| Sales and Operations Planning                            | Sales and operations plan | Sales and operations plan  The source and target plans are the same. |  |
| Sales and Operations Planning                            | Demand plan               | Sales and operations plan                                            |  |

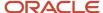

| From Work Area                | Source Plan Type | Target Plan Type          |  |  |
|-------------------------------|------------------|---------------------------|--|--|
| Sales and Operations Planning | Supply plan      | Sales and operations plan |  |  |

#### Related Topics

- Load Measures from Other Plans
- Orchestrate Load Measures Processes

# Load Measures from Other Plans

This topic provides steps to load measures from one plan to another or within a plan.

**Note:** Before you copy the measure data, ensure that the source and target plans have run without any errors.

- 1. Navigate to the Load Measures from Other Plans page:
  - a. In the Navigator, click one of the following work area links, and then open a plan:
    - Sales and Operations Planning
    - Demand Management
    - Demand and Supply Planning
  - **b.** On the Tasks panel tab, click the **Load Measures from Other Plans** link.
- 2. On the Load Measures from Other Plans page, select a source plan and a target plan.

The target plan is automatically selected as the source plan and can't be changed in these cases:

- In the Demand Management or Demand and Supply Planning work area, you selected a demand plan as the source plan.
- o In the Demand and Supply Planning work area, you selected a demand and supply plan as the source plan.
- In the Sales and Operations Planning work area, you selected a sales and operations plan as the source plan.
- 3. (Optional) To insert new combinations in the target plan, select the **Create new combinations** check box.

Selecting the **Create new combinations** check box doesn't insert new item and organization combinations from the source plan into the target plan. Instead, the planning process inserts new demand combinations from the source plan that don't already exist in the target plan. If you don't select this check box, source plan combinations aren't created in the target plan if they don't already exist there, and measure data isn't copied for these combinations.

- 4. In the Copy Range Relative to Start Date section, do the following:
  - **a. Copy Time Level**: Copy Time Level conveys the time level at which measure data is copied. It is read-only and informational.
  - **b. Time Level Range Start**: Enter the range start value to copy the measure data for either the history or future time period.
  - **c. Time Level Range End**: Enter the range end value to copy the measure data for either the history or future time period.

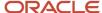

Note: For history, enter negative values for both Time Level Range Start and Time Level Range End.

- 5. In the Measure Mapping section, click the **Add Row** icon to add a source and target measure mapping row.
  - a. In the **Source Measure** field, select the name of source measure. Don't select a measure that's already used as a source measure in another mapping row.
  - **b.** In the **Target Measure** field, select the name of the target measure. Don't select a measure that's already used as a target measure in another mapping row.

If you're copying measure data between plans, by default, the source measure is automatically selected as the target measure if it's in the measure catalog of the target plan.

If you're copying measure data within the plan, the source measure isn't available for selection as the target measure.

- (Optional) To save the mapping to reuse later to quickly load data into your plan, click Save as Measure Copy Set.
  - a. In the Save as Measure Copy Set dialog box, enter a name and description for your measure copy set.
  - b. To replace an existing measure copy set, select the **Overwrite existing** check box.
  - c. Click **Save and Close** to return to the Load Measures from Other Plans page.
- 7. Click **Submit** to run the **Load Measures from Other Plans** scheduled process.

The Status dialog box opens and displays the request number. You can use this request number to search for the result of the parent process (Orchestrate Load Measures Processes) in the Scheduled Processes work area.

#### Related Topics

Overview of Loading Measures from Other Plans

# Orchestrate Load Measures Processes

This topic provides steps to load measures between plans or within a plan using the Orchestrate Load Measures Processes scheduled process.

**Note:** Before you copy the measure data, ensure that the source and target plans have run without any errors. Also ensure that the measure copy set has been created on the Load Measures from Other Plans page.

- 1. In the Scheduled Processes work area, click the **Schedule New Process** button on the Overview page.
- 2. In the Schedule New Process dialog box, search for and select **Orchestrate Load Measures Processes**, and then click **OK**.
- 3. In the Process Details dialog box, Basic Options section, do the following:
  - a. From Plan: Select a source plan name.
  - **b. To Plan**: Select a target plan name.

You can select the source plan as the target plan if you want to copy measure data within the plan.

**c. Measure Copy Set**: Select a measure copy set.

If you're copying measure data within the plan, the source measure and target measure in a row of the measure copy set can't be the same.

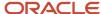

- d. **Create new combinations**: Optionally, select the check box to insert new combinations in the target plan. When you're copying measure data between plan types, if you select this check box, source plan combinations are created in the target plan if they don't already exist there before the measure data is copied. If you don't select this check box, source plan combinations aren't created in the target plan if they don't already exist there, and measure data isn't copied for these combinations.
- **4.** Click the **Advanced** button and navigate to the Schedule tab. You can set up the process to run as soon as possible or establish a schedule.
- 5. When done, click Submit.

The Confirmation dialog box opens and displays the process number. You can use this process number to search for the process result in the Scheduled Processes work area.

#### Related Topics

- Overview of Loading Measures from Other Plans
- · Load Measures from Other Plans

# View the Audit Trail for a Measure

Use the Audit Trail of Measure Updates table to view the audit trail for a measure.

The table displays details of changes made to measure values for auditing purposes. You can view the audit trail for all measure types, such as numeric, date, and string.

The Audit Trail of Measure Updates table is available for Demand Plan, Supply Plan, Demand and Supply Plan, and Sales and Operations Plan types. You can access the audit trail from your respective Supply Chain Planning work area.

Only editable measures that are part of the plan's measure catalog appear in the Audit Trail of Measure Updates table.

**Note:** Only the user who updated the measure can view the previous value and new value in the audit row. Other users, who have permissions to view the audit trail, must open the Audit Trail Details page to view the details.

The security permissions are set according to the job roles on a measure group or on a specific hierarchies, such as Item, Organization, Customer or Supplier. For additional details, open the Administer Planning Security page from the task drawer of the Plan Inputs work area.

Use the following steps to view the audit trail for a measure:

- 1. From a Supply Chain Planning work area, click the **Open** button and then select a pane.
- 2. In the Open Table, Graph, or Tile Set dialog box, search for the Audit Trail of Measure Updates table. Select the table and then click **OK**.
- 3. On the Audit Trail of Measure Updates tab, type a specific measure name and click **Search**.
  - You can click the Search button without typing any search criteria to display all the measures that have the audit trails.
- 4. In the Search Results region, you can view the audit trails for a measure, which includes the following information:
  - o Measure Name: Name of the measure on which the updates were made.
  - Last Updated Date: Date and time when updates were made to the measure.

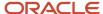

- o Updated By: Name of the user who made the updates.
- Previous Value: Previous value for the measure.
- New Value: New value for the measure.
- Details: When you click **Details**, the Audit Trail Details page opens. You can review additional details, such
  as levels, members, filtered levels, and filtered members.

# Guidelines for Setting the Calculation Order

How you set the calculation order for a measure affects its computation of data.

On the Aggregation and Disaggregation tab on the Create Measure page, in Aggregation Parameters, you can select **Calculate then aggregate** or **Aggregate then calculate** in the **Calculation Order** field. If you make an incorrect selection in this field, the measure value won't be correct.

Note these guidelines for setting the calculation order of the measure:

- When the measure's calculation order is Calculate then aggregate, all dependent measures must also use the same order.
  - Dependent measures are all the measures (and their dependent measures, in turn) that are used in the main measure's expression.
- On the Expression tab, your selection of the calculation order along with your use of the Lag and Lead functions can affect the calculation of data.
  - The Lag and Lead functions have two parameters. The first parameter contains the measure the function is applied to. The second parameter contains the number of time buckets.

When you use the Calculate then aggregate order, the second parameter is interpreted as being in days. For example, Lag(Bookings History Average, 10) returns the value of the Bookings History Average measure from 10 days prior to the time period of the table cell.

When you use the Aggregate then calculate order, the second parameter is interpreted as being in the time level that the measure data is displayed at in the table. For example, in a table that displays monthly time buckets, Lead(Consensus Forecast MAD, 6) returns the value of the Consensus Forecast MAD measure 6 months after the month of the table cell.

If you've configured the table so that time buckets can be expanded or collapsed, then the time buckets can be interpreted at different levels. For example, if you've configured the table to display both quarterly and monthly time buckets and can expand a quarter to see the underlying months, Lag(Shipments History, 2) returns the value of the Shipments History measure from 2 quarters prior to the cell being reviewed if the quarters are collapsed or 2 months prior to the cell being reviewed if the quarters are expanded.

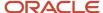

# Manage User-Defined Measures

# Create Measures and Assign to a Measure Catalog

In addition to reviewing measures, you use the Manage Planning Measure task to create, edit, duplicate, and delete measures. You can also create measure groups and add predefined and user-defined measures in them.

This topic discusses the following:

- · Creating measures
- · Assigning measures to a measure catalog

#### Create Measures

If you have the required privileges, you can create measures if the predefined ones don't meet your requirements. The measures that you create have the same features and functionality as predefined measures.

#### To create a measure:

1. In a Supply Chain Planning work area link, click the **Tasks** panel tab.

You can create measures from one of the following work areas: Demand Management, Replenishment Planning, Supply Planning, Sales and Operations Planning, Demand and Supply Planning, or Plan Inputs.

- 2. In the Tasks panel, click the Manage Planning Measures link.
- 3. Click **Create** from the Actions menu.
  - a. On the Create Measure page, enter a measure name and description.
  - **b.** Select a measure group.
  - **c.** Select a data type.
  - d. Select the **Allow editing** check box if you want the measure to be editable in a pivot table.
  - e. Select Edit Range to enable the Edit Lock tab, which controls the editable status of the measure

The Edit Range value determines the time range over which the measure is editable. The available values are: History, Future, History and Future.

**f.** On the Aggregation and Disaggregation tab, define the dimension parameters. Select the dimensions, hierarchy, and hierarchy level within the dimension to store the measure data. When a dimension and hierarchy are selected, the default setting for the Stored Level is the lowest level of the dimension's

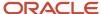

hierarchy. You can modify the level to store by selecting the hierarchy from the list and setting the stored level parameter within that hierarchy.

- Aggregation Parameters: The Aggregation parameters control the way a measure's data is aggregated. You have two options:
  - Calculate and aggregate: Calculate and Aggregate calculates the measure's expression at the lowest data level and then aggregate up.
  - Aggregate then calculate: Aggregate and Calculate aggregates all measures referenced in this measure's expression and then calculate the expression.

In the Time Dimension field, select the aggregation function that controls how data is aggregated for the time dimension. The Other Dimensions fields are the same as the Time dimension fields. These options control how the data is aggregated across all the dimensions except for time. The Weighted By field is enabled only if you select Weighted Average as the aggregation parameter for either Time or Other Dimensions. It enables you to select the measure to drive the weighted average calculation.

The aggregation types include: Sum, Average, Weighted Average, Minimum, Maximum, Count, Latest, Median, Variance, and Standard Deviation.

- Disaggregation Parameters: The Disaggregation Parameters control how changes to the data at an aggregated level are allocated down for storage. This is used when data changes are made in a pivot table, but also when made by the demand forecast. The weights for each combination, such as item-organization, are calculated and stored for the measure during plan run. These weights are used to allocate the data. For example, the forecasts for P1-Org1 and P2-Org1 are 40 and 60 respectively. Therefore, the weights used for allocation would be 40% for P1-Org1 and 60% for P2-Org1.

The parameters for the Disaggregation Type field are: By Measure, By Self, Equal, and Same Value. The default parameter is Equal.

The Disaggregation Basis field is enabled only if you select the Disaggregation Type as By Measure. Select the measure to use as the disaggregation basis from the list of measures.

The Secondary Basis field is enabled only if you have selected the Disaggregation Type field as By Measure or By Self. The values for Secondary Basis are Booking History Average or Shipment History Average.

The Secondary Basis measure is selected in case the basis measure has no value. You can select only measures that contain pre-calculated proportions as a secondary basis. That is, they're calculated during plan run.

**g.** On the Expression tab, define any new expressions for a measure. You create an expression when you have to show any value other than its stored information. The expression provides a flexible framework

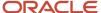

for an extensive variety of calculations and information. An expression for a measure references other measures, operators, and numbers.

For example, to create a user defined measure that shows archived time periods, you need to use an archive expression. See the *View Planning Measures from Archived Time Periods* topic to learn more.

In the Expressions subtabs:

- The Functions tab lists the available functions, a description, an example of the function's use.
- The Measures tab lists the available measures, their descriptions, and data type. The Insert button inserts the highlighted measure into the expression building area where functions or arithmetic operations can be specified.
- The Attribute tab lists the attributes available for the Product dimension at Item level. The
  description and data type of the attribute is shown in the description pane.

After you complete the expression, use the Validate button to ensure the syntax is correct. An error or succeeded messaged is displayed.

- h. On the Edit Lock tab, you can define a new expression similar to the measure expression. The difference is rather than evaluating and displaying the expression result, the expression result is used to control or refine the editable status of the measure. If the expression evaluates as true, the measure is locked from editing. The expression is evaluated every time the table is run, and may change as relevant measures or attributes are modified.
- i. On the Advanced tab, click the **Properties** tab and review the following parameters:
  - If you select the **Shared measure** check box, then the measure is shared across plans. By default, the parameter isn't selected, and the measure is plan-specific.

**Note:** You can share measures across only demand plans with the day planning time level or across demand and supply plans. In such plans, shared measures are common, and the entries you make in one plan apply to other plans. For plans of other types, even if you select the check box, the measures are plan-specific.

- If you select the **Refresh with current data** check box, then the current measure value needs a placeholder to store the result in the application. For example, a noneditable measure where the data is imported from a legacy or other application. Selecting this check box allocates a space to store the measure by the defined dimensions.
- Conversion Type enables you to define the valid Unit of Measure (UOM) and Currency conversions that are available for a measure in a table.

Base Units of Measure defines the default unit of measure used to convert displayed data. The field is editable only for Numeric measures, which don't have Product and Organization-based levels (for measures that have product and organization, the definition comes from the data source).

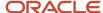

Select any relevant units of measure, which may be useful in a table, graph, or tile. Only the UOMs that you select are available for selection in a table or graph.

Base currency defines the default currency to which displayed data are converted. The field is editable for only Currency type measures.

You use Price lists to convert quantities into values, which are then converted to a currency.

- Data Lookup value enables you to identify a data lookup source that displays the measure as a list
  of value. The source attributes have 3 options: None (Default), Level, and List.
  - o If Source=Level, you must identify the level and the attribute to display in the measure list.
  - If Source=List, then you can create and maintain the list of values. You can either add or remove members in this list.
- j. On the Advanced tab, click the **Goals** tab to define if low or high values are better for measure goals.
- **k.** On the Advanced tab, click the **Conditional Formatting** tab to define conditional formatting settings for the measure.
- Click Save and Close.

### Assign Measures to a Measure Catalog

To use the user-defined measure in your plan, add the new measure to the plan's measure catalog. Navigate to Configure Planning Analytics, find the plan's measure catalog on the Measures Catalog tab. In the Available Measures pane, search for the new user-defined measure, and add it to the Selected Measures. After you perform a plan run you can create a table or use an existing table, and add your new measure to the table.

#### Related Topics

- Configure Global Goals for Measures
- Duplicate, Edit, and Delete Measures
- Create Measure Groups

# Duplicate, Edit, and Delete Measures

You can duplicate, edit, or delete user-defined measures using the Manage Planning Measures task, which is available in the Tasks drawer.

To duplicate the measure: Select a measure from the list of measures, select the **Action** menu on the toolbar, and then click **Duplicate**. Duplicating the existing measure gives you a starting point for creating a new measure definition. When you duplicate a measure the default name is Copy of <original measure name>. Other definitions of the duplicated measure remain the same as the original measure.

To edit the measure: Select a measure from the list of measures, select **Actions** menu, and then click **Edit**. Editing a measure enables you to select an existing measure and edit its attributes.

To delete the measure: Select a measure from the list of measures, select **Actions** menu, and then **Delete**. A complete list of all objects including tables and measure groups are be displayed to ensure you are aware of impacts of deleting a measure.

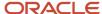

#### Related Topics

- Create Measure Groups
- Configure Global Goals for Measures

# Create Measure Groups

Use Manage Planning Measures task to create a measure group. Measure groups are created to group measures together that you need frequently. Depending on your business need you can create measure groups and associate measures with appropriate groups.

#### To create a measure group:

- 1. In the Navigator, click a Supply Chain Planning work area link.
- 2. Click the Tasks panel tab.
- 3. In the Tasks panel drawer, select the **Manage Planning Measures** link.
- 4. Select Create Group from the Actions menu.
  - Enter a name and description.
  - From the Available Measures pane you can select measures and move them to the Selected Measures pane.
- 5. Click Save and Close.

#### **Related Topics**

- Create Measures and Assign to a Measure Catalog
- Duplicate, Edit, and Delete Measures

# Configure Global Goals for Measures

You can define global goals for a measure using the Goals tab when you create or edit a measure. On the Create Measure page, click the Advanced tab and then select the Goals tab to configure global goals.

Define if low or high values are better. For example, a high value is good for revenue; a low value is good for expenses.

For global goals, you can provide a low range or a high range.

Goals option is available only for measures of type Currency, Number, and Percent. Using Global Goals, you can first define if low or high values are better for a measure. The ranges are displayed on the page when you are viewing a measure in comparison with its goal, for example, in an infotile. Global goals are measure level parameters and are not defined specifically for a subset of the data. For example, you cannot have a goal of 1000 for one organization and 50000 for another.

#### Related Topics

- Create Measures and Assign to a Measure Catalog
- Duplicate, Edit, and Delete Measures

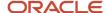

# Sales Orders Measure for Demand Plans

# Sales Orders Measure and Comparison of the Forecast with Actuals

You can use the predefined Sales Orders measure to view past due or open sales orders in your demand plan and compare the generated forecast with actuals.

For demand planning, monitoring the performance of the forecast against actuals is important, and the Sales Orders measure enables you to make this comparison. With this information, you can adjust demand for products and organizations; focus on products, organizations, and sales representatives to meet the forecast; and assess the requirement for sales promotions.

Using the shipments history along with the Sales Orders measure, you can have a complete view of both shipped and past due or open sales orders so that you can improve the forecast accuracy.

**Note:** This feature is specific to demand plans in the Demand Management, Demand and Supply Planning, or Planning Central work area.

#### Additional Points About the Sales Orders Measure

Note these additional points about the Sales Orders measure:

- The measure reflects the required quantity for the booked item on the scheduled ship date.
- You can't use the measure to view individual sales orders in demand plans.
   The measure information is aggregated by the Customer, Demand Class, Organization, Product, Sales Organization, and Time dimensions.
- For viewing sales orders in your demand plan, you must ensure that the measure is present in the measure catalog that's attached to your plan.
  - The measure is in the Default Demand Management Catalog and Default Planning Central Catalog and must be added to user-defined measure catalogs.
- The measure is populated when these conditions are met:
  - o The measure is present in the measure catalog that's attached to the demand plan.
  - The demand plan is run with the **Refresh with current data** option selected on the Parameters tab in the Run Plan dialog box.
- You can collect data for the measure through these methods:
  - Use the Collect Planning Data page.
    - On the Supply Planning Data subtab on the Parameters tab, select the supply entity for sales orders.
  - Fill in the file-based data import (FBDI) template named Supply Chain Planning Sales Orders.
     Use the Load Planning Data from Flat Files scheduled process to upload the import template.

You can't refresh this measure using the Orchestrate Refresh Measures Processes scheduled process.

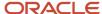

By default, to cover the backlog, the measure contains information for all past due or open sales orders with
a scheduled ship date that's later than or equal to 90 days before the start date of the plan. The measure also
contains information for all past due or open sales orders with a scheduled ship date that's between the plan
start date and before or equal to the plan end date.

If you want to change the number of days before the plan start date for considering sales orders, you must modify the profile value for the MSC\_SALES\_ORDERS\_SNAPSHOT profile option code. For example, if you set the profile value to 30, then the measure contains information for all sales orders with a scheduled ship date that's later than or equal to 30 days before the start date of the plan.

If you don't want to populate the measure on account of performance-related issues, you must set the profile value to -1. The measure won't be populated even if it's in the measure catalog for the demand plan.

- For configure-to-order (CTO) products, the measure returns information for only the end products. The measure doesn't return information for the options for the base models.
- If you aggregate data for customers using the FBDI template named Supply Chain Planning Key Customer
  Options, the measure data is aggregated according to your selections in the import template.

#### Related Topics

Change the Default Period for Including Sales Orders in the Sales Orders Measure

# Change the Default Period for Including Sales Orders in the Sales Orders Measure

To change the default period from 90 days before the plan start date for including sales orders in the Sales Orders measure for a demand plan, you must create a profile option with the MSC\_SALES\_ORDERS\_SNAPSHOT profile option code.

You can then enter a whole number for the profile value for the days before the plan start date for which past due or open sales orders must be included in the Sales Orders measure. For example, if you create the profile option and enter a value of 30, then the measure includes past due or open sales orders with a scheduled ship date that's later than or equal to 30 days before the plan start date.

#### Before you start

You may need administrator privileges to make the changes described in this topic.

Follow these steps to create and configure the profile option:

#### Here's what to do

- 1. In the Setup and Maintenance work area, go to the Manage Profile Options task.
- 2. Under Search Results: Profile Options, click **Actions** > **New**.
- 3. On the Create Profile Option page, do these steps:
  - a. In **Profile Option Code**, enter MSC\_SALES\_ORDERS\_SNAPSHOT.
  - b. In Profile Display Name, enter MSC\_SALES\_ORDERS\_SNAPSHOT.
  - c. In **Application**, select Planning Common.
  - d. In Module, select Planning Common.
  - e. In Start Date, select the current date using the date editor.
  - f. Click Save and Close.

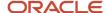

- **4.** On the Manage Profile Options page, search for and select the MSC\_SALES\_ORDERS\_SNAPSHOT profile option code.
- Under MSC\_SALES\_ORDERS\_SNAPSHOT: Profile Options Levels, for the Site level, select the **Enabled** and Updatable check boxes.
- 6. Click Save and Close.
- In the Demand Management work area, on the Tasks panel tab, under Configuration, select Manage Planning Profile Options.
- **8.** On the Manage Planning Profile Options page, search for and select the MSC\_SALES\_ORDERS\_SNAPSHOT profile option code.
- 9. Under MSC\_SALES\_ORDERS\_SNAPSHOT: Profile Values, click Actions > New.
- 10. In the new row, do the following:
  - a. Under **Profile Level**, select **Site** to make the profile option available to all users of the work area.
  - b. Under Profile Value, enter a whole number.
- 11. Click Save and Close.

#### Related Topics

Sales Orders Measure and Comparison of the Forecast with Actuals

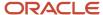

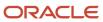

# **6** Planning Data Collections

# Overview of Data Collections for Supply Chain Planning

To run plans from one of the Supply Chain Planning work areas, you must collect data into a planning data repository. Order promising and order management processes also use the planning data repository to promise and manage orders.

To collect data into the planning data repository, you can perform these tasks from one of the Supply Chain Planning work areas:

- Collect Planning Data: Use this task when you collect data from the Oracle Fusion source system.
- Load Planning Data from Files: Use this task when you collect data from a completely external source system.

Depending on your security privileges, you may need to manually add these tasks. In the Setup and Maintenance work area, use the following:

- Offering: Supply Chain Planning
- Functional Area: Supply Chain Planning Configuration
- · Task: Collect Planning Data

The following figure illustrates the collections processes that you can use to populate the planning data repository.

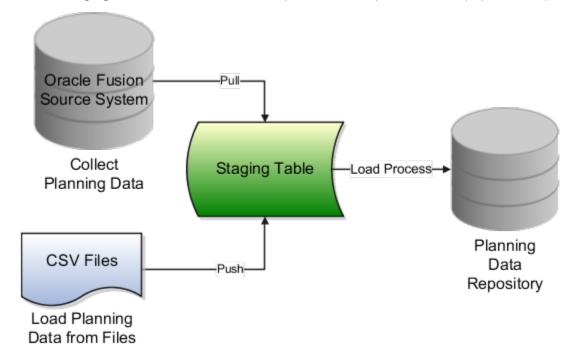

# Collect Planning Data

There are two steps involved in the data collection process. The Collect Planning Data process first pulls data from the Oracle Fusion source system into staging tables. The process then loads data from the staging tables into the planning data repository.

On the Collect Planning Data page, use the following tabs to select what data you want to collect:

- Reference Data
- Demand Planning Data
- Supply Planning Data

Most of the reference data are global entities. Global entities are common for all source systems. For example, Units of Measure (UOM) is common for all source systems. The supply planning and demand planning data are transactional data. Most of the transactional data are local entities. Local entities are specific to each source system. For example, Onhand Quantity is specific for each source system.

You can also select collection filters to further refine what data you want to collect. You can save your selections to collection templates.

# Load Planning Data from Files

Use this option to populate the planning data repository using CSV files:

To load the planning data from files, follow these steps:

- 1. Create the CSV files. To create the CSV files, you can use a predefined set of Microsoft Excel files as import templates.
- 2. Import the CSV files. From the navigator, click **File Import and Export**, and create a new import. Specify scm/planningDataLoader/Import for the account.
- **3.** Submit the Load Planning Data from Files process. When you submit the process, the process first pushes the data from the CSV files into the staging tables. The process then loads the data from the staging tables into the planning data repository.

#### Related Topics

Update Existing Setup Data

## Global Entities

Within data collections, Oracle Fusion Cloud Supply Chain Planning refers to certain business entities as global entities.

Global entities are specific for each instance and are common for all source systems. They are common without regard to whether they are collected from the Oracle Fusion source system or collected from an external source system using the file-based data import (FBDI) method.

When collecting data for a global entity, the planning data repository stores only one record for each instance of the global entity. The data collections process removes the source system reference from the global entity and stores the data in the data repository. If the data collections process collects the same instance of a global entity from more than one source system, the data repository stores the value from the last collection.

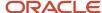

For example, the following scenario describes the collection method of the global entity called units of measure (UOM) from three source systems, namely source system A, B, and C respectively.

- Source system A has an instance of UOM. During the collection of UOMs from source system A, the kilogram
  UOM is collected. This is the first time the kilogram UOM is collected. The data collections process creates a
  kilogram record in the data repository.
- Source system B does not have any instances of UOM. During the collection of UOMs from source system B, the data collections process does not collect the kilogram value. Since there was no record for the kilogram UOM in source system B, the data collections process does not change the kilogram record in the data repository. The record of the kilogram value from source system A is still valid.
- Source system C has an instance of UOM. During the collection of UOMs from source system C, the kilogram UOM is again collected. The data collections process registers the kilogram record in the data repository to match the values from source system C.

**Note:** When you use the FBDI collection method, the global entity files require a source system. The collections framework validates that the source system matches each record's source system. A source system identifier marks each data record.

In Supply Chain Planning, the following entities are classified as global entities:

- Order Orchestration Reference Objects
- Units of Measure and UOM Conversions
- Demand Classes
- Currency and Currency Conversion Class
- Shipping Methods (Carrier, Mode of Transport, Service Level)
- · Customer and Customer Site
- Suppliers and Supplier Sites
- Regions and Zones
- Approved Supplier List
- Supplier Capacity
- Planners

# Data Collection Types for Supply Chain Planning

When you collect planning data, one of the parameters you specify for the Collect Planning Data task is the Collection Type parameter.

You can select this task from any of your Supply Chain Planning work areas. For the Collection Type parameter, you can select one of the following values:

- *Targeted*: Choose the Targeted collection type when you want to collect a significant volume of source system data. Typically, you use the Targeted collection type in scenarios such as bulk upload of transaction data, instance upgrade, and change in collection filters.
- *Net change*: Choose the Net change collection type when you want to collect changed data and new records since the last successful collection cycle.

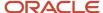

• Automatic selection: Choose the Automatic collection type when you want the planning process to decide and automatically select an appropriate collection type for each of the entities.

# **Targeted**

You use the Targeted collection type when you want to perform a complete refresh of the data in the data repository. In this mode, the planning process deletes the existing data for the selected entities from the data repository. Next, if subsequently collected from the source, the data for the selected entities replaces the deleted data.

**Note:** For the following data collection entities, you can use only the Targeted collection type: Item Costs, Resource Availability, Fiscal Calendars, and all Shipment and Booking History data.

# Net change

When you use the Net Change collection type, you collect data incrementally. The Net Change collection type collects only changed or new data. Collecting data using the Net Change collection type is usually faster than using the Targeted collection type. You typically use the Net Change collection type when you have previously performed a Targeted collection, and now you want to keep your planning data current with your execution system data. You cannot select the demand planning data when the collection type is Net Change.

### Automatic selection

You use the Automatic collection type when you are not sure which collection type to select and you want the planning process to decide the collection type for each entity. The planning process evaluates each entity on multiple factors, such as the last collected date for an entity, and decides whether to perform a Targeted or a Net Change collection for the entity. You can manually select the entities that you want to collect or you can use one of the predefined templates to select your entities. If you select one of the predefined templates, you can't make any changes in the Reference Data, Demand Planning Data, and Supply Planning Data tabs.

# Manage Planning Source Systems for Data Collections

To populate the planning data repository, also known as the order orchestration and planning data repository, you collect data from the Oracle Fusion source system.

On the Manage Planning Source Systems page in one of the Supply Chain Planning work areas, enable organizations for collections. Depending on your security privilege, you can also enable organizations from the Setup and Maintenance work area.

Go to the Setup and Maintenance work area, then go to the task:

- Offering: Supply Chain Planning
- Functional Area: Supply Chain Planning Configuration
- Task: Manage Planning Source Systems

## The Oracle Fusion Source System

The Oracle Fusion source system is included as a source system for data collection. Supply chain planning, order orchestration, and order promising processes use data that are stored in the planning data repository. You ensure the Collections Allowed check box is enabled and manage which organizations you enable for collections.

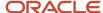

To open the Manage Trading Community Source Systems page, navigate to the Setup and Maintenance work area and use the following:

- Offering: Supply Chain Planning
- Functional Area: Supply Chain Planning Configuration
- Task: Manage Trading Community Source System

# **External Source Systems**

You can also allow collections for external source systems if you will be loading planning data from files for Oracle Fusion Global Order Promising. You must first define the external source system on the Manage Trading Community Source Systems.

There are two types of external source systems: Others and External.

#### Version External

The version External source system indicates that the source system is not connected to any other Oracle Fusion Cloud Applications Suite. This source system is not integrated with the Product Information Management work area, Oracle Trading Community Model, and Oracle Order Management. The external source system is also referred as a completely external source system. You cannot enable any other source system settings that are related to other Oracle Fusion applications. You can select the Collections allowed check box now or later depending on when you want to start collecting data. This enables the source system for data collections using the file-based import process.

#### Version Others

The version Others source system indicates that the source system is connected to other Oracle Fusion Applications Suite. This source system is integrated for the Product Information Management work area, Oracle Trading Community Model, and Oracle Fusion Cloud Order Management. The following conditions are applicable when the external source is Others.

- External system data for Items, Item Structures, and Catalogs is uploaded to the Product Information Management work area
- External system data for Customers, Customer Sites, Regions and Zones is uploaded to Oracle Oracle Trading Community Model
- External system data for Sales Orders is uploaded to Oracle Fusion Cloud Order Management

For more information on types of data that can be collected for each source system, see the Import Templates Used to Create CSV Files for Supply Chain Planning topic.

## Organizations Enabled for Data Collections

The process for enabling organizations varies depending on the version of the source system.

To enable organizations for data collections when the source system version is **Oracle Fusion**, perform the following steps:

- 1. Click the Manage Organization List button for your Oracle Fusion source system.
- 2. Click the Refresh Organization List button to update the organizations list.

When adding organizations to the Oracle Fusion source system to be collected into planning, you must click the **Refresh Organization List** button and then enable the organizations for collections.

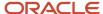

3. Select the Enable for Collections check box for the organizations from which you want to collect data.

**Tip:** When performing collections during your initial setup, collect order orchestration reference objects from the predefined Oracle Fusion source system, and consider collecting organizations. After enabling organizations for collection, collect organizations first. You can confirm the collection results on the Supply Network Model page.

To enable organizations for data collections when the source system version is **External** (completely external source system), upload organizations using the file-based import process. The organizations are automatically enabled for collections.

To enable organizations for data collections when the source system version is **Others**, perform the following steps:

- 1. Define an organization as an item-organization in the product data model.
- **2.** Upload the organization using the file-based import process and associate the organization with **Others** source system.

#### Related Topics

- Import Templates Used to Create CSV Files for Supply Chain Planning
- Considerations for Enabling Organizations for Data Collections
- Define Flexfield Mappings

# How the Order Orchestration and Order Promising Processes Use the Collected Planning Data

You perform data collections to populate the planning data repository. In addition to being used by Supply Chain Planning processes, the collected data is used by Oracle Fusion Cloud Order Management order orchestration processes and by Oracle Global Order Promising processes.

### **Data Collections**

You must perform data collections to populate the planning data repository, also called the order orchestration and planning data repository, with data from the Oracle Fusion source system or from a completely external source system. When you load data from an external source system, use the XLSM files to organize your data in the required format and then convert the data into CSV files. You can then upload the CSV files to the planning data repository.

### Order Orchestration

Order orchestration processes use some reference data directly from the planning data repository. You must perform data collections for the order orchestration reference entities even if you are not using the Supply Chain Planning work areas.

**Note:** Before collecting data from your Oracle Fusion source system, you must define at least one organization for the source system. After you have set up at least one organization, you must update the organization list on the Manage Planning Source Systems page and then enable at least one of the organizations for collections. If you have not enabled any organization, then the collections process ends with an error.

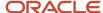

# **Order Promising**

The Global Order Promising processes use an in-memory copy of the data from the planning data repository. When order orchestration processes send a scheduling request or a check availability request to Oracle Global Order Promising, the order promising processes use the data stored in main memory to determine the response to send back to order orchestration. You must refresh the Global Order Promising data store after every collections so that the main memory always reflect the current.

#### Related Topics

Collect Data for Global Order Promising

# How You Enable Cross-References of Entities by Data Collections

Cross-references enable you to locate the correct source value for each cross-referenced entity. When you enable entities for cross-referencing, data collection pays attention to the cross-references that you have set up for certain values.

To enable cross-referencing of entities, click the Manage Planning Data Collection Processes task from your supply chain planning work area. Select the source system from the list, and then enable the available entities that you want to cross-reference during data collections.

You can view the cross-referenced data for each entity on the Cross-Reference Relationships for Collected Data page in the Plan Inputs work area.

# How Planning Processes Collect Different Work Definitions and Item Structures

You may be concerned that the work definition and item structure data in your supply chain planning work area does not match with what was defined in Oracle Manufacturing.

You may be concerned that the work definition and item structure data in your supply chain planning work area does not match with what was defined in Oracle Fusion Cloud Manufacturing.

You don't need to worry. The planning application collects and uses data based on how the work definitions and item structures are defined and associated in the manufacturing source system.

# Work Definitions and Item Structures in the Source System

The work definition is a primary source of data for the planning application. The planning process uses the work definition of make order items to determine component and resource requirements. In case the work definition is not defined, the planning process uses the defined item structure, but to plan for components only. If a work definition is defined and no item structure is associated to it, then you can manually add ad hoc components to it. If an item structure is associated to it, you can still add ad hoc components to the work definition, alongside the components in

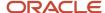

the item structure. Remember that while a work definition can be associated with only one item structure, one item structure can be associated with several work definitions within the parent item.

# Work Definitions and Item Structures in the Planning Data Repository

In the manufacturing source system, the work definitions and item structures for an item can be defined and associated in different ways. The following table lists the most common source system combinations and how the collections and run plan processes proceed accordingly:

| Oracle Manufacturing Definition                                                                                                    | Item Structure Name and Work Definition<br>Name in the Planning Data Repository | Planning Collections Processes                                                                                                    |
|----------------------------------------------------------------------------------------------------|---------------------------------------------------------------------------------|----------------------------------------------------------------------------------------------------|
| Only item structure is defined for an item. No work definition is defined.                                                                                                    | Item structure name exists, no work definition name                             | The planning process collects the item structure information but does not collect information for routing, operations, or item resources.  The planning process uses item structure to plan components and does not plan resources.                                                                                                    |
| Only work definition is defined for an item. No item structure is defined.                                                                                                    | Work definition name exists, no item structure name                             | The planning process collects the work definition information to populate the item structure and routing information.  The planning process populates the component information and operation sequence number in the item structure based on the ad hoc components and operation assignment available in the work definition.  The planning process uses the work definition information to plan both components and resources.                                                                                                    |
| Both item structure and work definition are defined for the item.                                                                                                    | Both work definition name and item structure name exist                         | The planning process uses the components that are associated with the work definition to plan. The planning process does not consider any components of item structure that are not associated with the work definition. You can override the item structure component usage within the work definition.  The planning process collects component attributes (such as component effectivity) from the item structure if the components are associated with the work definition.  The planning process uses the work definition to plan resources. |
| Both item structure and work definition are defined for the item, but the work definition does not refer to the item structure. Ad hoc components are assigned to the work definition operations. | Work definition name exists, no item structure name                             | The planning process collects the components from the work definition and not from the item structure in the Oracle Fusion Product Information Management solution.  The process plans components based on work definition operation assignments and plans resources based on the work definition.                                                                                                    |

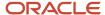

# Enable External Data Collection for the Oracle Fusion Source System

Enable external data collection if you want to load transactional data from external systems. Typically, you do this if some of your supply chain processes are managed in external applications. You load the transactional data from these applications using file-based data imports (FBDI).

You can use external data sources for these functional areas: Inventory and Materials Management, Procurement, Order Management, and Manufacturing. When you enable external data collection for a functional area, be aware of these restrictions:

- You can't use configure-to-order, drop shipment, and back-to-back fulfillment.
- The entities associated with the functional area are no longer available for Oracle Fusion source collection. For example, if you enable Order Management, the Sales Orders entity won't be available on the Collect Planning Data page for you to select for Oracle Fusion source collection.

This table lists the entities for each functional area.

| Functional Area                    | Entities                                                                                     |
|------------------------------------|----------------------------------------------------------------------------------------------|
| Inventory and Materials Management | On-hand Quantity and Transfer Orders                                                         |
| Procurement                        | Purchase Orders and Requisitions                                                             |
| Order Management                   | Sales Orders and Reservations                                                                |
| Manufacturing                      | Work Order Supplies, Resource Availability, Resources, Work Definitions, and Item Structures |

### **Enable External Data Collection**

Use these steps to enable external data collection:

- 1. Select the **Manage Planning Source Systems** task in the Tasks panel from any Supply Planning work area page. Or use this task in the Setup and Maintenance work area:
  - Offering: Supply Chain Planning
  - Functional Area: Supply Chain Planning Configuration
  - Task: Manage Planning Source Systems
- 2. In the list of source systems, select the row that has Oracle Fusion in the **Version** column.
- 3. In the Actions menu, click Select Data Sources.
- **4.** Select the **Enable External Data** check box, and then select the functional areas that you want to source transactional entities for.

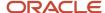

**Note:** Every time you enable or disable external data collection, you must run a targeted data collection to ensure complete refresh of data in the data repository.

#### Related Topics

· How You Load Planning Data from Files

# Collect Planning Data from the Oracle Fusion Source System

# How You Collect Different Data Types for Supply Chain Planning

When you collect data, you collect data from three categories: reference data, demand data, and supply data. On the Collect Planning Data page there is a tab for each of these categories.

The collected data are stored in the planning data repository.

The following figure illustrates the three categories of data that you collect from the Oracle Fusion source system to the planning data repository.

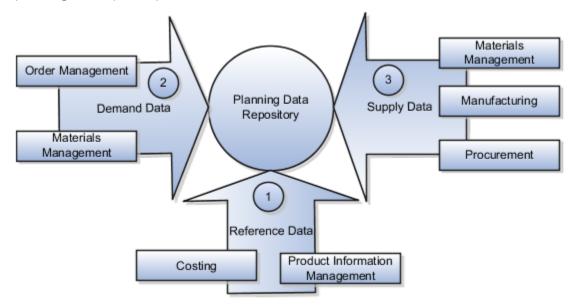

#### **Explanation of Callouts**

- 1. Reference data is primarily sourced from Oracle Fusion Cloud SCM
- 2. Demand data comes from Oracle Fusion Cloud Order Management and Oracle Fusion Cloud Inventory Management
- **3.** Supply data is sourced from Oracle Inventory Management, Oracle Fusion Cloud Manufacturing, and Oracle Fusion Cloud Purchasing

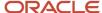

#### Reference Data

The collection process begins with reference data, which is primarily sourced from Oracle Fusion Cloud SCM. You collect the data collection entities, such as basic item, resource, organization, customers and suppliers, and calendar data.

**Note:** Oracle Sales and Operations Planning uses the Bill of Resources entity to link the make items with their associated components and resource requirements. For more information on collecting Bill of Resources from an external source system, see the Loading Planning Data from Files section.

You also use Oracle Fusion Cloud Supply Chain Planning to collect the following items:

- Item structures: To explode item-level demand into component demands and supplies.
- Work Definitions: To assign the component and resource requirements for make items.
- Units of measure: To align plan data and to convert plans from one set of units to another.
- Costs: To review plans in financial terms and evaluate the financial impact of planning decisions.

#### **Demand Data**

You collect demand data from two potential sources:

- Sales orders that flow from Oracle Fusion Cloud Order Management: You can use this as the basis of the demand forecast, while current orders can consume the demand in near-term forecast time buckets.
- Shipment history from Oracle Fusion Cloud Inventory Management: You can use this to generate a shipments forecast.

## Supply Data

You collect supply data from three sources:

- Oracle Inventory Management: This provides data related to on hand inventory, reservations, material transfers, in-transit supplies, and receipts.
- Oracle Manufacturing: This provides work in process status and any manufacturing work orders.
- Oracle Purchasing: This provides purchase requisitions and purchase orders.

#### Related Topics

- How You Load Planning Data from Files
- Run the Load Planning Data from Files Process
- Import Templates Used to Create CSV Files for Supply Chain Planning

# Collection Filters and Collection Templates

You use collection filters and collection templates when you need to collect some common set of entities repeatedly.

The collection filters and collection templates are located on the Collect Planning Data page. To open the Collect Planning Data page, click the Collect Planning Data task from one of the Supply Chain Planning work areas.

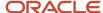

Depending on your security privileges, you can also open the Collect Planning Data page from the Setup and Maintenance work area. In the Setup and Maintenance work area, use the following:

- Offering: Supply Chain Planning
- Functional Area: Supply Chain Planning Configuration
- Task: Collect Planning Data

#### Collection Filters

Use collection filters to improve the performance and efficiency of the collections process, and to avoid accumulation of irrelevant data in the planning data repository. You can use several filter criteria while performing collections, such as by employing catalogs, order types, and price lists. You can also use date-based filters for collecting shipment and booking history information.

### **Enabling Collection Filters**

To enable collection filters, you must first run the schedule process called Load Filter Names for Planning Data Collection from the Scheduled Processes work area. When you run the scheduled process, the filters get enabled in the Collect Planning Data page. Then, you can apply the filters from the next collection.

### Collection Templates

Use collection templates when you want to collect a set of data repeatedly over a period. You can select either one of the predefined templates that serves your specific need, or you can create your own template and save it for future use.

When you select a predefined template from the list, the Collection Type field is defaulted to **Automatic selection** and you cannot edit the field. Also, when you select a predefined template, the Select Collection Filters field is disabled.

You can create a collection template on the Collect Planning Data page by selecting the data collection entities and saving the template for future use. For example, if you frequently collect certain supply planning transactional entities, such as On Hand, Purchase Orders, and Purchase Requisitions, then save these entities as a collection template. It reduces the overhead of selecting the same entities for subsequent collection cycles.

If the template file contains any error during the upload process, rectify the issue found in the log file and upload the template file again.

# Collect Data Using the Targeted Collection Type

To perform a complete refresh of the data repository used by the Supply Chain Planning products, run a targeted collection.

You can run the targeted collection immediately or you can schedule the process to run later. Demand planning data can only be collected by using the Targeted collection type.

**Note:** Before collecting demand planning data, you must successfully run the **Load Filter Names for Planning Data Collection** scheduled process.

Perform the following steps to collect reference data, demand planning data, and supply planning data using the Targeted collection type.

1. Access the Collect Planning Data page from a Supply Planning work area or the Setup and Maintenance work area.

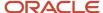

- o If you are in one of the Supply chain Planning work areas:
  - i. Click the Tasks panel tab.
  - ii. In the Tasks panel drawer, click the **Collect Planning Data** link.
- o If you are in the Setup and Maintenance work area, then select the following:
  - Offering: Supply Chain Planning
  - Functional Area: Supply Chain Planning Configuration
  - Task: Collect Planning Data
- 2. On the Collect Planning Data page, complete the following steps.
  - On the Parameters tab:
    - i. Select your source system.
    - ii. For the collection type, select Targeted.

Demand planning data can only be collected by using the Targeted collection type.

- iii. Click **Select Collection Filters** to select the collection filters.
- o On the Reference Data subtab, move the required reference entities to the Selected Entities area.
- On the Demand Planning Data subtab, set options to collect the historical demand data in the planning data repository. The planning process uses the historical demand data for statistical forecasting.
  - **Collection Time Frame Options**: You can specify a fixed or rolling date range for which to collect data.

The **Fixed Date Range** option enables you to collect history data within a fixed date range that you specify.

The **Rolling Date Range** option enables you to collect the history data for the number of days that you specify. For example, if you forecast weekly, specify **7** in the **Number of Days to Collect** field to collect the demand history data once per week. The data collections collect the demand history data for the latest week.

Select **Roll off time periods automatically** to truncate the history data by the number of days that you specify in the **Number of days to keep** field each time you run collections for the demand history data. For example, if you prefer to forecast each week based on the history data of 52 weeks, select the **Roll off time periods automatically** check box and specify **Number of days to keep** as 364 days. This setting ensures that as you collect data every week, you keep the most recent history of 52 weeks and automatically purge history data older than 52 weeks.

- **History Measures and Attributes**: Select your shipments history and bookings history measures.
- Collection for ETO Items: Select Collect history from associated base models to collect bookings and shipments history for Engineer to Order (ETO) items from the associated base models. When you don't select this option, the history is collected from the standard ETO items.

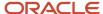

- **History Data Options**: To collect only specific order types, select from the **Order Types to Include** list of values. By default, all order types are included.

Select **Organization - Consumption Inventory Transactions to Include** to collect consumption inventory transactions at the organization level. You can collect only the transfer orders inventory transactions or all consumption inventory transactions.

Select **Subinventory - Consumption Inventory Transactions to Include** to collect consumption inventory transactions at the subinventory level. You can collect only the transfer orders inventory transactions or all consumption inventory transactions for the organizations that you enabled for subinventory planning.

Select the **Collect amount data for history** check box to collect amount data.

- **Additional Options**: Select additional options for collections.

**Collect Price Lists**: Collect the price lists specified in the collections filter for price lists, or collect all price lists if no filter is specified.

**Collect Configure to Order Data**: If you selected history measures and attributes, then select the relevant check boxes to collect shipment history options and booking history options.

**Sales Organization Hierarchy**: Select **Enable sales organization hierarchy collection** to collect one or more sales hierarchies.

- o On the Supply Planning Data subtab:
  - i. Move the required supply entities to the Selected Entities area.
  - ii. If you collect resource availability, then select a date range type: **Fixed** or **Relative to collection run date**.

If you selected **Fixed**, then provide a start date and an end date for collecting resource availability.

If you selected **Relative to collection run date**, then enter a number of days in the **Collection Window in Days** field. The number that you enter determines a collection window in days to collect resource availability based on a rolling time window. That rolling time window adjusts itself, based on the date that you run collections. For example, if you specify 90, then resource availability is collected for the next 90 days each time from the date of the collection run.

**Note:** You can save your date range type selection for resource availability collection as a collection template to use later.

- iii. You can collect the existing data for the resource availability.
- iv. You can also regenerate the resource availability data and then collect the data. If you select the Regenerate data, and then collect option, the collections process runs the Update Resource Availability Job scheduled process first and then collects the resource availability data.
- **3.** (Optional) Click the Schedule tab and set collections to run as soon as possible or schedule to run at a different time.
- Click Submit to start the collections process.
- **5.** Monitor the collection status using the Scheduled Processes page.
- **6.** Review the collected data in the Plan Inputs work area.

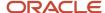

#### Related Topics

- Verify the Load Planning Data from Files Process
- · Review Data in the Planning Data Repository
- Set Up Forecast Consumption for Transfer Orders

# Collect Data Using the Net Change Collection Type

You can collect data from the Oracle Fusion source system by running the net change collection or by scheduling to run the process later.

Before running a Net Change collection, you must run a Targeted collection for the selected entities. After the first Targeted collection, you can run Net Change collections.

Perform the following procedure to collect reference data and supply planning data using the net change collection type:

- If you are in one of the Supply Chain Planning work areas, then click the Tasks panel tab. In the Tasks panel drawer, click the Collect Planning Data task. If you are in the Setup and Maintenance work area, then use the following:
  - Offering: Supply Chain Planning
  - Functional Area: Supply Chain Planning Configuration
  - Task: Collect Planning Data
- 2. Complete the following parameters for the Collect Planning Data process:
  - a. Select your source system.
  - **b.** Select the collection type as Net change.

**Note:** You cannot make any changes to the filter criteria and demand planning data in the net change collection type.

- c. In the Reference Data tab, move the required reference entities to the Selected Entities area.
- d. In the **Supplies Planning Data** tab, move the required supply entities to the Selected Entities area.
- **3.** (Optional) Click the **Schedule** tab and set collections to run as soon as possible or schedule to run at a different time.
- Click Submit to initiate the collections process.
- 5. Monitor the collection status using the Scheduled Processes page.
- **6.** Review the collected data in the Plan Inputs work area.

#### Related Topics

- Verify the Load Planning Data from Files Process
- Review Data in the Planning Data Repository
- Update Existing Setup Data

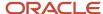

# Enable Organization Group Collection for the Net Change Collection Type

You can use organization groups to limit the net change data collection from a source system to specific organizations.

Using organization groups for collection also eliminates the chances of data overlap when multiple instances of net change collections are run at a time. Planners can run collections for their organizations without waiting for each other.

Let's take a simple example where your organization considers only the D1 and D2 distribution centers in your source system for shipments to your customers. In such a case, you can create an organization group, assign D1 and D2 to the organization group, and collect net change data specifically for this group.

**Note:** Before you begin, ensure that you have your organization groups created. A supply planner creates and manages organization groups using the Manage Organization Groups button on the Maintain Supply Network Model page.

Do these to collect net change data for an organization group.

- 1. Access the Collect Planning Data page or Load Planning Data from Files page from a Supply Planning work area.
- 2. Select the source system. Organization groups are managed within the source systems.
- **3.** Select the Net Change collection type. You can select an organization group for data collection only when the collection type is Net Change.
- 4. Enable the organization group collection, and then select an organization group.
- **5.** Perform the net change data collection. Refer to the *Collect Data Using Net Change Collection Type* topic in this chapter for instructions.

**Note:** After selecting your organization group and other data collection entities, you can also save your selections as a template. Refer to the *Collection Filters and Collection Templates* topic in this chapter for additional information.

#### Related Topics

- Collect Data Using the Net Change Collection Type
- Collection Filters and Collection Templates
- How You Maintain Your Supply Network Model

# Load Planning Data from Others and External Source Systems

# How You Load Planning Data from Files

You upload data using CSV files for specific business objects using the targeted or net change method.

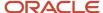

**Note:** To create the CSV files, you can use a set of Microsoft Excel template files that are provided for this purpose. You can download the templates from the File-Based Data Import (FBDI) for SCM guide in the Oracle Help Center.

You use the targeted mode when you want to refresh data for selected entities in the planning data repository. You use the net change mode to collect data incrementally. The net change collections mode collects only the changed or new data. Data collection using the net change mode is fast compared to the targeted mode. The net change mode is used to retain planning data to current with that of the executing system.

The following figure illustrates the process of collecting data from files.

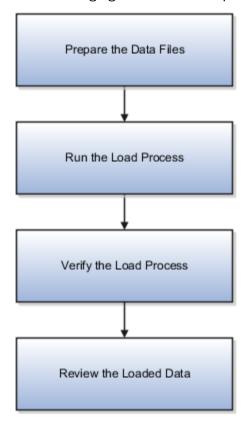

To load planning data from files, you perform the following steps:

- 1. Create CSV files using Microsoft Excel template
- 2. Run the process to load planning data from files
- **3.** Verify the load planning data process
- 4. Review the loaded data

#### Related Topics

- Create CSV Files to Load Planning Data
- Import Templates Used to Create CSV Files for Supply Chain Planning
- Run the Load Planning Data from Files Process
- Verify the Load Planning Data from Files Process
- Review Data in the Planning Data Repository

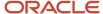

# Create CSV Files to Load Planning Data

To perform the Load Planning Data from Files task in one of the Supply Chain Planning work areas or Setup and Maintenance work area, you must prepare the data you want to load.

You must create the necessary CSV files used to create files for import. This procedure explains how to create CSV files to prepare planning data for loading.

- 1. Locate the applicable file import templates (XLSM files) in the following guide: File-Based Data Import (FBDI) for SCM. Extract the templates to a local space.
  - For additional information about creating and importing CSV files, see the following section in the Implementing Common Features for SCM guide: External Integration chapter, External Data Integration Services for Oracle Cloud section.
- 2. Open the template file for the entity you are preparing and complete the file import template worksheet.

You must enable the macros in the template file before generating the CSV file.

**CAUTION:** For the cells that contain dates, ensure that the data is set to the correct format in the data type. For example, date must be set to YYYY/MM/DD.

- **3.** After you finish preparing the data in the worksheet, generate the CSV file. The Generate CSV File button is located in the Instructions and CSV Generation worksheet of the workbook.
- **4.** When you save the generated CSV file, you must use the suggested name of the entity. You can add underscore and add additional characters to the file name. For example, you can name the CSV file as ShipmentHistory\_abc.csv and you can name the file as LoadingCSV.zip.
- **5.** Compress the CSV file into a zipped file format using a compression utility. You can provide any name to the zipped file.

**Note:** You can include multiple CSV files in a single compressed file for a source system. The load process uploads them in a sequential order. Select the CSV files and compress them directly. Do not compress the parent folder that contains the files.

This completes the preparation of a file that you will upload to collect planning data.

#### Related Topics

- How You Load Planning Data from Files
- Run the Load Planning Data from Files Process

# Data Collection Sequence

This topic explores the sequence that you should follow for data collection.

Data collection involves collecting entities in a predefined sequence. The collected entities form the basis for supply planning calculations. To have accurate data, you must ensure to collect the entities in a proper sequence. You cannot collect some entities without collecting their precursor entities. The data collection sequence is very crucial when you collect data from an external source system using CSV files.

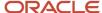

If you run targeted collections for all entities, you can ignore the sequence for collections because targeted collections automate the collection sequence for all entities within a single collections request. If you collect many entities in a single request, collections will process them according to the sequences shown in this topic. If you collect only a few entities, then you must be aware of the collections sequence information. For example, you should not collect work orders before you collect items or resources.

To make the workflow simple, the collection sequence is divided into two parts - Part A and Part B. The collection entities in Part B are dependent on the collection entities in Part A. You must collect the entities in Part A before you collect the entities in Part B. Also, the collection entities are grouped together for easier presentation. The data groups in Part A are:

- · Collections Sequence Part A for Item Data
- Collections Sequence Part A for Region, Location, and Customer Data
- Collections Sequence Part A for Currency, Calendar, Demand Class, and UOM Data

The data groups in Part B are:

- Collections Sequence Part B for Sales Order and Assignment Sets
- · Collection Sequence Part B for Work Orders, Work Definition, and Item Structure

Every collection sequence in Part A starts with defining a source system where the collected data will reside. If you are collecting data to the same source system, you define the source system only once. Then, use the same source system to collect all the entities.

The following figure provides an overview of the data collection sequence. The overview shows how Part A and Part B fit together to form a complete data collection flow.

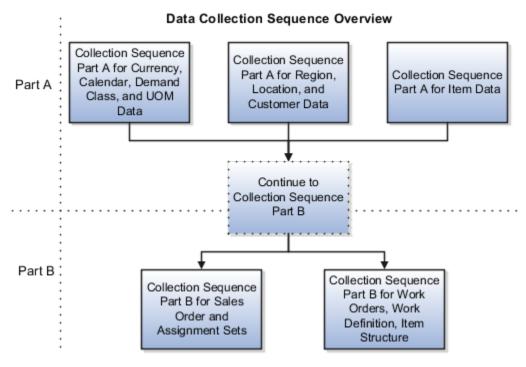

## Collections Sequence Part A for Item Data

The following image shows the collections sequence to follow while collecting Item data from external source systems. This image represents only half of the entities for collecting Item data.

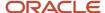

**Note:** The Organization entity is marked with an asterisk because you can collect other entities such as Planner, Item Cost, Subinventory, Carrier, Calendar Assignment, Supplier, and Supplier Site after collecting Organization. For more information on the collection sequence for these entities, see the Collections Sequence Part A for Currency, Calendar, Demand Class, and UOM Data figure. Refer to the entities that are collected after Organization. Also, ensure that you collect Location before collecting Supplier Site.

# Collection Sequence Part A for Item Data Define Source Create Organizations Organization\* System Load UOM Load Items in PIM Items Customer Specific **UOM Class** Item Relationships Item Relationship Item Costs Conversions Item Structure Item Catalog Safety Stock Level Continue to Item Structure Catalog Category Collection Sequence Component Association Part B Item Category

When you collect the data described here, continue to the collection sequence Part B described in the following subsections.

- Collection Sequence Part B for Sales and Order and Assignment Sets
- · Collection Sequence Part B for Work Orders, Work Definition, and Item Structure

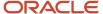

# Collections Sequence Part A for Region, Location, and Customer Data

The following image shows the collections sequence to follow while collecting Regions and Customers data from external source systems. This image represents only half of the entities for Item data.

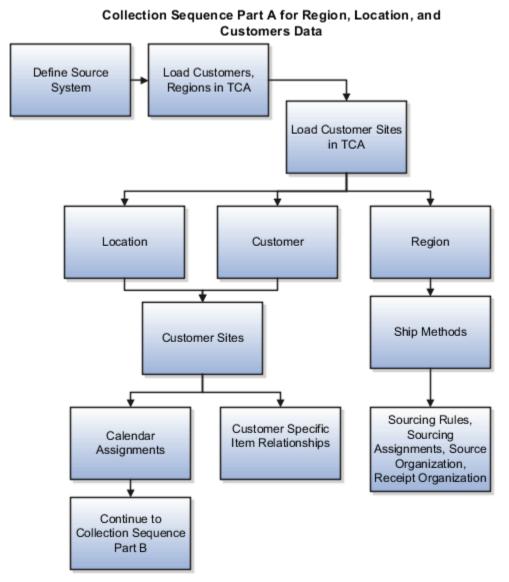

When you collect the data described here, continue to the collection sequence Part B described in the following subsections.

- Collection Sequence Part B for Sales and Order and Assignment Sets
- · Collection Sequence Part B for Work Orders, Work Definition, and Item Structure

### Collections Sequence Part A for Currency, Calendar, Demand Class, and UOM Data

The following image shows the collections sequence to follow while collecting Currency, Calendar, Demand Class, and UOM data from external source systems. Also, ensure that you collect Location before collecting Supplier Site.

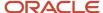

**Note:** The Calendar entity is marked with an asterisk because there are other entities that are associated with Calendar that you must collect in a sequence. To collect other entities associated with Calendar, see the Calendar Upload Sequence figure.

#### Collection Sequence Part A for Currency, Calendar, Demand Class and UOM Data

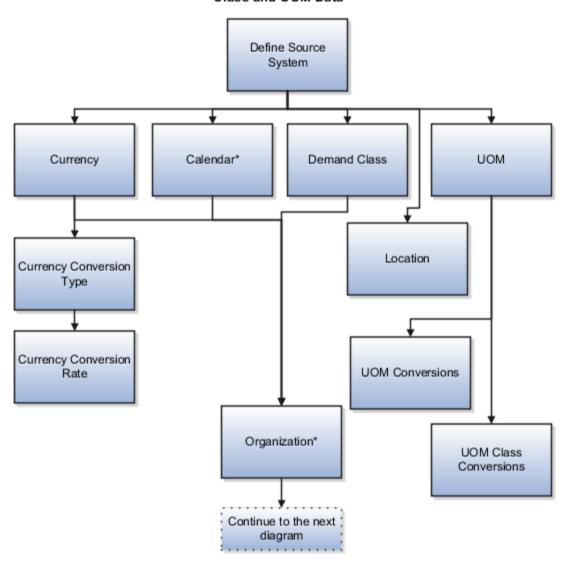

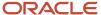

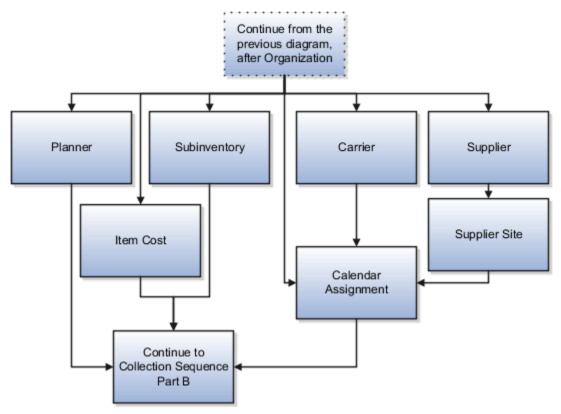

When you collect the data described here, continue to the collection sequence Part B described in the following subsections.

- Collection Sequence Part B for Sales and Order and Assignment Sets
- Collection Sequence Part B for Work Orders, Work Definition, and Item Structure

## Collection Sequence for Calendar Data

The following image shows the collections sequence to follow for collecting the Calendar data. Calendar data is a part of the data collection in Part A. You collect the Calendar data in the following subsection: Collection Sequence Part A for Currency, Calendar, Demand Class, and UOM Data.

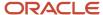

#### Calendar Upload Sequence

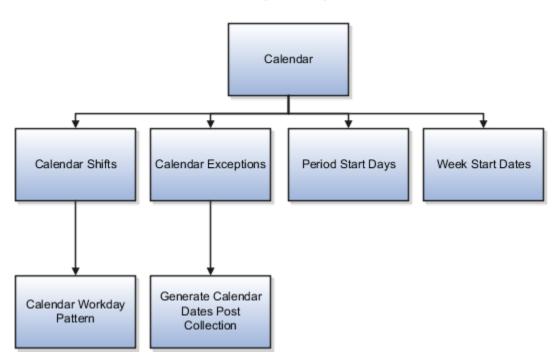

# Collections Sequence Part B for Sales Order and Assignment Sets

The following image shows the collections sequence to follow while collecting Sales Order and Assignment Sets data from external source systems. The data entities in Part B are dependent on Part A. So, you must collect entities listed in Part A before you collect the entities in Part B.

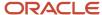

#### Collections Sequence Part B for Sales Orders and Assignments Sets

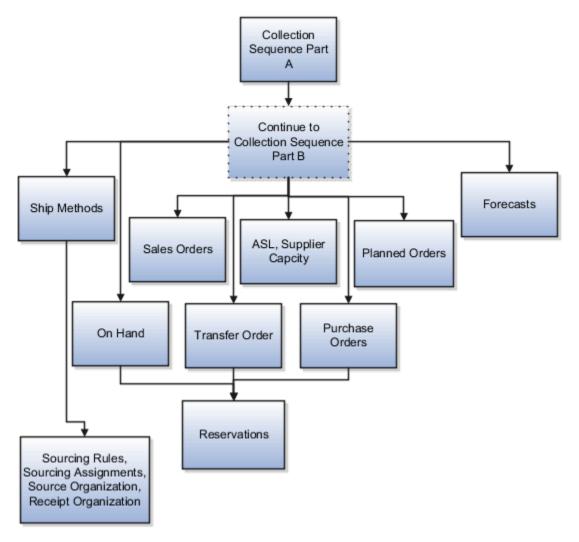

### Collection Sequence Part B for Work Orders, Work Definition, and Item Structures

The following image shows the collections sequence to follow while collecting Work Orders, Work Definition, and Item Structure data from external source systems. The data entities in Part B are dependent on Part A. So, you must collect entities listed in Part A before you collect the entities in Part B.

# Collection Sequence Part B for Work Orders, Work Definitions, and Item Structures

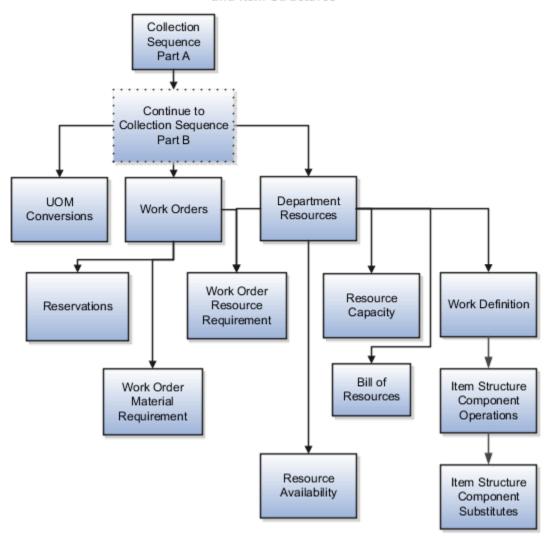

# Import Templates Used to Create CSV Files for Supply Chain Planning

You can use the Microsoft Excel templates (XLSM files) to prepare the data for the supported collection entities.

The templates are listed in the following guide: File-Based Data Import (FBDI) for SCM. Extract the templates to a local drive, enter appropriate data as described in the template, and generate CSV files. Compress the CSV files to a zipped file format and upload the .zip file to the Universal Content Manager using the File Import and Export utility. The data is then loaded from the Universal Content Manager to the planning data repository.

#### **Collect Data from the Oracle Fusion Source**

The following table lists the collections entities that can be loaded into the planning data repository for the Oracle Fusion source. The Collection Entity column provides the name of the entities for which you can collect the data.

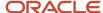

The XLSM File Name column provides the template name that you will download for the respective collection entity. Download the XLSM template from the File-Based Data Import (FBDI) for SCM guide. The Link in Data Import Guide column provides the name of the topic in the FBDI guide from where you will download the template. For example, to collect data for the Item Costs collection entity, refer to the Item Cost Import topic in the FBDI guide.

| Collections Entity                          | Link in Data Import Guide                           | XLSM File Name                                                                                                    |
|---------------------------------------------|-----------------------------------------------------|----------------------------------------------------------------------------------------------------|
| Item Costs                                  | Supply Chain Planning Item Cost                     | ScpltemCostImportTemplate.xlsm                                                                                     |
| Customer Specific Item Relationships        | Supply Chain Planning Item Substitute               | ScpltemSubstituteImportTemplate.xlsm                                                                               |
| Planners                                    | Supply Chain Planning Planners                      | ScpPlannersImportTemplate.xlsm                                                                                     |
| Item Suppliers                              | Supply Chain Planning Approved Supplier List        | ScpApprovedSupplierListImportTemplate.xlsm                                                                         |
| Demand Classes                              | Supply Chain Planning Demand Classes                | ScpDemandClassImportTemplate.xlsm                                                                                  |
| Allocation Assignments and Allocation Rules | Supply Chain Planning Planning Allocation<br>Rules  | ScpPlanningAllocationRulesImportTemplate.xlsm                                                                      |
| ATP Assignments and ATP Rules               | Supply Chain Planning Available-to-Promise<br>Rules | ScpATPRulesImportTemplate.xlsm                                                                                     |
| Supply Update Rules                         | Supply Chain Planning Real Time Supply<br>Updates   | ScpRealTimeSupplyUpdatesImportTemplate.xlsn                                                                        |
| Measures                                    | Supply Chain Planning Measures                      | ScpMeasuresImportTemplate.xlsm                                                                                     |
|                                             |                                                     | Note: You must use separate CSV files to collect measure data for measures with different dimensional granularity. |
| Booking History                             | Supply Chain Planning Bookings History              | ScpBookingHistoryImportTemplate.xlsm                                                                               |
| Option Booking History                      | Supply Chain Planning Option Bookings History       | ScpOptionBookingHistoryImportTemplate.xlsm                                                                         |
| Shipment History                            | Supply Chain Planning Shipments History             | ScpShipmentHistoryImportTemplate.xlsm                                                                              |
| Option Shipment History                     | Supply Chain Planning Option Shipments<br>History   | ScpOptionShipmentHistoryImportTemplate.xlsm                                                                        |
| Price Lists                                 | Supply Chain Planning Price List                    | ScpPriceListImportTemplate.xlsm                                                                                    |
| Causal Factors                              | Supply Chain Planning Causal Factors                | ScpCausalFactorsImportTemplate.xlsm                                                                                |

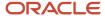

| Collections Entity                  | Link in Data Import Guide                           | XLSM File Name                                                                                                    |
|-------------------------------------|-----------------------------------------------------|----------------------------------------------------------------------------------------------------|
| Forecast Measures                   | Supply Chain Planning Forecast Measures             | Note: This template has been superseded by the generic template ScpMeasuresImportTemplate.xlsm, but will continue to be supported. Future enhancements will be made only to the generic measures template. |
| Fiscal Calendars                    | Supply Chain Planning Fiscal Calendars              | ScpFiscalCalendarImportTemplate.xlsm                                                                                                    |
| Forecasts                           | Supply Chain Planning External Forecasts            | ScpExternalForecastImportTemplate.xlsm                                                                                                    |
| Safety Stock Levels                 | Supply Chain Planning Safety Stock Levels           | ScpSafetyStockLevelImportTemplate.xlsm                                                                                                    |
| Supplier Capacity                   | Supply Chain Planning Approved Supplier<br>Capacity | ScpApprovedSupplierCapacityImportTemplate.xls                                                                                                    |
| Planned Order Supplies              | Supply Chain Planning Planned Order Supply          | ScpPlannedOrderSupplyImportTemplate.xlsm  Note: This template is only used to load planned order supply to Global Order Promising.                                                                         |
| Sourcing Rule and Assignments       | Supply Chain Planning Sourcing Rules                | ScpSourcingImportTemplate.xlsm                                                                                                    |
| Cross-Reference Mapping Information | Supply Chain Planning Cross-Reference Data          | ScpCrossReferenceDataImportTemplate.xlsm                                                                                                    |

#### **Collect Data from External Source - Version Others**

The following table lists the collections entities that can be loaded into the planning data repository from an external source, where the version is Others. The Collection Entity column provides the name of the entities for which you can collect the data. The XLSM File Name column provides the template name that you will download for the respective collection entity. Download the XLSM template from the File-Based Data Import (FBDI) for SCM guide. The Link in Data Import Guide column provides the name of the topic in the FBDI guide from where you will download the template. For example, to collect data for the Items and Item Costs collection entities, refer to the Item Cost Import topic in the FBDI guide.

| Collections Entity                   | Link in Data Import Guide             | XLSM File Name                       |
|--------------------------------------|---------------------------------------|--------------------------------------|
| Item Costs                           | Supply Chain Planning Item Cost       | ScpltemCostImportTemplate.xlsm       |
| Customer Specific Item Relationships | Supply Chain Planning Item Substitute | ScpltemSubstituteImportTemplate.xlsm |

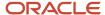

| Collections Entity                                                                                                    | Link in Data Import Guide                               | XLSM File Name                                |
|----------------------------------------------------------------------------------------------------|---------------------------------------------------------|-----------------------------------------------|
| Planners                                                                                                    | Supply Chain Planning Planners                          | ScpPlannersImportTemplate.xlsm                |
| Organizations (Warehouses) and Organization<br>Site (Including Organization Site - Internal<br>Location Mapping)                                                                | Supply Chain Planning Organizations                     | ScpOrganizationImportTemplate.xlsm            |
| Subinventories                                                                                                    | Supply Chain Planning Subinventories                    | ScpSubInventoryImportTemplate.xlsm            |
| Suppliers and Supplier Sites                                                                                                    | Supply Chain Planning Suppliers                         | ScpPlanningSupplierImportTemplate.xlsm        |
| Item Suppliers                                                                                                    | Supply Chain Planning Approved Supplier List            | ScpApprovedSupplierListImportTemplate.xlsm    |
| Interlocation Shipping Networks                                                                                                    | Supply Chain Planning Interlocation Shipping<br>Methods | ScpInterLocationShipMethodsImportTemplate.xls |
| Currencies, Currency Conversion Types, and<br>Currency Conversion Rates                                                                                                    | Supply Chain Planning Currencies                        | ScpCurrencyImportTemplate.xlsm                |
| Units of Measure, Units of Measure<br>Conversions, and Units of Measure Class<br>Conversions                                                                                    | Supply Chain Planning Units of Measure                  | ScpUOMImportTemplate.xlsm                     |
| Calendars, Calendar Exceptions, Calendar<br>Shifts, Week Start Dates, Period Start Dates,<br>and Calendar Shift Workday Pattern                                                 | Supply Chain Planning Calendars                         | ScpCalendarImportTemplate.xlsm                |
| Calendar Associations                                                                                                    | Supply Chain Planning Calendar Assignments              | ScpCalendarAssignmentsImportTemplate.xlsm     |
| Demand Classes                                                                                                    | Supply Chain Planning Demand Classes                    | ScpDemandClassImportTemplate.xlsm             |
| Ship Mode of Transport, Ship Class of Service, and Carrier                                                                                                    | Supply Chain Planning Carriers                          | ScpCarrierImportTemplate.xlsm                 |
| Allocation Assignments and Allocation Rules                                                                                                    | Supply Chain Planning Planning Allocation<br>Rules      | ScpPlanningAllocationRulesImportTemplate.xlsm |
| ATP Assignments and ATP Rules                                                                                                    | Supply Chain Planning Available-to-Promise<br>Rules     | ScpATPRulesImportTemplate.xlsm                |
| Supply Update Rule                                                                                                    | Supply Chain Planning Real Time Supply<br>Updates       | ScpRealTimeSupplyUpdatesImportTemplate.xlsm   |
| Freight Terms, FOB Points, Invoicing and Accounting Rules, Shipment Priorities, Payment Terms, Return Reason, Tax Classification Code, Tax Exemption Reason, Sales Credit Type, | Supply Chain Planning Order Orchestration               | ScpOrderOrchestrationImportTemplate.xlsm      |

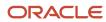

| Collections Entity                                                          | Link in Data Import Guide                         | XLSM File Name                                                                                                    |
|-----------------------------------------------------------------------------|---------------------------------------------------|----------------------------------------------------------------------------------------------------|
| Activity Type, Document Categories, Payment<br>Methods, and Receipt Methods |                                                   |                                                                                                    |
| Measures                                                                    | Supply Chain Planning Measures                    | ScpMeasuresImportTemplate.xlsm                                                                                                    |
|                                                                             |                                                   | <b>Note:</b> You must use separate CSV files to collect measure data for measures with different dimensional granularity.                                                                                  |
| Booking History                                                             | Supply Chain Planning Bookings History            | ScpBookingHistoryImportTemplate.xlsm                                                                                                    |
| Option Booking History                                                      | Supply Chain Planning Option Bookings History     | ScpOptionBookingHistoryImportTemplate.xlsm                                                                                                    |
| Shipment History                                                            | Supply Chain Planning Shipments History           | ScpShipmentHistoryImportTemplate.xlsm                                                                                                    |
| Option Shipment History                                                     | Supply Chain Planning Option Shipments<br>History | ScpOptionShipmentHistoryImportTemplate.xlsn                                                                                                    |
| Price Lists                                                                 | Supply Chain Planning Price Lists                 | ScpPriceListImportTemplate.xlsm                                                                                                    |
| Causal Factors                                                              | Supply Chain Planning Causal Factors              | ScpCausalFactorsImportTemplate.xlsm                                                                                                    |
| Forecasts Measures                                                          | Supply Chain Planning Forecast Measures           | ScpForecastMeasureImportTemplate.xlsm                                                                                                    |
|                                                                             |                                                   | Note: This template has been superseded by the generic template ScpMeasuresImportTemplate.xlsm, but will continue to be supported. Future enhancements will be made only to the generic measures template. |
| Fiscal Calendars                                                            | Supply Chain Planning Fiscal Calendars            | ScpFiscalCalendarImportTemplate.xlsm                                                                                                    |
| Forecasts                                                                   | Supply Chain Planning External Forecast           | ScpExternalForecastImportTemplate.xlsm                                                                                                    |
| User-Defined Hierarchies                                                    | Supply Chain Planning User-Defined<br>Hierarchies | ScpUser-DefinedHierarchyImportTemplate.xlsm                                                                                                    |
| Safety Stock Levels                                                         | Supply Chain Planning Safety Stock Levels         | ScpSafetyStockLevelImportTemplate.xlsm                                                                                                    |
| Supply Reservations to Sales Orders                                         | Supply Chain Planning Reservations                | ScpReservationImportTemplate.xlsm                                                                                                    |

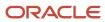

| Collections Entity                                                                                                    | Link in Data Import Guide                                                  | XLSM File Name                                                                                  |  |
|----------------------------------------------------------------------------------------------------|----------------------------------------------------------------------------|-------------------------------------------------------------------------------------------------|--|
| On Hand                                                                                                    | Supply Chain Planning Supply On Hand                                       | ScpOnhandImportTemplate.xlsm                                                                    |  |
| Purchase Orders, Purchase Requisitions, PO in<br>Receiving, and In Transits                                                                                    | Supply Chain Planning Purchase Order<br>Requisitions                       | ScpPurchaseOrderRequisitionImportTemplate.xls                                                   |  |
| Transfer Orders                                                                                                    | Supply Chain Planning Transfer Orders                                      | ScpTransferOrderImportTemplate.xlsm                                                             |  |
| Supplier Capacity                                                                                                    | Supply Chain Planning Approved Supplier<br>Capacity                        | ScpApprovedSupplierCapacityImportTemplate.xl                                                    |  |
| Resources and Resource Shifts                                                                                                    | Supply Chain Planning Resources                                            | ScpResourcesImportTemplate.xlsm                                                                 |  |
| Resource Availability                                                                                                    | Supply Chain Planning Resource Availability                                | ScpResourceAvailabilityImportTemplate.xlsm                                                      |  |
| Work Definition (Including mapping between<br>Item Structures and Work Definitions), Work<br>Definition Operations, and Work Definition<br>Operation Resources | Supply Chain Planning Routings                                             | ScpRoutingsImportTemplate.xlsm                                                                  |  |
| Work Order Supply                                                                                                    | Supply Chain Planning Work Order Supplies                                  | ScpWorkOrderSuppliesImportTemplate.xlsm                                                         |  |
| Work Order Material Requirements                                                                                                    | Supply Chain Planning Work Order Component<br>Demands                      | t ScpWIPComponentDemandsImportTemplate                                                          |  |
| Work Order Resource Requirements                                                                                                    | Supply Chain Planning Work Order Operation<br>Resources                    | ScpWIPOperationResourceImportTemplate.xls                                                       |  |
| Planned Order Supplies                                                                                                    | Supply Chain Planning Planned Order Supply                                 | ScpPlannedOrderSupplyImportTemplate.xlsm                                                        |  |
|                                                                                                    |                                                                            | <b>Note:</b> This template is only used to load planned order supply to Global Order Promising. |  |
| Sourcing Rule and Assignments                                                                                                    | Supply Chain Planning Sourcing Rules                                       | ScpSourcingImportTemplate.xlsm                                                                  |  |
| Cross Reference Mapping Information                                                                                                    | Supply Chain Planning Cross-Reference Data ScpCrossReferenceDataImportTemp |                                                                                                 |  |
| Key Customer Options                                                                                                    | Supply Chain Planning Key Customer Options                                 | ScpKeyCustomerOptionsImportTemplate.xlsm                                                        |  |

#### **Collect Data from External Source - Version External**

The following table lists the collections entities that can be loaded into the planning data repository from an external source, where the version is External. The Collection Entity column provides the name of the entities for which you can collect the data. The XLSM File Name column provides the template name that you will download for the respective collection entity. Download the XLSM template from the File-Based Data Import (FBDI) for SCM guide. The Link in Data

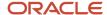

Import Guide column provides the name of the topic in the File-Based Data Import (FBDI) for SCM guide from where you will download the template. For example, to collect data for the Items and Item Costs collection entities, refer to the Item Cost Import topic in the File-Based Data Import (FBDI) for SCM guide. All the planning-related entity names are prefixed with Supply Chain Planning in the FBDI guide.

| Collection Entities                                  | Link in FBDI Guide                                      | XLSM File Name                                |  |
|------------------------------------------------------|---------------------------------------------------------|-----------------------------------------------|--|
| Items                                                | Supply Chain Planning Items                             | ScpltemImportTemplate.xlsm                    |  |
| Item Costs                                           | Supply Chain Planning Item Cost                         | ScpltemCostImportTemplate.xlsm                |  |
| Item Relationships                                   | Supply Chain Planning Item Substitute                   | ScpltemSubstituteImportTemplate.xlsm          |  |
| Catalogs, Categories, and Item Categories            | Supply Chain Planning Catalogs                          | ScpCatalogImportTemplate.xlsm.xlsm            |  |
| Item Structures                                      | Supply Chain Planning Item Structures                   | ScpBillofMaterialImportTemplate.xlsm          |  |
| Bill of Resources                                    | Supply Chain Planning Bill of Resources                 | ScpBillOfResourcesImportTemplate.xlsm         |  |
| Planners                                             | Supply Chain Planning Planners                          | ScpPlannersImportTemplate.xlsm                |  |
| Customers and Customer Sites                         | Supply Chain Planning Customers                         | ScpCustomerImportTemplate.xlsm                |  |
| Regions                                              | Supply Chain Planning Regions                           | ScpRegionsImportTemplate.xlsm                 |  |
| Zones                                                | Supply Chain Planning Zones                             | ScpZonesImportTemplate.xlsm                   |  |
| Region-Zone Mapping                                  | Supply Chain Planning Region Zone Mappings              | ScpRegionZoneMappingImportTemplate.xlsm       |  |
| Locations and Region-Location Mapping                | Supply Chain Planning Locations                         | ScpLocationsImportTemplate.xlsm               |  |
| Organizations and Organization Sites                 | Supply Chain Planning Organizations                     | ScpOrganizationImportTemplate.xlsm            |  |
| Subinventories                                       | Supply Chain Planning Subinventories                    | ScpSubInventoryImportTemplate.xlsm            |  |
| Suppliers and Supplier Sites                         | Supply Chain Planning Suppliers                         | ScpSupplierImportTemplate.xlsm                |  |
| Item Suppliers (Approved Supplier List)              | Supply Chain Planning Approved Supplier List            | ScpApprovedSupplierListImportTemplate.xlsm    |  |
| Interlocation Shipping Networks and Transit<br>Times | Supply Chain Planning Interlocation Shipping<br>Methods | ScpInterLocationShipMethodsImportTemplate.xls |  |
| Currencies and Currency Conversions                  | Supply Chain Planning Currencies                        | ScpCurrencyImportTemplate.xlsm                |  |

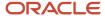

| Collection Entities                                                                                                    | Link in FBDI Guide                                  | XLSM File Name                                                                                                    |
|----------------------------------------------------------------------------------------------------|-----------------------------------------------------|----------------------------------------------------------------------------------------------------|
| Units of Measure, Units of Measure<br>Conversions, and Units of Measure Class<br>Conversions                                                                                                    | Supply Chain Planning Units of Measure              | ScpUOMImportTemplate.xlsm                                                                                                    |
| Calendars, Calendar Exceptions, Shifts, Shift<br>Workday Pattern, Week Start Dates, and Period<br>Start Dates                                                                                                    | Supply Chain Planning Calendars                     | ScpCalendarImportTemplate.xlsm                                                                                                    |
| Calendar Associations                                                                                                    | Supply Chain Planning Calendar Assignments          | ScpCalendarAssignmentsImportTemplate.xlsm                                                                                                    |
| Demand Classes                                                                                                    | Supply Chain Planning Demand Classes                | ScpDemandClassImportTemplate.xlsm                                                                                                    |
| Carrier, Ship Mode of Transport, and Ship Class of Service                                                                                                    | Supply Chain Planning Carriers                      | ScpCarrierImportTemplate.xlsm                                                                                                    |
| GOP Allocation Rules and Rule Assignments                                                                                                    | Supply Chain Planning Planning Allocation<br>Rules  | ScpPlanningAllocationRulesImportTemplate.xlsm                                                                                                    |
| GOP ATP Rules and Rule Assignments                                                                                                    | Supply Chain Planning Available-to-Promise<br>Rules | ScpATPRulesImportTemplate.xlsm                                                                                                    |
| GOP Supply Update Rules                                                                                                    | Supply Chain Planning Real Time Supply<br>Updates   | ScpRealTimeSupplyUpdatesImportTemplate.xlsn                                                                                                    |
| Order Orchestration Reference Objects: Freight<br>Terms, FOB Points, Invoicing and Accounting<br>Rules, Shipment Priorities, Payment Terms,<br>Return Reason, Tax Classification Code, Tax<br>Exemption Reason, Sales Credit Type, Activity<br>Type, Document Categories, Payment Methods,<br>and Receipt Methods | Supply Chain Planning Order Orchestration           | ScpOrderOrchestrationImportTemplate.xlsm                                                                                                    |
| Cross Reference Mapping Information                                                                                                    | Supply Chain Planning Cross-Reference Data          | ScpCrossReferenceDataImportTemplate.xlsm                                                                                                    |
| Measures                                                                                                    | Supply Chain Planning Measures                      | ScpMeasuresImportTemplate.xlsm  Note: You must use separate CSV files to collect measure data for measures with different dimensional granularity. |
| Booking History                                                                                                    | Supply Chain Planning Bookings History              | ScpBookingHistoryImportTemplate.xlsm                                                                                                    |
| Option Booking History                                                                                                    | Supply Chain Planning Option Bookings History       | ScpOptionBookingHistoryImportTemplate.xlsm                                                                                                    |
| Shipment History                                                                                                    | Supply Chain Planning Shipments History             | ScpShipmentHistoryImportTemplate.xlsm                                                                                                    |

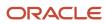

| Collection Entities                                                                   | Link in FBDI Guide                                   | XLSM File Name                                                                                                    |
|---------------------------------------------------------------------------------------|------------------------------------------------------|----------------------------------------------------------------------------------------------------|
| Option Shipment History                                                               | Supply Chain Planning Option Shipments<br>History    | ScpOptionShipmentHistoryImportTemplate.xlsm                                                                                                    |
| Price Lists                                                                           | Supply Chain Planning Price Lists                    | ScpPriceListImportTemplate.xlsm                                                                                                    |
| Causal Factors                                                                        | Supply Chain Planning Causal Factors                 | ScpCausalFactorsImportTemplate.xlsm                                                                                                    |
| Forecast Measures                                                                     | Supply Chain Planning Forecast Measures              | Note: This template has been superseded by the generic template ScpMeasuresImportTemplate.xlsm, but will continue to be supported. Future enhancements will be made only to the generic measures template. |
| Fiscal Calendars                                                                      | Supply Chain Planning Fiscal Calendars               | ScpFiscalCalendarImportTemplate.xlsm                                                                                                    |
| Measures, Sales and Operations Planning<br>Backlog, Inventory, and Production History | Supply Chain Planning Measures                       | Note: You must use separate CSV files to collect measure data for measures with different dimensional granularity.                                                                                         |
| User-Defined Hierarchies                                                              | Supply Chain Planning User-Defined<br>Hierarchies    | ScpUser-DefinedHierarchyImportTemplate.xlsm                                                                                                    |
| Forecasts                                                                             | Supply Chain Planning External Forecasts             | ScpExternalForecastImportTemplate.xlsm                                                                                                    |
| Sales Orders                                                                          | Supply Chain Planning Sales Orders                   | ScpSalesOrderImportTemplate.xlsm                                                                                                    |
| Safety Stock Levels                                                                   | Supply Chain Planning Safety Stock Levels            | ScpSafetyStockLevelImportTemplate.xlsm                                                                                                    |
| Supply Reservations to Sales Orders                                                   | Supply Chain Planning Reservations                   | ScpReservationImportTemplate.xlsm                                                                                                    |
| On Hand                                                                               | Supply Chain Planning Supply On Hand                 | ScpOnhandImportTemplate.xlsm                                                                                                    |
| Purchase Orders, Purchase Requisitions, PO in<br>Receiving, In Transits               | Supply Chain Planning Purchase Order<br>Requisitions | ScpPurchaseOrderRequisitionImportTemplate.xls                                                                                                    |
| Transfer Orders (including expense type transfers)                                    | Supply Chain Planning Transfer Orders                | ScpTransferOrderImportTemplate.xlsm                                                                                                    |

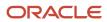

| Collection Entities                                                                                                    | Link in FBDI Guide                                      | XLSM File Name  ScpApprovedSupplierCapacityImportTemplate.xlsr                                                                     |  |
|----------------------------------------------------------------------------------------------------|---------------------------------------------------------|----------------------------------------------------------------------------------------------------|--|
| Supplier Capacity                                                                                                    | Supply Chain Planning Approved Supplier<br>Capacity     |                                                                                                    |  |
| Resources, Resource Shifts                                                                                                    | Supply Chain Planning Resources                         | ScpResourceImportTemplate.xlsm                                                                                                    |  |
| Resource Availability                                                                                                    | Supply Chain Planning Resource Availability             | ScpResourceAvailabilityImportTemplate.xlsm                                                                                         |  |
| Work Definition (including mapping between<br>Item Structures and Work Definitions), Work<br>Definition Operations, Work Definition<br>Operation Resources | Supply Chain Planning Routings                          | ScpRoutingsImportTemplate.xlsm                                                                                                    |  |
| Work Order Supply                                                                                                    | Supply Chain Planning Work Order Supplies               | ScpWorkOrderSuppliesImportTemplate.xlsm                                                                                            |  |
| Work Order Material Requirements                                                                                                    | Supply Chain Planning Work Order Component<br>Demands   | ScpWIPComponentDemandsImportTemplate.xlsm                                                                                          |  |
| Work Order Resource Requirements                                                                                                    | Supply Chain Planning Work Order Operation<br>Resources | ScpWIPOperationResourceImportTemplate.xlsm                                                                                         |  |
| Planned Order Supplies                                                                                                    | Supply Chain Planning Planned Order Supply              | ScpPlannedOrderSupplyImportTemplate.xlsm  Note: This template is only used to load planned order supply to Global Order Promising. |  |
| Sourcing Rule and Assignments                                                                                                    | Supply Chain Planning Sourcing Rules                    | ScpSourcingImportTemplate.xlsm                                                                                                    |  |
| Key Customer Options                                                                                                    | Supply Chain Planning Key Customer Options              | ScpKeyCustomerOptionsImportTemplate.xlsm                                                                                           |  |

#### **Related Topics**

• Run the Load Planning Data from Files Process

## Run the Load Planning Data from Files Process

To load planning data from files, first you must prepare the data you want to load.

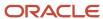

To prepare the data, download the relevant XLSM template, update the XLSM template with required data, and create the necessary CSV files for upload. This procedure explains how to load planning data from files after you have prepared the data and created CSV files.

 From the Navigator, use the File Import and Export page to upload the previously prepared and zipped CSV files to the Universal Content Manager. Use the account scm/planningDataLoader/Import to upload the zipped file.

**Note:** For more information about uploading files to the Universal Content Manager server, see the following section in the Implementing Common Features for SCM guide: External Integration chapter, External Data Integration Services for Oracle Cloud section.

- 2. From one of the Supply Chain Planning work areas or Setup and Maintenance work area, Supply Chain Planning offering, select the Load Planning Data from Files task.
- 3. Complete the following parameters on the Load Planning Data from Files page:
  - a. Select the source system.
  - b. Select Collection Type: Net change or Target.
  - c. Select the .zip file you previously imported into the Universal Content Manager.
- **4.** Click **Submit**. Make a note of the process ID. You will need this process ID to review the status of the process.

#### Related Topics

Create CSV Files to Load Planning Data

## Load Planning Data from Files for a Selected Group of Organizations

When you load planning data from files with the collection type set to Targeted, you can enable organization group collection and then select an organization group.

Data is collected for only the organizations in the organization group, and the purge of data prior to the load of the new data is also done for only the organizations in the organization group. In other words, previously collected data for organizations that aren't included in the organization group will be retained when you're doing targeted collections using the file-based data import (FBDI) process.

**Note:** Enabling organization group collection isn't applicable to entities for demand management, such as history, measure, and price list.

## Parameters for Load Planning Data from Files

The parameters for the Load Planning Data from Files task:

- Source System: The source system for the data determines which organization groups are applicable.
- Collection Type: You must select the Targeted collection type to enable organization group collection.
- Data File: The file previously uploaded to the universal content manager.
- Enable Organization Group Collection: You must have selected Targeted for the collection type to select Yes for this parameter.

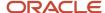

• Organization Group: You must have selected Yes for the Enable Organization Group Collection parameter to select an organization group.

#### **Organization Groups**

The list of organization groups you can select from for the Organization Group parameter is determined by:

- Which source system you select for the Source System parameter
- What organization groups are set up for that source system

Organization groups are set up using the Maintain Supply Network Model task, Manage Organization Groups dialog. On the Maintain Supply Network Model page, Organizations tab, you click the Manage Organization Groups button to create or manage organization groups.

#### Example

Here's an example that shows how data is retained for organizations in other organization groups when you load planning data for a selected organization group.

For this example, let's say you have 3 organizations and 2 organization groups, and the source for your data is the EX1 source system.

- Organization group OG1 includes organization M1
- Organization group OG2 includes organizations B1 and B2

First you load planning data for the OG1 organization group for the Work Order Supplies entity. 2 rows of data are collected for the OG1 organization group.

| Item   | Organization | Order Type | Order Quantity | Suggested Due Date |
|--------|--------------|------------|----------------|--------------------|
| Item 1 | EX1:M1       | Work order | 10             | 2/14/22            |
| Item 2 | EX1:M1       | Work order | 15             | 2/11/22            |

Then you load planning data for the OG2 organization group for the Work Order Supplies entity.

- 3 rows of data are collected for the OG2 organization group
- The 2 rows that were previously collected for the OG1 collection group are retained

| Item   | Organization | Order Type | Order Quantity | Suggested Due Date |
|--------|--------------|------------|----------------|--------------------|
| Item 1 | EX1:M1       | Work order | 10             | 2/14/22            |
| Item 2 | EX1:M1       | Work order | 15             | 2/11/22            |
| Item 1 | EX1:B1       | Work order | 11             | 2/09/22            |
| Item 1 | EX1:B2       | Work order | 16             | 1/31/22            |

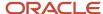

| Item   | Organization | Order Type | Order Quantity | Suggested Due Date |
|--------|--------------|------------|----------------|--------------------|
|        |              |            |                |                    |
| Item 2 | EX1:B2       | Work order | 10             | 2/09/22            |

## **Applicable Entities**

You can use file-based data import (FBDI) to load data for a selected group of organizations using the Targeted collection type for these entities:

| Source                                                                                                    | Entities                                                                                                    |
|----------------------------------------------------------------------------------------------------|----------------------------------------------------------------------------------------------------|
| From an Oracle Fusion Cloud SCM source                                                                                                    | <ul><li>External Forecasts</li><li>Planned Order Supply</li></ul>                                                                                                |
|                                                                                                    | Safety Stock Levels                                                                                                    |
| From an Oracle Fusion Cloud SCM source only when the Enable External Data option has been enabled for the entities in the Manage Planning Source System task | On Hand Transfer Orders  Durches Codeward Burches Descriptions                                                                                                   |
| Training Source System tosk                                                                                                    | <ul> <li>Purchase Orders and Purchase Requisitions</li> <li>Sales Order and Associated Reservations</li> </ul>                                                   |
|                                                                                                    | <ul> <li>Work Order Component Demands</li> <li>Work Order Supplies, Work Order By-Product and Co-Product Supplies, Work Order Operation<br/>Resources</li> </ul> |
|                                                                                                    | Resource Availability                                                                                                    |
| From an external source                                                                                                    | External Forecasts                                                                                                    |
|                                                                                                    | Movement Requests                                                                                                    |
|                                                                                                    | Planned Order Supply                                                                                                    |
|                                                                                                    | Purchase Orders and Purchase Requisitions                                                                                                    |
|                                                                                                    | Reservations                                                                                                    |
|                                                                                                    | Safety Stock Levels                                                                                                    |
|                                                                                                    | Sales Orders                                                                                                    |
|                                                                                                    | Transfer Orders                                                                                                    |
|                                                                                                    | • On Hand                                                                                                    |
|                                                                                                    | Work Order Component Demands                                                                                                    |
|                                                                                                    | <ul> <li>Work Order Supplies, Work Order By-Product and Co-Product Supplies, Work Order Operation<br/>Resources</li> </ul>                                       |
|                                                                                                    | Resource Availability                                                                                                    |

Loading data for a selected group of organization isn't applicable to:

- Entities for demand management, such as History, Measures, Price Lists
- Entities categorized as reference entities

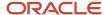

#### Additional Details

Here are a few more details to know about loading planning data from files for a selected group of organizations:

- If you have included the History, Measure, or Price List entities in a data file used during a targeted collection
  with organization group collection enabled, targeted collections will be done for these entities, but will be done
  for all organizations, not for only the organizations in the group.
- If you have included reference data entities in a data file used during a targeted collection with organization group collection enabled, these entities will be ignored during collections.
- Data security created and enabled at organization level for any role isn't applied to the Manage Organization Groups task.
- If you also use the Collect Planning Data task to collect some of your data, note that you can use organization groups for the Net Change collection type, but not for the Targeted collection type. For the Targeted collection type for the Collect Planning Data task, you use the Organizations Filter for Transaction Data filter instead.
- You can submit the Load Planning Data from Flat Files process multiple times to specify a different organization group for each submission. The submissions are processed serially in the order of submission.
- You can specify an organization group when you submit the Load Planning Data from Flat Files process for the Targeted collection type from the Scheduled Processes work area or when using a scheduled process job set.
- You can specify an organization group when you submit the Load Planning Data from Flat Files process for the Targeted collection type from the Enterprise Resource Planning integration service.

## Improve Performance of Measure Disaggregation

## Overview of Improving Performance While Disaggregating Measure Data

While importing data at an aggregate level to stored measures for Oracle Fusion Cloud Supply Chain Planning, you can improve the performance by enabling multithreading for the disaggregation process.

While using the file-based data import (FBDI) template named Supply Chain Planning Measures, you can import data at the stored levels or aggregate levels of the stored levels. For example, if your measure is configured with the dimension levels of Item, Organization, Sales Rep, Customer Site, Demand Class, and Day, you can import data at these stored levels or aggregate levels, such as product category, business unit, sales organization level, customer, demand class, and month.

Measure data that's collected at an aggregate level is disaggregated to the stored levels during the data refresh step in a plan run or when you incrementally refresh a plan after loading new measure data.

By default, the process for disaggregating the measure data is single-threaded. Consequently, long processing times can result when there's a large volume of measure data to disaggregate.

To improve performance, you can configure disaggregation to run as a multithreaded process. The disaggregation process runs in parallel for different time ranges within the time range for the collected measure data.

The multithreaded process runs in 90-day increments by default. For example, if you've collected measure data at an aggregate level for the past year (365 days), then the process runs five disaggregation jobs in parallel, four jobs of 90 days each and one job for the remaining five days of data.

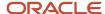

#### You can do the following:

- Enable multithreading for measure data disaggregation for all plans in the Demand Management, Demand and Supply Planning, Planning Central, Replenishment Planning, Sales and Operations Planning, or Supply Planning work area.
- Enable multithreading for measure data disaggregation for a single plan that's enabled for demand forecasting.
- Override the default of 90 days for the multithreaded process.

#### Related Topics

- Enable Multithreading for Measure Data Disaggregation for All Plans
- Enable Multithreading for Measure Data Disaggregation for a Single Plan
- Override the Default Value for the Multithreaded Process

#### Enable Multithreading for Measure Data Disaggregation for All Plans

You can enable multithreading for measure data disaggregation for all demand, demand and supply, replenishment, sales and operations, or supply plans.

#### Before you start

You may need to work with someone who has administration privileges to make these profile-related changes.

#### Here's what to do

 In the Demand Management, Demand and Supply Planning, Plan Inputs, Planning Central, Replenishment Planning, Sales and Operations Planning, or Supply Planning work area, on the Tasks panel tab, under Configuration, select Manage Planning Profile Options.

The Manage Planning Profile Options page opens.

- 2. Search for the SCP PARAMETER OVERRIDES profile option code.
- 3. If the SCP\_PARAMETER\_OVERRIDES profile option code exists, then click the **New** icon.

A new row appears for the profile value.

- **4.** Add the profile value as follows:
  - Profile Level: Select **Site** to set the value globally for all users. Select **User** to set the value for a specific user, in which case you must then select a user. User-level values take precedence over the site-level value.
  - Profile Value: Enter enableParallelDisaggMeasure=true.

**Note:** You can enter multiple profile values for a profile level provided you separate them with the space or semicolon. Whether you can select the site or user depends on the enabled levels in the profile option.

- 5. Click Save and Close.
- 6. If the SCP\_PARAMETER\_OVERRIDES profile option code doesn't exist, then follow these steps:
  - a. In the Setup and Maintenance work area, go to the Manage Profile Options task.

The Manage Profile Options page opens.

b. Click New.

The Create Profile Option page opens.

- **c.** Create the profile option as follows:
  - Profile Option Code: SCP\_PARAMETER\_OVERRIDES
  - Profile Display Name: SCP\_PARAMETER\_OVERRIDES
  - Application: Planning Common
  - Module: Planning Common

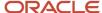

- Start Date: Current date Leave the remaining fields blank.
- 7. Click Save and Close.
- **8.** For the profile option levels for the profile option, select the check boxes under the **Enabled** and **Updatable** columns for both the Site and User levels.
- 9. Click Save and Close.
- 10. In your work area, open the Manage Planning Profile Options page.
- 11. Search for the SCP\_PARAMETER\_OVERRIDES profile option code.
- 12. Set the profile level and value as previously explained.
- 13. Click Save and Close.

#### Related Topics

- Overview of Improving Performance While Disaggregating Measure Data
- Enable Multithreading for Measure Data Disaggregation for a Single Plan
- Override the Default Value for the Multithreaded Process

#### Enable Multithreading for Measure Data Disaggregation for a Single Plan

You can enable multithreading for measure data disaggregation for a single, forecast-enabled plan in the Demand Management, Demand and Supply Planning, Planning Central, Replenishment Planning, or Sales and Operations Planning work area.

- 1. In your work area, open the Plan Options page for your forecast-enabled plan.
- 2. On the Demand tab, click **Select Advanced Options**.
  - The Demand: Advanced Options dialog box opens.
- 3. In Forecasting Control Parameters, in Parameter Overrides, enter enableParallelDisaggMeasure=true.

**Note:** You can enter multiple values in the **Parameter Overrides** field provided you separate them with the number sign (#).

- 4. Click Done.
- 5. Save your plan.

#### Related Topics

- Overview of Improving Performance While Disaggregating Measure Data
- Enable Multithreading for Measure Data Disaggregation for All Plans
- Override the Default Value for the Multithreaded Process

#### Override the Default Value for the Multithreaded Process

After you've enabled multithreading for the measure disaggregation process for all plans in your work area or a single, forecast-enabled plan, you can override the default value of 90 days for the process.

#### Before you start

You may need to work with someone who has administration privileges to make these profile-related changes.

#### Here's what to do

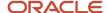

- 1. In the Setup and Maintenance work area, go to the Manage Profile Options task.
  - The Manage Profile Options page opens.
- 2. Click New.

The Create Profile Option page opens.

- 3. Create a profile option as follows:
  - Profile Option Code: MSC\_DISAGG\_PERF\_BATCH\_SIZE
  - Profile Display Name: MSC\_DISAGG\_PERF\_BATCH\_SIZE
  - Application: Planning Common
  - Module: Planning Common
  - Start Date: Current date

Leave the remaining fields blank.

- 4. Click Save and Close.
- 5. For the profile option levels for the profile option, select the check boxes under the **Enabled** and **Updatable** columns for both the Site and User levels.
- 6. Click Save and Close.
- 7. In the Demand Management, Demand and Supply Planning, Plan Inputs, Planning Central, Replenishment Planning, Sales and Operations Planning or Supply Planning work area, on the Tasks panel tab, in Configuration, select Manage Planning Profile Options.

The Manage Planning Profile Options page appears.

- **8.** Search for the MSC\_DISAGG\_PERF\_BATCH\_SIZE profile option code.
- 9. Click the **New** icon.

A new row appears for the profile value.

- **10.** Add the profile value as follows:
  - Profile Level: Select **Site** to set the value globally for all users. Select **User** to set the value for a specific user, in which case you must then select a user. User-level values take precedence over the site-level value.
  - o Profile Value: Enter the number of days for processing in each parallel job.
- 11. Click Save and Close.

#### **Related Topics**

- Overview of Improving Performance While Disaggregating Measure Data
- Enable Multithreading for Measure Data Disaggregation for All Plans
- Enable Multithreading for Measure Data Disaggregation for a Single Plan

## Collections for Oracle Replenishment Planning

This topic explains how collections are done for Oracle Replenishment Planning.

Collections are done at the organization level.

Collections are also done for all subinventories of organizations that are marked for subinventory-level planning on the Organizations tab on the Maintain Supply Network Model page.

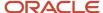

## Collected Business Objects That Are Relevant for Replenishment Planning

This table lists the collected business objects that are relevant for replenishment planning:

| Oracle Fusion Cloud Applications                                  | Business Object                  |
|-------------------------------------------------------------------|----------------------------------|
| Oracle Fusion Cloud Procurement and Oracle Fusion Cloud Inventory | Purchase orders and requisitions |
| Management                                                        | Suppliers                        |
|                                                                   | Approved supplier lists          |
|                                                                   | Units of measure (UOMs)          |
|                                                                   | Transfer orders                  |
|                                                                   | Shipping methods                 |
|                                                                   | Subinventories                   |
|                                                                   | On-hand inventory                |
| Oracle Fusion Cloud Product Lifecycle                             | • Items                          |
| Management                                                        | Organizations                    |
|                                                                   | • Catalogs                       |
| Oracle Cost Management, Oracle Order                              |                                  |
| Management, and others                                            | Item costs                       |
|                                                                   | Currencies                       |
|                                                                   | Calendars and fiscal calendars   |
|                                                                   | Sales orders                     |
|                                                                   | Bookings history                 |
|                                                                   | Shipments history                |
|                                                                   | Transfer order history           |
|                                                                   | Price lists                      |

#### Related Topics

- How You Maintain Your Supply Network Model
- · How You Set Up Replenishment Planning for Subinventories

# Collection of Consumption Data for Oracle Replenishment Planning

This topic discusses the collection of consumption inventory transactions or point-of-sale (POS) data from Oracle Fusion Inventory Management for the generation of consumption-based forecasts in Oracle Replenishment Planning.

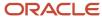

To generate consumption-based forecasts for your replenishment plan, make these selections on the Collect Planning Data page:

- On the Parameters tab, for the Targeted collection type, under History Data Options on the Demand Planning
  Data tab, in Organization Consumption Inventory Transactions to Include, select the types of consumption
  inventory transactions you want to collect at the organization level. If you select Transfer orders, historical
  transfer orders at the organization level are collected. If you select All, all historical consumption inventory
  transactions at the organization level are collected.
- In **Subinventory Consumption Inventory Transactions to Include**, select the types of consumption inventory transactions you want to collect at the subinventory level. If you select **Transfer orders**, both historical transfer orders and historical movement requests at the subinventory level are collected. If you select **All**, all historical consumption inventory transactions at the subinventory level are collected.

Consumption-based forecasting provides you with these benefits:

- You can improve the effectiveness of your forecast by basing it on demand signals that are closest to your customers.
  - Thereby, you can effectively compute your policy parameters and calculate and release your replenishment orders.
- In the retail and healthcare sectors, you can model stores and departments as subinventories. By collecting consumption inventory transactions at the subinventory level, you can generate forecasts at this level.

## Historical Transaction Collections for Consumption-Based Forecasting at the Organization Level

When you select **All** in the **Organization - Consumption Inventory Transactions to Include** field, all historical transactions are collected at the organization level from Inventory Management for consumption-based forecasting except for those listed in this table:

| Transaction Action | Transaction Source    | Transaction Type                 |
|--------------------|-----------------------|----------------------------------|
| Issue from stores  | Purchase Order        | Return to Supplier               |
| Issue from stores  | Sales Order           | Sales Order Issue                |
| Issue from stores  | Transfer Order Return | Transfer Order Return with Scrap |

## Item Transaction Collections for Consumption-Based Forecasting at the Subinventory Level

When you select **All** in the **Subinventory - Consumption Inventory Transactions to Include** field, all item transactions are collected at the subinventory level from Inventory Management for consumption-based forecasting except for those listed in this table:

| Transaction Action           | Transaction Source    | Transaction Type               |
|------------------------------|-----------------------|--------------------------------|
| Direct organization transfer | Transfer Order Return | Transfer Order Return Transfer |

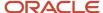

| Transaction Action | Transaction Source    | Transaction Type                 |
|--------------------|-----------------------|----------------------------------|
|                    |                       |                                  |
| Intransit shipment | Transfer Order Return | Transfer Order Return Shipment   |
| Issue from stores  | Purchase Order        | Return to Supplier               |
| Issue from stores  | Transfer Order Return | Transfer Order Return with Scrap |
| Staging transfer   | Transfer Order Return | Transfer Order Return Pick       |

## Difference Between Consumption History and Shipments History

While shipments history includes the history for shipped sales orders, consumption history includes the shipments history as well as the consumption-related history that falls under transaction actions such as Issue from stores.

## Measures for Storing Collected or Uploaded Consumption Data

If you're collecting consumption data from Inventory Management, the collected data is stored in the measure that you select in the **Shipments History Measures** field under History Measures and Attributes on the Demand Planning Data tab.

If you're uploading consumption data from an external source, use the file-based data import (FBDI) template named Supply Chain Planning Measures (ScpMeasuresImportTemplate.xlsm) to import consumption data into the predefined Consumption History measure.

In the import template, enter #ignore under the **Customer Level Name** and **Demand Class Level Name** columns if you don't want to specify these levels. Don't enter values in the columns for level member names.

## **ERP Integrations REST Service**

## Use of ERP Integrations REST Service in Collections

You can upload all reference and transactional data to Oracle Fusion Cloud Supply Chain Planning from an external source using the ERP Integrations REST service. This external source can be data from Oracle E-Business Suite, Oracle Fusion Cloud Applications, or third-party source. In Collections, this REST service is used to upload data and submit the collection job set.

#### Overview

This service updates all key changes in supply chain operations like unexpected changes in inventory levels or manufacturing capacities in your application in real-time. Hence when compared to the system that relies on batch integration and synchronizes data only on periodic basis, this system provides accurate results.

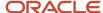

**Note:** To upload data for Oracle Supply Chain Planning products, use of ERP Integrations REST service is preferred over use of ERP Integrations SOAP Service.

## **ERP Integrations REST Service**

The ERP Integrations REST service that is available as part of Oracle Fusion Cloud Financials is used with Oracle Fusion Cloud Supply Chain Planning products to import bulk data, upload files to UCM server, and to load planning data from flat files. The REST resource name is ERP Integrations and it supports multiple POST operations.

This topic provides specific guidelines on how to use these REST operations with Oracle Supply Chain Planning products. For the Oracle Financials documentation regarding the ERP Integrations REST service, refer to the REST API for Oracle Fusion Cloud Financials book, ERP Integrations task, in Oracle Help Center.

#### Import Bulk Data

The ERP Integration Service importBulkData is the main REST operation that's used to import data for Oracle Supply Chain Planning. This is a multistep operation that invokes the following subprocesses to complete the data load:

- 1. Upload file content to UCM Server
- 2. Loads data into Planning staging tables
- 3. Launches Load Planning Data from Files scheduled process
- 4. Launches the Collect Planning Data Job Set

This operation is completed in a single API call and also handles encrypted data files and decrypts them as part of upload.

Here are the specific parameters that are used in the importBulkData REST operation.

- JobName: For Oracle Supply Chain Planning data loads, this parameter must be specified as
   JobName: /oracle/apps/ess/scm/advancedPlanning/collection/configuration/CSVController
- Parameter List: This parameter contains a comma separated list of the parameter values. This is used by the Load Planning Data from Files scheduled process that is launched as part of this REST service operation. Here are the parameters that are used in the parameter list.

#### **Parameters**

| Scheduled Process Internal<br>Parameter | Maps to the displayed parameter of this process | Expected Value | Parameter Details                                                                                                    |
|-----------------------------------------|-------------------------------------------------|----------------|----------------------------------------------------------------------------------------------------|
| Parameter 1                             | Source System                                   | Source System  | Source system code of the source system for which the data is being uploaded. This code is specified during the set up of the source system |
| Parameter 2                             | Collection Type                                 | 1 or 2         | Type of collections to be launched. Valid values are:  o 1 denotes Targeted Collection type                                                 |

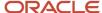

| Scheduled Process Internal<br>Parameter | Maps to the displayed parameter of this process | Expected Value          | Parameter Details                                                                                                    |
|-----------------------------------------|-------------------------------------------------|-------------------------|----------------------------------------------------------------------------------------------------|
|                                         |                                                 |                         | <ul> <li>2 denotes Net change<br/>Collection type</li> </ul>                                                                                                    |
| Parameter 3                             | Data File                                       | Zip File name           | Name of the zip file to be uploaded.                                                                                                    |
| Parameter 4                             | Not displayed                                   | Not used                | Specify as #NULL.                                                                                                    |
| Parameter 5                             | Not displayed                                   | Document ID (DId) Value | Document ID of the zip file to be uploaded to UCM.                                                                                                    |
|                                         |                                                 |                         | Optional when using importBulkData operation but mandatory when using the submitEssJobRequest operation.                                                                                                    |
| Parameter 6                             | Not displayed                                   | Instance ID             | Internal ID of the source system specified in Parameter 1 (instance code). This is stored internally as MSC_APPS_INSTANCES.INSTANCE_ID and can be derived using the following SQL query:                                                                                                    |
|                                         |                                                 |                         | SELECT instance_id FROM<br>msc_apps_instances<br>WHERE instance_code =<br>' <instance code="">'</instance>                                                                                                    |
| Parameter 7                             | Not displayed                                   | Apps Version            | Internal value of the version of the source system specified in Parameter 1 (instance code).  This is stored internally as MSC_APPS_INSTANCES.APPS_VER and can be derived using the following SQL query:  SELECT apps_ver FROM msc_apps_instances WHERE instance_code = ' <instance_code>'</instance_code> |
| Parameter 8                             | Not displayed                                   | Not used                | Specify as #NULL.                                                                                                    |
| Parameter 9                             | Organization Group                              | Organization Group      | This is optional. It is required only if the user wants to run collections for a specific organization group. The value is the name of the organization                                                                                                    |

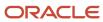

| Scheduled Process Internal<br>Parameter | Maps to the displayed parameter of this process | Expected Value | Parameter Details                    |
|-----------------------------------------|-------------------------------------------------|----------------|--------------------------------------|
|                                         |                                                 |                | group. If not specifying, use #NULL. |

#### Parameters File

You must include the special parameters file Supply Chain Planning ERP Integration Service Parameters that's generated using the ScpErpIntegrationServiceParamsImportTemplate.xlsm template file when using ERP Integrations REST service with Oracle Supply Chain Planning products. This parameters file is the file that provides metadata that you need to include in the zip file along with other CSV files to load data in the ERP Integrations Flow. This file contains the following parameters:

- Source System Code (Parameter 1 in the Parameters table)
- Collection Type (Parameter 9 in the Parameters table)
- Organization Group (Parameter 9 in the Parameters table)

If the input zip file does not contain ScpErpIntegrationServiceParams.csv, then the mode of collections is defaulted to Net change and the Load Planning Data from Flat Files schedule process reads the value of instance code from the respective data files.

The ScpErpIntegrationServiceParams.csv meta data file is required only when your loading data using the ERP Integration importBulkData operation and isn't required when you submit the Load Planning Data from Flat Files process either from the Scheduled Processes page or using the submitEssJobRequest operation.

**Note:** Oracle Supply Chain Planning data loads using importBulkData operation don't need any other properties files like jobDetails.properties that are required for other product areas.

## Upload File to UCM

The uploadfiletoUCM operation uploads a file to the UCM server in a single step based on the document specified in the REST operation.

Here is the parameter that is used to complete the operation.

DocumentAccount: For Oracle Supply Chain Planning data loads, this parameter must be specified as

DocumentAccount": "scm\$/planningDataLoader\$/import\$

The REST response includes the DocumentId as one of the data elements.

## Load Planning Data from Flat Files

The submitEssJobRequest operation is used to load planning data from flat files. It submits the collections job set with a set of parameters in a single step.

When loading data for Oracle Supply Chain Planning products, use the following parameters and respective guidelines to complete the operation.

JobPackageName: This parameter must be specified as
 JobPackageName: oracle/apps/ess/scm/advancedPlanning/collection/configuration

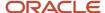

- JobDefName: This parameter must be specified as
   JobDefName: CSVController
- DocumentId: Use the document ID from the response of uploadFileToUCM operation.
- ESSParameters: This parameter must include a list of values as indicated for the Parameter List parameter of importBulkData operation. For example,
  - ESSParameters:EX8,2,UOM.zip,#NULL,289568,300100110961358,3,#NULL,#NULL

The REST response includes the Rqstld as one of the data elements. This data element is the process ID of the submitted scheduled process which in this case is the Load Planning Data from Files process. This process is completed only after total flow including Collect Planning Data job set is launched and completed.

For other Oracle Supply Chain Planning processes, like the Publish Data and Release Plan processes, the recommended approach is to use the respective REST services under Oracle Supply Chain Planning group and not use the submitEssJobRequest operation. For example:

- For Publish Data use Supply Chain Planning/Supply Chain Plans/Publish Data
- For Release Plan use Supply Chain Planning/Supply Chain Plans/Releases
- For Archive Plan use Supply Chain Planning/Supply Chain Plans/Archives

**Note:** loadAndImportData operation isn't recommended for use with Oracle Supply Chain Planning products because with this operation you can't upload encrypted data files.

## Verify Collection Processes

## Verify the Load Planning Data from Files Process

Perform the following steps to verify the process status of the uploaded file and review log file for any errors or warnings.

- 1. In the Navigator, click **Scheduled Processes**.
- 2. In the search area, enter the process ID you noted when you submitted during the Load Planning Data from Files process. Click **Search**.
- Monitor the process to verify completion.
   If the process completes with warnings, select the request that shows the warning status and click the View Log button to review the details.
- **4.** For the rows with errors, resolve the issues found in the log file, and then upload the CSV file again. To load only the revised rows, use the Net Change option.

## Review Data in the Planning Data Repository

You can review the data collected or loaded into the planning data repository using two different options. The option you use depends on which data collection entities you want to review.

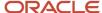

To review the data collected or loaded into the planning data repository, use one of the following options:

- Review data using the Plan Inputs page layout
- Review data using the Maintain Supply Network Model page

To review the following entities, use the Maintain Supply Network Model page:

- Organizations
- Customers
- Suppliers
- Carriers
- Interlocation Shipping Networks

To review data that's not part of the supply network model, use the Plan Inputs page layout. You can view the following data in the Plan Inputs page layout

- Supply data
- Demand data

You can view Carriers and Suppliers using either option.

#### Review Data Using the Plan Inputs Page Layout

Perform the following steps to review the planning data that you loaded.

- 1. In the Navigator, click **Plan Inputs**.
- 2. From the Plans menu, right-click Plan Inputs, and click Open.

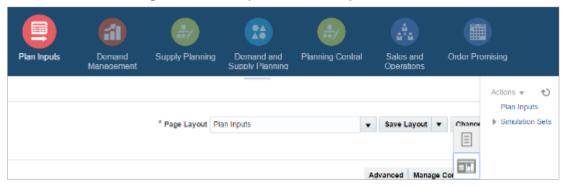

**Tip:** You can set the preview pane to Full Pane for viewing your data in full pane. Click **Change** and select **Full Pane**.

- **3.** On the Plan Inputs page, click **Open**, and click **Full Pane**.
- **4.** On the Open Table, Graph, or Tile Set page, search for the table name.
- **5.** Enter the criteria for the data you want to verify and click **Search**.
- **6.** Review the data in the Search Results table.

## Review Data Using the Maintain Supply Network Model Page

Perform the following steps to review the planning data using the Maintain Supply Network Model page.

- 1. In the Navigator, click **Plan Inputs**.
- 2. From the Tasks menu, click Maintain Supply Network Model.
- **3.** Enter the criteria for the data you want to verify and click **Search**.

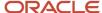

4. Review the data in the Search Results table.

## Purge Data

## How You Purge Collected Data from the Data Repository for Supply Chain Planning

Use the Purge Data Repository scheduled process to purge data collected by supply chain planning collections processes into the database tables that comprise the planning data repository.

Delete data from these tables to free up space and improve performance. Use the Scheduled Processes work area to run the scheduled process. This topic explains the parameters of the **Purge Data Repository** scheduled process. For information on how to run scheduled processes, refer to the Scheduled Processes chapter in the Implementing Common Features for SCM guide.

The parameters for the **Purge Data Repository** scheduled process are in one of these categories:

- The Source System and Purge Global Entities parameters
- · Parameters on the Reference Data tab
- · Parameters on the Demand Planning Data tab
- · Parameters on the Supply Planning Data tab

#### The Source System and Purge Global Entities Parameters

Provide values for these parameters to determine which data records for reference data will be purged from the staging tables when you run the **Purge Data Repository** scheduled process.

| Parameter             | Notes                                                                                                    |
|-----------------------|----------------------------------------------------------------------------------------------------|
| Source System         | You must select a source system.  For data collected from the Oracle Fusion source system, select OPS.  For data collected from an external system, select the applicable source system code.                                             |
| Purge Global Entities | You can select <b>Yes</b> if you want to delete data for the entities for which the planning data repository stores only one record for each instance of the global entity so there's no reference to a source system. The default is No. |

#### Parameters on the Reference Data Tab

Provide values for these parameters on the Reference Data tab to determine which data records for reference data will be purged from the staging tables when you run the **Purge Data Repository** scheduled process.

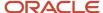

| Parameter                                                                                                    | Notes                                                                                                    |
|----------------------------------------------------------------------------------------------------|----------------------------------------------------------------------------------------------------|
| The set of entities categorized as reference entities. The entities you haven't selected yet are included in the Reference Entities list on the Reference Data tab. | You select which reference entities you want data deleted for. The entities you select are included in the Selected Entities list on the Reference Data tab. |

#### Parameters on the Demand Planning Data Tab

Provide values for these parameters on the Demand Planning Data tab to determine which data records for demand planning data will be purged from the staging tables when you run the **Purge Data Repository** scheduled process.

| Parameter                                                                                                    | Notes                                                                                                    |
|----------------------------------------------------------------------------------------------------|----------------------------------------------------------------------------------------------------|
| The set of entities categorized as reference entities. The entries you haven't selected yet are included in the Demand Entities list on the Demand Planning Data tab. | Selected Entities list on the Demand Planning Data tab.                                                                                                    |
| Limit the Days to Purge                                                                                                    | You can choose to limit the number of days to purge by selecting one of three choices. For each choice you must also specify the additional details needed for that choice: |
|                                                                                                    | By date range, followed by a from date and a to date                                                                                                    |
|                                                                                                    | By number of days in the future, followed by a number of most recent days to keep                                                                                           |
|                                                                                                    | By number of days in the past, followed by either a number of most recent days to keep or a<br>number of oldest days to purge                                               |

## Parameters on the Supply Planning Data Tab

Provide values for these parameters on the Supply Planning Data tab to determine which data records for supply data will be purged from the staging tables when you run the **Purge Data Repository** scheduled process.

| Parameter                                                                                                    | Notes                                                                                                    |
|----------------------------------------------------------------------------------------------------|----------------------------------------------------------------------------------------------------|
| The set of entities categorized as supply entities. The entities you haven't selected yet are included in the Supply Entities list on the Supply Planning Data tab. | You select which supply entities you want data deleted for. The entities you select are included in the Selected Entities list on the Supply Planning Data tab. |

## How You Purge Staging Tables for Supply Chain Planning

Use the Purge Staging Tables scheduled process to delete data from the staging tables used during collections processes for supply chain planning.

Delete data from the staging tables to free up space and improve performance. Use the Scheduled Processes work area to run the scheduled process. This topic explains the parameters of the **Purge Staging Tables** scheduled process.

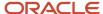

For information on how to run scheduled processes, refer to the Scheduled Processes chapter in the Implementing Common Features for SCM guide.

Provide values for these parameters to determine which data records will be purged from the staging tables when you run the **Purge Staging Tables** scheduled process.

| Parameter                                                                                                    | Notes                                                                                                    |
|----------------------------------------------------------------------------------------------------|----------------------------------------------------------------------------------------------------|
| Source System                                                                                                    | You must select a source system.  • For data collected from the Oracle Fusion source system, select OPS.  • For data collected from an external system, select the applicable source system code.                                                                                                    |
| Record Type                                                                                                    | You must select a record type, but you can select <b>All</b> if you want to purge all records that meet the values of the other parameters, regardless of their record type. The record types other than the All type are the status of records in the staging tables in regard to the next stage of the collections process. The next stage of the collections process is the import of the records that are in the staging tables into the tables that comprise the planning data repository. |
|                                                                                                    | All: All records regardless of status.                                                                                                    |
|                                                                                                    | <ul> <li>Complete: Records that were successfully imported into the tables that comprise the planning<br/>data repository.</li> </ul>                                                                                                    |
|                                                                                                    | <ul> <li>Error: Records that are in the Error status in the staging tables after import into the planning data<br/>repository was tried, but not successful.</li> </ul>                                                                                                    |
|                                                                                                    | <ul> <li>New: Records that were collected into the staging tables, but import into the planning data<br/>repository hasn't been tried yet.</li> </ul>                                                                                                    |
|                                                                                                    | <ul> <li>Retry: Records in the staging tables for which import into the planning data repository is being<br/>tried again.</li> </ul>                                                                                                    |
|                                                                                                    | <ul> <li>Warning: Records in the staging tables for which a warning occurred when the record was<br/>imported into the planning data repository.</li> </ul>                                                                                                    |
| Collection Cycle ID                                                                                                    | You can enter a request number if you want to do so.                                                                                                    |
| Collected From Date                                                                                                    | You can provide these dates if you want to purge data within a specific time frame.                                                                                                    |
| and                                                                                                    |                                                                                                    |
| Collected To Date                                                                                                    |                                                                                                    |
| The set of specific entities for which data is collected and deletion of the data from the staging tables is supported. | Each entity is a parameter for the scheduled process. You can select <b>No</b> for any of the parameters if you don't want to purge the data for that entity. The default value for each parameter is Yes.                                                                                                    |

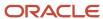

## Aggregate Customer Data

## How You Aggregate Customer Data

Use the key customer data options collections template to identify key customers.

The data for these customers will be visible. For each Zone, all non-key customers' data will be aggregated to a member named All Other. By aggregating the planning data for non-key customers, you can focus your analysis on the key customers. You use the Supply Chain Planning Key Customer Options (ScpKeyCustomerOptionsImportTemplate.xlsm) import template to identify the key customers; the rest of the customers' data will be aggregated under an All Other member.

The data that are not identified in the upload template are aggregated to an all other member for each zone. You can view the key customers and the All Other member containing the aggregated non-key customer data when you analyze the forecasts and other data.

Identifying key customers and aggregating non-key customer data helps you to do the following:

- Organize key customer data that are required for planning
- Save time by collecting only the required data from Oracle Fusion Cloud Supply Chain Management
- Build a plan specifically for your key customers

#### **Related Topics**

Collection Filters and Collection Templates

## How can I reset the key customer aggregated data for a plan?

After you make changes to the aggregation level values in the ScpKeyCustomerOptionsImportTemplate.xlsm file, you must upload the file and run the plan again.

To reset the key customer aggregated data for a plan, do the following:

- 1. Review the ScpKeyCustomerOptionsImportTemplate.xlsm file.
- Update the Aggregation Level values for all of the Level Name values (for example, Customer) and upload the CSV file.
- **3.** From your Supply Chain Planning work area, open the plan and enable the **Aggregate non-key customer data to All Other level member** check box. Run the plan again.

#### Related Topics

Considerations for Collecting Key Customer Information

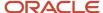

## Considerations for Collecting Key Customer Information

Use the ScpKeyCustomerOptionsImportTemplate.xlsm file to identify the key customers for which nonaggregated data must be made available.

For non-key customers, the aggregation level that you define in the import template determines whether the data is retained or aggregated. You can differentiate between key customers and non-key customers and use the aggregated key customer data to build a plan specifically for your key customers.

**Note:** For details regarding the ScpKeyCustomerOptionsImportTemplate.xlsm file, refer to the File-Based Data Import (FBDI) for SCM guide. This guide is one of the guides in the Oracle Help Center for Oracle Fusion Cloud Supply Chain Management. Use the All Books link for a list of the guides by category, and look for the Development category.

In the ScpKeyCustomerOptionsImportTemplate.xlsm file template:

- 1. Define your key customers on the KeyCusOptnHeader tab. Enter the name of a valid customer hierarchy in the Hierarchy Name column.
- 2. Next, enter the level of that hierarchy in the Level Name column. All customers in this level are identified as key customers.
- **3.** To have only certain customers identified as key customers, enter the specific customer names on the KeyCusOptnMembers detail tab.
- **4.** Set the aggregation level values for both key and non-key customers. Use the settings in the template to set the data to different aggregation levels, such as 1, 2, or 3.
- 5. Upload the template.

#### Ignore Aggregate by Zone

There are two Customer hierarchies--Customer and Customer Zone--where the lowest level of each hierarchy is Customer Site. If you don't have any key customers, leave the Hierarchy Name and Hierarchy Level columns blank on the KeyCusOptnHeader tab. All customers not named in the template (non-key customers) are aggregated into an All Other member for the hierarchy.

The upload also creates All Other Zone members for the non-key customers in the Customer Zone hierarchy. If you don't want to aggregate by zone, enter #ignore\_zone in the Hierarchy Name column in the KeyCusOptnHeader.csv and leave the Level Name column blank.

## Aggregation Levels

The aggregation levels are listed in the following table.

| Aggregation Level | Description                                                                                                    |
|-------------------|----------------------------------------------------------------------------------------------------|
| 1                 | Retain all customer sites, and aggregate non-key customer sites. In addition to key customer data being available, non-key customer data is retained for plans that require data that's not aggregated. Aggregated customer data is available for plans that require aggregated non-key customer data.                                       |
| 2                 | Aggregate non-key customer sites. Customers that aren't identified as key customers are aggregated to an All Other site by zone. However, if the Hierarchy Name and Level Name columns are blank, all customers are identified as non-key customers and aggregated to an All Other site by zone. This means that there are no key customers. |

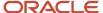

| Aggregation Level | Description                                                                     |
|-------------------|---------------------------------------------------------------------------------|
| 3                 | No aggregation of customer sites. All data is available at customer site level. |

To remove the key customer designation for previously-loaded customers, use Aggregation Level 3. This enables data for all customers to be made available at the lowest level. No customers are marked as key customers.

If you select the aggregation level 3, the following happens:

- No aggregation is done. All data is at the customer site level only.
- If option 2 or 3 was used in previous collection runs, all non-key customer by zone members and data are deleted.
- Plans using the Key Customer feature become invalid and you have to run them again.

The KeyCusOptnMembers detail tab is optional. Use this tab to identify specific customers as key customers. The Hierarchy Name and Level Name column entries must be the same as the information entered on the KeyCusOptnHeader tab. Enter valid level member names in the Level Member Name column. These members are the only customers that will be identified as key customers.

- If the KeyCusOptnMembers detail tab is empty, all child members of the hierarchy level chosen in the Header tab are flagged as key customers.
- If the KeyCusOptnMembers detail tab isn't empty, only the listed members are identified as key customers.

The members must be children of the hierarchy level named on the Header tab.

When you create a plan, there is an option in the Plan Options dialog box that determines what level of customer aggregation is used for the plan:

- Key customer data is available and non-key customer data is aggregated to a level member named All Other.
- No customer data is aggregated for the plan if the option is deselected.

#### Related Topics

How can I reset the key customer aggregated data for a plan?

## Load Aggregated Customer Data from Oracle E-Business Suite

This topic explains the procedure you follow to load aggregated customer data from an Oracle E-Business Suite source system into your Oracle Fusion Cloud Supply Chain Planning destination system.

The procedure is composed of the following steps:

- 1. Extract data from your Oracle E-Business Suite source system.
- 2. Prepare the Supply Chain Planning Key Customer Options file if you have defined key customers in your Oracle E-Business Suite source system.
- **3.** Add the files to your desktop or local hard drive.
- **4.** Import data into your Oracle Supply Chain Planning destination system.

Additional details for each step are provided in this topic.

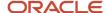

#### **Prerequisites**

To perform the process that extracts data from your Oracle E-Business Suite source system, you must be assigned a configured, administrator-level role that's similar to either the Advanced Planning Administrator predefined role or the Advanced Supply Chain Planner predefined role.

Your source system must be set up as one of the Trading Community Source Systems for Oracle Supply Chain Planning.

You can perform the steps to import data into your Oracle Supply Chain Planning destination system from one of the Supply Chain Planning work areas. You don't need an administrator role to perform these steps.

#### Extract Data

To extract the data from your Oracle E-Business Suite source system, run the Extract Data for Oracle Supply Chain Planning process.

Consider the following conditions for the MSD\_DEM\_CUSTOMER attribute when you run the process:

- If the MSD\_DEM\_CUSTOMER\_ATTRIBUTE is set to null, then all sites are extracted.
- If the MSD\_DEM\_CUSTOMER\_ATTRIBUTE is set to none, then all records are aggregated to Default Customer Site.
- If the MSD\_DEM\_CUSTOMER\_ATTRIBUTE is set to a valid customer attribute, then all sites are extracted.

The extracted data is stored in a file in the zipped file format in the middle tier of your source system.

#### Prepare the Key Customer Options File

If you have defined key customers in your Oracle E-Business Suite source system, then perform these steps to prepare the Supply Chain Planning Key Customer Option file:

- 1. Download the template for file-based data loads for the Supply Chain Planning Key Customer Options object.
- **2.** Add your data to the file.
- 3. Generate the CSV file.

For details on preparing files for loading planning data, refer to these help topics: Loading Planning Data from Files: Overview and Creating CSV Files Used to Load Planning Data: Procedure.

## Add the Files to Your Desktop or Local Hard Drive

Locate the extracted Zip file on your Oracle E-Business Suite middle tier, and download or transfer the file to your desktop or local hard drive.

If you have defined key customers in the Oracle E-Business Suites source system, then include the Key Customer Options file in the Zip file.

## Import Data into Your Oracle Supply Chain Planning Destination System

To import the data into your Oracle Supply Chain Planning destination system, perform these steps:

- 1. From the Navigator, click **File Import and Export**.
- 2. On the File Import and Export page, perform the upload action using these values:
  - o File: The file you created
  - Account: scm/planning DataLoader/Import

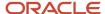

- **3.** From one of the Supply Chain Planning work areas, perform the Manage Planning Source Systems task to check if your source system is already created. If your source system is not already created, then create it with the following values:
  - Version: External.
  - o Code: Must be the same as the one used for your Oracle E-Business Suite source system.
- 4. From a Supply Chain Planning work area, perform the Load Planning Data from Files task.

## View and Refresh Collected Measure Data

## View Collected Data for Measures Before Running a Plan

The Collected Measure Data table enables you to view imported or collected records and their statuses without having to examine log files or run a plan. The table lists measures that were successfully populated as well as also those that weren't for your plan. By using this table, you can quickly resolve problems in the data load process.

Just as you can use the Supplies and Demands table to view the collected or imported supplies and demands, you can use the Collected Measure Data table to view bookings, shipments, and other entities.

For example, Small Inc. imported its shipments history data using the Supply Chain Planning Shipments History file-based data import (FBDI) template. To save time and work efficiently, the company wants to ensure that data was correctly imported before running its plan. The company uses the Collected Measure Data table and selects the option to view only records with errors. The company notices that several records have an error pertaining to invalid names for the Customer Site level member. Now that the reason behind the error has been identified, Small Inc. can fix the data in the FBDI file, import the data again, and run the plan. By using the Collected Measure Data table, Small Inc. quickly identified data import-related problems and didn't have to spend time analyzing the log files for the import or analyzing the plan after running it.

- 1. In the Plan Inputs work area, click the **Open** drop-down button. The Open Table, Graph, or Tile Set dialog box opens.
- Select the Collected Measure Data table and click **OK**. The Collected Measure Data table opens in a new tab.
- 3. Specify your search criteria, and click **Search**.

Use the **Errors** field to limit the records to those with errors or those without errors.

**Note:** By default, the table displays only the first 10,000 records that meet your search criteria. To change this limit, you need to create and use a profile option with the MSC\_COLLECTED\_MEASURE\_DATA\_MAX\_ROWS code. No indication is provided if the table has records that aren't displayed because the predefined or user-defined limit has been exceeded.

- **4.** Analyze the records that are returned according to your search criteria.
  - The **Last Updated Date** column displays the date on which the records were created or last updated.
  - The **Refresh Number** column displays the refresh numbers of the collection job sets through which the measures were populated when the FBDI templates or collections feature was used.
- 5. Optionally, to export the records to a Microsoft Excel file for further analysis, click Actions > Export to Excel. The records available in the Collected Measure Data table are exported to the file. The predefined or user-defined limit is applied when the records are exported.

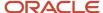

**Tip:** When you export the records to an Excel file, you can view more than 15 records at a time. You may find it helpful during your error analysis to view more than 15 records at a time.

## Additional Points About the Collected Measure Data Table

These are some additional points about the Collected Measure Data table:

- The table displays records that are successfully uploaded to the MSC\_MEASURE\_DATA table.
- For records with errors, the table displays records from the MSC\_ST\_MEASURE\_DATA staging table that have information in the ERROR TEXT column.

The table doesn't display records from the staging table that weren't moved to the MSC\_MEASURE\_DATA table and don't have error information.

- The table filters records by the applicable security privileges of the user. For example, if you have access to only certain organizations, you can view measure values for only those organizations.
- The table lists both predefined and user-defined measures.
- The table displays measure data that's imported through these file-based data import (FBDI) templates:
  - Supply Chain Planning Bookings History
  - Supply Chain Planning Causal Factors
  - Supply Chain Planning Forecast Measures
  - Supply Chain Planning Measures
  - Supply Chain Planning Option Bookings History
  - Supply Chain Planning Option Shipments History
  - Supply Chain Planning Shipments History
- The table doesn't display measure data that's imported through the Supply Chain Planning External Forecasts and Supply Chain Planning Price Lists FBDI templates.

To troubleshoot imported data for external forecasts or price lists, examine the log files or run your plan.

- The table also displays any measure for which information is collected from Oracle Fusion Cloud Applications Suite or imported from Oracle E-Business Suite.
- To view aggregated non-key customer data in the table for demand, demand and supply, and sales and operations plans, before collecting or importing measure data, select the Aggregate non-key customer data to an All Other level member check box on the Demand tab on the Plan Options page for the plan. Then, enter the required aggregation levels in the Supply Chain Planning Key Customer Options FBDI template, and import customer data with the template. After you collect or import measure data, when you filter your records by the plan name in the table, you can view the aggregated data for non-key customers. For aggregated records, the value displayed in the Customer column is "<zone name>:All Other."
- To avoid reduced performance, don't sort the records if you increase the maximum number of records displayed in the table by creating and using a profile option with the MSC\_COLLECTED\_MEASURE\_DATA\_MAX\_ROWS code.

#### Related Topics

How You Aggregate Customer Data

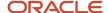

#### Refresh Collected Measure Data

The Orchestrate Refresh Measures Processes scheduled process lets you update the plan data for collected planning measures without running the plan.

You can refresh a subset of predefined or user-defined measures such as shipments and bookings history, sales and marketing forecasts, and financial measures such as Budget Value and Financial Forecast Value. This process retains the measure data for statistical and simulation demand forecasts usually purged when running your plan. By defining a job set, you can automate this scheduled process to refresh measures immediately after loading external measure data from flat files.

For example, an enterprise has a weekly demand planning cycle. They need to generate a baseline statistical forecast once a week but continue to get daily updates for recent shipments, bookings, and sales forecast. Instead of running the plan daily, they modify their planning process to run it at the start of the week and then refresh the key collected measures daily.

#### Orchestrate Refresh Measures Processes

Use these steps to configure the Orchestrate Refresh Measures Processes scheduled process using a measure catalog containing only a subset of plan measures:

- 1. In the Scheduled Processes work area, click **Schedule New Process** on the Overview page.
- 2. In the Schedule New Process dialog box, search for and select **Orchestrate Refresh Measures Processes**, and then click **OK**.
- 3. In the Process Details dialog box, Basic Options section, do the following:
  - Plan: Select a plan name.
  - Measure Catalog: Select a measure catalog.
- Click Advanced and navigate to the Schedule tab. You can set up the process to run as soon as possible or establish a schedule.
- 5. When done, click Submit.

The Confirmation dialog box opens and displays the process number. You can use this process number to search for the process result in the Scheduled Processes work area.

## Additional Information about Orchestrate Refresh Measures Processes

Here's some additional information about the Orchestrate Refresh Measures Processes scheduled process:

You can schedule the Orchestrate Refresh Measures Processes scheduled process to refresh collected measure
data for one time or on a repetitive schedule from the Scheduled Processes page. You can configure a job set
that contains the Orchestrate Refresh Measures Processes scheduled process after the Load Planning Data
from Flat Files scheduled process to sequence and automate these planning processes.

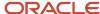

- When copying a plan, you get the following options:
  - Copy plan options only
  - Copy plan with reference to the base plan
  - Copy plan with no reference to the base plan

If the copied plan was created using the second option (Copy plan with reference to the base plan), then it does not support the Refresh Collected Measure Data capability. Such plans do not appear in the Plan field of the Orchestrate Refresh Measures Processes scheduled process.

- The Orchestrate Refresh Measures Processes scheduled process considers the measure data uploaded using
  file-based data import (FBDI) templates, including planning measures and demand history. The process does
  not consider transactional data such as sales orders, price changes, or new items and organizations that are
  not already included in a plan. For supply plans, measure data loaded using the Supply Chain Planning External
  Forecasts (FBDI) template can't be refreshed.
- When introducing a new measure to a plan defined with the Refresh with current data option in Manage
  Planning Measures, you must first run the plan to refresh with the current data before you can refresh that
  measure's data using this process.

**Note:** Run your plan after a release upgrade before using this process.

You need to include both the Shipments History (or Bookings History) measure and the default measure used
to refresh Shipments History in your measure catalog. For example, if the default measure used for the Default
Shipments History Measure profile option is Shipments History: Requested Item by Shipped Date, then include
both this measure and the Shipments History measure in the measure catalog used to refresh your plan.

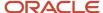

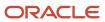

## 7 Segmentation

## Segmentation in Oracle Demand Management

Segmentation is the process of grouping combinations into segments on the basis of user-defined, static, or dynamic attributes. Through segmentation, you can better manage the demand for many combinations by grouping them into a few segments.

In Oracle Demand Management, these combinations can comprise items, locations, customers, and demand classes.

You can view data and perform drills in tables and graphs by segments.

You can also filter data in analysis sets by using segments as filters. Then, you can apply forecasting profiles to specific segments by selecting the associated analysis sets.

For example, you can perform segmentation by defining segment groups that are based on:

- Intermittency and volatility
- Demand volume and cost
- Item attributes for the Customer, Demand Class, Organization, and Product dimensions
- · User-defined attributes and organizations, regions, and zones

## How You Perform Segmentation

Here's what you do during the segmentation process:

- 1. Set up a segment group and its segments. The segment group has a specific granularity that's applicable to the segments. You specify dimension-based or measure-based criteria for each segment on the basis of which combinations are assigned to the segment.
- 2. Run the segmentation job for the segment group from the Manage Segment Groups and Criteria page (Actions > Execute Segmentation). The combinations are grouped into the segments.
- **3.** View the results of segmentation, and optionally override the assignment of combinations to segments to better meet your business requirements.

This flow chart summarizes the segmentation process:

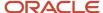

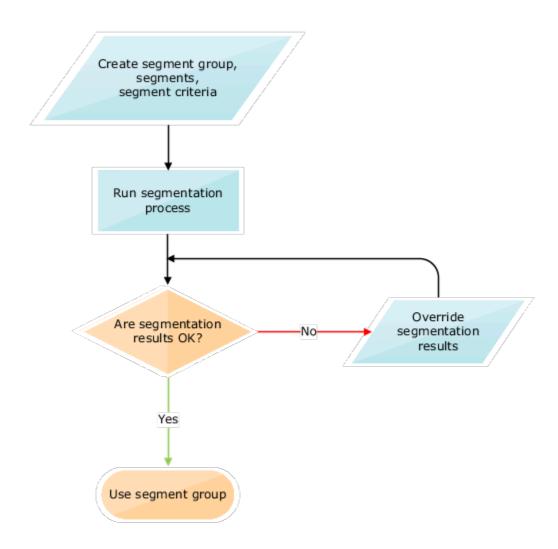

When the segments are used as members for tables and graphs, for combinations that aren't associated with a segment in the segment group, the segment information is shown as "Not available."

# Work with Segment Groups

# Create a Segment Group

A segment group consists of segments into which combinations are grouped. The segment group has a granularity that's also applicable to the segments. You define the segments on the basis of dimension-based or measure-based criteria.

- In the Replenishment Planning work area, the combinations consist of items and locations that are collected from Oracle Fusion Cloud Product Lifecycle Management.
- In the Supply Planning and Planning Central work areas, the combinations consist of items and locations that are collected from Oracle Product Lifecycle Management.
- In the Sales and Operations Planning work area, the combinations consist of items and locations that are collected from Oracle Product Lifecycle Management.
- In the Demand Management work area, the combinations could include both:
  - Items and locations that are collected from Oracle Product Lifecycle Management.
  - Customers and demand classes that are collected from Oracle Fusion Cloud Applications and external sources.

To create a segment group, you must:

- 1. Create the segment group.
- 2. Define the segments.
- 3. Define criteria for the segments.

To restrict segmentation to items for which replenishment planning must be done, you first set the MPS and MRP Planning Method attribute of items to Replenishment planning in Oracle Product Lifecycle Management. Then, while setting up criteria for segments of the segment group, you set the Planning Method attribute for the Product dimension to Replenishment planning. After collection and segmentation, only replenishment planning items are grouped into the segments of the segment group.

If you're planning replenishments at the item-subinventory level, select the Organization dimension for the segment group. Then, add the dimension to segments of the group, and use the Location attribute of the dimension to include subinventories in the segments. The subinventories are listed in the <organization>:<subinventory> format.

## Create the Segment Group

Follow these steps to create the segment group:

- 1. On the Tasks panel tab, under Plan Inputs, select Manage Segment Groups and Criteria.
  - The Manage Segment Groups and Criteria page opens.
- 2. Under Search Results, click Actions > Create.
  - The Create Segment Group page opens.
- 3. In **Segment Group**, enter the segment group name.

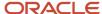

- 4. In **Source System**, select the source system for the segment group.
  - The source system must be the same as that used in the plan to which you attach the segment group. Only the combinations in the selected source system are available after segmentation in the segment group.
- 5. In **Simulation Set**, select a simulation set for the segment group.
  - If you plan to simulate changes to the same item attributes at the segment group and plan levels, preferably, use the same simulation set in both cases.
- **6.** In **Description**, enter the segment group description.
- **7.** Under Segment Granularity, in the **Dimension** column, select the dimension that you want to specify for the segment group granularity.

The lowest levels for the selected dimensions are displayed in the **Level** column, and the displayed levels make up the segment group's granularity.

Note the following:

- For demand, demand and supply, sales and operations, and supply plans, only the predefined Customer, Demand Class, Organization, and Product dimensions are supported. You must select the Product dimension. If you select the Customer or Demand Class dimension, you must specify measure-based criteria for each segment.
- o For replenishment plans, you must select only the Organization and Product dimensions.
- 8. Add more dimensions as required by clicking the **Add Row** icon.
- **9.** In **Catalog**, select the Oracle Product Lifecycle Management catalog from which you want to use categories while specifying the attributes for Product dimension-based criteria of segments in the group.
- 10. Click Save.

### Define the Segments

Follow these steps to create a segment in the segment group:

- 1. Under Segments, click the Add Row icon.
- 2. Enter the segment name and description.
- **3.** Under **Rank**, accept the default number that's a multiple of 10 or enter a whole number that's unique for the segment group.
  - During segmentation, if a combination meets the criteria for more than one segment, the combination is assigned to the segment with the lower rank.
- 4. Add more segments as required.
- 5. Click Save.

### Define Criteria for the Segments

Follow these steps to define criteria for segments:

- 1. Under Segments, select the segment for which you want to define criteria.
- 2. Under Segment Criteria, click the Add Row icon.
  - A row appears for the segment criterion of the segment.
- **3.** Set the criterion as follows:
  - **a.** In the list under **Dimension**, if you want the criterion to be based on the selected dimensions for the segment group:
    - i. Select a dimension.

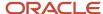

The list under **Attribute** is enabled and displays the attributes for the selected dimension.

ii. In the list for attributes, select an attribute for the dimension.

If you selected the Product dimension, and you previously specified an Oracle Product Lifecycle Management catalog, the list includes Category as an attribute.

If you selected the Product dimension, you can select the attribute named Safety Stock Planning Method.

iii. In the list for operators, select the operator with which you want to evaluate the attribute.

Depending on your selection, fields or lists under **From Value** and **To Value** may be enabled, and dialog boxes may open.

iv. Specify the values for the attribute.

If you selected **Category** as an attribute, the categories for the selected Oracle Product Lifecycle Management catalog are displayed in the list under **From Value**.

If you selected **Safety Stock Planning Method** as an attribute, you can select **Safety stock quantity**, **Days of cover**, or **Not planned** in the list under **From Value**.

- **b.** In the list under **Dimension**, if you want the criterion to be based on measures:
  - i. Select Measure-based criteria.

The Search and Select: Plans dialog box appears.

- ii. In the Available Plans pane, in **Type**, specify the plan type.
- iii. Click the Find icon.

The available plans are displayed. For Replenishment Planning, only those plans for which the **Generate forecast** check box is selected on the Plan Options page are displayed.

The plans should have been run and contain tables with the required measures. The tables should have only those dimensions and levels that are in the segment group.

- iv. Select and move plans to the Selected Plans pane.
- v. Click **OK** to return to the Create Segment Group page.
- **vi.** In **Measure Evaluation Table**, select the table from which a measure should be selected for the segment criterion.

The tables associated with the selected demand or replenishment plans are available in the list.

- vii. In **Measure Name**, select a measure.
- viii. In **Operator**, select the operator with which you want to evaluate the measure value.

Depending on your selection, the **From Value** field, **To Value** field, or both are enabled.

- ix. Specify the values for the measure.
- **4.** Add more rows for segment criteria as required.

If you're adding rows, enter a whole number in the field under **Group** for each row. During segmentation, those rows with the same whole number are processed with the AND operator. Then, the resulting criteria are processed with the OR operator.

5. Click Save.

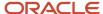

### Related Topics

How You Set Up Replenishment Planning for Subinventories

# Edit a Segment Group

You can edit and delete segment groups, segments, and segment criteria.

### Edit the Segment Group

You can duplicate, edit, and delete a segment group.

You can delete the segment group only if it's not associated with a policy assignment set or a plan for the work area.

The changes you can make to the segment group are limited. You can't change the name or source system for the segment group, and you can't change its granularity by adding or deleting dimensions.

Follow these steps to edit the segment group:

- On the Tasks panel tab, under Plan Inputs, select Manage Segment Groups and Criteria.
   The Manage Segment Groups and Criteria page opens.
- 2. Search for the segment group that you want to edit.
- **3.** Select the segment group, and click **Actions** > **Edit**. The Edit Segment Group page opens.
- 4. Change the description and simulation set as required. If you plan to simulate changes to the same item attributes at the segment group and plan levels, preferably, use the same simulation set in both cases.
- 5. In **Catalog**, select the catalog from Oracle Fusion Cloud Product Lifecycle Management from which you want to use categories while specifying the attributes for Product dimension-based criteria of segments in the group. If you previously selected a catalog and used one of its categories while setting up a Product dimension-based criterion, the list is grayed out.
- 6. Click Save.

### Edit the Segments

You can add, duplicate, and delete segments and change their names, descriptions, and ranks.

In the Replenishment Planning work area, you can delete segments only if the segment group isn't associated with a policy assignment set or replenishment plan. In the Supply Planning work area, you can delete the segment group only if it's not associated with a policy assignment set or supply plan. In the Sales and Operations Planning work area, you can delete the segment group only if it's not associated with a plan.

If you change the rank of a segment, you may change how combinations are assigned to segments after you run segmentation again. During segmentation, if a combination meets the criteria for more than one segment, the combination is assigned to the segment with the lower rank.

## Edit the Segment Criteria

You can add, edit, and delete criteria for a segment.

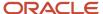

For dimension-based criteria, you can change the attributes, operators, and values. For measure-based criteria, you can change the plans, measure evaluation tables, measures, operators, and values.

Depending on the operator used for a criterion, you can change the values under **From Value**, **To Value**, or both.

If you change the value under **Group** for the criterion, you may affect the segmentation result. During segmentation, those criteria with the same whole number are processed with the AND operator. Then, the resulting criteria are processed with the OR operator.

# Run Segmentation

You can run segmentation for a segment group from the Manage Segment Groups and Criteria page.

Follow these steps to run segmentation for the segment group:

- 1. On the Tasks panel tab, under Plan Inputs, select Manage Segment Groups and Criteria.
  - The Manage Segment Groups and Criteria page opens.
- 2. Search for the segment group for which you want to run segmentation.
- **3.** Select the segment group, and click **Actions** > **Execute Segmentation**.
  - The Execute Segmentation dialog box opens.
- 4. To retain your segment overrides, select Retain segment overrides.

To save your last segmentation result for display on the Segmentation Summary page, select **Save the last segmentation result**. When you select this check box, the results of the last segmentation run are displayed under the Previous heading on the Segmentation Summary page, and the results of the segmentation run you are presently submitting are displayed under the Latest heading.

**Tip:** If you're performing simulations, you may want to repeatedly make changes to your segmentation criteria and run segmentation so that you can compare the results of your changes with the results of the last segmentation run, which are displayed under the Latest heading on the Segmentation Summary page. In such cases, you don't want to select this check box. When you have finished your simulations and are satisfied with the results of your changes, then select this check box.

### 5. Click Submit.

The Information dialog box opens and provides you with the request number (process ID) of the segmentation run. You can use this request number to search for the process status and log on the Scheduled Processes page. If the segmentation run fails, see the log for more information and troubleshooting.

6. Click OK.

The Information dialog box closes.

On the Manage Segment Groups and Criteria page, click View > Refresh to update the status and last run date of segmentation for the segment group.

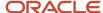

# View the Segmentation Summary

You can view segmentation results on the Segmentation Summary page. The results of the latest and previous segmentation runs are displayed.

A segment group consists of segments into which combinations are grouped.

- In the Replenishment Planning work area, the combinations consist of items and locations that are collected from Oracle Fusion Cloud Product Lifecycle Management.
- In the Supply Planning and Planning Central work areas, the combinations also consist of items and locations that are collected from Oracle Fusion Cloud Product Lifecycle Management.
- In the Sales and Operations work area, the combinations consist of items and locations that are collected from Oracle Fusion Cloud Product Lifecycle Management.
- In the Demand Management work area, the combinations could include both:
  - o Items and locations that are collected from Oracle Fusion Cloud Product Lifecycle Management.
  - Customers and demand classes that are collected from Oracle Fusion Cloud Applications and external sources.

## View the Summary

Follow this procedure to view the segmentation summary for a segment group:

- **1.** Perform one of these steps:
  - On the Tasks panel tab, under Plan Inputs, select View Segmentation Summary.
    - The Segmentation Summary page opens.
  - On the Manage Segment Groups and Criteria page, select a segment group, and click Actions > View Segmentation Summary.

The Segmentation Summary page opens.

2. In **Segment Group**, select the segment group for which you want to view the segmentation summary.

The page is refreshed with the segmentation summary for the segment group. The results of the latest and previous segmentation runs are displayed, along with other details of the combinations for each segment.

You can click a number for a segment under a column to open the Manage Segment Members page and view the combinations that meet the criteria for the number that you clicked. If you perform any overrides on the Manage Segment Members page, the changes are immediately reflected on the Segmentation Summary page.

If you opened the segmentation summary from the Manage Segment Groups and Criteria page, the field is grayed out, and you can view segmentation results for only the segment group you selected on the page.

3. Click **Done** to close the Segmentation Summary page.

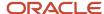

## Points to Note About Displayed Information

Note these points about the information displayed on the Segmentation Summary page:

- You can use the latest and previous results to understand how and why combinations have moved from one segment to another. These movements happen because of changes in demands, sales, and consumption. By identifying the factors underlying these movements, you can fine-tune the segmentation process and apply manual overrides as required.
- Every time you run segmentation with the Save the last segmentation result check box selected in the
  Execute Segmentation dialog box, the latest results presently displayed on the Segmentation Summary page
  are displayed as the previous results, and the results of the job you just submitted are displayed as the latest
  results. Your manual overrides remain unaffected so long as you selected the Retain segment overrides check
  box in the Execute Segmentation dialog box.
- If you have run segmentation for the first time for the segment group, the previous results aren't displayed.
- No previous results are displayed for a segment that's added during the latest segmentation run.
- The values under the Latest Count, Previous Count, Added in Latest Run, and Removed in Latest Run
  columns don't include your manual overrides.

# Override Segmentation Results

You can override segmentation results by manually assigning combinations to segments.

- In the Replenishment Planning work area, the combinations consist of items and locations that are collected from Oracle Fusion Cloud Product Lifecycle Management.
- In the Supply Planning and Planning Central work areas, the combinations also consist of items and locations that are collected from Oracle Fusion Cloud Product Lifecycle Management.
- In the Supply Planning and Planning Central work areas, the combinations also consist of items and locations that are collected from Oracle Fusion Cloud Product Lifecycle Management.
- In the Demand Management work area, the combinations could include both:
  - Items and locations that are collected from Oracle Fusion Cloud Product Lifecycle Management.
  - Customers and demand classes that are collected from Oracle Fusion Cloud Applications and external sources.

In the case of Replenishment Planning, the combinations consist of items and locations that are collected from Oracle Fusion Product Lifecycle Management. In the case of Demand Management, the combinations could also include customers and demand classes that are collected from Oracle Fusion Cloud Applications and external sources.

You can override segmentation results using the:

- Manage Segment Members page
- Edit-in-spreadsheet feature

Changes you make to the segments for combinations are overwritten the next time you run segmentation for the segment group unless you have selected the **Retain segment overrides** check box in the Execute Segmentation dialog box.

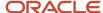

## Override Segmentation Results Using the GUI

To override segmentation results through the Manage Segment Members page, follow this procedure:

- **1.** Perform one of these steps:
  - o On the Tasks panel tab, under Plan Inputs, select **Manage Segment Members**.
    - The Manage Segment Members page opens.
  - On the Manage Segment Groups and Criteria page, select a segment group, and click Actions > Manage Segment Members.

The Manage Segment Members page opens and displays the combinations for the segment group.

 On the Segmentation Summary page, for the segment of a segment group, click the number under Latest Count, Previous Count, Added in Latest Run, Removed in Latest Run, Manually Added to Segment, Manually Removed from Segment, or Final Count.

The Manage Segment Members page opens and displays the combinations corresponding to the number you clicked.

- 2. On the Manage Segment Members page, under Search, select the segment group for which you want to override the segmentation results, and click **Search**. You can further refine your search by the segment, previous segment, and levels for the dimensions in the segment group.
  - The page is refreshed with the segmentation results. For each combination, the assigned segment in the latest segmentation run, assigned segment in the previous segmentation run, and segment override are displayed.
- **3.** For each combination for which you want to override the segmentation results, under **Segment Override**, select the new segment.
- 4. Click Save and Close.

## Override Segmentation Results Using a Spreadsheet

To override segmentation results through the edit-in-spreadsheet feature, follow this procedure:

**Note:** You must first download and install the desktop integration installer that's available under **Navigator** > **Tools**. Otherwise, you can't override segmentation results using a spreadsheet.

- **1.** Perform one of these steps:
  - On the Tasks panel tab, under Plan Inputs, select Manage Segment Members.
    - The Manage Segment Members page opens.
  - On the Manage Segment Groups and Criteria page, select a segment group, and click Actions > Manage
     Segment Members.

The Manage Segment Members page opens and displays the combinations for the segment group.

 On the Segmentation Summary page, for the segment of a segment group, click the number under Latest Count, Previous Count, Added in Latest Run, Removed in Latest Run, Manually Added to Segment, Manually Removed from Segment, or Final Count.

The Manage Segment Members page opens and displays the combinations corresponding to the number you clicked.

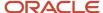

2. On the Manage Segment Members page, under Search, select the segment group for which you want to override the segmentation results, and click **Search**.

The page refreshes with the segmentation results.

3. Under Search Results, click **Edit in Spreadsheet**.

A dialog box opens and prompts you to open or save a Microsoft Excel file.

4. Open the spreadsheet.

The Connect dialog box opens and prompts you to connect to the application URL.

5. Click Yes.

A dialog box opens and prompts you to enter your credentials.

6. Sign in with your Oracle Applications Cloud credentials.

The spreadsheet is refreshed with the combinations in the segment group displayed on the Manage Segment Members page. For each combination, the assigned segment in the latest segmentation run, assigned segment in the previous segmentation run, and segment override are displayed. Only the first 2,000 rows are displayed.

7. To narrow your search to a combination in the segment group, enter the details in the first table, and click Manage Segment Members > Search.

You can use the percent sign as a wildcard character for your search.

**8.** For each combination for which you want to override the segmentation results, under the Segment Override column, select the new segment.

A symbol appears in the cell under the Changed column for each changed row.

9. To upload your changes, click Manage Segment Members > Upload.

The results of the upload for each row are displayed under the Status column.

The symbol in the cell under the Changed column disappears for each successfully uploaded row.

- **10.** Save and close the spreadsheet.
- 11. To view your changes on the Manage Segment Members page, click **View > Refresh**.

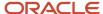

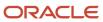

# **8** Demand Plans

# Actions to Manage Your Plans

The Actions menu on the Manage Plans and the Edit Plan pages are integrated plan management pages for all plan types. When you open the Edit Plan page, note that only the plan name displays in the heading.

**Note:** Not all action options are available on both the Manage Plans page and the Edit Plan page. For example, the Compare action is only available when you're in an open plan on the Edit Plan page. Also, not all action options are available for all plan types or work areas. For example, the Planning Central work area doesn't include Archive, Compare, or Copy to Simulation Set in the Actions menu.

The following table lists the available options in the Actions menu and the description of each option.

| Action                 | Description                                                                                                    |
|------------------------|----------------------------------------------------------------------------------------------------|
| Approve                | Initiate and complete the approval process for a plan.                                                                                                    |
|                        | When you rerun the plan, the Approved status is removed from the Approval Status column.                                                                                                    |
| Archive                | Archive a plan.                                                                                                    |
| Cancel Compare         | Cancel the comparison of plan data.                                                                                                    |
| Close                  | Close a loaded plan from memory. This option isn't available for Demand Plan types.                                                                                                    |
| Compare                | Compare plan data with another plan.                                                                                                    |
| Copy to Simulation Set | Open the Copy to Simulation Set dialog box to copy plan data to an existing simulation set. Plan data includes items, resource availability, bill of resources, and so on. This option is available only for Supply Plan and Demand and Supply Plan types.  |
| Create                 | Open the Create Plan dialog box where you can define the plan options for your new plan. Depending on your plan type, define the scope, demand, safety stock, and supply options. The Safety Stock tab isn't available for Sales and Operations Plan types. |
| Delete                 | Delete a plan and its archive versions. This irrevocable action purges the plan from memory and the database.                                                                                                    |
| Duplicate              | Create a copy of an existing plan to leverage previously defined plans or to perform what-if simulation analysis. You can decide whether you want to copy only the plan options or copy the plan options including plan data.                               |

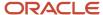

| Action                                   | Description                                                                                                    |
|------------------------------------------|----------------------------------------------------------------------------------------------------|
| Edit Plan Options                        | Open the Plan Options dialog box where you can edit your plan options. Depending on your plan type, you can change the scope, demand, safety stock, and supply options.                                                                                                    |
| Export                                   | Export the data from the Search Results table on the Manage Plans page to a spreadsheet.                                                                                                    |
| Export Plan Data                         | Extract all multidimensional plan data from a plan into a set of files for offline reporting and analysis.                                                                                                    |
| Load                                     | Load the plan into memory. This option is available only for Supply Plan, Sales and Operations Plan, and Demand and Supply Plan types.                                                                                                    |
| Manage Tables, Graphs, and Analysis Sets | Open the Manage Tables, Graphs, and Analysis Sets dialog box. You can search for tables, graphs, tiles, tile sets, and analysis sets and manage them.                                                                                                    |
| Open                                     | Open the Edit Plan page for an existing plan. Note that only the plan name displays in the page heading.                                                                                                    |
| Publish Order Forecast                   | Starts the Publish Order Forecast job. You can publish the order forecast without saving the plan to the database. This option is available in the Actions menu on the Items, Supplies and Demands, and Manage Plans page. This option is available only for Supply Plan, and Demand and Supply Plan types. |
| Publish Data                             | Export measure data from a plan based on a pivot table. You can export the data available in planning data measures at any aggregation level based on an existing pivot table to a file in a comma delimited (CSV) file format.                                                                             |
| Release                                  | Release the plan from the Supply Chain Planning work area to another plan execution system. This option is available only for Supply Plan, and Demand and Supply Plan types.                                                                                                    |
|                                          | The Release action integrates Supply Chain Planning with other plan execution systems by publishing approved planning recommendations to execution systems. These plan recommendations can be in the form of new planned orders, rescheduled existing supplies, and canceled existing supplies.             |
| Request Approval                         | Request approval of a plan. This option is available only for Sales and Operations Plan types.                                                                                                    |
| Reset Approval Status                    | Reset the approval status. This option isn't available for Supply Plan types.                                                                                                    |
| Review Plan Messages                     | Open the Review Plan Messages tab to review the warning and error messages generated by the planning processes, such as forecast generation and supply plan generation. You can also review the recommendations to address the warning and error conditions.                                                |
| Run                                      | Run the plan and generate data.                                                                                                    |
|                                          | When you click Run, the Run Plan dialog box opens. In the Run Plan dialog box, you can select data refresh options, scope options, and demand and supply plan run options to generate planning data.                                                                                                    |
| Save Plan to Database                    | Save the plan from the memory to the database.                                                                                                    |
|                                          | The benefit of saving a plan to the database is that you can perform plan analysis without first loading the plan. This option is available only for Supply Plan and Demand and Supply Plan types.                                                                                                    |

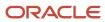

| Action              | Description                                                                                                    |
|---------------------|----------------------------------------------------------------------------------------------------|
| View Status Details | Open the Plan Status Details dialog box to view all of the actions performed by any user for the selected plan. You can also export status details to a spreadsheet. |

### Related Topics

Overview of Supply Chain Planning Plan Types

## Create a Plan

You can create plans and then duplicate them to save time and perform planning activities incrementally. For example, you have defined the line of business associated with an existing plan, such as organizations and items.

You can create a copy from that existing plan rather than define a new plan.

Use this generic procedure to create a plan.

- 1. In a Supply Chain Planning work area, click the **Tasks** panel tab.
- 2. In the **Tasks** panel drawer, click the **Manage Plans** link.
- 3. In the **Search Results** region, from the Actions menu, select **Create**.
- **4.** On the Create Plan page, complete the general information for the plan:
  - a. Enter a name.
  - **b.** (Optional) Provide a description for the plan.
  - **c.** Select the plan type.
  - d. Select a supply planning mode.

**Note:** The Supply Planning Mode attribute is only available for a supply plan, demand and supply plan, or a sales and operations plan type.

- Supply plan and demand and supply plan types: Options are Constrained and Unconstrained. Constrained is only available if you have opted in for Constraint-Based Supply Planning. Otherwise, the supply planning mode defaults to Unconstrained.
- Sales and operations plan type: The supply planning mode defaults to Aggregate.
- **e.** (Optional) Select the **Enable for OTBI reporting** check box to make measures from a plan available in Oracle Transactional Business Intelligence (OTBI) for reporting.
- **f.** Select the owner.
- g. Define the access level:
  - i. Select **Public** to make the plan accessible for all users.
  - ii. Select **Private** to restrict the plan accessible to you and to a list of users that you want to provide access.
- **5.** Based on the type of plan that you selected, complete the required information in one or more tabs (Scope, Demand, Safety Stock, and Supply).

If you're planning to show archived measures in your plan, you need to set the duration in days for the archived time periods and enable viewing the past days on the plan table. See the *View Planning Measures from Archived Time Periods* topic to learn more.

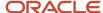

### 6. Click Save and Close.

### Related Topics

- Copy a Plan
- · View a Plan

# **Enable Plans for OTBI Reporting**

Oracle Transactional Business Intelligence (OTBI) is a real-time, self-service reporting solution that helps you create user-defined and interactive reports.

You can enable OTBI reporting for plans created in your Supply Chain Planning work area to:

- Run reports in real-time to analyze supply, demand, and sales and operations planning plans
- Generate user-configurable and easy-to-use reports by using business intelligence tools and charts
- Analyze key metrics, such as exception metrics, inventory balances, pegged quantity, and orders to be released
- Compare two or more plans that are enabled for OTBI reporting

To improve your supply chain performance, you can monitor and identify problem areas by using strategic insights into live and operational data. Compare different scenarios in real-time by using key measures to decide the best course of action. You can respond to changes by modeling complex strategies and plans to analyze and compare them. You can also define native OTBI capabilities like alerts based on exception conditions, user-defined measures, and conditional formatting to monitor or track problem areas.

To create OTBI reports, navigate to the Reports and Analytics work area. You can build reports by using the base measures available in your Supply Chain Planning work area. You can also create user-defined measures based on the base measures by using the standard business intelligence tools.

To open OTBI reports in a Supply Chain Planning work area, save the OTBI reports into the Report Components subfolder within the Transactional Analysis Samples folder. The Report Components folder is located in the shared Supply Chain Planning folder in the Reports and Analytics work area.

To enable OTBI reporting for plans, you must do the following:

 Select the Enable for OTBI reporting check box on the Plan Options page of your supply, demand, or sales and operations plan.

**Note:** You must run the plan after you enable it for OTBI reporting.

 Set up reporting hierarchies by configuring the Product and Time hierarchies in the dimension catalog named Reporting Catalog. To configure the Product and Time hierarchies, use the Configure Planning Analytics task in your Supply Chain Planning work area. Depending on the reports that you want to generate, move the Product and Time hierarchies from the Available Hierarchies pane to the Selected Hierarchies pane. If you select multiple Product and Time hierarchies, ensure that you select a default hierarchy for the Product and Time hierarchies. The default hierarchies are used by default in the predefined reports.

You can build reports by using the base measures available in your Supply Chain Planning work area. You can also create user-defined measures based on the base measures by using the standard business intelligence tools.

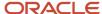

## Accessing the OTBI Reports

Perform these steps to access the OTBI reports:

- 1. In a Supply Chain Planning work area, open a plan that is enabled for OTBI reporting.
- 2. Click the **Open** button and then select a pane.
- 3. In the Open Table, Graph, or Tile Set dialog box, do one of the following:
  - Search for your report.
  - Filter the list by selecting Type and then Report.
- 4. Select a report and then click OK.

The OTBI report opens in the context of the current, open plan.

When you search for reports, the list of reports in the search results includes predefined reports and user-defined reports created by you. You must save the user-defined reports into the Reports Components subfolder within the Transactional Analysis Samples folder to make them available in the Supply Chain Planning work areas. The following predefined reports are available only in the Supply Planning and Planning Central work areas:

- Build Plan by End Item
- · Exception Summary by Item Order
- · Details by Item
- Pegging Details by End Item
- Plan Recommendations Summary Graph

### Available Measures

The following measures are available in the Reports and Analytics work area:

- Configure to Order Forecast Metrics: The following configure to order forecast metrics are available for demand plans, and demand and supply plans:
  - Final Option Demand Forecast
  - Final Planning Percent
  - Option Demand Forecast
     Configure to order forecast metrics support dimensions, such as Plan, Time, Product, Organization,
     Customer, Top Model, and Demand Class.
- Demand Management Metrics: The following demand management metrics are available for demand plans, and demand and supply plans:
  - Bookings Forecast
  - Bookings History
  - Bookings History Value
  - Final Bookings Forecast
  - Final Shipments Forecast
  - Shipments Forecast
  - Shipments Forecast Value

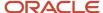

- Shipments History
- Shipments History Value

Demand management metrics support dimensions, such as Time, Product, Organization, Customer, and Demand Class.

- Exception Metrics: The following exception metrics are available for supply plans, and demand and supply plans:
  - Exception Count
  - Exception Quantity
  - Exception Days
  - Exception Ratio
  - Exception Value

Exception metrics support dimensions, such as Plan, Time, Product, Organization, Customer, Supplier, Manufacturing Resource, and Exception Type.

- Order Metrics: The following order metrics are available for supply plans, and demand and supply plans:
  - Order Quantity
  - Implemented Supply Quantity
  - Order Value

Order metrics support dimensions, such as Plan, Time, Product, Organization, Order Details, and Order Type.

- Pegging Metrics: The following pegging metric is available for supply plans, and demand and supply plans:
  - Pegged Quantity

Pegging metric supports dimensions, such as Plan, Time, Product, Organization, Customer, Supplier, End Demand, and Order Type.

- Sales and Operations Planning Metrics: The following sales and operations planning metrics are available for sales and operations plans:
  - Consensus Forecast
  - Consensus Forecast Value
  - Final Sales Forecast
  - Final Sales Forecast Value
  - Sales Forecast
  - 。 Sales Forecast Value

Sales and operations planning metrics support dimensions, such as Plan, Time, Product, Organization, Customer, and Demand Class.

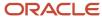

# Copy a Plan

You can create plans and then duplicate them to save time and perform planning activities incrementally.

For example, you have defined the line of business associated with an existing plan, such as organizations and items. You can create a copy from that existing plan rather than define a new plan.

Use the Duplicate procedure to:

- Create a copy of an existing plan that includes the plan data.
- Create only a copy of plan options.

Use these steps to copy a plan.

- 1. Navigate to the Duplicate Plan dialog box:
  - a. In a Supply Chain Planning work area link, click the **Tasks** panel tab.
  - b. In the Tasks panel drawer, click the Manage Plans link.
  - **c.** Enter the search parameters and click the **Search** button.
  - **d.** In the Search Results region, select the plan that you want to copy, click **Actions**, and then select **Duplicate**.
- 2. In the Duplicate Plan dialog box, complete the following information for the plan:
  - a. Select a copy type:
    - **Copy plan options only**: The planning process copies plan options to the duplicate plan, but not the plan data.
      - Typically, when you duplicate the plan with the Copy plan options only option, the next step is to edit the plan options before running the plan.
    - Copy plan with reference to base plan: When you duplicate the plan with reference to the base plan, the next step is to open the copied plan as you're likely to make edits before running the plan. On the Manage Plans page, the Copied From column displays the name of the plan that you copied from.
      - **CAUTION:** If you delete the base plan or rerun the base plan with the Refresh with current data option, plans copied from the base plan become invalid.
    - Copy all plan data with no reference to base plan: The planning process makes a full, standalone copy of the plan, which can include archived measures. For approved sales and operations plans,

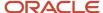

this option enables you to create a full backup copy of your plans at the end of every planning cycle.

On the Manage Plans page, the Copied From column is empty for the new plan because it's a standalone copy of the base plan. Therefore, there's no reference to the base plan.

The Copy all plan data with no reference to base plan option isn't available for demand plan types.

- **b.** Enter a name and a description.
- **c.** Define the access level:
  - Select **Public** to make the plan accessible for all users.
  - Select **Private** to restrict the plan accessible to you and to a list of users that you want to provide
    access.
- **d.** (Optional) Select the **Load plan after copy** check box to load the copied plan to memory. This check box isn't available for demand plan or sales and operations plan types.
- e. Select the owner.
- **f.** (Optional) Select the **Include archives** check box to make a standalone copy of your plan that includes archived measures. The copies of the archived versions are relabeled to remain consistent with the new plan name. This relabeling applies to both scheduled and ad hoc archive versions.

The transaction history of when archived versions were created in the original plan isn't copied to the new plan. However, the new archived version names retain the date stamp and sequence number of when the archives were originally run.

The **Include archives** check box is available only when:

- The **Enable for archiving** check box is selected in the Scope: Advanced Options dialog box in the plan options.
- The Copy all plan data with no reference to base plan is selected as the copy type in the Duplicate Plan dialog box.
- 3. Click Save and Close

### Related Topics

- · Create a Plan
- View a Plan

## View a Plan

If you already have an existing plan, you can open the plan from the Plans drawer or by using the Manage Plans task. You must always run a plan before you can view it.

To open an existing plan from the Plans drawer to view it, do the following:

- 1. In a Supply Chain Planning work area link, click the **Plans** drawer.
- 2. Expand **Plans**, and select the plan of your choice.

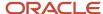

### 3. Click the **Actions** button and select **Open**.

**Tip:** If you have many plans, you have an option to search a plan by using the **Manage Plans** task. In this case, provide appropriate search criteria and click **Search**. In the search results area, select your plan and click the **Action** button and select **Open**. Oracle recommends this method to view sales and operations plans.

**Note:** If you're planning to show archived measures in your plan, you need to set the duration in days for the archived time periods and enable viewing the past days on the plan table. See the *View Planning Measures from Archived Time Periods* topic to learn more.

### Related Topics

Create a Plan

# Manage Plan Options

# **Define Scope Plan Options**

Scope options determine the scope of the plan. Define or modify scope plan options on the Scope tab on the Plan Options page.

You can configure the plan organizations, items, plan horizon, and planning level for demand forecasting. You also can define the filters for a plan, such as the hierarchy, level, and level members.

The Scope tab displays these sections:

- Plan Organizations
- Plan Items (available only for demand plans or demand and supply plans)
- Supply Planned Items (available only for demand and supply plans or supply plans)
- Plan Parameters

## Plan Organizations

Specify a hierarchy, level, and level members by which to filter the plan. Also, select the source system code to use for filtering organizations. Fields in the Plan Organizations section are required. If you select a level that's above the organization level, then organizations that belong to that parent level are included in the plan.

### Plan Items

Specify a hierarchy, level, and level members by which to filter specific items for demand planning. Your selections here are used with your selections in the Plan Organizations section. Items that belong to a parent level are included. Fields in this section aren't required. However, if you don't specify a hierarchy, level, and level members, then you can't filter planned items. In this situation, your plan includes all planned items in the organizations you select, which can have performance implications.

**Note:** The Plan Items section isn't available for supply-only plans.

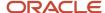

### Supply Planned Items

For **Supply Planned Item Type**, select Manufacturing Plan (MRP) or Production Plan (MPS).

**Note:** The Plan Items section isn't available for supply-only plans.

For **Supply Planned Items**, select one of these options to control the items to include in the supply plan.

- All planned items: This option can have performance implications.
- Demand plan items and all sales orders
- Demand plan and WIP components
- Demand plan items only
- · Demand plan items, WIP components, and all sales orders

Select the **Include items with only safety stock as demand** check box to plan items with safety stock targets, even if there is no demand yet for the items. For example, you want enough safety stock to support demand for new products with long lead times even when you can't formally forecast for the new products or don't have any sales orders.

Select **Include items with only existing supplies, but no demand** to include items with existing supplies but no demand in the plan scope. The supply plan includes those items that are not part of the existing selection but have existing supplies and no demands in the plan scope.

When you select the new plan option and it has an item with only existing supplies but no demand in the plan scope, then the items of its upstream supply chain will also be part of the plan. The plan option **Include items with only existing supplies, but no demand** is disabled if the Supply Planned Items scope is set to All planned items.

**Note:** The plan option Include items with only existing supplies, but no demand is available in the Supply Planning and Demand and Supply Planning work areas.

### Plan Parameters

The Plan Parameters section is available for plans of the demand, demand and supply, and supply plan types.

The following table describes the plan parameters.

| Parameter            | Definition                                                                                                    | Plan Types             |
|----------------------|----------------------------------------------------------------------------------------------------|------------------------|
| Plan Horizon Days    | Number of days in the plan. Set horizon days to forecast and plan for future needs. Minimize horizon days to avoid long-running plans. Default is 180 days. | Demand Plan            |
| Forecasting Calendar | Select the forecasting calendar, which must belong to the dimension catalog associated with the plan.                                                       | Demand and Supply Plan |
| Planning Calendar    | Select the planning calendar, which must belong to the dimension catalog associated with the plan.                                                          | Demand Plan            |

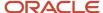

| Parameter                    | Definition                                                                                                    | Plan Types                            |
|------------------------------|----------------------------------------------------------------------------------------------------|---------------------------------------|
| Planning Time Level          | Set the planning time level on the Scope tab, and set the Forecasting time level on the Demand tab. The time levels you can choose depend on the selected planning calendar.  If you selected a hybrid time hierarchy as the planning calendar for a demand plan, the planning time level is defaulted to the corresponding Hybrid time level and mustn't be changed.  In the Demand Management or Demand and Supply Planning work area, for a demand plan that uses feature-based forecasting, select only Day, Week, or Month. | Demand Plan                           |
| Supply Planning Calendar     | Select a supply planning calendar.  The list of available calendars includes only calendars that meet all of the following criteria:  Belong to the dimension catalog associated with the plan.  Have calendar start and end dates that encompass the entire plan horizon.  Are Gregorian, fiscal, or organization calendars.                                                                                                    | Demand and Supply Plan Supply Plan    |
| Supply Planning Buckets      | Specify your supply planning buckets. The list of values for the bucket types is determined by the supply planning calendar that you specify.  You can base your planning horizon on days, weeks, periods, or months. Or, you can specify a combination of daily time buckets and then specify less granular time buckets such as weeks, periods, or months. If you use two bucket types, the first bucket type must be Day or Week.                                                                                             | Demand and Supply Plan Supply Plan    |
| Number of Buckets            | Specify the number of supply planning buckets.  Note: For a constrained supply plan, the total number of planning time buckets can't exceed 120.                                                                                                    | Demand and Supply Plan Supply Plan    |
| Don't create partial buckets | Select to create additional daily buckets in the plan to avoid partial buckets.  The planning process adds additional daily buckets to avoid the creation of partial buckets. This ensures that a week, month, or period always starts on the first defined day of that particular week, month, or period.                                                                                                    | Demand and Supply Plan<br>Supply Plan |

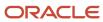

| Parameter       | Definition                                                                                                    | Plan Types                                       |
|-----------------|----------------------------------------------------------------------------------------------------|--------------------------------------------------|
|                 | If you don't select this option, the plan doesn't add any additional daily buckets. Instead, the planning process creates a partial bucket and counts that partial bucket as the first week, period, or month, as specified in the plan options.  Note: The option is disabled if you select the Week-Period combination in Supply Planning Buckets.   |                                                  |
| Measure Catalog | Group multiple sets of measures for use in a plan. By enabling only those measures that are needed for any specific plan, you can perform a focused analysis with improved performance. A planning administrator can create and modify measure catalogs.                                                                                               | Demand Plan  Demand and Supply Plan  Supply Plan |
| Price Lists     | Price list used in revenue calculations. The default price list for use in value calculations is Item List Price, defined in the Items table for Organization and Item. However, if a collected price list is marked as the primary and the Include When Deriving Selling Price checkbox is marked, the revenue is calculated using the derived price. | Demand Plan  Demand and Supply Plan  Supply Plan |
| Exception Set   | Lists exceptions to compute as part of a plan and also filters on Organizations and Categories for computing exceptions.                                                                                                    | Demand Plan  Demand and Supply Plan  Supply Plan |
| Simulation Set  | Lists simulation sets to use in your plan. A simulation set is a set of adjustments to plan inputs. Apply a simulation set to a plan to model different business scenarios.                                                                                                    | Demand Plan  Demand and Supply Plan  Supply Plan |

### Related Topics

- Actions to Manage Your Plans
- How You Use Dimensions and Dimension Catalogs in Supply Chain Planning
- Why can't I select Supply Planned Items?
- Plan Items with Safety Stock Targets with No Demand
- Plan Items with Only Transfer Order Demand

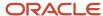

# Set Up Forecast Consumption for Transfer Orders

In Supply Chain Planning, you can use internal orders, also known as transfer orders, to track movement of product between locations.

Transfers and transfer demand can be modeled by including both the transfer from and the transfer to organizations in the plan. However, you can also choose to model transfer orders as independent demand during the forecasting and forecast consumption processes when you need to plan the source location but not the destination location.

When you create a demand plan or a supply and demand plan that includes transfer orders, the plan can only include the source organization. The forecasts will account for the supplies needed at the source organization. If you set up the plan with both source and destination organizations, then the planning process won't create a transfer forecast. Transfer orders between organizations in the same demand plan are excluded so that demand isn't counted twice. An organization forecast can include both sales orders and transfers orders.

The transfer order history is collected into Demand Management and Demand Management creates a forecast for the transfers. The transfer forecast will come into supply planning, and supply planning will also get transfer orders and consume, or reduce, the forecast appropriately.

The general setup for transfer order forecast consumption involves the following steps:

- 1. On the Maintain Supply Network Model page:
  - a. Associate the destination organization to the customer and customer site.
  - **b.** If the customer and customer site is for interorganization transfers, then select the **Use Customer and Customer Site for Interorganization Transfers** check box.

**Note:** You must set up these parameters on the Supply Network Model page before you can collect historical transfer orders.

- 2. On the Collect Planning Data page, Parameters tab:
  - **a.** Select your source system and then select **Targeted** for your collection type.
  - **b.** On the Demand Planning Data subtab, select your shipments and bookings history measures in the History Measures and Attributes section.
  - **c.** On the Demand Planning Data subtab, select the **Collect historical transfer orders** check box in the History Data Options section.
    - Selecting this check box results in the planning process including the transfer orders with the sales orders when you collect the historical data.
- **3.** In the Demand: Advanced Options dialog box, select the **Include transfer orders** check box to include transfer order history in the demand plan. Access the Demand: Advanced Options dialog box from the Plan Options page, Demand tab.

When you select the check box, then transfer order history is brought into demand planning, except when the transfer order history is between two organizations that are in the same demand plan.

**Note:** The **Include transfer orders** check box is available only for demand plans or demand and supply plans from a Demand Management, Planning Central, or a Demand and Supply Planning work area.

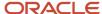

# Consumption of Forecasts Based on Transfers by Planning Central and Supply Planning

Planning Central and Supply Planning don't collect historical data, but they can get historical data from Demand Management. First, you must select the demand plan or demand and supply plan in the Demand Schedules section on the Plan Options page, Supply tab, Organizations and Schedules subtab. Next, the forecast consumption process checks the demand schedule advanced plan option **Include transfer orders**. If you selected this check box for your demand plan, then transfer order demands consume the forecasts at the transfer from organization in the demand schedule.

When you feed a demand plan as a demand schedule to Planning Central, Planning Central gets a transfer forecast from the demand plan. For example, you feed a demand plan that includes a transfer forecast for ORG-X and the plan in Planning Central plans for ORG-A and ORG-B. Planning Central gets that transfer order forecast for ORG-X where it's transferring from ORG-A, and the Planning Central plan consumes it.

### Related Topics

- Collect Data Using the Targeted Collection Type
- How You Maintain Your Supply Network Model

# Considerations for Storing Plan Data at Aggregate Time Levels

For demand plans and replenishment plans, you can select a planning time level to determine whether plan data is stored at aggregate time levels.

Storing the demand signal data at a daily level isn't efficient if you forecast using demand signals at aggregate levels, such as weekly and monthly. When your data is stored at aggregate time levels, embedded analytics are more responsive and perform faster across your demand plan or replenishment plan. This decision is applicable to the Demand Management, Demand and Supply Planning, Planning Central, and Replenishment Planning work areas. Your choices for your forecasting time level are based on what you selected for your planning time level.

## Planning Time Level Parameter

The **Planning Time Level** parameter is located on the Plan Options page, Scope tab, in the **Plan Parameters** section. Your selection for the **Planning Time Level** parameter determines the time level at which the plan data is stored. The values available for the **Planning Time Level** parameter are based on what you selected for the **Planning Calendar** parameter as follows:

- · Gregorian calendar: Day or Month
  - Oracle Fusion Replenishment Planning doesn't support the daily planning time level for the Gregorian calendar.
- · Manufacturing calendar: Day, Week, or Period

## Forecasting Time Level Parameter

For demand plans or replenishment plans, the **Forecasting Time Level** parameter is located on the Demand tab of the Plan Options page. The selections available for the **Forecasting Time Level** parameter are limited to the selected planning time level and any parent levels above it in the selected planning calendar. For example, if the Month level in the Gregorian calendar is selected for the planning time level, then the **Forecasting Time Level** parameter is limited to Month, Quarter, and Year.

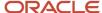

## Configuration Examples: Weekly and Monthly Plans

Weekly Plan: The following table shows an example of a configuration for a weekly demand plan or replenishment plan.

| Parameter Location                       | Parameter              | Value                    |
|------------------------------------------|------------------------|--------------------------|
| Plan Parameters section of the Scope tab | Planning Calendar      | a manufacturing calendar |
| Plan Parameters section of the Scope tab | Planning Time Level    | Week                     |
| Demand tab                               | Forecasting Time Level | Week                     |

Monthly Plan: The following table shows an example of a configuration for a monthly demand plan or replenishment plan.

| Parameter Location                       | Parameter              | Value              |
|------------------------------------------|------------------------|--------------------|
| Plan Parameters section of the Scope tab | Planning Calendar      | Gregorian calendar |
| Plan Parameters section of the Scope tab | Planning Time Level    | Month              |
| Demand tab                               | Forecasting Time Level | Month              |

# Demand Plan Options for Demand or Replenishment Plans

Define or modify demand options for a demand plan or replenishment plan on the Demand tab on the Plan Options page.

For a replenishment plan, the Demand tab is enabled only when you select the **Generate forecast** check box on the Plan Options page.

The following table explains how you use the Demand tab:

| Demand Plan Option                                           | Explanation                                                                                                    |
|--------------------------------------------------------------|----------------------------------------------------------------------------------------------------|
| Aggregate Non-Key Customer Data to an All Other Level Member | Select this check box to aggregate data for customers whom you don't identify as key customers. When you select this check box, the data for these non-key customers is aggregated to an All Other member for analysis, and the number of customers and customer sites is reduced in the demand plan. While certain customers and customer sites are relevant to your demand plan, most others aren't and only add to the volume of data in your demand plan. |
|                                                              | Before using this feature, you first need to use the file-based data import (FBDI) template titled Supply Chain Planning Key Customer Options (ScpKeyCustomerOptionsImportTemplate.xlsm) to identify key customers by hierarchy and level or by customer name and run the collections process.  This check box is available in only the Demand Management work area.                                                                                          |

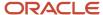

| Demand Plan Option                                        | Explanation                                                                                                    |
|-----------------------------------------------------------|----------------------------------------------------------------------------------------------------|
|                                                           |                                                                                                    |
| Forecasting Time Level                                    | Select the time level at which the forecast is generated. The selections are restricted to the planning time level that you selected on the Scope tab or higher levels. For example, for a planning time level of a week, the available forecasting time levels are week and period.                                                                                                    |
|                                                           | For a demand plan that uses a hybrid time hierarchy, the available forecasting time levels are parent levels of the Hybrid time level for the hierarchy that you selected as the planning calendar on the Scope tab.                                                                                                    |
|                                                           | The bucket you select for the forecasting time level is also used for the historical buckets, history offset, forecast buckets, and locked forecast buckets displayed on the Demand tab.                                                                                                    |
|                                                           | <b>Note:</b> The forecasting time level doesn't apply to forecasting profiles that use feature-based machine learning.                                                                                                    |
| Forecasting Profile, Input Measure, and<br>Output Measure | In the Forecast Profiles section, specify the forecasting profiles for the plan. Only those forecasting profiles that are enabled for the Demand Management or Replenishment Planning work area are available for selection. When you run the plan, the forecasting profiles run in the specified order. If the forecasting profiles use the same output measure, it stores the output of the last run forecasting profile. |
|                                                           | You can't edit the input measure or output measure for a forecasting profile. The data in the input measure serves as the basis of historical demand for the forecast. The output measure stores the generated forecast.                                                                                                    |
|                                                           | The following are the predefined forecasting profiles:                                                                                                    |
|                                                           | Forecast Bookings                                                                                                    |
|                                                           | <sub>o</sub> Input Measure: Final Bookings History                                                                                                    |
|                                                           | o Output Measure: Bookings Forecast                                                                                                    |
|                                                           | <ul> <li>Use: For forecasting on the basis of bookings history. Not available in the Replenishment Planning<br/>work area.</li> </ul>                                                                                                    |
|                                                           | Forecast Bookings Including Event Activity                                                                                                    |
|                                                           | <sub>o</sub> Input Measure: Final Bookings History                                                                                                    |
|                                                           | o Output Measure: Bookings Forecast                                                                                                    |
|                                                           | <ul> <li>Use: For forecasting on the basis of bookings history while incorporating the impact of events.</li> <li>Not available in the Replenishment Planning work area.</li> </ul>                                                                                                    |
|                                                           | Forecast Consumption                                                                                                    |
|                                                           | 。 Input Measure: Final Consumption History                                                                                                    |
|                                                           | <sub>o</sub> Output Measure: Consumption Forecast                                                                                                    |
|                                                           | <ul> <li>Use: For forecasting on the basis of consumption history. Not available in the Demand<br/>Management work area.</li> </ul>                                                                                                    |

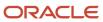

| Demand Plan Option          | Explanation                                                                                                    |
|-----------------------------|----------------------------------------------------------------------------------------------------|
|                             | Forecast Shipments                                                                                                    |
|                             | 。 Input Measure: Final Shipments History                                                                                                    |
|                             | o Output Measure: Shipments Forecast                                                                                                    |
|                             | <sub>o</sub> Use: For forecasting on the basis of shipments history                                                                                                    |
|                             | Forecast Shipments Including Event Activity                                                                                                    |
|                             | ○ Input Measure: Final Shipments History                                                                                                    |
|                             | Output Measure: Shipments Forecast                                                                                                    |
|                             | <ul> <li>Use: For forecasting on the basis of shipments history while incorporating the impact of events.</li> <li>Not available in the Replenishment Planning work area.</li> </ul>                                                                                                    |
| Analysis Set                | Select an analysis set.                                                                                                    |
|                             | <ul> <li>If you don't select an analysis set, the forecasting profile applies to the full scope of the plan.</li> </ul>                                                                                                    |
|                             | <ul> <li>If you select an analysis set, the forecasting profile is applied to only the subset of the plan scope<br/>that's defined by the analysis set.</li> </ul>                                                                                                    |
|                             | For example, you have an analysis set containing a specific set of products, and you select that analys set for a forecasting profile. The forecast is generated for only the products included in both the analysis set and the plan, instead of for all the products in the plan.                                                                                                    |
|                             | You can use segments as member filters while configuring the analysis sets. Then, you can apply forecasting profiles to specific segments by selecting the associated analysis sets.                                                                                                    |
| Historical Buckets          | Define the amount of historical data to use during the forecasting process. The number of historical buckets is multiplied by the forecasting time level for determining the time horizon (number of days between the history start and end dates) for considering the collected historical demand.                                                                                                    |
|                             | The historical buckets substantially affect the demand forecast generated when you run the plan. Use at least 12 months of history, but using 18 to 36 months of history is the best practice. When setting th historical buckets, keep the following in mind:                                                                                                    |
|                             | <ul> <li>Very long history affects the plan runtime and makes the forecast less relevant to current deman<br/>patterns.</li> </ul>                                                                                                    |
|                             | <ul> <li>Less than 1 year of history makes determining the impact of seasonal occurrences and holidays<br/>difficult or impossible.</li> </ul>                                                                                                    |
|                             | The historical bucket setting is the maximum amount of history used during forecast generation. The actual amount depends on the data available for a given item and organization or item-location combination. For each item and organization or item-location combination, the forecasting process identifies all available historical data, removes any leading zero demand prior to the first positive demand point, and generates a forecast. |
| History Offset              | Define the buckets by which the history start date is moved backward. The forecast start date is then set to one bucket ahead of the new history end date, and the history start and end dates and forecast end date are automatically updated. The bucket size is determined by your selection in the <b>Forecasting Time Level</b> field.                                                                                                    |
|                             | You use the history offset when you want to perform out-of-sample forecast tuning or back testing. Be moving the history start and end dates backward, you can generate a forecast for the period between the history end date and the forecast start date, for which period you already have data. You can compare your forecast with the actual data to refine your statistical forecast.                                                        |
| History Start and End Dates | For a demand plan, the history end date is determined by the plan run date and the planning calendar                                                                                                    |

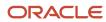

| Demand Plan Option      | Explanation                                                                                                    |
|-------------------------|----------------------------------------------------------------------------------------------------|
|                         | For a replenishment plan, the history end date is determined by the plan start date (displayed on the General subtab on the Supply tab on the Plan Options page) and the planning calendar.  The history start date is determined from the history end date and the number of days between the dates. The number of days between the history start and end dates is determined by multiplying the number of historical buckets by the forecasting time level. |
| Forecast Buckets        | Indicates the number of time periods for the demand forecast and is driven by the planning horizon set for the plan and the forecasting time level.                                                                                                    |
| Locked Forecast Buckets | Indicate the number of buckets from the end of historical data that don't receive a new forecast when you run the plan. The bucket size is determined by your selection in the <b>Forecasting Time Level</b> field.  Ensure that the number you enter doesn't exceed the displayed number of forecast buckets.                                                                                                    |
| Forecast End Date       | Indicates the end date for the generated forecast. The end date is set to an end-of-period date based on the history end date, forecasting buckets, and forecasting time level.                                                                                                    |

### Related Topics

- · Create a Forecasting Profile
- Edit a User-Defined Forecasting Profile
- Use the History Offset for Out-of-Sample Forecast Tuning
- Segmentation in Oracle Demand Management
- Segmentation in Oracle Replenishment Planning

# Use the History Offset for Out-of-Sample Forecast Tuning

This topic explains how you can use the history offset for a forecasting profile for performing out-of-sample forecast tuning or back testing.

You set the history offset in the Forecast Profiles section on the Demand tab of the Plan Options page for a demand plan, demand and supply plan (in the Demand and Supply Planning work area), or replenishment plan. When you set the history offset, the forecast start date is one bucket after the history end date.

### Benefits of Using the History Offset

The history offset enables you to shift the history end date backward so that you can generate a forecast for the period for which you have actual data. By comparing the forecast with your actual data in the period between the history end date and the current date, you can accurately fine-tune the forecasting methods, causal factors, and forecasting parameters used in your forecasting profile, thereby increasing the reliability of the statistical forecast.

By using this feature, you don't have to wait for several months to collect data and compare it with your forecast so that you can fine-tune your forecasting profile.

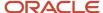

### Points to Note When Using the History Offset

Some points to note when using the history offset are as follows:

 Preferably, create a forecasting profile for using the history offset. Ensure that the output measure isn't used by other forecasting profiles.

This forecasting profile should contain the forecasting methods, causal factors, and forecasting parameters that are used by the other forecasting profiles that you use for the statistical forecast.

- The history offset uses the time level you specify in the Forecasting Time Level field.
- When you set or change the history offset, the history start date, history end date, and forecast end date are automatically updated.
- When you use the history offset, you should ensure that the tables and graphs in your plan display historical data for enough days to cover the new history start and end dates.

You can control the number of days for displaying historical demand before the plan start date in tables and graphs by using the **Demand History Days** field in the Demand: Advanced Options dialog box that you open from the Demand tab on the Plan Options page. Enter the number of days to display historical demand before the plan start date in tables and graphs when a time filter isn't specified. The default is 182.

- If your data is seasonal, you preferably should have at least two years of history before the new history end date
  so that trends are captured and an accurate statistical forecast is generated. You can't generate an accurate
  statistical forecast if you have less than one year of history before the new history end date.
- The history offset isn't considered in the calculation of the measure that stores the history average for the forecasting profile. Instead, the original history end date is used in the calculation of the history average.
- If the plan is used as a demand schedule for a replenishment plan or a supply plan, the history offset isn't considered.

## Refine Your Statistical Forecast by Using the History Offset

These are the high-level steps for using the history offset for refining your statistical forecast:

- 1. Run your plan with the forecasting profile that you normally use.
  - On the Parameters tab of the Run Plan dialog box, under Details, select Refresh with current data.
- 2. Create a forecasting profile and output measure for using the history offset.
- **3.** Attach the new forecasting profile to the plan, and set the history offset.
- 4. Run the plan with the new forecasting profile.

On the Parameters tab of the Run Plan dialog box, under Details, select **Do not refresh with current data**. For as long as you're fine-tuning the statistical forecast, you don't need to select **Refresh with current data**.

- **5.** Compare the forecast with the actual data, and fine-tune the forecasting methods, causal factors, and forecasting parameters.
- **6.** Make changes to the forecasting methods, causal factors, and forecasting parameters in the forecasting profile that you want to use for the statistical forecast, and run the plan with the forecasting profile.

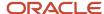

### Related Topics

- Demand Plan Options for Demand or Replenishment Plans
- · Create a Forecasting Profile
- · Run a Demand Plan
- Run a Replenishment Plan

### Run a Demand Plan

Run a demand plan to generate forecasts. When you run a demand plan, you can specify the scope of the plan that you want to run. You can decide whether to refresh the plans input data before running it.

Also, you can run the plan immediately or you can run the plan in the background at a set time or on a repetitive schedule, such as daily or weekly.

After you create a plan, you must run the plan to generate the data. In the Run Plan dialog box, Parameters tab, run plan options are sequenced in the order of operations: data refresh, scope, and demand. The forecasting process runs first, and then the output is used for planning calculations. You can configure the following options for a demand plan:

- Data Refresh Options
- Scope Options
- · Demand Plan Run Options

### **Data Refresh Options**

The following data refresh options are available:

- **Do not refresh with current data**: Select this option to run your plan with no changes to demand, including no advancement of the plan start date. You also use this option for simulation planning.
- **Refresh with selected current data**: Select this option to partially refresh your data. You can refresh transaction data and some reference data without performing a full refresh.
- Refresh with current data: Select this option to refresh the complete plan with the latest collected data and
  advance the plan start date. If you're running the plan for the first time, this is the only data refresh option
  available and it's selected by default.

## **Scope Options**

Select **Archive plan** to archive data from the plan.

### **Demand Plan Run Options**

Use Demand Plan Run Options to generate a demand forecast. Select the forecasting profiles that you want to include as part of the plan. If you don't select a forecasting profile, then the demand forecasting process doesn't run.

**Forecast Profiles**: Select the forecasting profiles that you want to include as part of the plan. If you don't select a forecasting profile, then the forecasting process doesn't run.

**Include details of forecast methods**: Select to specify whether to provide details of the forecast methods that make up the forecast. You must select this option to view the resulting forecast decomposed by the forecasting method. Selecting this option increases the time required to run the plan.

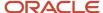

**Include details of causal factors**: Select to specify whether to provide details of the causal factors that make up the forecast. You must select this option to view the resulting forecast decomposed by the causal factor group. Selecting this option increases the time required to run the plan.

### Running a Demand Plan

To run a supply plan or an integrated plan, do the following:

- 1. Open the Run Plan dialog box:
  - **a.** In the Navigator, click the Demand Management work area.
  - b. Click the Plans panel tab and expand the Plans list.
  - **c.** Select the plan that you want to run, click **Actions**, and then select **Run**.
- 2. In the Run Plan dialog box, Parameters, tab, expand **Details** to review the plan options:
  - a. In the Data Refresh Options section, review the options and make appropriate selections.

**Note:** If you're running the plan for the first time, you must select **Refresh with Current Data**. This option refreshes historical data, imports sales orders, and advances the plan start date to align with the current date

- b. In the Scope Options section, select **Archive plan** to archive the plan during the plan run.
- **c.** In the Demand Plan Options section, select the appropriate options, including the forecasting profiles that you want to include as part of the plan run.
- 3. To schedule running the plan, click the Schedule tab to set up the frequency parameters:
  - a. To run the plan immediately, select **As soon as possible**.
  - **b.** To run the plan in the background at a set time, select **Using a schedule** and then select a **Frequency**, such as **Daily** or Weekly
- 4. Click **OK** to run the plan.

### Related Topics

- When do I run a demand plan?
- Review Plan Messages
- Forecasting Methods for Demand Plans

## Publish Plan Data

You can publish data for a plan in the Demand Management, Demand and Supply Planning, Planning Central, Replenishment Planning, Sales and Operations Planning, or Supply Planning work area to a compressed file.

You can then use the file for data integration between your Supply Chain Planning application and other Oracle or external applications.

By submitting a scheduled process from your Supply Chain Planning work area or the Scheduled Processes work area, you can publish the data in a pivot table within your plan to a file on the content server of Oracle WebCenter Content.

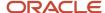

Using APIs of Oracle's ERP integration service for automating the data integration between your Supply Chain Planning Application and an external application, you can submit the scheduled process, check its status, and get the details of the published document.

The file name is in the <plan name>\_<pivot table name>.zip format.

## Publish Plan Data from a Supply Chain Planning Work Area

Here's how you can publish data for your plan from your Supply Chain Planning work area:

- 1. Do one of the following to open the Publish Data dialog box:
  - On the Manage Plans page, select the plan and click **Actions** > **Publish Data**.
     The Publish Data dialog box opens.
  - Open your plan and click **Actions** > **Publish Data**.
     The Publish Data dialog box opens.
- 2. Optionally, enter submission notes for your scheduled process.
- **3.** On the Parameters tab, optionally, select the **Append request number to output file name** check box. Selecting this check box results in the request number being appended to the file name, which enables easy identification of the file on the content server. The resulting file name (<plan name>\_<pivot table name>\_<request number>) is also used as the document title.
  - If you don't select this check box, the document title is PUBLISHPLANDATA.
- **4.** In **Table Name**, select the pivot table of your plan for which you want to publish data.
  - The available tables are enabled for the work area of the plan, and you have the required access to these tables.
- **5.** In **Source System**, select the source system that's specified on the Scope tab of the Plan Options page for the plan.
- **6.** On the Schedule tab, specify whether you want to run the process as soon as possible or according to a schedule.
  - If you publish the file according to a schedule, you can specify the frequency and start and end dates for the process.
- 7. Click Submit.

The Status dialog box opens and displays the request number. Make a note of this number and then click **OK**. You can use this number to search for the result of your request in the Scheduled Processes work area. If you appended this number to the compressed file's name, you can use this number to search for the file in the File Import and Export work area. You can then download and check the file.

## Publish Plan Data from the Scheduled Processes Work Area

Here's how you can publish data for your plan from the Scheduled Processes work area:

- 1. On the Overview page, click the **Schedule New Process** button.
  - The Schedule New Process dialog box opens.
- 2. In **Name**, select the Publish Plan job, and click **OK**.
  - The Process Details dialog box opens.

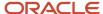

- **3.** To be notified when the process ends regardless of the result, select the **Notify me when this process ends** check box.
- **4.** Optionally, enter submission notes for your scheduled process.
- 5. On the Parameters tab, in **Plan Name**, select your plan.
- 6. Optionally, select the **Append request number to output file name** check box. Selecting this check box results in the request number being appended to the file name, which enables easy identification of the file on the content server. The resulting file name (<plan name>\_<pivot table name>\_<request number>) is also used as the document title.
  - If you don't select this check box, the document title is PUBLISHPLANDATA.
- 7. In **Table Name**, select the pivot table of your plan for which you want to publish data.
  - The available tables are enabled for the work area of the plan, and you have the required access to these tables.
- **8.** In **Source System**, select the source system that's specified on the Scope tab of the Plan Options page for the plan.
- **9.** To set a schedule for your request and notify other users about the result, click the **Advanced** button. The Schedule and Notification tabs are displayed.
  - On the Schedule tab, specify whether you want to run the process as soon as possible or according to a schedule
    - If you publish the file according to a schedule, you can specify the frequency and start and end dates for the process.
  - On the Notification tab, specify the recipients to whom result notifications should be sent and the conditions under which the notifications are sent.

#### 10. Click Submit.

The Confirmation dialog box opens and displays the process number. Make a note of this number, and click **OK**. You can use this number to search for the result of your request in the Scheduled Processes work area. If you appended this number to the compressed file's name, you can use this number to search for the file in the File Import and Export work area. You can then download and check the file.

# **Modify Causal Factors**

You use causal factors to understand the variation in historical demand and produce a highly accurate and adaptive forecast. You have 27 causal factors that you can use during the forecasting process to evaluate each item-organization and determine the impacts.

### The causal factors include:

- 12 months of the year
- 7 days of the week when forecasting using daily data
- Trend
- Price
- 6 holidays (They include New Year's, Thanksgiving, Christmas, and three placeholder holidays. You can use these to model any other holidays.)

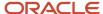

**Note:** Except for Price, all causal factors have a dimension of Time only and do not vary by item and organization.

# **Modifying Causal Factors**

You can modify and repurpose causal factors to meet the demand planning needs. Since all causal factors are on shared measures, changes to one plan's causal factor values impacts other plans simultaneously. Typically, you load the causal factor data from a flat file and then modify as required.

To modify a causal factor:

- 1. Open a demand plan with history and horizon that matches the causal dates.
- 2. Create a table displaying the causal factor measure and relevant time period.
- **3.** Modify the values of the causal factor and save. Next time you run any plan, the changes to the causal factor can impact the forecast.

### Related Topics

- Run a Demand Plan
- · Create a Plan
- Copy a Plan
- Forecasting Methods for Demand Plans

# **Modify Demand Exceptions**

You open a demand plan and open the exceptions table to view the demand exceptions. The exception table shows any demand exception with at least one exception.

You can use the search capabilities to focus on specific areas of exceptions, such as:

- Exception Date
- Specification values
- Organization
- Product

## **Modifying Demand Exceptions**

You can modify the threshold associated with each demand exceptions to meet your business requirements. In addition, you can also modify the data aggregation level at which the measure is evaluated. Typically, when you calculate at a lower level, an exception returns more occurrences for the same threshold than when set at a higher level.

The reduction in exceptions is tied to two factors:

- Less data points to evaluate at a higher level.
- A large amount of data variability and noise that occurs at lower levels is reduced in aggregation. Hence, it's
  recommended that the threshold and levels be set to the most business-meaningful levels. For example, if the
  primary use of forecast is to ensure enough is produced, then organization aggregation should be increased
  from organization to line of business.

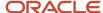

## **Overriding Demand Forecast**

Based on business information and intelligence, you can override the statistical forecast.

To perform a forecast override:

- 1. Open the relevant plan and open a table with the forecast measures.
  - The table must contain the dimension and hierarchies that you want to view the data. You can use a table with several hierarchies and levels and collapse or expand a hierarchy until they see the relevant data aggregation.
- 2. Double-click the cell and enter the desired value to enter an override. When you navigate away from the cell, the calculated measure associated with the override measure changes immediately.
- Click Save. Close the table without saving to discard any unsaved changes.

### Related Topics

- · Run a Demand Plan
- Forecasting Methods for Demand Plans

# Approve a Demand Plan

As a demand planner, you typically follow a weekly or monthly planning cycle. During this cycle, you can review different forecasts and try different scenarios in an effort to get to the most appropriate future projection of demand.

After the cycle is complete, it is best practice to take a snapshot or archive forecast results so that it can remain static while the next forecast cycle begins. You can reuse the static forecast as an input for other processes.

In your Supply Chain Planning application, you can set aside the demand forecast and save using the Approve action. After a forecast is approved, the approved values remain unchanged until the forecast is approved again.

**Note:** A plan approval is a recommended step, but not mandatory in the demand planning.

The following illustration is a visual representation of the demand planning process and shows how plan approval interacts.

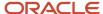

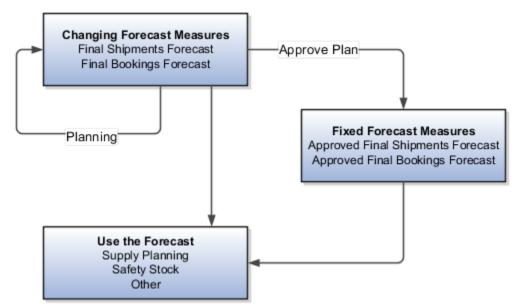

Demand planning process typically includes running a plan, user reviewing the plan, and overriding. These steps can impact the Final Shipments Forecast and Final Bookings Forecast.

When you determine that a plan's forecast is sufficiently complete for approval, you perform the Approve action. The approve action takes the data from the two final forecast measures and copies to Approved Final Shipments Forecast and Approved Final Bookings Forecast, respectively.

### Related Topics

- Run a Demand Plan
- Plan Approval, Plan Attributes, and Plan Status

# Plan Approval, Plan Attributes, and Plan Status

Use Oracle Demand Management to facilitate forecast reconciliation and agreement of cross-functional forecasts. With forecast reconciliation, you can view a forecast captured from cross-functional teams at both aggregate and detailed levels.

Forecast reconciliation helps you do the following:

- Compare forecast at the plan level, show the variance over a period of time, or across different product segments.
- Use built-in exceptions, such as deviation between sales and final shipments forecast to reconcile the sales forecast with your estimates.
- Use user-defined exceptions and calculations to find more specific issues that fit your evaluation criteria.
- Use conditional formatting to identify which specific weeks or items have a problem at a glance.

The forecast review and approval process describes a flow where you can approve the forecast of a plan after you generate statistical forecast. You review and modify forecast as needed. After you validate the forecast, you can approve the forecast for the plan.

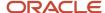

The approve action copies the forecast data to the designated approved measure and changes the plan status to approved.

#### Examples:

- In case of the Bookings Forecast, the approve process copies the data from the Final Bookings Forecast measure to the Approved Final Bookings Forecast measure.
- In case of the Shipments Forecast, the approve process copies the data from the Final Shipments Forecast measure to the Approved Final Shipments Forecast measure.

The approve action updates three approval-related plan attributes:

- The Approval Status attribute is gets updated to Approved.
- The Last Approved By attribute gets updated with the user name.
- The Last Approved Date attribute gets updated with the approve plan process date and time.

You can review the plan attributes from the Manage Plans page.

To reset the approval status of a plan: Navigate to the plan's **Actions** menu, and select **Reset Approval Status**. This resets the Approval Status plan attribute.

**Note:** To view the approve attributes columns in the Manage Plan screen: Navigate to the View menu, select the **Columns** options, and then **Manage Columns**. Add the following three attributes to the visible columns: Approval Status, Last Approved By, and Last Approved Date.

#### Related Topics

Approve a Demand Plan

# When do I run a demand plan?

You run a demand plan depending on your organization's demand forecasting cycle, which is typically either weekly or monthly.

You also run a demand plan when major changes have been made to historical data or causal factors, or when new products have been added.

# Review Plan Messages

In Supply Chain Planning, you can view root causes for technical plan process failures and the recommendations to fix the issues.

After running a plan, open the Review Plan Messages table to review the warning and error messages generated by the planning processes, such as forecast generation and supply plan generation. You can also review the recommendations to address the warning and error conditions. Access the plan messages from either the Manage Plans page or the Edit Plan page.

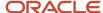

Plan messages are available for all plan types (for example, Supply Plan or Sales and Operations Plan types) and are accessible from your respective Supply Chain Planning work area. There are three message types:

- Warning: Indicates an issue that can result in a future run plan error if not resolved.
- · Error: Indicates a plan failure.
- Recommendation: Indicates a recommendation to resolve a plan failure or how to achieve a better run performance.

If you repeatedly run the plan, the same messages appear on the Review Plan Messages tab for each plan run. The messages will have different process identifiers and submission times.

You can delete plan messages based on the submission date. On the Review Plan Messages tab, click the Purge button. In the Purge Messages dialog box, enter a submission date with one of the operators: Equals, Before, On or before, After, On or after, Between, or Not between.

Use the following steps to open the Review Plan Messages table from the Manage Plans page:

- 1. From a Supply Chain Planning work area, click the **Task** drawer and select **Manage Plans**.
- 2. On the Manage Plans page, search for a plan.
- **3.** In the Search Results region, select a plan.
- **4.** Click the **Actions** list and then select **Review Plan Messages** to access the Review Plan Messages tab. From the Search Results region, you can export the messages to a Microsoft Excel spreadsheet.

Use the following steps to open the Review Plan Messages table from the Edit Plans page:

- 1. From a Supply Chain Planning work area, click the **Task** drawer and select **Manage Plans**.
- 2. On the Manage Plans page, search for a plan.
- **3.** In the Search Results region, select a plan. Next, click the **Actions** list and then select **Open**.
- 4. On the Edit Plan page, click **Open**.
- **5.** In the Open Table, Graph, or Tile Set dialog box, search for the Review Plan Messages table. Select the table and then click **OK**.
- **6.** On the Review Plan Messages tab, click the **Search** button.
- In the Search Results region, view the plan messages.From the Search Results region, you can export the messages to a Microsoft Excel spreadsheet.

#### Related Topics

- Actions to Manage Your Plans
- Overview of Supply Chain Planning Plan Types

## Preserve Items

# Prevent the Removal of Items Because of Accidental Changes

When you run a demand plan and choose to refresh it with current data, existing items that are no longer within the scope are removed from the plan.

When such items are removed, their associated data in measures, including user-adjusted measures, is normally deleted and lost.

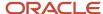

Intentional and unintentional changes made to Product dimension hierarchies or on the Scope tab on the Plan Options page for the plan can result in the removal of items. For example, you added an item with an additional level to an existing hierarchy, and data is now returned by default for only those items at the lowest level and not any intermediate level. For items at a higher level for which data was being returned before the change, no data is returned now, and these items are deleted.

To prevent the removal of items because of accidental changes to Product dimension hierarchies or on the Scope tab, do these steps:

- 1. On the Plan Options page for your plan, click the Demand tab.
- 2. Click the Select Advanced Options button.
- 3. In the Demand: Advanced Options dialog box, under Forecasting Control Parameters, in **Parameter Overrides**, enter the following: enableItemsDeletedCheck=true
- **4.** Save your changes.

#### Results:

After you make this change, when you run your plan and refresh it with current data, if the number of items to be removed after the plan run exceeds 10% of the number of items in your plan's scope, the following happen:

- The plan completes in the warning state.
- The items aren't marked as deleted and are still associated with the plan.
- Item data in measures, including user-adjusted measures, is preserved.
- The items are still displayed in tables along with existing and newly added items. However, in some cases the
  parent-level information for the items to be deleted might not be available, and Not available is displayed in
  place of the parent-level name.

Graphs and tiles that return aggregated information for these items are also affected.

- A warning on the Review Plan Messages page informs you about the percentage of items that are going to be removed from your plan's scope. This warning message is also logged.
- The names of the first 100 items are stored in the logs of the Snapshot Plan Members job of the Run Plan/Batch Run Plan job set in the Scheduled Processes work area.

The names of all the removed items are stored in the service server logs.

If the removal of items isn't planned, you can amend your Product dimension hierarchies or selections on the Scope tab and run your plan while refreshing it with current data to restore your information.

#### What to do next

If the removal of the items is as planned, do the following:

- 1. Enter enableItemsDeletedCheck=false in the **Parameter Overrides** field in the Demand: Advanced Options dialog box.
- 2. Run the plan again while refreshing it with current data.
  - The items are finally deleted from your plan's scope, their associated measure data is deleted, and the warning message is no longer displayed.
- 3. To reenable the data preservation logic, enter enableItemsDeletedCheck=true in the **Parameter Overrides** field in the Demand: Advanced Options dialog box.

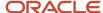

#### Related Topics

Change the Default Percentage for Item Preservation

## Change the Default Percentage for Item Preservation

To change the percentage for item preservation from the default value of 10%, you must create a profile option with the MSC\_ACCEPT\_PERCENT\_OF\_DELETED\_ITEMS profile option code.

You can then enter a whole number for the profile value for use during item preservation in place of the default value. For example, if you create the profile option and enter a value of 25, the items to be deleted are retained with a warning if their percentage is 25% or more of the number of items in your plan's scope.

#### Before you start

You may need administrator privileges to make the changes described in this topic.

Follow these steps to create and configure the profile option:

#### Here's what to do

- In the Setup and Maintenance work area, go to the Manage Profile Options task.
- 2. Under Search Results: Profile Options, click **Actions** > **New**.
- 3. On the Create Profile Option page, do these steps:
  - a. In Profile Option Code, enter MSC\_ACCEPT\_PERCENT\_OF\_DELETED\_ITEMS.
  - b. In Profile Display Name, enter MSC\_ACCEPT\_PERCENT\_OF\_DELETED\_ITEMS.
  - In Application, select Demand Management.
  - d. In Module, select Planning Common.
  - e. In **Start Date**, select the current date using the date editor.
  - f. Click Save and Close.
- **4.** On the Manage Profile Options page, search for and select the MSC\_ACCEPT\_PERCENT\_OF\_DELETED\_ITEMS profile option code.
- Under MSC\_ACCEPT\_PERCENT\_OF\_DELETED\_ITEMS: Profile Option Levels, for the Site and User levels, select the Enabled and Updatable check boxes.
- 6. Click Save and Close.
- 7. In the Demand Management work area, on the Tasks panel tab, under Configuration, select **Manage Planning Profile Options**.
- **8.** On the Manage Planning Profile Options page, search for and select the MSC\_ACCEPT\_PERCENT\_OF\_DELETED\_ITEMS profile option code.
- 9. Under MSC\_ACCEPT\_PERCENT\_OF\_DELETED\_ITEMS: Profile Values, click **Actions** > **New**.

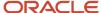

## 10. In the new row, do the following:

- a. Under Profile Level, select Site to make the profile option applicable to all users of the work area.
   Or, select User to make the profile option applicable to a user. You must then select the user under User Name.
- b. Under Profile Value, enter a whole number.

**Note:** You can enter multiple rows for profile values. User-level profile values take precedence over site-level profile values.

#### 11. Click Save and Close.

#### Related Topics

• Prevent the Removal of Items Because of Accidental Changes

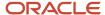

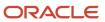

# **9** Statistical Forecasts

# Statistical Forecasts, Causal Factors, and Decomposition Groups

Demand Management generates the statistical forecast based on the historical shipments, bookings, or both.

You understand the variations in the demand using causal factors. On running a demand plan, the forecast is generated based on the forecasting profiles you applied in the plan. The forecast is automatically generated at individual combinations of Item and Organization. The analysis and analytical choices that you make can vary from one combination to another. You can create a statistical demand forecasting profile or copy one of the predefined forecasting profiles using the Manage Forecasting Profiles tasks under the Demand Management work area.

## Causal Factors and Decomposition Groups

You use causal factors to understand the variation in historical demand and produce an accurate and adaptive forecast. Causal factors are the demand drivers that explain the variation in demand. They can provide additional insights on how individual external factors impact and contribute to the forecast.

Decomposition groups are collections of causal factors that provide the ability to break down the total forecast into the distinct groupings of causal factors. Each decomposition group includes one or more measures. The measures are used by the demand forecasting process as causal factors. The results of the forecast are split into different decomposition groups. You can view how individual decomposition groups are analyzed in the history and understand their impacts on the forecast.

You have predefined decomposition groups that are part of your forecasting profile. You can edit your forecasting profile and configure for your business needs.

You also have the ability to modify the causal factors that are used in the forecasting profile. This provides a high degree of control in how the demand forecast analyzes historical demand, by incorporating a variety of inputs, which are relevant to your business.

#### **Related Topics**

- Create a Forecasting Profile
- Forecasting Methods
- Configure Decomposition Groups
- · Forecasting Parameters

# Create a Forecasting Profile

A forecasting profile is a collection of definitions used during the generation of demand forecasts. Each profile includes the definitions of the forecasting methods used and at what level demand data is aggregated.

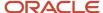

# **Predefined Forecasting Profiles**

This table lists the predefined forecasting profiles:

| Forecasting Profile                                    | Work Area                                                             | Input Measure                | Output Measure                     | Forecasting Table                                 | Use                                                                                                    |
|--------------------------------------------------------|-----------------------------------------------------------------------|------------------------------|------------------------------------|---------------------------------------------------|----------------------------------------------------------------------------------------------------|
| Forecast Bookings                                      | Demand Management  Demand and Supply Planning                         | Final Bookings History       | Bookings Forecast                  | Forecast Bookings<br>Definitions                  | For forecasting on<br>the basis of bookings<br>history                                                                                                    |
| Forecast Bookings for<br>Supersession Chain            | Demand Management  Demand and Supply Planning                         | Final Bookings History       | Bookings Forecast                  | Forecast Bookings<br>Definitions                  | For forecasting on<br>the basis of bookings<br>history for the<br>current item revision<br>and latest (future)<br>item revision in a<br>supersession chain |
| Forecast Bookings<br>Including Event<br>Activity       | Demand Management  Demand and Supply Planning                         | Final Bookings History       | Bookings Forecast                  | Forecast Bookings<br>Definitions                  | For forecasting<br>on the basis of<br>bookings history while<br>incorporating the<br>impact of events                                                      |
| Forecast Bookings<br>Including Product<br>Lifecycle    | Demand Management  Demand and Supply Planning                         | Final Bookings History       | Bookings Forecast                  | Forecast Bookings<br>Definitions                  | For forecasting on<br>the basis of bookings<br>history and the<br>launch date and<br>discontinuation date                                                  |
| Feature-Based<br>Bookings Forecast for<br>New Products | Demand Management  Demand and Supply Planning                         | Final Bookings History       | Feature Based<br>Bookings Forecast | Feature-Based<br>Bookings Forecast<br>Definitions | For forecasting for<br>new products on the<br>basis of historical<br>bookings and features<br>that are used to<br>analyze effects on<br>product demand     |
| Forecast Consumption                                   | Replenishment<br>Planning                                             | Final Consumption<br>History | Consumption Forecast               | Forecast Consumption<br>Definitions               | For forecasting on the basis of consumption history                                                                                                    |
| Forecast Shipments                                     | Demand Management  Demand and Supply Planning  Replenishment Planning | Final Shipments<br>History   | Shipments Forecast                 | Forecast Shipments<br>Definitions                 | For forecasting on the basis of shipments history                                                                                                    |
| Forecast Shipments<br>for Supersession<br>Chain        | Demand Management  Demand and Supply Planning                         | Final Shipments<br>History   | Shipments Forecast                 | Forecast Shipments<br>Definitions                 | For forecasting on the basis of shipments history for the current item revision and latest (future)                                                        |

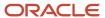

| Forecasting Profile                                     | Work Area                                                             | Input Measure              | Output Measure                      | Forecasting Table                                  | Use                                                                                                    |
|---------------------------------------------------------|-----------------------------------------------------------------------|----------------------------|-------------------------------------|----------------------------------------------------|----------------------------------------------------------------------------------------------------|
|                                                         | Replenishment<br>Planning                                             |                            |                                     |                                                    | item revision in a<br>supersession chain                                                                                                    |
| Forecast Shipments<br>Including Event<br>Activity       | Demand Management  Demand and Supply Planning                         | Final Shipments<br>History | Shipments Forecast                  | Forecast Shipments<br>Definitions                  | For forecasting<br>on the basis of<br>shipments history<br>while incorporating<br>the impact of events                                                  |
| Forecast Shipments<br>Including Product<br>Lifecycle    | Demand Management  Demand and Supply Planning  Replenishment Planning | Final Shipments<br>History | Shipments Forecast                  | Forecast Shipments<br>Definitions                  | For forecasting on the<br>basis of shipments<br>history and the<br>launch date and<br>discontinuation date                                              |
| Feature-Based<br>Shipments Forecast<br>for New Products | Demand Management  Demand and Supply Planning                         | Final Shipments<br>History | Feature Based<br>Shipments Forecast | Feature-Based<br>Shipments Forecast<br>Definitions | For forecasting for<br>new products on the<br>basis of historical<br>shipments and<br>features that are used<br>to analyze effects on<br>product demand |

You can't edit predefined forecasting profiles. However, you can modify copies of predefined forecasting profiles for your use.

## Create a Forecasting Profile

Follow these steps to create a forecasting profile:

- 1. In the Demand Management, Demand and Supply Planning, or Replenishment Planning work area, on the Tasks panel tab, under Configuration, select **Manage Forecasting Profiles**.
  - The Manage Forecasting Profiles page opens.
- 2. Click Actions > Create.
  - The Manage Forecasting Profiles page opens.
- **3.** Enter the name and description for the forecasting profile.
- **4.** In **Machine Learning Type**, select **Bayesian** if you want the forecasting profile to use Bayesian machine learning for new or existing products. Bayesian machine learning uses the algorithms in Oracle Demand Management.

Select **Feature-based** if you want the forecasting profile to use feature-based machine learning for new products. Feature-based machine learning uses the algorithm in the Oracle Fusion Internet of Things Intelligent Applications Cloud Service.

**Note:** You can't select **Feature-based** if you want to enable your forecasting profile for the Replenishment Planning work area.

In Enable in Work Area, select the check boxes for the work areas in which the forecasting profile should be available.

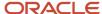

After the forecasting profile is created, it'll be visible on the Managing Forecasting Profiles page in only these work areas. Moreover, during the creation of a demand plan, demand and supply plan, or replenishment plan, in the Forecast Profiles section on the Demand tab on the Plan Options page, only the forecasting profiles enabled for the work area can be selected.

**6.** In **Forecasting Table**, select the forecasting table for the forecasting profile.

The forecasting table defines the data aggregation levels that are used in the forecasts.

7. In **Input Measure**, select the input measure for the forecasting profile.

This measure's data is used as the basis of historical demand in forecasts.

The measures available for selection are in the selected forecasting table and are dimensioned by time.

8. In **Output Measure**, select the output measure for the forecasting profile.

This measure stores the forecast after the plan is run.

The measures available for selection are in the selected forecasting table and are dimensioned by time. Moreover, the available measures can't be shared across plans and are refreshed with current data.

9. In Measure Catalogs, select the measure catalogs for the forecasting profile.

Select all the measure catalogs that you anticipate are required for plans that use the forecasting profile. Predefined measure catalogs aren't available for selection.

**10.** If your forecasting profile uses Bayesian machine learning, use the Forecasting Methods tab to configure the forecasting methods and method parameters. For more information, refer to the topic on *forecasting methods for Bayesian machine learning* in this chapter.

If your forecasting profile uses feature-based machine learning, accept the default selection of the XG Boost forecasting method on the Forecasting Methods tab. For more information, refer to the topic on the *forecasting method for feature-based forecasting* in this chapter.

**11.** If your forecasting profile uses Bayesian machine learning, use the Decomposition Groups tab to select and configure decomposition groups. For more information, refer to the topic on *decomposition groups* in this chapter.

If your forecasting profile uses feature-based machine learning, use the Feature Groups tab to select and configure measures, levels, and attributes. For more information, refer to the topic on *feature groups* in this chapter.

**12.** Use the Forecasting Parameters tab to configure forecasting parameters.

For more information, refer to the topic on *forecasting parameters for Bayesian machine learning* or *forecasting parameters for feature-based forecasting* in this chapter.

13. Click Save and Close.

## Related Topics

- Overview of Forecasting Using Supersession Relationships
- Overview of the Product Lifecycle Management Page Layout
- Overview of Feature-Based Forecasting for New Products

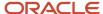

# Edit a User-Defined Forecasting Profile

You can duplicate, edit, or delete a user-defined forecasting profile.

You can't edit a predefined forecasting profile. However, you can duplicate the predefined forecasting profile and edit the copy.

You also can't change the machine learning type for a forecasting profile. If you duplicate the forecasting profile, the **Machine Learning Type** field is set to the selection for the original forecasting profile and can't be changed.

To delete the user-defined forecasting profile, you must first deselect it for the associated demand, demand and supply, or replenishment plan in the Forecast Profiles section on the Demand tab of the Plan Options page.

Follow these steps to edit the user-defined forecasting profile:

- 1. In the Demand Management, Demand and Supply Planning, or Replenishment Planning work area, on the Tasks panel tab, under Configuration, select **Manage Forecasting Profiles**.
  - The Manage Forecasting Profiles page opens.
- **2.** Select the forecasting profile, and click **Actions** > **Edit** 
  - The Manage Forecasting Profiles page opens.
- 3. Edit the name and description as required.
- 4. In **Enable in Work Area**, select or deselect the work areas in which the forecasting profile should be available. You can't deselect a work area if the forecasting profile is associated with a plan in that work area. Before deselecting the work area, you must first deselect the forecasting profile for the plan in the Forecast Profiles section on the Demand tab of the Plan Options page.
- In Forecasting Table, select the forecasting table that defines the data aggregation levels that are used in the forecasts.
- **6.** In **Input Measure**, select the input measure for the forecasting profile.
  - This measure's data is used as the basis of historical demand in forecasts.
  - The measures available for selection are in the selected forecasting table and are dimensioned by time.
- 7. In **Output Measure**, select the output measure for the forecasting profile.
  - This measure stores the forecast after the plan is run.
  - The measures available for selection are in the selected forecasting table and are dimensioned by time. Moreover, the available measures can't be shared across plans and are refreshed with current data.
- **8.** In **Measure Catalogs**, select the measure catalogs for the forecasting profile.
  - Select all the measure catalogs that you anticipate are required for plans that use the forecasting profile. Predefined measure catalogs aren't available for selection.
- 9. If your forecasting profile is based on Bayesian machine learning, use the Forecasting Methods tab to configure the forecasting methods and method parameters. For more information, refer to the topic on forecasting methods for Bayesian machine learning in this chapter.
  - If your forecasting profile is based on feature-based machine learning, accept the default selection of the XG Boost forecasting method on the Forecasting Methods tab. For more information, refer to the topic on the forecasting method for feature-based forecasting in this chapter.

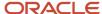

- **10.** If your forecasting profile uses Bayesian machine learning, use the Decomposition Groups tab to select and configure decomposition groups. For more information, refer to the topic on decomposition groups in this chapter.
  - If your forecasting profile uses feature-based machine learning, use the Feature Groups tab to select and configure measures, levels, and attributes. For more information, refer to the topic on feature groups in this chapter.
- 11. Use the Forecasting Parameters tab to configure forecasting parameters.
  - For more information, refer to the topic on forecasting parameters for Bayesian machine learning or forecasting parameters for feature-based machine learning in this chapter.
- 12. Click Save and Close.

The edited forecasting profile takes effect the next time you run the associated plan.

# Forecasting Methods

You have 15 forecasting methods for use in forecasting profiles that are based on Bayesian machine learning.

You can use one or a combination of these forecasting methods while configuring your forecasting profile. You also have three naive forecasting methods that are used when the other forecasting methods can't produce an acceptable forecast in a forecasting profile that's based on Bayesian machine learning.

The following table lists the 15 forecasting methods and three naive forecasting methods:

| Forecasting<br>Method                            | Enabled in<br>Predefined<br>Forecasting<br>Profiles | Uses Short<br>Causal<br>Factors | Uses Long<br>Causal<br>Factors | Uses<br>Multiplicative<br>Causal<br>Factors | Uses<br>Nonseasonal<br>Causal<br>Factors | Supports<br>Method<br>Decomposition | Supports<br>Causal<br>Decomposition | Calculates<br>MAPE, MAD,<br>and Bias |
|--------------------------------------------------|-----------------------------------------------------|---------------------------------|--------------------------------|---------------------------------------------|------------------------------------------|-------------------------------------|-------------------------------------|--------------------------------------|
| Auto<br>Regressive<br>External<br>Inputs (X)     | No                                                  | No                              | No                             | No                                          | Yes                                      | Yes                                 | Yes                                 | Yes                                  |
| Auto<br>Regressive<br>Integrated<br>External (V) | No                                                  | No                              | No                             | No                                          | Yes                                      | Yes                                 | Yes                                 | Yes                                  |
| Auto<br>Regressive<br>Logistic (A)               | No                                                  | No                              | Yes                            | No                                          | No                                       | Yes                                 | Yes                                 | Yes                                  |
| Causal<br>Winters (B)                            | No                                                  | Yes                             | No                             | No                                          | No                                       | Yes                                 | No                                  | Yes                                  |
| Combined<br>Transformation<br>(E)                | No                                                  | No                              | Yes                            | No                                          | No                                       | Yes                                 | Yes                                 | Yes                                  |

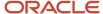

| Forecasting<br>Method                                | Enabled in<br>Predefined<br>Forecasting<br>Profiles | Uses Short<br>Causal<br>Factors | Uses Long<br>Causal<br>Factors | Uses<br>Multiplicative<br>Causal<br>Factors | Uses<br>Nonseasonal<br>Causal<br>Factors | Supports<br>Method<br>Decomposition | Supports<br>Causal<br>Decomposition | Calculates<br>MAPE, MAD,<br>and Bias |
|------------------------------------------------------|-----------------------------------------------------|---------------------------------|--------------------------------|---------------------------------------------|------------------------------------------|-------------------------------------|-------------------------------------|--------------------------------------|
| Croston for<br>Intermittent<br>(F)                   | Yes                                                 | No                              | No                             | No                                          | No                                       | No                                  | No                                  | Yes                                  |
| Dual Group<br>Multiplicative<br>(D)                  | No                                                  | No                              | No                             | Yes                                         | No                                       | Yes                                 | Yes                                 | Yes                                  |
| Holt (H)                                             | Yes                                                 | No                              | No                             | No                                          | No                                       | Yes                                 | Yes                                 | Yes                                  |
| Logistic (G)                                         | No                                                  | Yes                             | No                             | No                                          | No                                       | Yes                                 | Yes                                 | Yes                                  |
| Modified<br>Ridge<br>Regression<br>(M)               | Yes                                                 | No                              | Yes                            | No                                          | No                                       | Yes                                 | Yes                                 | Yes                                  |
| Multiplicative<br>Monte Carlo<br>Intermittent<br>(K) | No                                                  | No                              | Yes                            | No                                          | No                                       | No                                  | No                                  | Yes                                  |
| Multiplicative<br>Monte Carlo<br>Regression (C)      | No                                                  | No                              | Yes                            | No                                          | No                                       | Yes                                 | Yes                                 | Yes                                  |
| Regression (R)                                       | Yes                                                 | Yes                             | No                             | No                                          | No                                       | Yes                                 | Yes                                 | Yes                                  |
| Regression for<br>Intermittent<br>(J)                | Yes                                                 | Yes                             | No                             | No                                          | No                                       | No                                  | No                                  | Yes                                  |
| Transformatior<br>Regression (L)                     | Yes                                                 | Yes                             | No                             | No                                          | No                                       | Yes                                 | Yes                                 | Yes                                  |
| Naive (N)                                            | Yes                                                 | No                              | No                             | No                                          | No                                       | No                                  | No                                  | No                                   |
| Holt Naive (T)                                       | Yes                                                 | No                              | No                             | No                                          | No                                       | No                                  | No                                  | No                                   |
| Moving<br>Average Naive<br>(O)                       | Yes                                                 | No                              | No                             | No                                          | No                                       | No                                  | No                                  | No                                   |

The six forecasting methods that are enabled in predefined forecasting profiles provide the best results in most business scenarios that are commonly found. You can use the remaining forecasting methods in user-defined forecasting profiles.

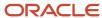

To enable you to analyze the generated forecasts, the letters representing the used forecasting methods and their weights are stored in these measures:

**Note:** The measures for method weights are populated only when you select the **Include details of forecast methods** check box on the Parameters tab in the Run Plan dialog box for a demand or demand and supply plan.

| Measure                              | Description                                                                                                    | Applicable Work Areas                                                                                                    |
|--------------------------------------|----------------------------------------------------------------------------------------------------|----------------------------------------------------------------------------------------------------|
| Bookings Forecasting Methods         | Contains the letters for the forecasting methods that are used for generating the bookings forecast for an item.                                                                                                    | <ul><li>Demand Management</li><li>Demand and Supply Planning</li><li>Sales and Operations Planning</li></ul>                                     |
| Bookings Forecasting Methods Weight  | Contains the weight (percentage) assigned to a forecasting method during the bookings forecast generation.                                                                                                    | <ul><li>Demand Management</li><li>Demand and Supply Planning</li></ul>                                                                           |
| Consumption Forecasting Methods      | Contains the letters for the forecasting methods that are used for generating the consumption forecast for an item.                                                                                                    | Replenishment Planning                                                                                                    |
| Shipments Forecasting Methods        | Contains the letters for the forecasting methods that are used for generating the shipments forecast for an item.                                                                                                    | <ul><li>Demand Management</li><li>Demand and Supply Planning</li><li>Replenishment Planning</li><li>Sales and Operations Planning</li></ul>      |
| Shipments Forecasting Methods Weight | Contains the weight (percentage) assigned to a forecasting method during the shipments forecast generation.  Note: In a replenishment or sales and operations plan, this measure won't return any value because causal decomposition isn't supported in such plans. | <ul> <li>Demand Management</li> <li>Demand and Supply Planning</li> <li>Replenishment Planning</li> <li>Sales and Operations Planning</li> </ul> |

For information about forecasting methods, refer to the white paper titled "Oracle Demand Management Cloud Analytical Methods (Forecasting Methods)" that's available in Document ID 2582285.1 on My Oracle Support.

## Naive Forecasting Methods

If none of the enabled forecasting methods in the predefined or user-defined forecasting profile can generate an acceptable forecast at any level of the forecast tree, then the following steps are taken:

1. If the Holt (H) forecasting method wasn't enabled, and the number of data points in the history is sufficient, then a simplified version of the forecasting method called Holt Naive (T) is used at the highest level of the forecast tree. The generated forecast is used if acceptable.

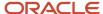

- 2. If the Holt Naive (T) forecasting method doesn't generate an acceptable forecast, then the following steps are taken on the basis of the value of the EnableNaiveForecast forecasting parameter:
  - a. If the value of the forecasting parameter is zero, no forecast is generated.
  - **b.** If the value of the forecasting parameter is 1, the Naive (N) forecasting method is used at the highest level of the forecast tree. A simple forecast is generated on the basis of the average of the bookings, consumption or shipments history.

**Note:** In predefined forecasting profiles, the value of the EnableNaiveForecast forecasting parameter is 1. Therefore, in predefined forecasting profiles, the Naive (N) forecasting method is used.

c. If the value of the forecasting parameter is greater than 1, then the Moving Average Naive (O) forecasting method is used at the highest level of the forecast tree. A simple moving average of the bookings, consumption, or shipments history is used for generation of the forecast. The value of the forecasting parameter determines the number of buckets that are used, and the bucket is specified in the Forecasting Time Level field on the Demand Tab on the Plan Options page for the demand, demand and supply, or replenishment plan.

Method decomposition and causal decomposition aren't available for naive forecasting methods.

#### Related Topics

- Statistical Forecasts, Causal Factors, and Decomposition Groups
- · Create a Forecasting Profile

# **Configure Decomposition Groups**

A decomposition group is a container for the measures that you use as causal factors in a forecasting profile that's based on Bayesian machine learning.

Causal factors enable forecasting methods to understand the variation in historical demand and produce an accurate and adoptive forecast. Decomposition groups let you organize measures that have similar effects on a forecast.

Several predefined causal factors (predefined measures) are available for meeting commonly found forecasting needs. You can also use user-defined measures as causal factors. You can easily view and modify the information in causal factors using tables. Causal factors are the best way for you to add information that drives demand into the forecasting process and thereby improve it.

For your user-defined forecasting profile, you can add, edit, or delete decomposition groups. You can also activate and deactivate all causal factors in a decomposition group using its check box.

In a demand or demand and supply plan, you can decompose the forecast by the causal factor group. When you select the **Include details of causal factors** check box on the Parameters tab in the Run Plan dialog box, the duration of the plan run increases significantly. For this reason, decompose the forecast by causal factors preferably when you simulate the demand from a table for a subset of the plan that's based on the table selections. By doing so, you can perform a focused analysis of the causal factors. Include the details of the causal factors only when you want to analyze the results and not every time you run the plan.

**Note:** Causal decomposition isn't supported for the Causal Winters (B), Croston for Intermittent (F), Multiplicative Monte Carlo Intermittent (K), Regression for Intermittent (J), Naive (N), Moving Average Naive (O), and Holt Naive (T) forecasting methods. No decomposed values are generated for any items that are forecast with these forecasting methods.

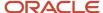

For information about causal factors, refer to the white paper titled "Demand Management Forecasting Causal Factors" that's available in Document ID 2551482.1 on My Oracle Support.

## Create a Decomposition Group

Perform these steps to create a decomposition group:

- 1. On the Decomposition Groups tab in your forecasting profile, click **Actions** > **Create**.
- 2. In the Create Decomposition Group dialog box, do the following:
  - Provide a name and description for the decomposition group.
  - From the Available Measures pane, move the required measures to the Selected Measures pane.

The available measures are those that are enabled for the work area in which you create the decomposition group. Ensure that the selected measures are in the measure catalog of the plan that uses the forecasting profile.

3. Click OK.

## Configure Causal Factors in a Decomposition Group

Perform these steps to configure the causal factors in a decomposition group:

- 1. On the Decomposition Groups tab in your forecasting profile, expand the decomposition group.
  - The expanded list details the available causal factors.
- 2. Select the check boxes for each causal factor:
  - Short: Use this setting to assign the causal factor to the Causal Winters (B), Logistic (G), Regression (R), Regression for Intermittent (J), and Transformation Regression (L) forecasting methods that use all assigned causal factors. These forecasting methods use a limited set of causal factors and aren't efficient at determining which causal factors are useful. You select this check box for most causal factors.
  - Long: Use this setting to assign the causal factor to forecasting methods that use an extended set
    of causal factors and are efficient at determining which causal factors are useful. These forecasting
    methods are Auto Regressive Logistic (A), Combined Transformation (E), Modified Ridge Regression (M),
    Multiplicative Monte Carlo Intermittent (K), and Multiplicative Monte Carlo Regression (C).
  - Multiplicative: Use this setting to assign the causal factor to the Dual Group Multiplicative (D) forecasting method. If you have enabled this forecasting method, each causal factor of your forecasting profile can use the **Group One** or **Group Two** value of the list. Each of these values should be selected for at least one causal factor.
  - Not Seasonal: Use this setting to assign the causal factor to the Auto Regressive External Inputs (X) and Auto Regressive Integrated External (V) forecasting methods. The only causal factors that should be assigned this setting are those that aren't predictable functions of time. For example, price varies randomly with time and can be assigned this setting.
  - Fill Missing: Use this setting for causal factors when there are missing values for dates, and you want to have values for these dates. The values that are entered for a causal factor are based on values of the same causal factor for other dates. Use this setting for causal factors, such as those for price, that should always have a value.

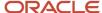

#### **Related Topics**

- Create a Forecasting Profile
- Forecasting Methods
- Forecasting Parameters

# **Forecasting Parameters**

Forecasting parameters control several aspects of a demand forecast, such as the handling of missing values, outlier detection, fit and forecast validation, and sparse data forecasting.

You can improve the default settings for forecasting parameters based on your data analysis and forecast results.

The settings for all forecasting parameters related to time are in days and automatically adjusted for aggregate forecasting time levels. For example, the default setting of 182 days for a forecasting parameter is automatically adjusted to 26 days for a weekly forecast.

**Note:** You can't make any change to the displayed forecasting parameters or their values in a predefined forecasting profile. You can make such changes in only a copy of the predefined forecasting profile.

This table lists the commonly used forecasting parameters.

| Forecasting Parameter   | Description                                                                                                    |
|-------------------------|----------------------------------------------------------------------------------------------------|
| FillMissingMethod       | Specifies how to fill any undefined historical values. Parameter values may be 0, 1, 2. 0 for no missing values field. 1 for linear interpolation based on not missing neighbors. 2 for omitting missing values.                                                                                                    |
| GlobalAllocationPeriods | Specifies the number of days going backward from the history end date that's used for calculating the average demand (for bookings, consumption, or shipments).                                                                                                    |
| DiscontinueDateMeasure  | Specifies the measure that contains the product discontinuation date for use in the functionality for managing product launches. If the measure is specified, the forecast ends on the product discontinuation date instead of the plan's forecast end date.  If the measure date is after the forecast end date of the plan, the forecast end date is used. When the selected measure doesn't contain a value or isn't present in the plan's measure catalog, the forecast end date of the plan is used. |
|                         | If the date for the LaunchDateMeasure forecasting parameter is later than the date for the DiscontinueDateMeasure forecasting parameter, both dates are ignored, and the forecast is generated from the plan's forecast start date to the plan's forecast end date.  The default value for the DiscontinueDateMeasure forecasting parameter is the Final Discontinuation Date measure. The available measures for selection are of the Date data type, are available in the                               |
| EnableNaiveForecast     | forecasting profile's work areas, and have all dimensions of the forecasting profile's output measure except for Time.  Specifies whether naive modeling is used, and if so, what type. The parameter value may be 0 or a positive integer. Use 0 to disable naive modeling. 1 to use Oracle proprietary naive modeling. Any                                                                                                    |

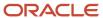

| Forecasting Parameter         | Description                                                                                                    |
|-------------------------------|----------------------------------------------------------------------------------------------------|
|                               | integer greater than 1 to use the simple moving average with the value controlling the number of historical periods used.                                                                                                    |
| IntermitCriterion             | Specifies the lowest percentage of zero values in historical demand for which the time series are evaluated using intermittent forecasting methods.                                                                                                    |
| LaunchDateMeasure             | Specifies the measure that contains the product launch date for use in the functionality for managing product launches. If the measure is specified, the forecast starts on the product launch date instead of the plan's forecast start date.                                                                                                    |
|                               | If the measure date is earlier than the forecast start date of the plan, the forecast start date is used. When the selected measure doesn't contain a value or isn't present in the plan's measure catalog, the forecast start date of the plan is used.                                                                                                    |
|                               | If the date for the LaunchDateMeasure forecasting parameter is later than the date for the DiscontinueDateMeasure forecasting parameter, both dates are ignored, and the forecast is generated from the plan's forecast start date to the plan's forecast end date.                                                                                           |
|                               | The default value for the LaunchDateMeasure forecasting parameter is the Final Launch Date measure The available measures for selection are of the Date data type, are available in the forecasting profile's work areas, and have all dimensions of the forecasting profile's output measure except for Time.                                                |
| WriteFit                      | Specifies whether the forecast is generated for the future or also for the history. Enter 0 to write the forecast for only the future, or 1 to write the forecast for the future and history. When you enter 1, the fit forecast is written for the entire history used during the forecasting process.                                                       |
| DetectOutlier                 | Specifies whether an attempt should be made to detect and smooth outliers in the time series. If extreme highs and lows are acceptable in your demand pattern, you can disable this forecasting parameter by entering zero.                                                                                                    |
| OutlierSensitivity            | Specifies the sensitivity of outlier detection. The greater the value, the more liberal the detection. For common detection, use values less than 2.                                                                                                    |
| RemoveExtremeOutlier          | Specifies whether aggressive outlier smoothing should be performed, and if extreme values should be removed before being processed by forecasting methods. Enable this forecasting parameter by entering 1 only if there's a clear cause to remove extreme values, if extreme values are rare or because of data errors, and you want a very smooth forecast. |
| EnableFitValidation           | Specifies whether to enable statistical fit validation. 1 to enable validation. 0 to disable validation.                                                                                                    |
| EnableForecastValidation      | Specifies whether to enable statistical forecast validation. 1 to enable validation. 0 to disable validation.                                                                                                    |
| FitValidationSensitivity      | Controls the sensitivity of fit validation. Forecasting methods with a mean absolute percentage error (MAPE) greater than the specified value are rejected. The smaller the value, the stricter is the validation. For loose validation, use values between 1 and 2. For strict validation, use values between .3 and .5.                                     |
|                               | This forecasting parameter may be the most important one for your forecast. If your forecast is failing at the required level, increasing the value of this forecasting parameter might help.                                                                                                    |
| ForecastValidationSensitivity | Specifies the sensitivity of forecast validation. The smaller the value, the stricter the test. For loose forecast validation, use values between 5 and 10.                                                                                                    |

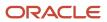

Additional forecasting parameters are available, and you can include them in your user-defined forecasting profile by clicking **Actions** > **Add** to open the Add Parameter to Viewable List dialog box. Select the forecasting parameter you want, and click the **Add** button to include it in the forecasting profile.

For information about forecasting parameters, refer to the white paper titled "Demand Management Forecasting Parameters" that's available in Document ID 2551481.1 on My Oracle Support.

#### Related Topics

- · Create a Forecasting Profile
- Forecasting Methods
- Configure Decomposition Groups

# Measures for Bayesian Forecasting

This topic lists the measures that are used in Bayesian forecasting.

## Input Measures

This table lists the predefined input measures for Bayesian forecasting and the associated measures that are predefined or automatically created:

| Input Measure              | Associated Measure                                                                                                    |
|----------------------------|----------------------------------------------------------------------------------------------------|
| Final Bookings History     | Bookings History Average (predefined)                                                                                                    |
| Final Consumption History  | Consumption History Average (predefined)                                                                                                    |
| Final Shipments History    | Shipments History Average (predefined)                                                                                                    |
| user-defined input measure | <user-defined input="" measure="" name=""> History average  (automatically created and added to the measure catalog for the user-defined forecasting profile)</user-defined> |

## **Output Measures**

This table lists the predefined output measures for Bayesian forecasting and the associated measures that are predefined or automatically created:

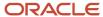

| Output Measure              | Associated Measures                                                                                             |
|-----------------------------|----------------------------------------------------------------------------------------------------|
| Bookings Forecast           | <pre><pre><pre><pre><pre><pre><pre><pre></pre></pre></pre></pre></pre></pre></pre></pre>                        |
| Consumption Forecast        | <pre><pre><pre><pre><pre><pre><pre><pre></pre></pre></pre></pre></pre></pre></pre></pre>                        |
| Shipments Forecast          | <pre><pre><pre><pre><pre><pre><pre><pre></pre></pre></pre></pre></pre></pre></pre></pre>                        |
|                             | <pre><pre><pre><pre><pre><pre><pre><pre></pre></pre></pre></pre></pre></pre></pre></pre>                        |
|                             | <pre><pre><pre><pre><pre><pre><pre><pre></pre></pre></pre></pre></pre></pre></pre></pre>                        |
|                             | <pre><pre><pre><pre><pre><pre><pre><pre></pre></pre></pre></pre></pre></pre></pre></pre>                        |
|                             | <pre><pre><pre><pre><pre><pre><pre><pre></pre></pre></pre></pre></pre></pre></pre></pre>                        |
|                             | Bookings Forecasting Levels/Consumption Forecasting Level/Shipments Forecasting Levels                          |
|                             | Bookings Forecasting Methods/Consumption Forecasting Methods/Shipments Forecasting Methods                      |
|                             | Bookings Forecasting Methods Weight/Consumption Forecasting Methods Weight/Shipments Forecasting Methods Weight |
|                             | <pre><pre><pre><pre><pre><pre><pre><p< td=""></p<></pre></pre></pre></pre></pre></pre></pre>                    |
|                             | <pre><pre><pre><pre><pre><pre><pre><pre></pre></pre></pre></pre></pre></pre></pre></pre>                        |
|                             | Bookings Forecast Has Regime Change/Shipments Forecast Has Regime Change                                        |
|                             | <pre><pre><pre><pre><pre><pre><pre><pre></pre></pre></pre></pre></pre></pre></pre></pre>                        |
|                             | <pre><pre><pre><pre><pre><pre><pre><pre></pre></pre></pre></pre></pre></pre></pre></pre>                        |
|                             | <pre><pre><pre><pre><pre><pre><pre><pre></pre></pre></pre></pre></pre></pre></pre></pre>                        |
|                             | <pre><pre><pre><pre><pre><pre><pre><pre></pre></pre></pre></pre></pre></pre></pre></pre>                        |
|                             | <pre><pre><pre><pre><pre><pre><pre><p< td=""></p<></pre></pre></pre></pre></pre></pre></pre>                    |
|                             | <pre><pre><pre><pre><pre><pre><pre><pre></pre></pre></pre></pre></pre></pre></pre></pre>                        |
|                             | <pre><pre><pre><pre><pre><pre><pre><pre></pre></pre></pre></pre></pre></pre></pre></pre>                        |
|                             | (all predefined)                                                                                                |
| user-defined output measure | <user-defined measure="" name="" output=""> Average interarrival time</user-defined>                            |
|                             | <user-defined measure="" name="" output=""> Batch size</user-defined>                                           |
|                             | <user-defined measure="" name="" output=""> Bias</user-defined>                                                 |
|                             | <user-defined measure="" name="" output=""> Complexity</user-defined>                                           |
|                             | <user-defined measure="" name="" output=""> Decomposed model and causal factor forecast</user-defined>          |
|                             | <user-defined measure="" name="" output=""> Decomposed outlier values</user-defined>                            |
|                             | <user-defined measure="" name="" output=""> Decomposed regime change indicator</user-defined>                   |
|                             | <user-defined measure="" name="" output=""> Forecast level</user-defined>                                       |
|                             | <user-defined measure="" name="" output=""> Forecast method weights</user-defined>                              |
|                             | <user-defined measure="" name="" output=""> Forecast methods</user-defined>                                     |

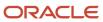

| Output Measure | Associated Measures                                                                                                    |
|----------------|----------------------------------------------------------------------------------------------------|
|                | <user-defined measure="" name="" output=""> Forecast status</user-defined>                                                                                                    |
|                | <user-defined measure="" name="" output=""> Generate forecast indicator</user-defined>                                                                                                    |
|                | <user-defined measure="" name="" output=""> Intermittent indicator</user-defined>                                                                                                    |
|                | <user-defined measure="" name="" output=""> Interval time</user-defined>                                                                                                    |
|                | <user-defined measure="" name="" output=""> MAD</user-defined>                                                                                                    |
|                | <user-defined measure="" name="" output=""> MAPE</user-defined>                                                                                                    |
|                | <user-defined measure="" name="" output=""> Outlier indicator</user-defined>                                                                                                    |
|                | <user-defined measure="" name="" output=""> Outlier values</user-defined>                                                                                                    |
|                | <user-defined measure="" name="" output=""> Regime change indicator</user-defined>                                                                                                    |
|                | <user-defined measure="" name="" output=""> Total Forecast</user-defined>                                                                                                    |
|                | The measures are automatically created and added to the measure catalog for the user-defined forecasting profile. If the user-defined output measure is used in more than one user-defined forecasting profile, the associated measures are reused and not created anew. |

# **Forecast Trees**

## Overview of Forecast Trees

A forecast tree is a structure of hierarchy levels at which data can be aggregated during the demand forecasting process.

The forecast tree enables Oracle Demand Management to aggregate data while performing analytical forecasts. In other words, the forecast tree for a forecasting profile organizes the data for the forecasting process.

The forecasting process begins at the most granular (lowest) level of the forecast tree. If the forecast can't be made at this level because of inadequate or sparse data, the process moves up the forecast tree and attempts to forecast at higher levels of data aggregation. In general, forecasts are more accurate when they're made at lower levels of the forecast tree.

The forecast tree supports up to two dimensions. The available dimensions for the forecast tree are Product, Organization, Customer, and Demand Class. Your configuration of the forecast tree depends on your business. You typically use the Product dimension along with another dimension (for example, Product and Organization, Product and Customer, or Product and Demand Class). With respect to the Product dimension, you can use levels from any hierarchy except for levels from the configure-to-order (CTO) hierarchy (Model BOM).

The run time is short if the forecasting process has to do less data aggregation while traversing the forecast tree. If the data quality allows, use the lowest levels for two dimensions (for example, Item and Customer Site) as the first forecastable level in the forecast tree. The run time is long when the lowest forecastable levels are aggregated, or only one dimension is used.

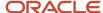

The quality of the forecast is influenced by the forecast tree's construction. Thus, you must carefully include and arrange levels for the forecast tree.

#### Related Topics

- · How a Forecast Tree Is Constructed
- Best Practices for Setting Up Forecasting Tables for Forecast Trees
- Example of an Incorrectly Constructed Forecast Tree

## How a Forecast Tree Is Constructed

You determine the forecast tree by configuring a table just as you would for a table displayed in your Oracle Fusion Cloud Supply Chain Planning module.

The forecast tree is derived from the table's layout. In the table, you select levels to include in the forecast tree, and on the Layout tab in the Selector Tool, you arrange the levels in the decreasing order of data aggregation. Finally, you select the table as the forecasting table for a forecasting profile.

**Note:** You must arrange the levels on the row edge for the forecasting table. On the Layout tab, the row edge is the vertical axis to the left of the pivot table's body.

The forecasting process constructs the forecast tree downwards from a fictitious top level (All – All) to the lowest level of aggregation. Each included level is taken one at a time and placed in a forecast tree level under the column for the respective dimension.

Assume that you have arranged the levels in the decreasing order of aggregation as follows: Category Level 2, Legal Entity, Category Level 1, Organization, and Item.

For this level arrangement, the forecasting process constructs the forecast tree as follows:

- 1. First, the fictitious top level of the tree is designated as All All.
- 2. At the next forecast tree level, the Category Level 2 level replaces the All level under the column for the Product dimension.
- **3.** At the next forecast tree level, the Legal Entity level replaces the All level under the column for the Organization dimension. The Category Level 2 level is retained under the column for the Product dimension.
- **4.** At the next forecast tree level, the Category Level 1 level replaces the Category Level 2 level under the column for the Product dimension. The Legal Entity level is retained under the column for the Organization dimension.
- **5.** At the next forecast tree level, the Organization level replaces the Legal Entity level under the column for the Organization dimension. The Category Level 1 level is retained under the column for the Product dimension.
- **6.** At the lowest forecast tree level, the Item level replaces the Category Level 1 level under the column for the Product dimension. The Organization level is retained under the column for the Organization dimension.

The demand forecasting process moves up this forecast tree while performing the forecast. First, the forecast is attempted at the level of Item and Organization. If a forecast can't be performed at this level, the forecast is attempted at the next level of Category Level 1 and Organization, and so on.

The following figure depicts this forecast tree:

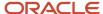

# Levels in underlying table for forecast tree

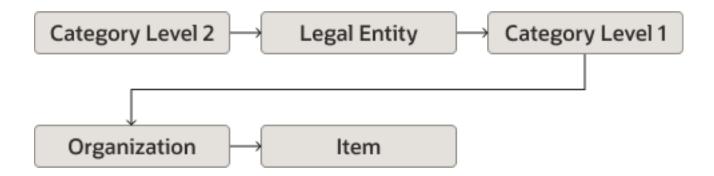

## and corresponding forecast tree

| Product All Category Level 2 Category Level 2 Category Level 1 Category Level 1 Item | Organization All All Legal Entity Legal Entity Organization Organization |
|--------------------------------------------------------------------------------------|--------------------------------------------------------------------------|
| Item                                                                                 | Organization                                                             |

The following screenshot depicts the arrangement of levels on the Layout tab in the Selector Tool for the previously provided forecast tree:

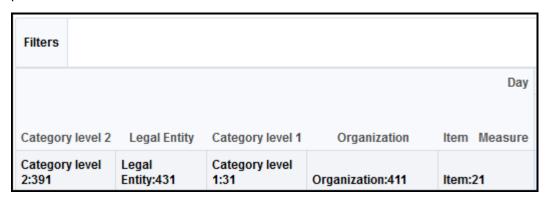

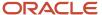

## Related Topics

- Overview of Forecast Trees
- Best Practices for Setting Up Forecasting Tables for Forecast Trees
- · Example of an Incorrectly Constructed Forecast Tree

# Best Practices for Setting Up Forecasting Tables for Forecast Trees

Keep these points in mind while you set up the forecasting tables based on which the demand forecasting process constructs forecast trees:

- Oracle recommends that you not start from scratch while constructing the forecasting table for a forecast tree.
   Instead, make a copy of one of the predefined forecasting tables (for example, Forecast Bookings Definitions or Forecast Shipments Definitions), and change the copy to suit your requirements.
- Don't use any time-related dimensions in the forecasting table.
- Include at least three effective hierarchy levels in the forecasting table.
- Ensure that the data aggregation of the levels decreases along the row edge of the forecasting table. The arrangement of levels must be meaningful to your business process.
- For each dimension, select levels from a single hierarchy while configuring the forecasting table, and don't select levels from multiple hierarchies.

If you select levels from multiple hierarchies, the demand forecasting process uses the hierarchy that has the most levels. If there is a tie in this regard, the hierarchy with the lowest internal ID is selected. Consequently, you have less control over the final structure of the forecast tree.

#### Related Topics

- · Overview of Forecast Trees
- · How a Forecast Tree Is Constructed
- Example of an Incorrectly Constructed Forecast Tree

## Example of an Incorrectly Constructed Forecast Tree

This topic provides an example of a forecast tree that's incorrectly constructed because the underlying forecasting table was incorrectly set up.

On the Layout tab in the Selector Tool, the hierarchy levels on the row edge of the forecasting table for the forecast tree must be in the order of decreasing data aggregation. While generating the forecast tree, the demand forecasting process can move in only the direction of decreasing aggregation. If a level of higher aggregation follows a level of lower aggregation, the process ignores the former. Thus, an incorrect arrangement of levels results in a forecast tree that doesn't meet expectations and causes an incorrect aggregation of data during the forecasting process.

Assume that you have arranged the levels as follows: Category Level 2, Legal Entity, Item, Organization, and Category Level 1. Here, a level with a higher aggregation (Category Level 1) is placed after a level with a lower aggregation (Item).

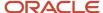

For this level arrangement, the forecasting process constructs the forecast tree as follows:

- 1. First, the fictitious top level of the forecast tree is designated as All All.
- 2. At the next forecast tree level, the Category Level 2 level replaces the All level under the column for the Product dimension.
- **3.** At the next forecast tree level, the Legal Entity level replaces the All level under the column for the Organization dimension. The Category Level 2 level is retained under the column for the Product dimension.
- **4.** At the next forecast tree level, the Item level replaces the Category Level 2 level under the column for the Product dimension. The Legal Entity level is retained under the column for the Organization dimension.
- **5.** At the next forecast tree level, the Organization level replaces the Legal Entity level under the column for the Organization dimension. The Item level is retained under the column for the Product dimension.
- **6.** Finally, the Category 1 level is omitted from the forecast tree on account of having a higher aggregation than the Item level.

The following figure depicts the forecast tree:

## Levels in underlying table for forecast tree

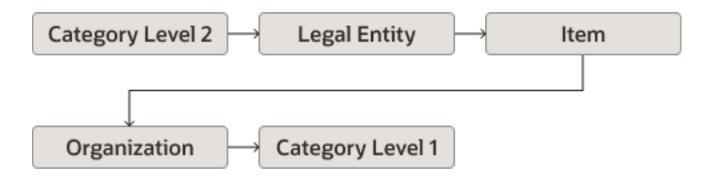

# and corresponding forecast tree

| Category Level 2 Legal Entit<br>Item Legal Entit<br>Item Organizati |
|---------------------------------------------------------------------|
|---------------------------------------------------------------------|

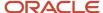

## Related Topics

- Overview of Forecast Trees
- · How a Forecast Tree Is Constructed
- Best Practices for Setting Up Forecasting Tables for Forecast Trees

# Disaggregation of Statistical Forecasts

## How Statistical Forecasts Are Disaggregated by Default

This topic explains how statistical forecasts are disaggregated by default in the Demand Management, Demand and Supply Planning, Planning Central, Replenishment Planning, and Sales and Operations Planning work areas.

**Note:** The default disaggregation described in this topic is limited to plans that use forecasting profiles that are based on Bayesian machine learning.

## Settings That Affect Default Disaggregation of Statistical Forecasts

This table lists the forecasting parameters that affect the default disaggregation of statistical forecasts:

**Note:** In the Demand Management, Demand and Supply Planning, and Replenishment Planning work areas, you can modify these forecasting parameters in only user-defined forecasting profiles. You can use predefined forecasting profiles with only the default values. In the Planning Central and Sales and Operations Planning work areas, you can use only predefined forecasting profiles and can't modify forecasting parameters.

| Name                 | Description                                                                                                    | Default Value |
|----------------------|----------------------------------------------------------------------------------------------------|---------------|
| PeriodsUntilActive   | Specifies the number of days going backward from the history end date that's used for determining the forecast status for a product combination. If the demand for the product combination falls only within this period, the forecast status is Inactive/New/Immature. If the demand is wholly or partially before this period but within the days specified in the PeriodsUntillnactive forecasting parameter, the forecast status is Active.  For example, if the value of the forecasting parameter is 14, but the only demand for the product combination was 10 days before the history end date, the forecast status is Inactive/New/Immature. | 14 days       |
| PeriodsUntillnactive | Specifies the number of days going backward from the history end date that's used for determining the forecast status for a product combination. If the demand for the product                                                                                                    | 182 days      |

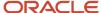

| Name                    | Description                                                                                                    | Default Value |
|-------------------------|----------------------------------------------------------------------------------------------------|---------------|
|                         | combination falls wholly before this period, the forecast status is lnactive/Retired/Discontinued.  For example, if the value of the forecasting parameter is 182, but the only demand for the product combination was 200 days before the history end date, the forecast status is lnactive/Retired/Discontinued. |               |
| GlobalAllocationPeriods | Specifies the number of days going backward from the history end date that's used for calculating the average demand (for bookings, consumption, or shipments).                                                                                                    | 182 days      |

This table lists the forecast status measures and generate forecast measures for output measures of forecasting profiles:

| Output Measure              | Forecast Status Measure                                                                                                    | Generate Forecast Measure                                                                                                    |
|-----------------------------|----------------------------------------------------------------------------------------------------|----------------------------------------------------------------------------------------------------|
| Bookings Forecast           | Bookings Forecast Status  Indicates if a product combination receives a disaggregated statistical forecast for bookings.  Available in the Demand Management, Demand and Supply Planning, Planning Central, and Sales and Operations Planning work areas.                           | Bookings Forecast Generate Forecast  Indicates whether historical bookings should be analyzed and a forecast generated for a product combination. You can edit this measure.  Available in the Demand Management, Demand and Supply Planning, Planning Central, and Sales and Operations Planning work areas.                          |
| Consumption Forecast        | Consumption Forecast Status  Indicates if a product combination receives a disaggregated statistical forecast for consumption.  Available in the Replenishment Planning work area.                                                                                                  | Consumption Forecast Generation Status Indicates whether historical consumption should be analyzed and a forecast generated for a product combination. You can edit this measure.  Available in the Replenishment Planning work area.                                                                                                  |
| Shipments Forecast          | Shipments Forecast Status  Indicates if a product combination receives a disaggregated statistical forecast for shipments.  Available in the Demand Management, Demand and Supply Planning, Planning Central, Replenishment Planning, and Sales and Operations Planning work areas. | Shipments Forecast Generate Forecast Indicates whether historical shipments should be analyzed and a forecast generated for a product combination. You can edit this measure.  Available in the Demand Management, Demand and Supply Planning, Planning Central, Replenishment Planning, and Sales and Operations Planning work areas. |
| User-Defined Output Measure | <user-defined measure="" name="" output=""> Forecast<br/>Status</user-defined>                                                                                                    | <user-defined measure="" name="" output=""><br/>Generate Forecast Indicator</user-defined>                                                                                                    |

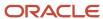

| Output Measure | Forecast Status Measure | Generate Forecast Measure |
|----------------|-------------------------|---------------------------|
|                | (created automatically) | (created automatically)   |

The table lists the history average measures for input measures of forecasting profiles:

| Input Measure              | History Average Measure                                                                                                    |
|----------------------------|----------------------------------------------------------------------------------------------------|
| Final Bookings History     | Bookings History Average  Contains the average daily bookings over the days before the history end date as specified in the Global Allocation Periods forecasting parameter.  Available in the Demand Management, Demand and Supply Planning, Planning Central, and Sales and Operations Planning work areas.                           |
| Final Consumption History  | Consumption History Average  Contains the average daily consumption over the days before the history end date as specified in the Global Allocation Periods forecasting parameter.  Available in the Replenishment Planning work area.                                                                                                  |
| Final Shipments History    | Shipments History Average  Contains the average daily shipments over the days before the history end date as specified in the Global Allocation Periods forecasting parameter.  Available in the Demand Management, Demand and Supply Planning, Planning Central, Replenishment Planning, and Sales and Operations Planning work areas. |
| User-Defined Input Measure | <ul><li><user-defined input="" measure="" name=""> History Average</user-defined></li><li>(created automatically)</li></ul>                                                                                                    |

## How Statistical Forecasts Are Disaggregated by Default

Whether a product combination receives a disaggregated statistical forecast depends on the forecast status of the combination, which can be one of the following:

| Forecast Status | Description                                                                                                    |
|-----------------|----------------------------------------------------------------------------------------------------|
| 1               | Active  A product combination has this forecast status if the demand is wholly or partially before the period specified in the PeriodsUntilActive forecasting parameter and wholly or partially within the period specified in the PeriodsUntilInactive forecasting parameter.  Only product combinations with this forecast status receive a disaggregated forecast by default. |
| 2               | Inactive/New/Immature                                                                                                    |

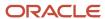

| Forecast Status | Description                                                                                                    |
|-----------------|----------------------------------------------------------------------------------------------------|
|                 | A product combination has this forecast status if the demand is wholly within the period specified in the PeriodsUntilActive forecasting parameter.                                  |
| 3               | Inactive/Retired/Discontinued  A product combination has this forecast status if the demand is wholly before the period specified in the PeriodsUntillnactive forecasting parameter. |

These points explain the default disaggregation of statistical forecasts:

- The forecast status measure is identified on the basis of the output measure for the forecasting profile and calculated for a product combination after these criteria are considered:
  - The values of the PeriodsUntilActive and PeriodsUntilInactive forecasting parameters.
  - The value of the associated generate forecast measure for the product combination.

**Note:** The generate forecast measure is an override for the forecast status measure. Edit the generate forecast measure for only those active product combinations that must not receive a forecast. Don't use this measure if you want inactive product combinations to receive a forecast.

- Depending on the input measure for the forecasting profile, the history average measure is selected. The
  history average for the product combination is then calculated on the basis of the GlobalAllocationPeriods
  forecasting parameter.
- The input history for all product combinations is collected irrespective of their forecast status (Active, Inactive/ New/Immature, or Inactive/Retired/Discontinued) and aggregated to active product combinations at a higher level for generating the forecast.
- The generated forecast is disaggregated to only active product combinations at the lowest level on the basis of the history average (contained in the history average measure) and disaggregation parameters for the output measure of the forecasting profile.

As depicted in this figure, history is collected from active, inactive/new/immature, and inactive/retired/discontinued product combinations and aggregated to active product combinations at a higher level, and the forecast is disaggregated to only active product combinations at the lowest level.

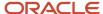

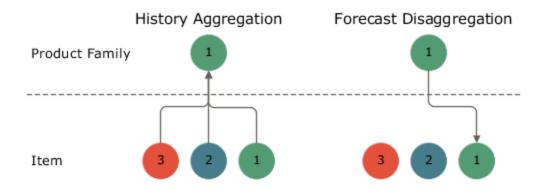

1 Active
2 Inactive/New/Immature
3 Inactive/Retired/Discontinued

## Related Topics

How You Configure Disaggregation of Statistical Forecasts

# How You Configure Disaggregation of Statistical Forecasts

This topic explains how you can configure the disaggregation of statistical forecasts in the Demand Management, Demand and Supply Planning, and Replenishment Planning work areas.

Instead of having the forecast disaggregated by default to active product combinations at the lowest level, you can use a measure to disaggregate the forecast to product combinations of your choice. Thereby, you can override the default logic of using the forecast status measure that corresponds to the output measure of the selected forecasting profile for identifying active product combinations that receive the disaggregated forecast.

Configuring disaggregation of statistical forecasts is useful when your organization has a product that's frequently updated, but only the latest version is available for ordering. You can generate the forecast using the historical demand for old product versions that are currently available in the market and disaggregate the forecast to only the latest product version.

**Note:** You can use this feature in only a user-defined forecasting profile that's based on Bayesian machine learning.

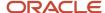

## Configure Disaggregation of Statistical Forecasts

Follow these high-level steps to configure the disaggregation of statistical forecasts:

- 1. Create a measure as follows:
  - The measure should be of the Number data type.
  - The measure should have all dimensions of the output measure of your user-defined forecasting profile except for the Time dimension.

Any dependent measures of the created measure must also have the supported dimensions.

The measure expression should return 1 for product combinations that should receive the disaggregated forecast. For example, the expression could be as follows: Case (Lifecycle Phase When 'Active' Then 1 Else 0)

You can also configure the expression using Item-level attributes.

Preferably, the measure expression must not use these functions:

- Archive
- Bias
- Fpos
- Fsum
- Lag
- Lead
- Log
- Mad
- Mape
- MeasureOffset
- Moving\_Maximum
- Moving\_Minimum
- Moving\_Total
- Pi
- Power
- Rand
- You can populate the measure through the regular collections process or the file-based data import (FBDI) template for Supply Chain Planning measures.
- 2. Add the measure to the predefined Output Filters for Forecast Disaggregation measure group.
- 3. Add the measure and its dependent measures to the measure catalog of your plan.

If you're using an Item-level attribute, ensure that it's present in the dimension catalog of your plan.

- **4.** Add the ForecastOutputFilter forecasting parameter from the General Settings category to your forecasting profile.
- 5. Select the measure that you created for the forecasting parameter.

Only these measures are available for the forecasting parameter:

- The measures have the Number data type.
- The measures have all the dimensions of the forecasting profile's output measure except for the Time dimension.

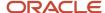

o The measures are in the Output Filters for Forecast Disaggregation measure group.

When the plan is run, the forecast status measure corresponding to the output measure of the forecasting profile is selected for the forecasting parameter, forecast disaggregation occurs according to the default logic, and an error message is displayed on the Review Plan Messages page in these situations:

- The measure you selected for the forecasting parameter isn't in the plan's measure catalog.
- The dimensions of the dependent measures of the measure you selected for the forecasting parameter aren't supported.
- The Item-level attribute used in the measure you selected for the forecasting parameter isn't in the plan's dimension catalog.

## Related Topics

- · How Statistical Forecasts Are Disaggregated by Default
- Create Measures and Assign to a Measure Catalog
- · Create a Forecasting Profile
- · Forecasting Parameters

# Manage Product Launch Page

## Overview of the Manage Product Launch Page

Use the Manage Product Launch page to generate customer-organization combinations and copy measure data for a new product from a source product so that you can generate a forecast for the new product.

This functionality enables you to predict initial demand and associated supply requirements for the new product.

The Manage Product Launch page is available in the Demand Management, Demand and Supply Planning, Planning Central, and Sales and Operations Planning work areas for demand, demand and supply, and sales and operations plans.

You can accomplish the following using this functionality:

- For a new product that's similar to an existing product, you can generate customer-organization combinations
  for the new product on the basis of combinations for the source product. You can also copy measure data from
  the source product to the new product and apply a factor to the copied data if you expect the new product to
  outsell or undersell the source product.
  - If the new product isn't similar to the source product, the history of the source product isn't useful, or you have already determined the forecast for the new product, you can only generate the combinations for the new product. Then, you can manually enter the history and forecast overrides for the new product before generating the forecast.
- For each combination, you can specify a process end date (launch date for the new product). By default, the process end date is set to 30 days after the system date.
  - Until the process end date, every time you run the plan, these actions occur:
    - Combinations are generated, and measure data is copied from the source product to the new product.

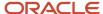

- o Tables with the Product, Customer, and Organization dimensions are updated.
- A forecast is generated for the new product.
- · You can better align inventory with sales and successfully launch the new product.

The following are the statuses displayed for the relationship between the new product and source product on the Manage Product Launch page:

| Status      | Explanation                                                                                                    |
|-------------|----------------------------------------------------------------------------------------------------|
| In progress | The relationship is being defined.                                                                                                    |
| Active      | The relationship has been saved, and the process end date hasn't been reached.                                                                                                    |
|             | Combinations are generated, and measure data is copied from the source product to the new product every time the plan is run.                                                                                               |
|             | The generated combinations and copied measure data for the new product are retained even after you run the plan with the <b>Refresh with current data</b> option selected on the Parameters tab in the Run Plan dialog box. |
| Complete    | The process end date has been reached.                                                                                                    |
|             | Combinations aren't generated, and measure data isn't copied from the source product to the new product every time the plan is run. The previously generated combinations and copied measure data are retained.             |

#### **Related Topics**

· Use the Manage Product Launch Page

## Use the Manage Product Launch Page

This topic explains how you use the Manage Product Launch page.

You can do the following on the Manage Product Launch page:

Specify a relationship between a source product and new product.

You can generate customer-organization combinations for the new product on the basis of those for the source product. If the products are similar, you can also copy measure data from the source product to the new product.

If you only generate combinations, you can manually enter historical data and forecast overrides for the new product after the combinations are generated.

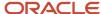

- Edit a relationship between a source product and new product.
  - For example, after the collection process, new combinations could be available for the source product, and you want to generate them for the new product. You may also want to change the process end date (launch date for the new product).
  - You can edit a relationship only if it's in the Active status.
- Delete an existing relationship between a source product and new product.
   When you delete the relationship, the combinations are also deleted unless you made changes to the generated combinations or copied measure data.

## Create a Relationship Between a Source Product and New Product

To create a relationship between a source product and new product, perform these steps:

**Note:** Before you begin, ensure that the new product exists in the Items table. You can add the product in Oracle Fusion Product Management and then perform a collection. Alternatively, you can add the product by using the file-based data import (FBDI) template for Supply Chain Planning items.

- 1. In the Demand Management, Demand and Supply Planning, Planning Central, or Sales and Operations Planning work area, open a demand, demand and supply, or sales and operations plan.
- 2. Do one of the following to open the Manage Product Launch page:
  - o In the plan, click **Actions > Manage Product Launch**.
  - o In a pivot table or graph, click **Actions > Manage Product Launch**.
  - o In a pivot table, right-click a cell, and select **Manage Product Launch**.
- 3. On the Manage Product Launch page, click Actions > Create.

A row with the In progress status is created for the new relationship.

- a. Select the source product.
- **b.** Select the new product.
- 4. On the Source Relation tab, do the following:
  - **a.** Select the customers and organizations of the source product that you want to use to drive the forecast for the new product.
  - b. Move the selected customers and organizations from **Available Members** to **Selected Members**.
  - c. Click Insert.
    - Combinations for the selected members are displayed with the **Include Selected** check box selected and the process end date set to 30 days after the system date.
  - **d.** For the combinations that you want to generate for the new product, keep the **Include Selected** check box selected.
    - For the combinations that you don't want to generate, deselect the check box.
  - Edit the process end date for each combination.
     Until the process end date, every time you run the plan, combinations are generated for the new product before the forecast is generated.
- **5.** If you also want to copy measure data from the source product to the new product for all selected combinations, on the Measures tab, do the following:

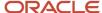

#### a. Click Actions > Add.

**b.** In the new row, select the source measure for the source product and target measure for the new product.

Alternatively, you can click **Apply Measure Copy Set** to open the Apply Measure Copy Set dialog box, and search for and add a previously defined measure copy set.

The measures available for selection are from the measure catalog that's specified on the Scope tab on the Plan Options page for the plan. Only stored and editable measures are available for selection as source and target measures, and measures with expressions aren't available. The available target measures are filtered by the granularity (available dimensions) of the selected source measure.

c. Enter a factor to increase or decrease the measure data for the new product.

For example, if you expect the new product to sell 1.5 times more than the source product, enter a factor of 150%.

- d. Add more rows for source and target measures.
- e. To save the selected rows for use in relationships that you create or edit in the future, click Save as Measure Copy Set.

In the Save as Measure Copy Set dialog box, provide a name and description for the measure copy set, and specify if you want to overwrite an existing measure copy set or use the new measure copy set as the default.

#### 6. Click Save and Close.

The Manage Product Launch Data Copy Individual process is submitted. In the Scheduled Processes work area, you can check the process status. Once the process is completed, the relationship status changes from In progress to Active on the Manage Product Launch page.

7. Run the plan with the **Refresh with current data** option selected on the Parameters tab in the Run Plan dialog box.

The forecast is generated for the new product if you copied measure data.

**8.** If you generated only combinations, enter the history, including forecast overrides, for the new product in tables that have the Product, Customer, and Organization dimensions.

To generate the forecast for the new product, run the plan again with the **Refresh with current data** option selected on the Parameters tab in the Run Plan dialog box.

## Edit a Relationship Between a Source Product and New Product

To edit the relationship between a source product and new product, follow these steps:

- 1. In the Demand Management, Demand and Supply Planning, Planning Central, or Sales and Operations Planning work area, open a demand, demand and supply, or sales and operations plan.
- 2. Do one of the following to open the Manage Product Launch page:
  - In the plan, click Actions > Manage Product Launch.
  - o In a pivot table or graph, click **Actions > Manage Product Launch**.
  - o In a pivot table, right-click a cell, and select **Manage Product Launch**.

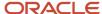

**3.** On the Manage Product Launch page, search for the relationship that you want to edit by the source product, new product, or status.

**Note:** If the status is Complete, the process end date specified in the relationship has been reached. When you run the plan, combinations aren't generated, and measure data isn't copied for the new product from the source product. You can only delete the relationship.

- 4. Select the relationship that you want to modify, and click Edit.
- 5. On the Source Relation tab, do the following:
  - a. Move members for which combinations must be generated to the **Selected Members** list.

Move members for which combinations should not be generated to the **Available Members** list.

- b. Click Insert.
- **c.** For the combinations that you want to generate for the new product, keep the **Include Selected** check box selected.

For the combinations that you don't want to generate, deselect the check box.

- **d.** Edit the process end date for each combination.
- **6.** If you also want to copy measure data from the source product to the new product, on the Measures tab, do the following:
  - ∘ To add a row, click **Actions** > **Add**.

In the new row, select the source measure for the source product and target measure for the new product.

Alternatively, you can click **Apply Measure Copy Set** to open the Apply Measure Copy Set dialog box, and search for and add a previously defined measure copy set or replace the existing rows by the measure copy set.

Enter a factor to increase or decrease the measure data for the new product.

- To edit a row, select it, and modify the factor.
- To delete a row, select it, and click **Delete**.

#### 7. Click Save and Close.

The Manage Product Launch Data Copy Individual process is submitted. In the Scheduled Processes work area, you can check the process status.

Run the plan with the Refresh with current data option selected on the Parameters tab in the Run Plan dialog box.

The forecast is regenerated for the new product if you copied measure data.

**9.** If you regenerated only combinations, enter the history, including forecast overrides, for the new product in tables that have the Product, Customer, and Organization dimensions.

To regenerate the forecast for the new product, run the plan again with the **Refresh with current data** option selected on the Parameters tab in the Run Plan dialog box.

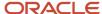

# Forecasting Using Supersession Relationships

# Overview of Forecasting Using Supersession Relationships

You can generate a forecast for the current revision and latest (future) revision of an item in a supersession chain or across multiple supersession chains by using the demand history of previous item revisions.

When the functionality for forecasting using supersession relationships is used, the demand history for previous item revisions and the available demand history for the current item revision from the history start date to the history end date of a plan are aggregated. Then, a forecast is generated on the basis of this aggregated demand history and applied to the current item revision and latest item revision from the plan start date to the forecast end date.

In industries such as automobile manufacturing, the hundreds or thousands of parts that make up a finished end item go through numerous revisions on account of design or production changes. Without the functionality for forecasting using supersession relationships, you would have to manually copy the demand history of previous item revisions to the current revision and latest revision to generate a forecast. Thus, this functionality enables you to improve efficiency by automating the process for forecasting for the current revision and latest revision in a supersession chain.

## Points to Note About Forecasting Using Supersession Relationships

Note these points about forecasting using supersession relationships:

- The functionality covers only supersession chains with reciprocal relationships among the item revisions.
  - Supersession chains with unidirectional relationships aren't considered.
  - For example, consider a supersession chain with item revisions A, B, C, and D, in which A and B have a reciprocal relationship, B is superseded by C, and C and D have a reciprocal relationship. Two supersession chains (A < > B and C < > D) are considered. If B is the current revision in the A < > B supersession chain, then B receives a forecast on the basis of the demand history for A and the available demand history for B. Similarly, if D is the current revision in the C < > D supersession chain, then D receives a forecast on the basis of the demand history for C and the available demand history for D.
- Item revisions with start dates that are beyond the plan horizon or forecast end date won't be considered for forecasting.

For example, if item revision N supersedes item revision M from 01-Sep-2024, and the forecast end date is 31-Aug-2024, then a forecast won't be generated for N.

The start date for an item revision is stored in the Item Revision Start Date measure.

 Providing the end date for an item revision is optional. This date is stored in the Item Revision End Date measure.

If an item revision has been defined without an end date, then the Item Revision End Date measure for that item revision is populated with the date one day before the start date of the next item revision in the supersession chain. For the latest item revision, the measure is populated with the end date of the plan horizon.

For example, consider a supersession chain with item revisions A, B, C, and D. In this supersession chain, B supersedes A, C supersedes B, and D supersedes C. The start dates for B, C, and D are 01-Feb-2021, 01-

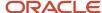

Nov-2022, and 01-Jan-2024. The end date of the plan horizon is 31-Aug-2024. For this supersession chain, the end dates set for A, B, C, and D are 31-Jan-2021, 31-Oct-2022, 31-Dec-2023, and 31-Aug-2024.

When you have a one-to-many supersession relationship in which an item revision is superseded by more than
one item revision, the item revision for the supersession relationship with the highest rank set in Oracle Fusion
Cloud Product Lifecycle Management receives the forecast.

For example, consider a supersession chain with item revision A that's superseded by item revisions B and C. The supersession relationship between A and B has a rank of one, while the supersession relationship between A and C has a rank of two. For this supersession chain, B receives the forecast that's based on the demand history for A, and C doesn't receive a forecast.

When you have a many-to-one supersession relationship in which many item revisions are superseded by one
item revision, the demand histories for the previous revisions across supersession chains are aggregated for
the forecast generation for the current revision and latest revision.

For example, if item revision X is superseded by item revision Z, and item revision Y is also superseded by Z, then the demand history for X and Y is aggregated for the forecast generation for Z.

 You can define supersession relationships in Oracle Product Lifecycle Management or using the file-based data import (FBDI) template named Supply Chain Planning Item Substitute.

Note these points about supersession relationships that are defined in Oracle Product Lifecycle Management:

- o The item revisions in a supersession chain can belong to different organizations.
- You can collect the item relationships using the Collect Planning Data page. You must select the Item Relationships reference entity on the Reference Data subtab on the Parameters tab.

Note these points about supersession relationships that are defined through the import template

- The item revisions in a supersession chain must belong to the same organization.
- You can collect the item relationships using the Load Planning Data from Flat Files scheduled process.
- To prevent adjusting of the editable forecast measures for the current revision and latest revision outside their effective dates, you can configure an expression using the Item Revision Start Date and Item Revision End Date measures on the Edit Lock tab in the Edit Measure dialog box.
- A forecasting profile that includes the SupersessionForecastLevelMeasure forecasting parameter can generate a forecast for items with and without a supersession relationship.

However, for better control over the forecasting process, you may choose to set up one forecasting profile for supersession forecasting and add it to your plan with an analysis set that contains only the items with supersession relationships. You can then set up another forecasting profile without the SupersessionForecastLevelMeasure forecasting parameter for items without supersession relationships and add the forecasting profile to your plan with an analysis set that contains only these items.

- If you use separate organizations for your items with supersession relationships, you can define a plan for these organizations. The organizations containing items without supersession relationships can be covered by another plan.
- During supersession forecasting in demand plans, when the SupersessionForecastLevelMeasure forecasting
  parameter is in the forecasting profiles, relationships among the Item, Organization, Customer Site, and
  Demand Class members are created for the current revision and latest revision on the basis of the relationships
  among these members for the previous revisions. These combinations of members for the current revision and
  latest revision receive the forecast. The relationships are created for current revisions and latest revisions that
  have item revision start dates within 365 days before the plan start date and item revision end dates after the

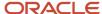

plan start date. These relationships are stored in the granularity tables that correspond to the input measure of the forecasting profile and the forecast status measure.

For example, consider a supersession chain with items A, B, C, and D, in which A and B are the previous revisions, C is the current revision, and D is the latest revision. Item revision A is related to organization M1, customer site S1, and demand class X, while item revision B is related to organization M2, customer site S2, and demand class X. During supersession forecasting, relationships are created for current revision C and latest revision D with organizations M1 and M2, customer sites S1 and S2, and demand class X. These combinations of members for current revision C and latest revision D receive the forecast.

During supersession forecasting in replenishment plans, these relationships are created among the Item and Organization members because the Customer and Demand Class dimensions aren't supported for such plans. The Organization members (locations) can also be subinventories.

• For correct functioning of this feature, the previous revisions, current revision, and latest revision for an item must be present in the plan's scope.

#### Example of Forecasting Using Supersession Relationships

Consider a supersession chain that consists of item revisions A, B, C, and D. There are reciprocal supersession relationships between A and B starting from February 2021, between B and C starting from November 2022, and between C and D starting from January 2024.

If the plan start date is between November 2022 and January 2024, A and B are the previous revisions, C is the current revision, and D is the latest revision.

When the functionality for forecasting using supersession relationships is used, the demand history for A and B and the available demand history for C from the history start date to the history end date are aggregated. Then, a forecast is generated and disaggregated for C from the plan start date to the end of December 2023 and for D from January 2024 to the forecast end date.

The following figure depicts this example:

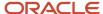

# Supersession Chain: A < > B < > C < > D

| From | То | Start<br>Date | End Date |
|------|----|---------------|----------|
| А    | В  | Feb 2021      |          |
| В    | C  | Nov 2022      |          |
| С    | D  | Jan 2024      |          |

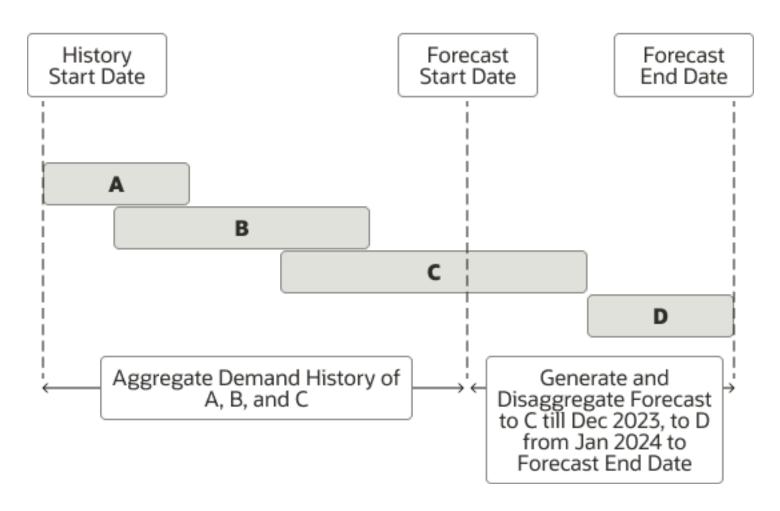

#### Related Topics

- How You Set Up Forecasting with Supersession Relationships
- How the History Average Measure Is Calculated for the Current Revision and Latest Revision
- Measures for Forecasting Using Supersession Relationships

# How You Set Up Forecasting with Supersession Relationships

This topic describes the high-level process for setting up forecasting with supersession relationships.

- 1. Define your supersession chains in Oracle Fusion Cloud Product Lifecycle Management or using the file-based data import (FBDI) template named Supply Chain Planning Item Substitute.
- 2. Collect your item relationships using one of the following:
  - The Item Relationships reference entity on the Reference Data subtab on the Parameters tab on the Collect Planning Data page
  - The Load Planning Data from Flat Files scheduled process
- 3. Add these predefined measures to the measure catalog for your plan:
  - Current Revision
  - Inventory ID of Latest Item Revision
  - Item Revision End Date
  - Item Revision Start Date
  - Latest Revision
  - Name of Latest Item Revision

Alternatively, you can use the predefined measure catalog named Supersession Forecasting Catalog in your plan. This measure catalog contains the previously listed measures along with other measures.

- **4.** Add these forecasting parameters to the forecasting profile used by your plan:
  - SupersessionForecastLevelMeasure: Select the Inventory ID of Latest Item Revision measure for this forecasting parameter.
  - LaunchDateMeasure: Select the Item Revision Start Date measure for this forecasting parameter.
  - DiscontinueDateMeasure: Select the Item Revision End Date measure for this forecasting parameter.
  - SmoothIntermittent: Set the value of this forecasting parameter to zero to generate a sparse and spiky demand forecast.

Otherwise, the forecast generated by intermittent forecasting methods is spread across the time buckets.

Alternatively, you can use the predefined Forecast Bookings for Supersession Chain or Forecast Shipments for Supersession Chain forecasting profile in your plan. These forecasting profiles use the previously mentioned forecasting parameters and values.

**5.** Run your plan with the **Refresh with current data** option selected on the Parameters tab in the Run Plan dialog box.

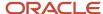

#### Related Topics

- Overview of Forecasting Using Supersession Relationships
- · Create a Forecasting Profile
- Measures for Forecasting Using Supersession Relationships

# How the History Average Measure Is Calculated for the Current Revision and Latest Revision

When you run your plan with the Refresh with current data option selected on the Parameters tab in the Run Plan dialog box, the history average measure is calculated for the current revision and latest (future) revision of an item.

When you run your plan while refreshing it with current data, during the calculation of proportions, a history average is calculated and forecast status set for each combination in the historical demand. The specific measures that store these values are determined by the forecasting profile for the plan.

### History Average Measure

The history average measure is used for disaggregating a forecast from the level that it's generated at to the level that it's stored at. This disaggregation results in each combination getting its share of the forecast based on its share of the historical demand.

Examples of the history average measure are the predefined Bookings History Average and Shipments History Average measures.

#### Forecast Status Measure

The forecast status measure identifies which combinations are active and should receive forecasts. The measure values are 1 (Active), 2 (Inactive/New/Immature), and 3 (Inactive/Retired/Discontinued). Only combinations with a forecast status of 1 receive forecasts.

Examples of the forecast status measure are the predefined Bookings Forecast Status and Shipments Forecast Status measures.

# Calculation of the History Average Measure for the Current Revision and Latest Revision

For the current revision, the value of the history average measure from the corresponding, active previous revision in a supersession chain or across supersession chains is taken. The final value of the measure for the current revision is calculated according to this formula:

History Average Measure = History Average Measure of the Current Revision Available up to the Plan Start Date + (Forecast Status Measure of the Previous Revision x History Average Measure of the Previous Revision)

The final value of the history average measure for the current revision is taken as the measure value for the latest revision.

When the history average measure is computed, the value of the forecast status measure is also changed for the previous revisions, current revision, and latest revision. The value of the measure is set to 1 for the current revision and latest revision irrespective of the demand history. The value of the measure is set to 2 for the previous revisions.

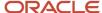

These statuses are set because the current revision and latest revision should receive the forecast, but the superseded (previous) versions shouldn't receive a forecast.

**Note:** Don't use the generate forecast measure (for example, Bookings Forecast Generate Forecast or Shipments Forecast Generate Forecast) to turn off forecast generation for previous revisions. The value of the forecast status measure is automatically set to 2 for these revisions after the calculation of the history average measure for the current revision and latest revision.

Consider an example in which a supersession chain has previous revisions A and B, current revision C, and latest revision D:

- 1. For A, the value of the history average measure is 4. The value of the forecast status measure is 2.
- **2.** For B, the value of the history average measure is 7. The value of the forecast status measure is 1.
- **3.** For C, the value of the history average measure available up to the plan start date is **3**. The value of the forecast status measure is **1**.
  - Thus, the final value of the history average measure for C is 10 [3 + (1 \* 7)].
- **4.** For D, the value of the history average measure is 10 (the value of the measure for C). The value of the forecast status measure is 1.
- **5.** After the final values of the history average measure for C and D are calculated, the value of the forecast status measure for B is set to 2.

The following figure depicts this example:

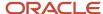

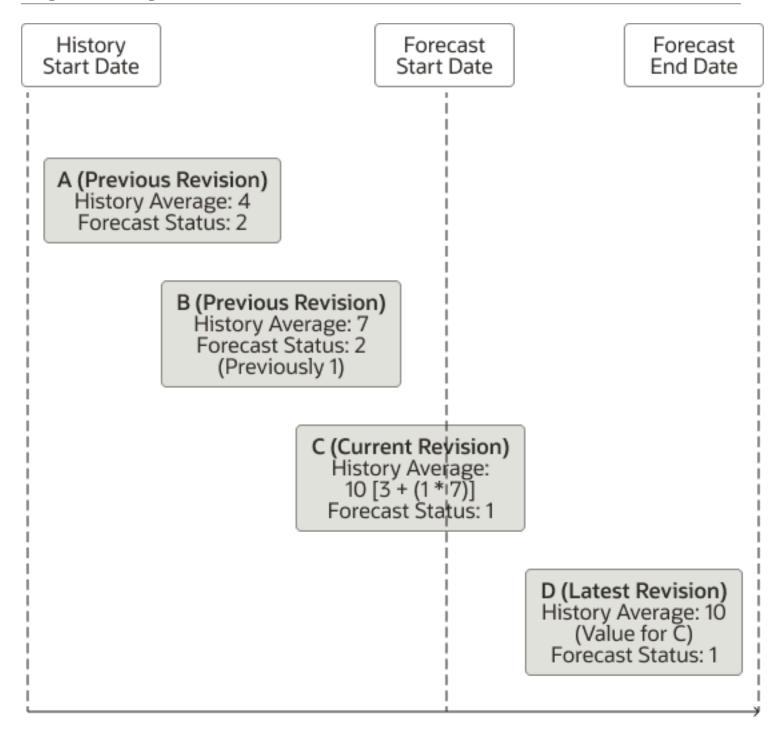

#### Related Topics

- Overview of Forecasting Using Supersession Relationships
- How Statistical Forecasts Are Disaggregated by Default

# Measures for Forecasting Using Supersession Relationships

Predefined measures are available for use in forecasting with supersession relationships.

This table lists the predefined measures for forecasting with supersession relationships:

| Name                                 | Description                                                                                                    |
|--------------------------------------|----------------------------------------------------------------------------------------------------|
| Current Revision                     | Contains 1 if an item revision is current as of today for a supersession chain. Otherwise, the value is zero.          |
| Inventory ID of Latest Item Revision | Contains the inventory ID for the latest (future) revision of an item in a supersession chain.                         |
| Item Revision End Date               | Contains the effective end date for the revision of an item in a supersession chain.                                   |
| Item Revision Start Date             | Contains the effective start date for the revision of an item in a supersession chain.                                 |
| Latest Revision                      | Contains 1 if an item revision is the latest (future) revision for a supersession chain. Otherwise, the value is zero. |
| Name of Latest Item Revision         | Contains the name of the latest (future) revision of an item in a supersession chain.                                  |

The predefined measure catalog named Supersession Forecasting Catalog contains these measures.

#### Related Topics

Overview of Forecasting Using Supersession Relationships

# Feature-Based Forecasting

# Overview of Feature-Based Forecasting for New Products

This topic provides an overview of feature-based forecasting for new products.

In feature-based forecasting, you generate a forecast for a new product by using a machine-learning algorithm that learns from the product, location, and time varying features and historical demand of existing, similar products.

The machine-learning algorithm is in the Oracle Internet of Things Intelligent Applications Cloud Service and calculates the shape and volume of launch demand for the new product. The algorithm considers how the demand for existing products varies by features across sales locations and applies these insights while generating the forecast for the new product.

The recommendations, which consist of the estimated accuracy and key feature groups for the forecast, are provided through the Planning Advisor in demand plans that use feature-based forecasting. A link is also provided in the recommendations to a page layout in which you can make adjustments to the generated forecast.

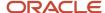

You can generate recommendations for the new product using multiple feature-based forecasting profiles.

Feature-based forecasting provides you with these benefits:

- You can automate the process of generating the forecast for the introduction of the new product.
  - In contrast, while using the functionality for managing product launches, you must identify similar products and use all or a portion of their historical demand to come up with the forecast for the new product. This approach is manual and time-consuming.
- You get an insight into the feature groups of existing products that contributed the most to the generated forecast for the new product.

**Note:** Feature-based forecasting can be used in only demand or demand and supply plans. In the rest of this section on feature-based forecasting, "demand plan" also means "demand and supply plan."

When you use feature-based forecasting, you can extract data and generate a forecast at only the lowest level of the Product, Organization, Customer, and Demand Class dimensions and the planning time level of the demand plan. The forecasting time level set on the Demand tab of the Plan Options page for the demand plan isn't applicable to feature-based forecasting.

### Prerequisites for Feature-Based Forecasting

These are the prerequisites for feature-based forecasting:

- You must have licenses for the IoT Intelligent Applications Cloud Service and Oracle Cloud Infrastructure Object Storage service.
- You must have a rich set of data for existing products and their features so that the machine-learning algorithm can learn better about how each feature is contributing to the demand shape and volume.
  - Otherwise, a meaningful forecast won't be generated for the new product.
- The planning time level of demand plans that use feature-based forecasting can't be set to a period. The supported planning time levels are day, week, and month.

## Architecture for Feature-Based Forecasting

In this section, the architecture for feature-based forecasting is discussed.

The data for feature-based forecasting is extracted from Oracle Demand Management through the Oracle Business Intelligence Cloud Connector and sent to the OCI Object Storage service. The data files are then routed to the IoT Intelligent Applications Cloud Service, where the machine-learning algorithm is triggered off through REST APIs by Demand Management.

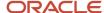

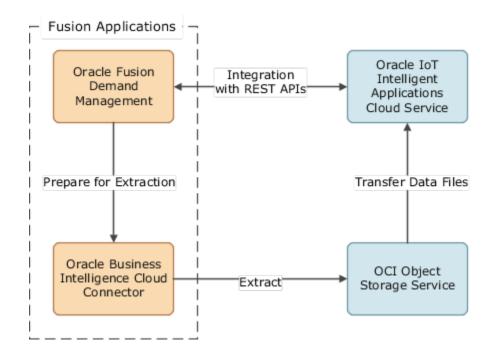

# Set Up Feature-Based Forecasting for New Products

This topic provides the high-level process for setting up feature-based forecasting for new products:

- 1. Set up the credentials for using the Oracle Internet of Things Intelligent Applications Cloud Service.
- 2. Set up the credentials for using the Oracle Business Intelligence Cloud Connector.
- 3. Configure a bucket for a compartment in the Oracle Cloud Infrastructure Object Storage service.
- **4.** In the Business Intelligence Cloud Connector, create a connection for the bucket in the OCI Object Storage service.
- **5.** Configure the IoT Intelligent Applications Cloud Service to take the extracted data from the bucket in the OCI Object Storage service.
- **6.** Set up attributes at the item level for feature-based forecasting, and add them to the dimension catalog for your demand plan.
  - Collect data for these item attributes through the regular collection process or the file-based data import (FBDI) template for Supply Chain Planning items.
- 7. Set up stored measures for feature-based forecasting, and add them to the measure catalog for your demand plan.
  - Collect data for these stored measures through the FBDI template for Supply Chain Planning measures.
- **8.** Create a forecasting profile for feature-based forecasting, or use a predefined forecasting profile for this purpose.
- **9.** Create relationships for the new product using the Manage Product Launch page or the FBDI template for Supply Chain Planning measures.
- 10. Create an analysis set for the forecasting profile.
- 11. Create a demand plan, and attach the forecasting profile and analysis set to the demand plan.
- 12. Run the demand plan.

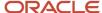

# Set Up User Credentials for the Oracle IoT Intelligent Applications Cloud Service

This topic provides the steps for setting up the user credentials for using the Oracle Internet of Things Intelligent Applications Cloud Service in feature-based forecasting for new products.

These user credentials are used for communication between Oracle Demand Management and the IoT Intelligent Applications Cloud Service.

Follow these steps to set up the user credentials for the IoT Intelligent Applications Cloud Service:

- 1. In the Setup and Maintenance work area, on the Tasks panel tab, select **Manage Setup Content**. The Manage Setup Content page opens.
- 2. Under Topology Definition, click Manage Integration of Additional Applications.
  - The Manage Integration of Additional Applications page opens.
- 3. Click Create.
  - The Create Application Integration page opens.
- In Application Name, enter SCP\_DM\_CROSS\_PRODUCT\_ENGINE\_REST.
- 5. In **Full URL**, enter the URL, including the host name and context root, of the IoT Intelligent Applications Cloud Service.
  - The context root should be assetMonitoring (for example, https://<host name>/assetMonitoring).
- 6. In **Partner Name**, enter the user-defined partner name of the IoT Intelligent Applications Cloud Service.
- 7. In Security Policy, select oracle/wss\_http\_token\_over\_ssl\_client\_policy.
  - The **User Name** and **Password** fields are displayed.
- **8.** In **User Name** and **Password**, enter the credentials of an IoT Intelligent Applications Cloud Service user who has the privileges to make REST calls and has either the Administrator or Operations Manager role.
- 9. Click Save and Close.

# Set Up User Credentials for the Oracle Business Intelligence Cloud Connector

This topic provides the steps for setting up the user credentials for using the Oracle Business Intelligence Cloud Connector in feature-based forecasting for new products.

These user credentials are used for extracting data from Oracle Demand Management to the Oracle Cloud Infrastructure Object Storage service through the Business Intelligence Cloud Connector.

Follow these steps to set up the user credentials for the Business Intelligence Cloud Connector:

- 1. In the Setup and Maintenance work area, on the Tasks panel tab, select **Manage Setup Content**. The Manage Setup Content page opens.
- 2. Under Topology Definition, click Manage Integration of Additional Applications.
  - The Manage Integration of Additional Applications page opens.

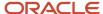

#### 3. Click Create.

The Create Application Integration page opens.

- 4. In Application Name, enter SCP\_BICC\_REST\_CREDENTIALS.
- **5.** In **Full URL**, enter the URL of the Business Intelligence Cloud Connector.
- **6.** In **Partner Name**, enter the user-defined partner name of the Business Intelligence Cloud Connector.
- 7. In Security Policy, select oracle/wss\_http\_token\_over\_ssl\_client\_policy.
  - The **User Name** and **Password** fields are displayed.
- **8.** In **User Name** and **Password**, enter the credentials of a user who has the privileges to use the Business Intelligence Cloud Connector.
- 9. Click Save and Close.

# Configure a Connection for the OCI Object Storage Service in the Oracle Business Intelligence Cloud Connector

This topic explains how a connection for the Oracle Cloud Infrastructure Object Storage service is configured in the Oracle Business Intelligence Cloud Connector for feature-based forecasting.

Follow these steps to configure a connection for the OCI Object Storage service:

 In the Business Intelligence Cloud Connector, on the Configure External Storage task panel, click Configure External Storage.

The Configure External Storage page opens.

- 2. Click the OCI Object Storage Connection tab.
- 3. Click Add.
- **4.** Under OCI Parameters, do the following:
  - **a.** In **Name**, enter the name of the object storage connection.
  - **b.** In **Host**, enter the URL for the OCI Object Storage service.
    - The host name should start with "objectstorage."
  - c. In **Tenancy OCID**, enter the cloud tenant OCID for the OCI Object Storage service.
  - d. In **User OCID**, enter the user OCID for the OCI Object Storage service.
    - The OCID is for a user who can manage resources and read buckets and objects in the compartment of the OCI Object Storage service to which data extracted from Oracle Demand Management by the Business Intelligence Cloud Connector.
  - e. In Namespace, enter the namespace of the bucket that you created in the OCI Object Storage service.
  - f. In **Bucket**, enter the name of the bucket that you created in the OCI Object Storage service.

For more information about how to use this page, refer to the Oracle Fusion Cloud Applications Creating a Business Intelligence Cloud Extract guide (Chapter 2 > Configure Where to Load Data > Storage Type - OCI Object Storage Connection).

5. Under OCI API Signing Key, click Generate API Signing Key.

A value is displayed in the **Fingerprint** field.

Click Export Public Key.

A .pem file is downloaded.

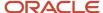

- **7.** Open the .pem file, and copy its contents.
- **8.** In the OCI Object Storage service, open the details of the user.

This is the user for whom you entered the OCID on the OCI Object Storage Connection tab of the Business Intelligence Cloud Connector.

9. Under API Keys, click Add Public Key.

The Add Public Key dialog box opens.

**Note:** If three public keys are already listed under API Keys, you have to first delete one public key. An OCI Object Storage service user can't have more than three public keys.

- **10.** Select **Paste Public Keys**, and paste the copied public key in the **Public Key** field. Alternatively, you can select **Choose Public Key File**, and select the file for the public key.
- 11. Click Add.

The Add Public Key dialog box is closed, and the fingerprint for the added public key is displayed under API Keys. This fingerprint should be the same as that displayed in the Business Intelligence Cloud Connector under OCI API Signing Key for the object storage connection that you're creating.

- 12. In the Business Intelligence Cloud Connector, under Verification, click Test Connection.
- 13. Click Save.

# Configure Oracle IoT Intelligent Applications Cloud Service for Feature-Based Forecasting

This topic explains how the Oracle Internet of Things Intelligent Applications Cloud Service is configured for feature-based forecasting.

The configuration for the IoT Intelligent Applications Cloud Service is done on the Settings page of the Oracle Internet of Things Asset Monitoring Cloud Service. You must configure the following:

- the cloud account settings
- the Oracle Object Storage Service
- the Oracle Demand Management Cloud Service

## Configure the Cloud Account Settings

Follow these steps to configure the cloud account settings:

- In the IoT Asset Monitoring Cloud Service, on the Navigator, click App Settings.
   The Users page opens.
- 2. Click Settings.
  - The Settings page opens.
- **3.** Under Cloud Account, in **Tenant OCID**, enter the cloud tenant OCID for the Oracle Cloud Infrastructure Object Storage service that you're using.
- 4. In User OCID, enter the user OCID for the OCI Object Storage service that you're using.
- 5. Click Generate Public Key.

The **Public Key** and **Fingerprint** fields appear. The **Fingerprint** field has a value.

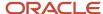

- 6. Copy the public key.
- 7. In the OCI Object Storage service, go to the user settings for the bucket owner.

The .gz file containing the extracted data from Oracle Demand Management is placed by the Oracle Business Intelligence Cloud Connector into this bucket.

8. Under Resources, click API Keys.

The API Keys section is displayed.

9. Under API Keys, click Add Public Key.

The Add Public Key dialog box opens.

**Note:** If three public keys are already listed under API Keys, you have to first delete one public key. An OCI Object Storage service user can't have more than three public keys.

- 10. Select Paste Public Keys, and paste the copied public key in the Public Key field.
- 11. Click Add.

The Add Public Key dialog box is closed, and the fingerprint for the added public key is displayed under API Keys. The fingerprint should be the same as that displayed on the Settings page of the IoT Asset Monitoring Cloud Service under Cloud Account.

### Configure the Oracle Object Storage Service

Follow these steps to configure the Oracle Object Storage Service:

In the IoT Asset Monitoring Cloud Service, on the Navigator, click App Settings.

The Users page opens.

2. Click Settings.

The Settings page opens.

3. Under Oracle Object Storage Service, select the **Object storage enabled** check box.

The Storage URL, namespace, and Default Bucket fields are displayed.

- 4. In **Storage URL**, enter the location where the data is stored in the OCI Object Storage service.
- 5. In **namespace**, enter the name of the compartment that contains the bucket.
- **6.** In **Default Bucket**, enter the name of the bucket that you created in the OCI Object Storage service to store the data extracted by the Business Intelligence Cloud Connector from Demand Management.

## Configure the Oracle Demand Management Cloud Service

Follow these steps to configure the Oracle Demand Management Cloud Service:

1. In the IoT Asset Monitoring Cloud Service, on the Navigator, click **App Settings**.

The Users page opens.

2. Click Settings.

The Settings page opens.

**3.** Under Oracle Demand Management Cloud Service, select the **Demand Management Cloud enabled** check box.

The **Object Storage integration** and **Object Storage container** fields are displayed.

4. In Object Storage integration, select Object Storage.

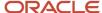

**5.** In **Object Storage container**, enter the name of the bucket that you created in the OCI Object Storage service to store the data extracted by the Business Intelligence Cloud Connector from Demand Management.

# Guidelines for Setting Up Item Attributes for Feature-Based Forecasting

This topic discusses the setting up of item attributes for feature-based forecasting.

You can add item attributes in the Manage Attribute List dialog box that you open from the Levels and Attributes tab on the Configure Planning Analytics page.

Note these points while adding item attributes for feature-based forecasting:

- Only the attributes you configure at the Item level for Product dimension hierarchies are available for selection
  on the Attributes tab in the Create Feature Groups from Levels and Attributes dialog box that you open from the
  Feature Groups tab on the Manage Forecasting Profiles page.
- You can add the global and other available attributes that are collected from Oracle Fusion Cloud Product
  Lifecycle Management or uploaded through the file-based data import (FBDI) template for Supply Chain
  Planning items. You can provide meaningful labels for these item attributes while adding them.
- The predefined label for the GLOBAL\_ATTRIBUTE\_DATE1 attribute is Product Launch Date.

This item attribute is mapped to the predefined Product Launch Date measure in the Product Launch Date feature group for forecasting profiles that use feature-based machine learning.

After you configure the item attributes, add them to the dimension catalog of the demand plan.

#### Related Topics

· How You Use Levels and Attributes in Supply Chain Planning

## Measures for Feature-Based Forecasting

This topic lists the measures that are used in feature-based forecasting.

## Input Measures

You can use the predefined Final Bookings History or Final Shipments History measure as the input measure for feature-based forecasting.

You can also select a user-defined measure as the input measure if it's dimensioned by the Product and Time dimensions. Additionally, the user-defined measure can be dimensioned by the Organization and Customer dimensions.

The input measure must be present in the forecasting table of the forecasting profile that's used for feature-based forecasting and in the measure catalog for the demand plan. If you specify a user-defined measure catalog for the forecasting profile, the input measure is automatically added to this measure catalog.

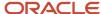

### **Output Measures**

You can use the predefined Feature Based Bookings Forecast or Feature Based Shipments Forecast measure as the output measure for feature-based forecasting.

**Note:** Oracle recommends that you don't use the same output measure for feature-based forecasting and Bayesian forecasting.

In addition to the bookings or shipments forecast, feature-based forecasting also provides the feature importance and model accuracy, which are provided in these predefined measures:

- Feature Based Bookings Forecast: Feature Importance
- Feature Based Bookings Forecast: Model Accuracy
- Feature Based Shipments Forecast: Feature Importance
- Feature Based Shipments Forecast: Model Accuracy

If you select a user-defined output measure for feature-based forecasting, note the following:

- The output measure should have the same dimensions as the input measure for feature-based forecasting.
- Two measures are automatically created for storing the feature importance and model accuracy and named <user-defined measure>: Feature Importance and <user-defined measure>: Model Accuracy respectively. You must add these measures to the measure catalog for the demand plan.

The output measure must be present in the forecasting table of the forecasting profile that's used for feature-based forecasting and in the measure catalog for the demand plan. If you specify a user-defined measure catalog for the forecasting profile, the output measure is automatically added to this measure catalog.

#### Other Measures

This table lists other predefined measures for feature-based forecasting:

| Predefined Measure                                       | Description                                                                                                    |
|----------------------------------------------------------|----------------------------------------------------------------------------------------------------|
| Bookings Forecast Type                                   | Type of the statistical method used for forecasting bookings of the new product.  Used in the calculation of the Final Bookings Forecast Based on Forecast Type measure.                                                                                                    |
| Feature Based Forecasting: Adjusted<br>Bookings Forecast | Adjustment you enter for the feature-based forecast of bookings of the new product.  Overrides the value of the Feature Based Bookings Forecast measure.                                                                                                    |
| Final Feature Based Bookings Forecast                    | Final feature-based bookings forecast for the new product based on the bookings history and user adjustments.  Is equal to the Feature Based Forecasting: Adjusted Bookings Forecast measure if it has a value, or is equal to the Feature Based Bookings Forecast measure. |
| Final Bookings Forecast Based on Forecast<br>Type        | Final bookings forecast for the new product that's based on the bookings history, bookings forecast type, and user adjustments.                                                                                                    |

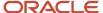

| Predefined Measure                                     | Description                                                                                                    |
|--------------------------------------------------------|----------------------------------------------------------------------------------------------------|
|                                                        | Is equal to the Final Bookings Forecast measure if the Bookings Forecast Type measure is "Bayesian." Is equal to the Final Feature Based Bookings Forecast measure if the Bookings Forecast Type measure is "Feature-based."                                                                                                    |
| Shipments Forecast Type                                | Type of the statistical method used for forecasting shipments of the new product.                                                                                                    |
|                                                        | Used in the calculation of the Final Shipments Forecast Based on Forecast Type measure.                                                                                                    |
| Feature Based Forecasting: Adjusted Shipments Forecast | Adjustment you enter for the feature-based forecast of shipments of the new product.                                                                                                    |
|                                                        | Overrides the value of the Feature Based Shipments Forecast measure.                                                                                                    |
| Final Feature Based Shipments Forecast                 | Final feature-based shipments forecast for the new product based on the shipments history and user adjustments.                                                                                                    |
|                                                        | Is equal to the Feature Based Forecasting: Adjusted Shipments Forecast measure if it has a value, or is equal to the Feature Based Shipments Forecast measure.                                                                                                    |
| Final Shipments Forecast Based on Forecast Type        | Final shipments forecast for the new product that's based on the shipments history, shipments forecast type, and user adjustments.                                                                                                    |
|                                                        | Is equal to the Final Shipments Forecast measure if the Shipments Forecast Type measure is "Bayesian." Is equal to the Final Feature Based Shipments Forecast measure if the Shipments Forecast Type measure is "Feature-based."                                                                                                    |
| Product Launch Date                                    | Date when the product is available for sale in the market. Forecast recommendations are generated from this date.                                                                                                    |
|                                                        | This measure is used in the Product Launch Date feature group for a forecasting profile that uses feature-based machine learning.                                                                                                    |
|                                                        | This measure is mapped to the GLOBAL_ATTRIBUTE_DATE1 attribute for the Item level of the Product hierarchy and populated through the regular collection process or the file-based data import (FBDI) template for Supply Chain Planning measures.                                                                                                    |
|                                                        | Deselect the <b>Active</b> check box for this measure if you create a user-defined date measure with the Product dimension for storing the product launch date. Create a feature group for the user-defined date measure, and either edit it or load it through the FBDI template for Supply Chain Planning measures.                                                                                                    |
|                                                        | <b>Tip:</b> If you create a user-defined measure for the product launch date, you can edit the measure expression of the predefined Product Launch Date measure so that it points to the user-defined measure and keep the <b>Active</b> check box for the Product Launch Date measure selected. By doing so, you can avoid editing the expressions for the other predefined measures that refer to the Product Launch Date measure. |
| Product Launch Date: Month Number                      | Number of the Gregorian calendar month of the product launch.                                                                                                    |
|                                                        | Used to analyze the impact of the launch month on product sales.                                                                                                    |
|                                                        | This measure is used in the Product Launch Month feature group for a forecasting profile that uses feature-based machine learning.                                                                                                    |

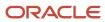

| Predefined Measure                            | Description                                                                                                    |
|-----------------------------------------------|----------------------------------------------------------------------------------------------------|
|                                               | If the product launch date is stored in a user-defined measure, the expression of the Product Launch Date: Month Number measure has to be edited so that the user-defined measure is referred to. You don't need to take this action if the Product Launch Date measure refers to the user-defined measure.                                                           |
| Product Launch Date: Relative Day<br>Number   | Day number calculated with reference to the product launch date. Set to 1 for the day of the launch, and increased by 1 for every successive day.                                                                                                    |
|                                               | Internal measure used in the expression of the Product Launch Date: Relative Time Period Number measure for demand plans that are defined at the day planning time level.                                                                                                    |
|                                               | If the product launch date is stored in a user-defined measure, the expression of the Product Launch Date: Relative Day Number measure has to be edited so that the user-defined measure is referred to. You don't need to take this action if the Product Launch Date measure refers to the user-defined measure.                                                    |
| Product Launch Date: Relative Week<br>Number  | Week number calculated with reference to the product launch date. Set to 1 for the week of the launch date, and increased by 1 for every successive week.                                                                                                    |
|                                               | Internal measure used in the expression of the Product Launch Date: Relative Time Period Number measure for demand plans that are defined at the week planning time level.                                                                                                    |
|                                               | If the product launch date is stored in a user-defined measure, the expression of the Product Launch Date: Relative Week Number measure has to be edited so that the user-defined measure is referred to. You don't need to take this action if the Product Launch Date measure refers to the user-defined measure.                                                   |
| Product Launch Date: Relative Month<br>Number | Number of Gregorian calendar month calculated with reference to the product launch date. Set to 1 for the month of the launch date, and increased by 1 for every successive month.                                                                                                    |
|                                               | Internal measure used in the expression of the Product Launch Date: Relative Time Period Number measure for demand plans that are defined at the planning time level of the Gregorian calendar month.                                                                                                    |
|                                               | If the product launch date is stored in a user-defined measure, the expression of the Product Launch Date: Relative Month Number measure has to be edited so that the user-defined measure is referred to. You don't need to take this action if the Product Launch Date measure refers to the user-defined measure.                                                  |
|                                               | Time period number calculated with reference to the product launch date.                                                                                                    |
| Number                                        | Set to 1 for the time period of the launch date, and increased by 1 for every successive time period. Used for determining the shape of the demand curve for the new product's launch.                                                                                                    |
|                                               | This measure is used in the Demand Curve Shape for Product Launch feature group for a forecasting profile that uses feature-based machine learning.                                                                                                    |
|                                               | The measure is configured for a demand plan with the week planning time level. If your demand plan has the day or month planning time level, you need to edit the expression of the Product Launch Date: Relative Time Period Number measure so that it refers to the Product Launch Date: Relative Day Number or Product Launch Date: Relative Month Number measure. |
| Seasonality                                   | Month number according to the Gregorian calendar for the time period of the demand history.                                                                                                    |
|                                               | Used for analyzing the seasonality of demand data.                                                                                                    |
|                                               | This measure is used in the Monthly Seasonality feature group for a forecasting profile that uses feature-based machine learning.                                                                                                    |

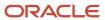

# Guidelines for Setting Up Stored Measures for Feature-Based Forecasting

This topic discusses the creation of stored measures for feature-based forecasting.

You can create stored measures in the Create Measure dialog box that you open from the Manage Planning Measures page.

Note these points while creating stored measures for feature-based forecasting:

- The stored measures you create for modeling features of a new product can be based on one or more of the following dimensions and the lowest corresponding levels:
  - Product and Item
  - Organization and Organization
  - Customer and Customer Site
  - Demand Class and Demand Class
  - Time and Day
- You can upload data to the stored measures that you create only using the file-based data import (FBDI) template for Supply Chain Planning measures.

You can't use the collection process to upload data for user-defined, stored measures.

After you create the stored measures, add them to the measure catalog of the demand plan.

#### Related Topics

Create Measures and Assign to a Measure Catalog

# Forecasting Tables for Feature-Based Forecasting

This topic explains how forecasting tables affect the outcome of feature-based forecasting for new products.

The forecasting table determines the aggregation level of the following:

- The input measure for the forecasting profile.
- The feature data that varies by the item level, planning time level, and combinations of the organization, customer site, and demand class levels and is extracted from Oracle Demand Management to the Oracle Internet of Things Intelligent Applications Cloud Service through the Oracle Business Intelligence Cloud Connector.

The forecasting table determines the data partitioning or modeling level, which is the level at which the following happen:

- Learning of the data for the input measure and time varying feature data of existing products.
- Generation of the forecast recommendations for the new product.

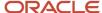

Ensure that these prerequisites are met while setting up the forecasting table:

• The time level for the forecasting table should match that of the demand plan's planning time level and planning calendar. The forecasting table can't contain multiple time levels.

If the demand plan doesn't use a hybrid time hierarchy, select Day, Week, Gregorian Month, or fiscal Month as the time level. If the planning time level is Day, the Day level in the forecasting table doesn't need to be from the time hierarchy that you selected as the planning calendar. If the planning time level is Week, Gregorian Month, or fiscal Month, the Week, Gregorian Month, or fiscal Month level must be from the time hierarchy that you selected as the planning calendar.

If the demand plan uses a hybrid time hierarchy, select the Week, Gregorian Month, or fiscal Month level from the hybrid time hierarchy that's selected as the planning calendar or a corresponding hybrid time hierarchy.

**Note:** The forecasting time level selected on the Demand tab on the Plan Options page for the demand plan doesn't apply to feature-based forecasting.

- The Product dimension must be selected for the table.
- The forecasting table must contain the input and output measures that you plan to use for feature-based forecasting.

### **Data Partitioning Levels**

This table lists the data partitioning levels for various combinations of levels and the planning time level:

| Combination                                                              | Data Partitioning Level                       |
|--------------------------------------------------------------------------|-----------------------------------------------|
| Item, organization, and planning time level                              | Organization                                  |
| Item, customer site, and planning time level                             | Customer site                                 |
| Item, organization, customer site, and planning time level               | Organization and customer site                |
| Item, organization, demand class, and planning time level                | Organization and demand class                 |
| Item, customer site, demand class, and planning time level               | Customer site and demand class                |
| Item, organization, customer site, demand class, and planning time level | Organization, customer site, and demand class |

## Forecasting Method for Feature-Based Forecasting

This topic lists the forecasting method that's available for feature-based forecasting.

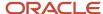

A forecasting method is a statistical algorithm for analyzing data.

In a forecasting profile that uses feature-based machine learning, the XG Boost (Extreme Gradient Boost) algorithm of the Oracle Internet of Things Intelligent Applications Cloud Service is selected by default as the forecasting method. No other forecasting method is available.

## Feature Groups for Feature-Based Forecasting

This topic provides information about feature groups for feature-based forecasting.

A feature group is a set of attributes or characteristics, such as those that define demographics or seasonality, that are used to analyze effects on product demand.

Feature groups can be based on measures or levels and attributes.

Additionally, you can classify features as being categorical (based on qualitative data such as color, genre, rating, and promotion event type) or quantitative (based on numeric data such as price, cost, and discount percent).

A forecasting profile that uses feature-based machine learning supports up to 370 features of the numeric data type and 25 features of the string data type, and these features can vary by item. An additional 100 features are supported that can vary by item, organization, customer site, demand class, and planning time level.

**Note:** You must create a feature group that's based on levels and attributes and add the parent level you select for the AccuracyStratificationLevel forecasting parameter as a feature.

### Predefined Feature Groups for Measures

This table lists the predefined feature groups for measures:

| Feature Group                         | Measure                                             | Usage                                                                                                    |
|---------------------------------------|-----------------------------------------------------|----------------------------------------------------------------------------------------------------|
| Product Launch Date                   | Product Launch Date                                 | Before generating the feature-based forecast, you must select the <b>Active</b> check box for this measure. Forecast recommendations are generated for the new product from the product launch date.                                                                                            |
| Demand Curve Shape for Product Launch | Product Launch Date: Relative Time Period<br>Number | This feature group is used for predicting the shape of the demand curve during the launch of the new product.  This measure is based on the Product Launch Date and Product Launch Date: Relative Week Number measures and is meant for use in a demand plan with the week planning time level. |
| Product Launch Month                  | Product Launch Date: Month Number                   | This feature group is used for analyzing the impact of the launch month on the product sales.                                                                                                    |
| Monthly Seasonality                   | Seasonality                                         | -                                                                                                    |

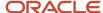

| Feature Group     | Measure           | Usage |
|-------------------|-------------------|-------|
|                   |                   |       |
| Christmas Holiday | Christmas Holiday | -     |
| New Year Holiday  | New Year Holiday  | -     |
| Easter Holiday    | Easter Holiday    | -     |

If you don't want to use any predefined feature group, clear the **Active** check box for the associated measure.

## Create a Feature Group for Feature-Based Forecasting

Follow these steps to create a feature group for a forecasting profile that uses feature-based machine learning:

- On the Feature Groups tab on the Manage Forecasting Profiles page, click Actions > Create > Create Feature
  Group from Measures to create a feature group using measures.
  - Click **Actions** > **Create** > **Create Feature Groups from Levels and Attributes** to create a feature group using levels and attributes.
- **2.** If you're creating a feature group using measures, follow these steps:
  - **a.** In the Create Feature Group from Measures dialog box, provide a name and description for the feature group.
  - **b.** Under **Available Measures**, search for the measures that you want to include in the feature group, select them, and move them under **Selected Measures**.
    - Later, you must ensure that these measures are also in the measure catalog of the demand plan that uses the forecasting profile.
  - c. Click OK.

For the added measures, the **Active** check box is selected, and **Quantitative** is selected under **Type**. If required, you can select **Categorical** under **Type**.

If you're creating feature groups using levels and attributes, follow these steps:

a. In the Create Feature Groups from Levels and Attributes dialog box, on the Levels tab, under **Available Levels**, search for the levels that you want to include in the feature group, select them, and move them under **Selected Levels**. If you select and move a hierarchy, all of its levels are moved.

The levels displayed are for hierarchies of the Product dimension.

- Later, you must ensure that the hierarchies for these levels are also in the dimension catalog for the demand plan that uses the forecasting profile.
- **b.** On the Attributes tab, under **Available Attributes**, search for the attributes that you want to include in the feature group, and move them under **Selected Attributes**.

The attributes displayed are those that are configured at the Item level for hierarchies of the Product dimension on the Levels and Attributes tab on the Configure Planning Analytics page. Later, you must

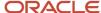

ensure that the hierarchies for these attributes are also in the dimension catalog for the demand plan that uses the forecasting profile.

c. Click OK.

A feature group is added for every level and attribute that you selected. The name and description assigned to the feature group are the same as the name of the level or attribute. For the added levels and attributes, the **Active** check box is selected, and **Categorical** is selected under **Type**. If required, you can select **Quantitative** under **Type**.

## Configure Predefined Measures for the Day or Month Planning Time Level

If your demand plan is at the day or month planning time level, take these steps:

- 1. Create a feature group.
- 2. Add the Product Launch Date: Relative Day Number or Product Launch Date: Relative Month Number measure to the feature group if your demand plan has the day or month planning time level respectively.
- 3. For the added measure, select the **Active** check box, and select **Categorical** under **Type**.
- **4.** Edit the expression of the Product Launch Date: Relative Time Period Number measure so that it refers to the Product Launch Date: Relative Day Number or Product Launch Date: Relative Month Number measure.

**Note:** If you don't want to use the predefined Product Launch Date: Relative Time Period Number measure, deselect the **Active** check box for the measure. Then, make a copy of the measure, and edit the expression of the copied measure so that it refers to the Product Launch Date: Relative Day Number or Product Launch Date: Relative Month Number measure. Add the copied measure to a feature group, select the **Active** check box, and select **Quantitative** under **Type**.

#### Related Topics

Measures for Feature-Based Forecasting

# Forecasting Parameters for Feature-Based Forecasting

This topic lists the forecasting parameters that are available for feature-based forecasting.

Forecasting parameters provide control over the forecasting process.

| Forecasting Parameter       | Description                                                                                                    |
|-----------------------------|----------------------------------------------------------------------------------------------------|
| AccuracyStratificationLevel | Specifies a parent level of the Item level in the Product dimension. The parent level is used for out-of-sample calculation of the forecast accuracy by the XG Boost forecasting method.  For example, if you select product family as the level, out-of-sample calculation of the forecast accuracy is done on a sample of products selected across multiple product families.  Ensure that the hierarchy for the parent level is also in the dimension catalog for the demand plan.  Note:  You must also add the selected level as a feature in a feature group that's based on levels and attributes. |

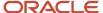

| Forecasting Parameter             | Description                                                                                                    |
|-----------------------------------|----------------------------------------------------------------------------------------------------|
| AccuracyThreshold                 | Determines the minimum acceptable accuracy for the forecast. If the value is low, the validations performed are less, and the forecast accuracy is low.  Tip: Oracle recommends that you set the AccuracyThreshold forecasting parameter to a value between 0.4 (40%) and 0.6 (60%).  Initially, specify a low value, and gradually increase it on the basis of the feedback provided by demand planners on the accuracy of the feature-based forecasts.                                                                                                    |
| ExternalStorageServiceName        | Stores the name of the storage connection you created on the OCI Object Storage Connection tab on the Configure External Storage page in the Oracle Business Intelligence Cloud Connector.  Data from Oracle Demand Management is extracted through the Business Intelligence Cloud Connector to the storage location in the Oracle Cloud Infrastructure Object Storage service.                                                                                                    |
| PlanningAdvisorNotificationLayout | Stores the name of the page layout that's opened when you click a link to the suggested forecast in the Planning Advisor.  For the predefined Feature-Based Bookings Forecast for New Products forecasting profile, the default is the predefined Feature Based Bookings Forecast page layout. For the predefined Feature-Based Shipments Forecast for New Products forecasting profile, the default is the predefined Feature Based Shipments Forecast page layout. You can also specify a page layout that you created.                                                |
| TrainingPercent                   | Specifies the percentage of combinations that's used for machine learning by the XG Boost forecasting method. The remaining combinations are used by the forecasting method for testing the machine learning results. These combinations are determined by the levels selected for the forecasting table.  If the value is low, less data is available for machine learning, and if the value is high, less data is available for testing.  Tip:  Oracle recommends that you set the TrainingPercent forecasting parameter to a value between 0.75 (75%) and 0.85 (85%). |

# Relationships for New Products for Feature-Based Forecasting

Before a feature-based forecast can be generated for a new product, you must link it to customers and organizations through the Manage Product Launch page.

You can generate customer-organization combinations for the new product on the basis of those for a source product.

Before using the Manage Product Launch page, you first must set up the new product in Oracle Fusion Cloud Product Lifecycle Management and run the collection process. Alternatively, you can add the product by using the file-based data import (FBDI) template for Supply Chain Planning items.

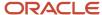

On the Source Relation tab on the Manage Product Launch page, select members of the Customer and Organization dimensions for the existing product. The customers and organizations displayed are those to which the existing product has been sold.

When you click **Insert**, the check box under **Include Selected** is selected for combinations that contain the selected members. For the combinations that you don't want to generate for the new product, deselect the check box. You can ignore the displayed process end date (launch date for the new product) because it doesn't affect feature-based forecasting. Instead, the launch date is determined by the value in the Product Launch Date measure that's in the Product Launch Date feature group for a forecasting profile that uses feature-based machine learning.

You don't have to make any selection on the Measures tab on the Manage Product Launch page.

#### Related Topics

- Overview of the Manage Product Launch Page
- Use the Manage Product Launch Page
- Measures for Feature-Based Forecasting

# Guidelines for Setting Up Analysis Sets for Feature-Based Forecasting

This topic discusses the creation of analysis sets for use in feature-based forecasting.

On the Demand tab of the Plan Options page for a demand plan, when you select a feature-based forecasting profile, you must also select an analysis set for use with the forecasting profile. This analysis set contains the member for the new product for which the feature-based forecast is generated.

These are the guidelines for creating an analysis set for use in feature-based forecasting:

- In the Selector Tool Create Analysis Set dialog box, save the members as a list.
- In Include, select only Members.
- On the Measures tab, select any stored measure that's defined at the Item level or a demand history measure. The granularity of the selected measure should correspond to the combinations for the new product.

The selected measure isn't used, and you're making a selection only to enable the Members tab.

• On the Members tab, select the member for the new product.

Optionally, using the lifecycle phase main attribute for items, you can create segments that contain existing products and the new product. Then, you can create an analysis set for the segment that contains the new product.

#### Related Topics

- Overview of Tables, Graphs, Analysis Sets, Tiles, and Tile Sets
- · Create an Analysis Set
- Segmentation in Oracle Demand Management

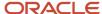

# View Recommendations of the New Product Introduction Type in the Planning Advisor

This topic explains how you can view recommendations in the Planning Advisor for a demand plan that uses feature-based forecasting for new products.

A link to the Planning Advisor is displayed in the menu bar for a demand plan that uses feature-based forecasting. The number of open recommendations is displayed above the link. This number is refreshed when you accept or ignore recommendations. Every time the demand plan is run, the recommendations generated during the previous plan run are purged, and a new recommendation is generated for each combination of a feature-based forecasting profile and a new product.

Follow these steps to view the recommendations for feature-based forecasting:

- In the menu bar for a demand plan that uses feature-based forecasting, click the Planning Advisor link.
   The Planning Advisor opens.
- 2. If you're using a demand and supply plan, and production monitoring alerts are also being used, in **Recommendation Type**, select **New Product Introduction**.

For a demand plan, the recommendation type is set to New Product Introduction.

- 3. In **Status**, select the status by which you want to search for the recommendations.
- **4.** Use the **Search** fields to refine your search, and click the **Search** icon.

The recommendations for feature-based forecasting are displayed for each new product. The name of the feature-based forecasting profile that generated the recommendation is attached to the product name.

- 5. Expand the row for a new product to view information about that product:
  - The measure that stores the demand forecast. This measure is the output measure for the feature-based forecasting profile that generated the forecast.
  - The predicted accuracy of the forecast.
    - The forecast accuracy is calculated on a sample of existing products across the parent level of the Item level that's specified in the AccuracyStratificationLevel forecasting parameter.
  - The five feature groups that contributed the most to the demand forecast.
  - The link to the page layout that displays the results of feature-based forecasting. You can modify the forecast on this page.

The name of the page layout is stored in the PlanningAdvisorNotificationLayout forecasting parameter.

**6.** Accept or ignore the recommendations.

**Note:** Use the Accept or Ignore buttons for only changing the status of the recommendations and identifying them for actions that you intend to take later. Accepting or ignoring the recommendations doesn't automatically change the feature-based forecast in any way.

#### Related Topics

- Measures for Feature-Based Forecasting
- Forecasting Parameters for Feature-Based Forecasting

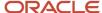

# Forecasting for ETO Items

Using a demand or demand and supply plan, you can generate a forecast for an engineer-to-order (ETO) item.

In an ETO environment, the item details are finalized after the sales order is concluded. The engineering and manufacturing teams determine the bill of material (BOM) and other manufacturing details for the ETO item only after understanding the sales order.

The reference information that ties the ETO item to the base model is manually entered. However, the item specifications aren't dynamically generated during the conclusion of the sales order.

You can accomplish the following:

- Collect demand history for the base model that's associated with the ETO item.
   To collect demand history for the base model that's associated with the ETO item, on the Demand Planning Data subtab on the Parameters tab on the Collect Planning Data page, select the Collect history from associated base models check box.
- Generate a forecast for the base model.
- Using planning percentages, calculate the dependent demand for the option class and option items associated with the base model.

#### Related Topics

Collect Data Using the Targeted Collection Type

# Use the Product Lifecycle Management Page Layout

# Overview of the Product Lifecycle Management Page Layout

The Product Lifecycle Management page layout helps you to manage product introductions and retirements. On this page layout, you can modify launch dates and discontinuation dates for products, while increasing or reducing baseline forecasts.

The introduction or retirement of a product often affects the demand for a related product. When the product introduction reduces the demand for the related product, the effect is termed as the cannibalization effect. When the product introduction increases the demand for the related product, the effect is termed as the halo effect.

Using this page layout along with predefined forecasting profiles in demand, demand and supply, replenishment, and sales and operations plans, you can do the following:

- Generate forecasts while allowing for the cannibalization or halo effect.
- Plan for cannibalization of existing products, and avoid revenue loss.
- Plan for the increased demand for related products on account of the halo effect.

**Note:** The page layout isn't available in the Planning Central work area.

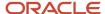

### Description of the Page Layout

The Product Lifecycle Management page layout consists of two panes:

- The top pane displays the predefined Manage Product Life Cycle by Item and Date table, using which you can modify the launch and discontinuation dates for products.
- The bottom pane displays the predefined Manage Forecast During Product Life Cycle table, using which you can modify the shipments or bookings forecast for products.

By default, both tables display products under the Category level 1 level of the Product hierarchy in the Product dimension.

The top table is dynamically linked to the bottom table; the former passes the highlighted selection in the Category level 1 level to the latter.

**Note:** If your products are in a different Product dimension level, you need to make a copy of the page layout and its tables, modify the Product dimension level for the table copies, and ensure that the top table dynamically passes the highlighted selection in the required Product dimension level to the bottom table. You can't make changes to predefined page layouts or the hierarchy levels and links of predefined tables.

## Measures for Managing Dates for Product Lifecycle Management

The measures you use for managing dates in this page layout are as follows:

- Launch Date: Use this measure to store the date when the product is available for sale in the market. The value
  for this measure is collected or imported through the file-based data import (FBDI) template for Supply Chain
  Planning measures.
- Adjusted Launch Date: Use this measure to modify the date when the product is available for sale in the market. You can modify this measure on the page layout.
- Final Launch Date: This measure displays the final value for the date when the product is available for sale in the market. If the Adjusted Launch Date measure contains a value, that value is displayed by the Final Launch Date measure. Otherwise, the value of the Launch Date measure is displayed by the Final Launch Date measure.
  - The Final Launch Date measure is the default value for the LaunchDateMeasure forecasting parameter of the Forecast Bookings Including Product Life Cycle and Forecast Shipments Including Product Life Cycle forecasting profiles.
- Discontinuation Date: Use this measure to store the date when the product is no longer available for sale in the market. The value for this measure is collected or imported through the FBDI template for Supply Chain Planning measures.
- Adjusted Discontinuation Date: Use this measure to modify the date when the product is no longer available for sale in the market. You can modify this measure on the page layout.
- Final Discontinuation Date: This measure displays the final value for the date when the product is no longer available for sale in the market. If the Adjusted Discontinuation Date measure contains a value, that value is displayed by the Final Discontinuation Date measure. Otherwise, the value of the Discontinuation Date measure is displayed by the Final Discontinuation Date measure.
  - The Final Discontinuation Date measure is the default value for the DiscontinueDateMeasure forecasting parameter of the Forecast Bookings Including Product Life Cycle and Forecast Shipments Including Product Life Cycle forecasting profiles.

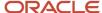

## Measures for Managing Forecasts for Product Lifecycle Management

**Note:** By default, the predefined Manage Forecast During Product Life Cycle table displays shipments forecast measures. If you want to generate a forecast that's based on historical bookings, you need to click **View > Measures > Manage Measures**, select the hidden and visible measures according to your requirement, and save the table layout.

The measures you use for managing the shipments forecast in this page layout are as follows:

- Shipments Forecast: This measure is the output measure for the predefined Forecast Shipments Including
  Product Life Cycle forecasting profile. The measure stores the shipments forecast that's based on shipments
  history.
- Adjusted Shipments Forecast: Use this measure to modify the shipments forecast for the product by using a number. You can modify this measure on the page layout.
- Change to Shipments Forecast Percentage: Use this measure to modify the shipments forecast for the product by using a percentage. You can modify this measure on the page layout.
  - For example, to increase the shipments forecast by 75%, enter 0.75 for the Change to Shipments Forecast Percentage measure. To decrease the shipments forecast by 25%, enter -0.25 for the Change to Shipments Forecast Percentage measure.
- Final Shipments Forecast: This measure displays the final value for the shipments forecast and is dynamically updated in the Manage Forecast During Product Life Cycle table. If the Adjusted Shipments Forecast measure contains a value, it's displayed by the Final Shipments Forecast measure. If the Change to Shipments Forecast Percentage measure contains a value, the calculated value is displayed by the Final Shipments Forecast measure. Otherwise, the value of the Shipments Forecast measure is displayed by the Final Shipments Forecast measure.

If both the Adjusted Shipments Forecast and Change to Shipments Forecast Percentage measures contain values, the percentage of the value in the Adjusted Shipments Forecast measure is calculated and displayed by the Final Shipments Forecast measure.

The measures you use for managing the bookings forecast in this page layout are as follows:

- Bookings Forecast: This measure is the output measure for the predefined Forecast Bookings Including Product Life Cycle forecasting profile. The measure stores the bookings forecast that's based on bookings history.
- Adjusted Bookings Forecast: Use this measure to modify the bookings forecast for the product by using a number. You can modify this measure on the page layout.
- Change to Bookings Forecast Percentage: Use this measure to modify the bookings forecast for the product by using a percentage. You can modify this measure on the page layout.
  - For example, to increase the bookings forecast by 75%, enter 0.75 for the Change to Bookings Forecast Percentage measure. To decrease the bookings forecast by 25%, enter -0.25 for the Change to Bookings Forecast Percentage measure.
- Final Bookings Forecast: This measure displays the final value for the bookings forecast and is dynamically
  updated in the Manage Forecast During Product Life Cycle table. If the Adjusted Bookings Forecast measure
  contains a value, it's displayed by the Final Bookings Forecast measure. If the Change to Bookings Forecast

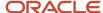

Percentage measure contains a value, the calculated value is displayed by the Final Bookings Forecast measure. Otherwise, the value of the Bookings Forecast measure is displayed by the Final Bookings Forecast measure.

If both the Adjusted Bookings Forecast and Change to Bookings Forecast Percentage measures contain values, the percentage of the value in the Adjusted Bookings Forecast measure is calculated and displayed by the Final Bookings Forecast measure.

### Forecasting Profiles for Product Lifecycle Management

You use these predefined forecasting profiles for managing product life cycles:

- Forecast Shipments Including Product Life Cycle: This forecasting profile generates a forecast on the basis of historical shipments and the Final Launch Date and Final Discontinuation Date measures.
  - The forecasting profile is available for demand, demand and supply, replenishment, and sales and operations plans.
- Forecast Bookings Including Product Life Cycle: This forecasting profile generates a forecast on the basis of historical bookings and the Final Launch Date and Final Discontinuation Date measures.

The forecasting profile is available for demand, demand and supply, and sales and operations plans.

#### Other Points to Note

Note these other points about the functionality for managing the product life cycle:

- If the Final Launch Date measure doesn't contain a value or isn't present in the plan's measure catalog, the forecast is generated from the forecast start date of the plan.
  - The plan's forecast start date is used if it's later than the value of the Final Launch Date measure.
- If the Final Discontinuation Date measure doesn't contain a value or isn't present in the plan's measure catalog, the forecast is generated till the forecast end date of the plan.
  - The plan's forecast end date is used if it's earlier than the value of the Final Discontinuation Date measure.
- If the date in the Final Launch Date measure is later than the date in the Final Discontinuation Date measure, both measures are ignored, and the forecast is generated from the plan's forecast start date to the plan's forecast end date.
- Optionally, you can use an override label for the Change to Shipments Forecast Percentage or Change to
  Bookings Forecast Percentage measure in the Manage Forecast During Product Life Cycle table so that the
  functionality of the page layout is better reflected. For example, you can use Launch and Cannibalization Factor
  as the override label in the Format Measures dialog box.

#### Related Topics

- · Work with Page Layouts in Demand Management
- Create a Forecasting Profile
- How You Generate Forecasts While Managing Product Life Cycles
- Work with Page Layouts in Replenishment Planning
- Manage Page Layouts in Sales and Operations Planning

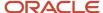

# How You Generate Forecasts While Managing Product Life Cycles

To generate forecasts for your products while managing their life cycles, you can use the Product Lifecycle Management page layout in your demand, demand and supply, replenishment, or sales and operations plan.

The following is the high-level procedure for forecasting for your products while using this page layout:

- 1. Set up your plan.
  - Include the predefined Forecast Bookings Including Product Life Cycle or Forecast Shipments Including Product Life Cycle forecasting profile in your plan.
- 2. Perform the collections process or use the file-based data import (FBDI) templates for importing data. Collect or import values for the Launch Date and Discontinuation Date measures for your products.
- 3. Do the following:
  - If you want to generate the forecast on the basis of historical bookings, in the table, make the bookings forecast measures visible, and hide the shipments forecast measures.
  - If your products in your plan are in a different Product dimension level than what's used in the tables, do the following:
    - Make a copy of the page layout.
    - Make copies of the page layout's tables, and select or hide the shipments forecast or bookings forecast measures as you require.
    - Change the Product dimension level for the copied tables.
    - Ensure that the copy of the Manage Product Life Cycle by Item and Date table is dynamically linked to the copy of the Manage Forecast During Product Life Cycle table, and that the top table passes the highlighted selections in the required Product dimension level to the bottom table.
- 4. Run the plan.
- **5.** Open the plan, and view the information in the copy of the page layout.
- 6. If you're generating a forecast using shipments history, enter a value in the Adjusted Shipments Forecast or Change to Shipments Forecast Percentage measure to view the result in the Final Shipments Forecast measure. Save your changes in the table layout.
  - If you're generating a forecast using bookings history, enter a value in the Adjusted Bookings Forecast or Change to Bookings Forecast Percentage measure to view the result in the Final Bookings Forecast measure. Save your changes in the table layout.
- 7. If you must modify the launch date for a product, enter a value in the Adjusted Launch Date measure to view the final date in the Final Launch Date measure. Save your changes in the table layout.
  - If you must modify the discontinuation date for a product, enter a value in the Adjusted Discontinuation Date measure to view the final date in the Final Discontinuation Date measure. Save your changes in the table layout. Run the plan again to view the forecasts for the required periods for your products.
  - If required, modify the value in the Adjusted Bookings Forecast, Change to Bookings Forecast Percentage, Adjusted Shipments Forecast, or Change to Shipments Forecast Percentage measure. Save your changes in the table layout.

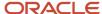

#### Related Topics

- Overview of the Product Lifecycle Management Page Layout
- Work with Page Layouts in Demand Management
- Create a Forecasting Profile
- Work with Page Layouts in Replenishment Planning
- Manage Page Layouts in Sales and Operations Planning

## How You Forecast Product Returns

This topic explains how you can forecast product returns using forecasting profiles that are based on Bayesian machine learning.

If you must forecast product returns, Oracle recommends that you create two positive history streams, one for product demand and the other for product returns. Product sales and product returns don't necessarily occur in the same time buckets, so modeling two separate history streams is advisable. After you forecast the product demand and product returns with separate forecasting profiles, you can deduct the returns from the demand through a calculated measure.

You can import returns history only by using the file-based data import (FBDI) template for bookings history or shipments history. You can't collect returns history from other Oracle applications.

**Note:** Oracle doesn't recommend that you import negative values using the FBDI template for bookings history or shipments history to forecast product demand and product returns in one history stream. If you import negative values, they're set to zero during the forecasting process.

# How You Generate Forecasts from a Product Launch Date

This topic explains how you can generate a forecast for a new product starting from its launch date.

## How to Set Up This Feature

Do the following to set up this feature:

- Load a launch date into the predefined Launch Date measure using the file-based data import (FBDI) template for Supply Chain Planning measures.
  - Alternatively, you can manually enter a launch date into the predefined Adjusted Launch Date measure. You can also use this measure to override the imported value in the Launch Date measure.
- Add the LaunchDateMeasure forecasting parameter to your user-defined forecasting profile that's based on Bayesian machine learning.
  - This forecasting parameter is in the General Settings category in the Add Parameter to Viewable List dialog box.

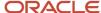

**Note:** You can't use this forecasting parameter in a forecasting profile that uses feature-based machine learning. You also can't add this forecasting parameter to a predefined forecasting profile.

Select the predefined Final Launch Date measure or a user-defined measure for the forecasting parameter.

This measure returns the value of the Adjusted Launch Date measure if it has a value. Otherwise, the Final Launch Date measure returns the value of the Launch Date measure.

Optionally, add the Final Launch Date, Adjusted Launch Date, and Launch Date measures to a table so that you
can view and adjust the data.

The forecasting process uses the value of the measure selected for the LaunchDateMeasure forecasting parameter even if the measure isn't present in a table.

#### Points to Consider

Note these points while using this feature:

- Ensure the following if you create a measure to use instead of the Final Launch Date measure:
  - The measure has the same dimensions as those of the output measure of the forecasting profile except for the Time dimension.
  - You enable the measure for the work areas for which the forecasting profile is enabled.
  - The measure is in the measure catalog for the plan.
- The forecast is generated from the start of the forecasting horizon if these conditions are met:
  - o The selected measure for the LaunchDateMeasure forecasting parameter doesn't contain a date.
  - The launch date is before the forecast start date.
- If the launch date falls within a time bucket, the beginning of the time bucket is taken as the launch date.
- The launch date is respected at the lowest level of the forecasting tree of your forecasting profile. For example, if the lowest level is a combination of the Item and Organization levels, the forecast starts on the same launch date for all customers and demand classes within the same item-organization combination. If the launch date varies by customer or demand class within the item-organization combination, the earliest launch date is used.

To respect varying launch dates by customers for the same item, configure your forecast tree with the Product and Customer dimensions so that the lowest level is a combination of the Item and Customer Site levels.

#### **Related Topics**

- Forecasting Parameters
- Overview of Forecast Trees
- How You Stop Forecasts from a Product Discontinuation Date

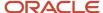

# How You Stop Forecasts from a Product Discontinuation Date

This topic explains how you can stop a forecast for a product starting from a discontinuation date.

## How to Set Up This Feature

Do the following to set up this feature:

- Load a discontinuation date into the predefined Discontinuation Date measure using the file-based data import (FBDI) template for Supply Chain Planning measures.
  - Alternatively, you can manually enter a discontinuation date into the predefined Adjusted Discontinuation Date measure. You can also use this measure to override the imported value in the Discontinuation Date measure.
- Add the DiscontinueDateMeasure forecasting parameter to your user-defined forecasting profile that's based on Bayesian machine learning.

This forecasting parameter is in the General Settings category in the Add Parameter to Viewable List dialog box.

**Note:** You can't use this forecasting parameter in a forecasting profile that uses feature-based machine learning. You also can't add this forecasting parameter to a predefined forecasting profile.

- Select the predefined Final Discontinuation Date measure or a user-defined measure for the forecasting parameter.
  - This measure returns the value of the Adjusted Discontinuation Date measure if it has a value. Otherwise, the Final Discontinuation Date measure returns the value of the Discontinuation Date measure.
- Optionally, add the Final Discontinuation Date, Adjusted Discontinuation Date, and Discontinuation Date measures to a table so that you can view and adjust the data.

The forecasting process uses the value of the measure selected for the DiscontinueDateMeasure forecasting parameter even if the measure isn't present in a table.

### Points to Consider

Note these points while using this feature:

- Ensure the following if you create a measure to use instead of the Final Discontinuation Date measure:
  - The measure has the same dimensions as those of the output measure of the forecasting profile except for the Time dimension.
  - You enable the measure for the work areas for which the forecasting profile is enabled.
  - o The measure is in the measure catalog for the plan.
- The forecast is generated through the end of the forecasting horizon if these conditions are met:
  - o The selected measure for the DiscontinueDateMeasure forecasting parameter doesn't contain a date.

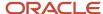

- The discontinuation date is after the forecast end date.
- If the discontinuation date falls within a time bucket, the beginning of the time bucket is taken as the discontinuation date.
- The discontinuation date is respected at the lowest level of the forecasting tree of your forecasting profile. For
  example, if the lowest level is a combination of the Item and Organization levels, the forecast stops on the same
  discontinuation date for all customers and demand classes within the same item-organization combination.
  If the discontinuation date varies by customer or demand class within the item-organization combination, the
  latest discontinuation date is used.

To respect varying discontinuation dates by customers for the same item, configure your forecast tree with the Product and Customer dimensions so that the lowest level is a combination of the Item and Customer Site levels.

#### Related Topics

- · Forecasting Parameters
- Overview of Forecast Trees
- How You Generate Forecasts from a Product Launch Date

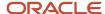

## **10** Business Insights

### Manage Notes in Supply Chain Planning

Use Notes in Supply Chain Planning to document and communicate important information about your plan.

You can use notes to provide reasons for any changes made to a plan or to record decisions and assumptions that led to those changes. You can save these notes for future reference or to provide details to other users. Participants in the plan management process can annotate the data with notes to document changes and assumptions.

The notes functionality is available in the Demand Management, Supply Planning, Planning Central, and Sales and Operations work areas. You can create notes for the following:

- Plans
- Planning level members, such as items, organization, and customers
- Planning combinations, such as a specific item-organization-date-measure combination
- Exceptions

When you create a note, you must specify a note type. Note types enable notes to be categorized, which you can use as search criteria. The following lists the predefined note types:

- General
- Assumption
- Decision
- Issue
- Possibility
- Risk
- Reference
- Special

You also specify whether the note is private or public. Private notes are visible only to the user who created the note. Public notes are visible to all the users with whom the object is associated.

From the Demand Management or the Sales and Operations work area, you can access the Notes table to display planning level members for Product hierarchies. You can create a layout to view the Notes table as part of the layout instead of as a dialog box. The Notes table is not available for Supply Planning or Planning Central.

#### **Notes for Plans**

You can create notes for plans. When you copy a plan, any notes associated with the plan are copied into the new plan.

To create a note for a plan, do the following:

- 1. Open the Plan Options page for your plan, and click the **Manage Notes** icon.
- 2. In the Manage Notes dialog box, click **Actions** > **Create**.
- 3. In the Create Note dialog box, add your notes.
- 4. Click OK.

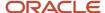

#### 5. Click Save and Close.

### Notes for Planning Level Members

You can associate notes with planning-level members, such as items, organizations, and customers. You can create notes at any level of the hierarchy, such as on an individual item, on a brand, or on a product category.

Notes that you create on planning level members at lower levels in the hierarchy are visible when you open Manage Notes from an aggregate level. Notes that you create on level members aren't plan-specific. This means that a note associated with a level member is visible from any plan that contains that member.

To create a note on a level member, select the level member, and select **Create Note** from the **Actions** menu.

To view, edit, or delete an existing note, select the level member, and select **Manage Notes** from the **Actions** menu.

### Notes for Planning Combinations

You can associate notes for the planning combinations, such as a specific item, organization, date, and measure combination. Planning combinations appear as cells within a table.

You can create a note at any level; however, they are only visible at the level at which they are created. For example, if you create a note at a brand, month, and measure combination, you can't view that note at the item, day, and measure level.

If you copy a plan, then any plan-specific notes on planning combinations are also copied.

To create a note for the planning combinations, do the following:

- 1. Select the cell in the table.
- 2. Select Create Note from the Actions menu.
- 3. Add your notes.
- 4. Click Save and Close.

To view, edit or delete an existing note on a planning combination, do the following:

- 1. Select the **Note** icon from the table's cell level.
- Select Manage Notes from the Actions menu.

**Note:** If you create a note on a planning combination, and the associated measure is shared across plans, then the note isn't plan-specific. In this case, the note is visible across all plans. If you create a note on a planning combination, and the associated measure isn't shared across plans, then the note is plan-specific. In this case, the note is visible within the plan in which you created it.

#### **Notes for Exceptions**

You can associate notes with exceptions. Notes on exceptions persist across plan runs. If an exception still exists after a plan is run again, then any notes associated with the exception are retained. When an exception is resolved, the exception is removed from the application. In that case, any notes associated with the exception are also removed.

To create notes for an exception, do the following:

- 1. Click the **Note** icon on the table row of the exception.
- 2. Add your notes.
- 3. Click Save and Close.

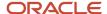

### 11 CTO Product Forecasts

### Forecasting for CTO Products

In Configure to Order (CTO), you can select the base product at the time of ordering the product and then configure the different features of that product from the different available options.

The various options or components are manufactured to stock and based on the customer order. The end product is then configured to order.

Forecasting for CTO is a two-level planning problem. You first create forecast models and then derive demand for options or features for those models based on attach rates also called as planning percentages. You can use existing attach rates specified in the bill of material, add them manually or predict attach rates based on the historical trend in options' mix. The models' demand, option's model-dependent demand, and options' independent demand are calculated when you generate the statistical forecast and when you run the plan on-demand. You can calculate them in real time when you modify demand for base model, option demand or attach rates. A bill of material view shows the model, option classes and options in a hierarchy, along with the associated forecast.

A classic example for a CTO product is laptop, where manufacturers make different components to stock. For example, hard disk, monitor, RAM, processor, and so on are make-to-stock components. You can later select the various component options and configure the model of the laptop based on the order requirements.

Your selections of the components of the product must be anticipated to ensure the correct mix of components are available. This is one of the challenges in planning demands for CTO products.

#### Related Topics

- Collect CTO Data
- CTO Options
- CTO Tables
- What's the difference between the existing planning percentage and historical planning percentage?

### Collect CTO Data

To plan configure-to-order (CTO) products and their options, you collect the shipments history or bookings history. You use the Collect Planning Data page in the Demand Management work area to collect CTO data for your demand plan.

Follow these steps to enable CTO options during the data collection process:

- 1. In the Demand Management work area, on the Tasks panel tab, under Plan Inputs, click **Collect Planning Data**.
  - The Collect Planning Data page opens.
- **2.** On the Parameters tab, select the source system.
- 3. In Collection Type, select Targeted or Automatic selection.
- **4.** On the Demand Planning Data subtab, specify the collection time frame options.

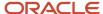

- In History Measures and Attributes, select the relevant shipments history measures and bookings history measures.
  - If you select a measure in **Shipments History Measures**, the **Include shipment history for options** check box becomes available in the Additional Options section.
  - If you select a measure in **Bookings History Measures**, the **Include booking history for options** check box becomes available in the Additional Options section.
- **6.** In the Additional Options section, select the following check boxes.
  - Include shipment history for options: If you select this check box, data is collected on the basis of your selection in the Default Shipments History Measure profile option and stored in the Option Shipments History measure. See the section titled "CTO Measures for Collected Shipments History" later in this topic for more information.
  - Include booking history for options: If you select this check box, data is collected on the basis of your selection in the Default Bookings History Measure profile option and stored in the Option Bookings History measure. See the section titled "CTO Measures for Collected Bookings History" later in this topic for more information.
  - When you select these check boxes, the collections process reviews the bill of material in Oracle Fusion Cloud Product Lifecycle Management and creates the structures for demand planning.
- **7.** Specify additional options as required on the Reference Data and Supply Planning Data subtabs on the Collect Planning Data page.

### CTO Measures for Collected Shipments History

This table correlates your selection in the Default Shipments History Measure profile option (MSC\_DFLT\_SHIPMENT\_HIST\_MEASURE) with the measure into which the collected options data for shipments is stored:

| Measure Selected in Default Shipments<br>History Measure Profile Option     | Measure for Storing Collected Options Data for Shipments                                                                                                    |
|-----------------------------------------------------------------------------|----------------------------------------------------------------------------------------------------|
| Shipments History: Requested Item by<br>Shipped Date<br>(default selection) | Option Shipments History (The options shipments history for the requested item by shipped date is collected from the source and stored in the measure.)         |
| Shipments History: Shipped Item by<br>Requested Date                        | Option Shipments History (The options shipments history for the shipped item by requested date is collected from the source and stored in the measure.)         |
| Shipments History: Shipped Item by<br>Scheduled Shipped Date                | Option Shipments History (The options shipments history for the shipped item by scheduled shipped date is collected from the source and stored in the measure.) |
| Shipments History: Shipped Item by<br>Shipped Date                          | Option Shipments History (The options shipments history for the shipped item by shipped date is collected from the source and stored in the measure.)           |
| Profile option doesn't exist or no measure is selected                      | Option Shipments History (The options shipments history for the requested item by shipped date is collected from the source and stored in the measure.)         |

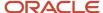

### CTO Measures for Collected Bookings History

This table correlates your selection in the Default Bookings History Measure profile option (MSC\_DFLT\_BOOKING\_HIST\_MEASURE) with the measure into which the collected options data for bookings is stored:

| Measure Selected in Default Bookings<br>History Measure Profile Option | Measure for Storing Collected Options Data for Bookings                                                                                                    |
|------------------------------------------------------------------------|----------------------------------------------------------------------------------------------------|
| Bookings History: Booked Item by Booked Date  (default selection)      | Option Bookings History (The option bookings history for the booked item by booked date is collected from the source and stored in the measure.)            |
| Bookings History: Booked Item by<br>Requested Date                     | Option Bookings History (The option bookings history for the booked item by requested date is collected from the source and stored in the measure.)         |
| Bookings History: Booked Item by<br>Scheduled Shipped Date             | Option Bookings History (The option bookings history for the booked item by scheduled shipped date is collected from the source and stored in the measure.) |
| Bookings History: Requested Item by<br>Booked Date                     | Option Bookings History (The option bookings history for the requested item by booked date is collected from the source and stored in the measure.)         |
| Profile option doesn't exist or no measure is selected                 | Option Bookings History (The option bookings history for the booked item by booked date is collected from the source and stored in the measure.)            |

#### Related Topics

- Collect Data Using the Targeted Collection Type
- Forecasting for CTO Products
- CTO Options
- CTO Tables
- What's the difference between the existing planning percentage and historical planning percentage?

### **CTO Options**

Use the Configure to Order Options in Plan Options to view configure to order products and their options. You must select the Include dependent demand check box in the Advanced Options dialog box, which you access from the Plan Options page, Demand tab.

The configure to order process uses attach rates to explode independent demand down to the different levels of the bill of material (BOM).

The following are the two attach rates:

 Historical Attach Rate: This rate is calculated based on the ratio of historical independent demand and the dependent demand.

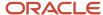

• Existing Attach Rate: This rate is calculated based on user-entered information in Oracle Fusion Cloud Product Lifecycle Management.

When you select the **Include dependent demand** option, the following additional parameters that control the planning percent history calculation get enabled:

- Planning Percentage History Periods
- Planning Percentage Calculation Measure
- · Planning Percentage Calculation Level

### Planning Percentage History Periods

The Planning Percentage History Periods control the length of history that is used when calculating historical attach rates.

### Planning Percentage Calculation Measure

The Planning Percentage History Calculation measure controls the measure that is used to calculate the planning percentage history.

The following are the two options:

- · Options Shipments History
- Options Bookings History

Select the option that is relevant to the history measure. For example, Options Shipments History is used with Shipments History.

### Planning Percentage Calculation Level

The Planning Percentage Calculation level controls the aggregation level of data used when calculating the historical attach rates.

Review the following choices and select the one that matches your business requirements:

- **Item**: This option aggregates the historical demand by item and calculates the planning percentage at the item level. Selecting the option results in an item having the same planning percentage for all organizations and demand classes.
- Item and organization: This option aggregates the historical demand by the combination of item and
  organization. The option calculates the planning percentage at the combined item and organization level.
  Selecting the option results in each unique combination of an item and organization having a different
  planning percentage.
- Item, Organization, and Demand Class: This option aggregates the historical demand by the combination of
  item, organization, and demand class. The option calculates the planning percentage at the combined item,
  organization, and demand class level. Selecting the option results in each unique combination of an item,
  organization, and demand class having a different planning percentage.

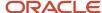

#### **Related Topics**

- Forecasting for CTO Products
- CTO Options
- CTO Tables
- What's the difference between the existing planning percentage and historical planning percentage?

### CTO Tables

You can use two predefined tables to view configure to order (CTO) products. You can also create your own table from these tables or use these tables for reference.

### Analyze BOM Model, Option Demand: Customer, Item, Month

Use this table to view the finished product and underlying bill of material (BOM) structure in the context of customer.

The table displays the following:

- Final Shipments History
- The underlying forecast for option classes and options

You can view both types of planning percent values and select between them. Any changes made to the forecast and planning percent are propagated throughout the BOM in real time.

### Analyze BOM Model, Option Demand: Organization, Item, Month

Use this table to view the finished product and underlying BOM structure in the context of organization.

The table displays the following:

- Final Shipments History
- The underlying forecast for option classes and options

You can view both types of planning percent values and select between them. Any changes made to the forecast and planning percent are propagated throughout the BOM in real time.

#### **Related Topics**

- Forecasting for CTO Products
- Collect CTO Data
- CTO Options

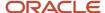

### Filter Tables by a CTO Base Model and an Option Class

In demand plans and demand and supply plans plans, you can filter tables that contain data for configure-to-order (CTO) items by the base model and option class.

- 1. Open the table.
- In the View menu, select Set Page Filter to Base Model.
  - Two page filters appear for your table.
- 3. Use the first page filter to filter the rows by a base model.
  - The available base models are those that were selected when the table was created.
- **4.** Use the second page filter to further filter the rows by the option classes for the selected base model. You can also select the base model or null in the second page filter to display all available option classes for the base model.
- 5. To save your selection in the **View** menu, click **Actions** > **Save Layout**.

### Dynamically Link a CTO Item to Its BOM Structure

This topic provides the high-level procedure for how you can dynamically link a configure-to-order (CTO) item with its bill of materials (BOM) structure using a two-pane page layout.

- Create a summary table that lists only your CTO items and a detail table that lists the CTO items along with their
  option classes and options.
- 2. Create a page layout with two panes.
  - You can use the Two Pane, Horizontal Split or Two Pane, Vertical Split view.
- 3. In the left or top pane, open the summary table.
- 4. In the right or bottom pane, open the detail table.
- For the summary table, click Actions > Manage Links.
  - The Manage Links dialog box opens.
- 6. On the To Table, Graph, or Page Layout tab, create a link to the detail table.
  - Ensure that you select the Pass highlighted selections and selected members option.
- Save your work.

#### Results:

When you select a CTO item in the summary table, the CTO item along with its option classes and options is displayed in the detail table. When you change your selection in the summary table, the information displayed by the detail table is refreshed.

#### Related Topics

Use Table Linking

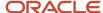

# What's the difference between the existing planning percentage and historical planning percentage?

The existing planning percentage is based on the user input in the Bill of Material source, which is often Oracle Fusion Cloud Product Lifecycle Management. Historical planning percentage is based on the average use of particular options as part of the base model in recent history.

Historical planning percentage calculation is done during plan execution. If you modify the independent or dependent demand values, these planning percentage values will not be modified until the plan is run again. The data aggregation at which historical planning percentage calculations are done are demand class, item, or item and organization.

#### Related Topics

Forecasting for CTO Products

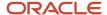

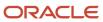

### **12** Forecast Simulation

### Overview of Forecast Simulations

Simulating forecast scenarios help in evaluating different scenarios by changing the demand plan parameters, causal factors, or configuration of a forecasting profile.

Simulation enables you to change almost any input to the forecasting process, and in near real time see what impacts it would have on the results. When you run a forecast in simulation, the forecast may be assigned different output measures. Thus, you can view the results of your complete plan run side by side with simulation results.

You can select up to six output measures on the Simulate Demand page. Simulation results are stored in these measures instead of the measures the complete plan forecast is using. In most cases, you modify the Forecast Measure selection to review the results, without altering other settings such as, forecast level, forecast methods, and decomposition information.

Simulation is run on the members of a table or graph. You can run the simulation on all the members of the table or graph, or restrict the execution to certain members based on the selected Scope option:

- Table or Graph: Generate a forecast based on the population of the table or graph.
- Table with Pivot Filter: Generate a forecast based on the pivot table filter.
- Table Selection: Generate a forecast on only the selected table members.

Simulation is also the best way to quickly create new forecasting profiles, modify some of their definitions and view the output side by side with established forecasting profiles. If the new results look like an improvement you can then modify the established forecasting profiles as needed.

You have two sets of predefined output measures. They are by the name Simulation 1 and Simulation 2, and other output measures begin with the word Simulate. You can create additional measures based on these measures to support additional scenarios.

**Note:** If multiple users are conducting simulations using the same forecasting profiles and modifying the profile, each users changes can impact the other user. It may be best for different users who are running simulations to each have their own forecasting profile. You can create a new forecasting profile based on an existing profile by duplicating it. Use the Duplicate icon available on the Simulate Demand dialog.

You can use simulation in the following scenarios:

- Run unlimited number of forecast simulations to review impacts, such as changes in the price, running a marketing campaign, shift in weather, and demand upside request.
- Simulate how changes to forecasting models and parameters have an immediate impact on the statistical forecast.
- Simulate changes to attach rates or change the independent option forecast for configure to order items.
- Simulate the impact of introducing new products in particular geographic areas.
- Perform side by side analysis of any number of scenarios and review the impact on operational and financial objectives.

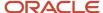

#### Related Topics

Simulate Demand

### Simulate Demand

Use this topic to understand how to simulate forecasts using Simulate Demand. Selections to run simulate demand are valid for different use cases. Hence, for faster results you should select the specific options.

Simulation provides you with an easy way to view the results of different scenarios side by side. To accomplish this you need to ensure that your scenarios have a different output measure. You can do this by modifying the output measure each time you run a simulation or create several profiles you use for simulation purposes and execute each scenario using a different profile.

#### To run simulate demand:

- 1. In the Navigator, click the Demand Management work area link.
- 2. On an open table in the plan, click the **Actions** menu, and then click **Simulate Demand**.
- 3. On the Simulate Demand page, perform the following:
  - a. Select the details for the forecast generation, forecast methods and causal factors.
    - When you run a plan you may select whether you want to see the forecast decomposed into more detailed information based on forecasting methods and causal factors. The same options are available when running simulation and these options can provide substantial value in simulations where a targeted part of the plan receives a forecast. Note that adding more details increases forecast generation runtimes but this should not be impact for relatively small simulations.
  - **b.** Review the parameters in the other tabs.
    - For example, review and activate the forecasting methods from the Forecasting Methods tab.
- 4. Click the **Simulation Output** tab, select the output measures parameters and add to table, as required.

From the Output Measure parameters, select the **Forecast Measure**, the measure to which the forecast will be stored. The other selections for measure are primarily useful when you are performing more detailed forecast analysis and diagnosis.

The **Add to Table** check box controls whether the measure is automatically added to the table when you run a simulation. This streamlines the process for viewing simulation results by adding any new measure to the table.

5. Click Save and Run.

Once simulation run is complete, you can review the revised configuration side-by-side with previous forecasts.

#### Related Topics

Overview of Forecast Simulations

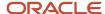

## 13 Forecast Analysis and Approval

### Multidimensional Editing and Analysis

Multidimensional editing and analysis provide you the flexibility to view plan data at any aggregation relevant to your business.

You can perform plan analysis using one or more of the following methods:

- View and interact with data at any level
- View aggregated data
- · Update disaggregation data
- · Configurable data disaggregation
- · Drill and Drill To
- View summaries

#### View and Interact with Data at Any Level

You can filter the data in tables and graphs and make data adjustments that are automatically disaggregated to the data storage level. When you save the changes, the changes are available real time to all other users of the plan who can view and interact with the data at the levels that are most useful for their roles.

#### View Data in Aggregation

Viewing aggregate data in tables and graphs, inline drilling and Drill To capabilities lets you navigate and explore more relevant data as needed. For example, in a time dimension, a hierarchy might be used to aggregate data from the Day to Week, Period, Quarter, or Year. You can view data in a table at aggregate levels of the dimensions' hierarchies selected during the table's definition. The data is automatically aggregated to the levels visible in the table.

### **Update Disaggregation Data**

In a table, you can update data at any level of an editable measure. When the changes are saved, the edits made at an aggregate level are allocated down to the lower levels. Edits at lower levels are aggregated up to the higher levels.

**Note:** The term disaggregation and allocation are used interchangeably.

#### Configurable Data Disaggregation

A plan provides you the ability to control how data is aggregated and disaggregated as part of configurable measure definitions.

The disaggregation methodology is controlled by the Disaggregation Parameters. To update the Disaggregation Parameters for an editable measure, navigate to the Manage Planning Measures page in the Demand Management work area.

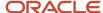

The following are the four different methods for allocating and persisting modified data:

- By Measure: Divides the value among underlying members using the underlying weights of the members for a specified measure.
- By Self: Divides the value among underlying members using the current values of the same measure.
- Equal: Divides the value equally among the underlying members.
- Same value: All underlying members receive the value that you have entered.

The weights for each combination of dimension members in a measure are calculated and stored for the measure during plan run. These weights are used to allocate the data. For example, the forecasts for P1-Org1 and P2-Org1 are 40 and 60 respectively. Therefore the weights used for allocation would be 40 percent for P1-Org1 and 60 percent for P2-Org1.

The disaggregation method that you selected impacts the way in which updates are allocated and stored. Oracle recommends that you review aggregation and disaggregation methods together to ensure they're synchronized.

#### **Drill and Drill To**

Drilling gives you the ability to expand and collapse the selections in a table and graph. It enables access to both aggregate and detailed views. You can also use drilling on a graph to drill from a higher level to lower levels. When you create a graph, multiple levels of a dimension's hierarchy are selected and the drill option is enabled on the Layout tab. When you view a graph, the most aggregate level is shown first. You can click the level to drill to other levels to view additional information.

Use the Drill To functionality to navigate to the linked tables and graphs from a table or a graph. When navigating to a linked table or graph the context of the originating table or graph is used as a filter. Drilling from one object to another is configured in the Manage Links menu. You can drill between graphs, between tables and graphs, and between tables to view the data.

#### **View Summaries**

Use summaries to view summary information for all levels in the table. You can configure the summaries using the **Configure Summaries** action in the View Menu on the table toolbar. You can enable or disable summary rows on a specific level or for all levels selected in the table. Summaries can be displayed on rows and columns depending on the location of levels in the table.

Summaries are calculated using the Other Dimension Aggregation Parameter defined for the Measure. Measure aggregation for summaries in a table uses the aggregation parameters selected for the measure in the Manage Planning Measures page.

When creating a measure, you can use Sum, Average, Maximum, Minimum, Weighted Average, Count, Latest, Median, Variance, or Standard deviation as an aggregation function.

**Note:** The Table Summaries are updated automatically when you change the content in a cell.

#### Related Topics

- Use Table Drilling
- Use Table Linking

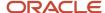

### How You Measure Forecast Accuracy

You analyze the overall performance of a plan by measuring the forecast accuracy. You can use mean absolute percentage error (MAPE), mean absolute deviation (MAD), and forecast bias to measure the forecast accuracy.

#### **MAPE**

MAPE is a measurement of the percentage difference between the actual value (actual shipments) and the statistical forecast. The higher the MAPE value, the larger the difference, which demonstrates a high degree of forecast error. MAPE calculations are the central basis of forecast error analysis and you can use it for statistical, loaded, and manually entered forecast measures.

Predefined measures to display MAPE are the following:

- Final Bookings Forecast 3 Month MAPE
- Final Shipments Forecast 3 Month MAPE

#### **Bias**

Bias is an indicator that supplements MAPE and describes whether the demand is typically higher or lower than the forecast. The Bias function calculates the percent difference between two measures. When the Bias value is positive the demand is greater than the forecast. When the Bias value is negative, then the demand is lower than the forecast.

Predefined measures to display Bias are the following:

- Final Bookings Forecast 3 Month Bias
- Final Shipments Forecast 3 Month Bias

#### MAD

The MAD function calculates the absolute difference between two measures. Unlike MAPE, which is a percentage value, MAD is a unit value which may be harder to use across an enterprise. It represents a useful value in evaluating areas where forecast and demand differ. Value of MAD is calculated in units, it has no direct indication of accuracy. A product selling a thousand units a day may have a MAD of 100 and be accurate, whereas another product selling an average of ten units a day would be inaccurate with a MAD of 7.

Predefined measures to display MAD are the following:

- Final Bookings Forecast 3 Month MAD
- · Final Shipments Forecast 3 Month MAD

#### Related Topics

Multidimensional Editing and Analysis

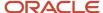

### Waterfall Analysis

Use waterfall analysis in a table or graph to compare key measures in the current plan with the archived versions of the measures.

Select the **Create a waterfall analysis** check box from the Comparisons Options tab when you are creating or editing a table or graph. After you select the check box, make a selection in **Measure Archives to Use**. You can select any number of archives.

Select the **Use MAPE calculations** check box to use the archives created by your Supply Chain Planning Application Administrator on a scheduled basis. These archives contain the measures required to calculate the Mean Absolute Percentage Error. If the check box is deselected, then archives created by the planner are used.

Select the **Automatically display waterfall analysis** check box when you want to automatically display the table or graph in the waterfall format. The waterfall format includes the archived versions of the measure in the table or graph. If the check box is deselected, then the table or graph displays without the archived version of the measures. In such cases, the Analysis icon on the table or graph toolbar is used to display the waterfall analysis.

**Tip:** When you view a graph for waterfall analysis, hovering on a bar displays the data label for the measure or archive.

#### Related Topics

Multidimensional Editing and Analysis

### Trend Analysis

Similar to the waterfall analysis, trend analysis is also configured in the Comparison Options tab when you create or edit a table or graph.

Trend analysis lets you select the number of previous archived versions of the measures to include in the table or graph.

For example, in trend analysis, if the plan was archived twice a week for the past two weeks, you can select the previous 4 archives to view. For the waterfall analysis, you can only view two archives: those created a week ago, and two weeks ago.

If the **Automatically display trend analysis** check box isn't selected on the Comparison Options tab, click the **Analysis** icon on the toolbar of the table or graph, and select **Trend Analysis**. The trend analysis table or graph opens in a new tab.

#### Related Topics

- Waterfall Analysis
- Multidimensional Editing and Analysis

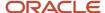

### Compare Demand Plans

You can compare a demand plan with another demand plan or an archive of the same plan, and show the difference between them by selecting a metric.

Compare aggregate plan metrics: You can compare two plans and understand what changed at an aggregate level. For example, you can compare metrics, such as Revenue, Demand at Risk, and Exception Count. The comparison of plans in a table displays the data for each plan side-by-side. To see the differences between the plans, you can select the metrics in the Comparison Options tab when creating or editing the table. The Show Difference icon in the table or graph toolbar redraws the table or graph with the selected difference metrics.

The comparison metric options are the following:

- Difference
- Percent Difference
- · Absolute Percent Difference

To compare a plan:

- 1. In the Navigator, click the **Demand Management** work area.
- 2. From the Actions menu, select Compare, and click Plans.
- **3.** On the Search and Select: Plan dialog, search and select the plan that you want to compare with the current plan, and click **OK**.

You can view the table with both plans displayed.

- **Tip:** Click the **Graph** icon on the toolbar of the table to view the results in a graph.
- 4. Click **Show Difference** to view the difference between the current plan and the comparison plan.

To stop comparing the plans, select the **Cancel Compare** from the **Actions** menu.

#### Related Topics

· Multidimensional Editing and Analysis

### Forecast Levels

You can define the data aggregation level at which the forecast is generated.

For example, the forecast can be generated at the detailed level of item and organization or at the aggregate level of product category and customer. Based on the forecast configuration and data, you can generate a forecast at one of several levels. Identifying the aggregation level at which forecast is generated can help you understand the resulting forecast for your business decisions.

The data aggregation levels at which forecasts are generated are derived from the Forecasting Table definitions selected for the forecasting profile. The table definition determines the first aggregation level and the subsequent levels that are used in a forecast.

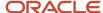

The following predefined tables are used as the forecasting tables for the predefined forecasting profiles:

- Forecast Shipments Definitions
- Forecast Bookings Definitions

The data aggregation level at which a combination's forecast is generated is stored in a measure specific to that forecasting profile. A value of 1 denotes the first aggregation level, 2 is the next higher level, and so on.

Predefined measures enable you to view the average forecast levels for product categories. Categories with higher forecast levels indicate that forecast is typically failing at the first attempted level.

#### Related Topics

Multidimensional Editing and Analysis

### **Outliers**

Outliers are extreme demand points in historical demand that you can't explain using the forecasting process.

The forecasting engine removes historical demand data, such as shipments and bookings, to detect outliers, and replaces the missing data to minimize forecast error. In such instances, the forecasting methods can adjust historical demand and smoothen extreme data points. The forecasting process also marks the points which were smoothed.

Understanding where outliers occurred can help in forecast analysis. You can do this using various reports and mark outliers for review in tables and graphs.

Detailed plan outlier reports display history and smoothed outliers. The reports enable you to easily identify the following:

- The percentage of forecast combinations having outliers.
- The number of combinations where outliers are detected and smoothed.
- · Average number of outliers found in a combination.

Predefined layouts that you can use for viewing outliers are the following:

- Bookings Forecast Outlier Analysis
- Bookings Forecast Outlier Details
- Shipments Forecast Outlier Analysis
- Shipments Forecast Outlier Details

In addition, you can add the measures showing outlier values to any table or graph that shows historical demand. This can help you understand how historical demand was modified during the forecast.

#### Related Topics

Multidimensional Editing and Analysis

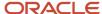

### Forecast Decomposition

Forecast decomposition provides insights on how a forecast that's based on Bayesian machine learning was generated for your demand or demand and supply plan. It details various components that come together to form a forecast.

These are the two types of forecast decomposition:

- Method forecast decomposition
- Causal forecast decomposition

When you select the **Include details of forecast methods** and **Include details of causal factors** check boxes on the Parameters tab in the Run Plan dialog box, the duration of the plan run increases significantly. For this reason, decompose the forecast by forecasting methods and causal factors preferably when you simulate the demand from a table for a subset of the plan that's based on the table selections. By doing so, you can perform a focused analysis of the forecasting methods and causal factors. Include the details of the forecasting methods and causal factors only when you want to analyze the results and not every time you run the plan.

#### Method Forecast Decomposition

Use method forecast decomposition to see results for individual forecasting methods.

To enable method forecast decomposition, select the **Include details of forecast methods** check box on the Parameters tab in the Run Plan dialog box. After you run the plan, you can view the combined forecast with each individual forecasting method's result.

You can then determine the forecasting methods that meet your expectations and disable forecasting methods that you don't find appropriate. In the same view, you can see the weights assigned to each forecasting method and understand how the combined forecast was generated.

You can use the Demand Forecast Method dimension in tables and graphs to analyze forecasts by forecasting methods.

**Note:** Method forecast decomposition isn't supported for the Croston for Intermittent (F), Multiplicative Monte Carlo Intermittent (K), Regression for Intermittent (J), Naive (N), Moving Average Naive (O), and Holt Naive (T) forecasting methods. While there is method decomposition output for these forecasting methods, the values should be ignored because they are approximations and won't add up to the forecasted values for items that are forecast with these forecasting methods.

#### Causal Forecast Decomposition

Use causal forecast decomposition to see the results for individual decomposition groups. This capability breaks down the forecast into subcomponents that together add up to the total forecast.

To enable causal forecast decomposition, select the **Include details of causal factors** check box on the Parameters tab in the Run Plan dialog box.

You can use the Decomposition Group dimension in tables and graphs to analyze forecasts by decomposition groups.

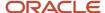

**Note:** Causal decomposition isn't supported for the Causal Winters (B), Croston for Intermittent (F), Multiplicative Monte Carlo Intermittent (K), Regression for Intermittent (J), Naive (N), Moving Average Naive (O), and Holt Naive (T) forecasting methods. No decomposed values are generated for any items that are forecast with these forecasting methods.

#### Related Topics

- Configure Decomposition Groups
- Multidimensional Editing and Analysis

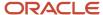

### **14** Archive Plans

### Overview of Plan Archival in Supply Chain Planning

Supply Chain Planning provides two archival types, one that a planner can run for a plan and another archive type that only an administrator with proper security privileges can set up for MAPE statistics.

For a planner, plan archival enables you to archive measures in a plan with plan context and save multiple versions of a plan's archived measures over time. When you archive a plan, you archive a set of measures contained in the measure catalog that you chose as the archive measure catalog for the plan.

**Note:** You can create archives for demand, supply, integrated demand and supply, and sales and operations plans. Archival isn't available for Oracle Planning Central.

#### Plan Archives

Plan archival enables you to save multiple versions of the plan where you archive the key measures at a point in time. The Waterfall Analysis and Trend Analysis tables and graphs use the plan archive to compare the current plan's data to past versions of the plan. When viewing past versions of the plan, you can see the impact of strategic and tactical changes made to the plan. You can also compare the individual archives to the plan by selecting **Compare > Archive** from the **Actions** menu in a plan.

For example, you archive a plan in May and then market conditions in September cause adjustments to be made to the plan. You can analyze the impact of the adjustments on the plan by viewing the changes in the key performance indicators between the plan version archived in May and the current plan.

A supply chain planner can run the archiving process from an open plan by selecting the Archive option from the Actions menu. A planner can also run the archiving process by selecting the **Archive plan** check box on the Run Plan page. Alternatively, you can run the archive process independently of running the plan by selecting the **Archive** option from the **Actions** menu on the Manage Plans page.

Before you can archive a plan, you must enable the plan for archiving and set up the archiving parameters. The parameters that you configure determine the time hierarchy, time level, and the measure catalog to use for the archives. Set up the archiving parameters in the Scope: Advanced Options dialog box, which you navigate to from the Plan Options page, Scope tab.

It's good practice to back up your archive data by making a full copy of your plan that includes archives. You can access the backup plan data in the event of any temporary issue with the plan of record. On the other hand, if you want to create a standalone plan to simulate a business scenario, you probably don't need to include archived measures.

#### **MAPE** Archives

An administrator with the correct security privileges can create an archive for MAPE statistics by running the **Build Plan Archive** scheduled process from the Tools work area. Generally, a supply chain planner doesn't have the privileges to create a MAPE archive. However, an administrator with the required privileges can see the **Enable for MAPE calculations** check box in the Build Archive dialog box. The administrator can create archives at weekly, monthly, or quarterly time levels. The archive level pertains to the planning time level, so the administrator would archive a quarter-level plan at the quarter level.

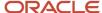

**Note:** To calculate predefined measures for demand plans and sales and operations plans that use archived data, you must use a MAPE archive. The statistics calculated for the MAPE archive are used to generate the Waterfall Analysis and Trend Analysis tables and graphs.

#### Related Topics

- Configure Archiving Parameters
- Copy a Plan

### **Configure Archiving Parameters**

Before you can archive plans, you must enable the archiving options.

**Note:** You can create archives for demand, supply, demand and supply, and sales and operations plans. Archival isn't available in Oracle Planning Central.

To configure the archiving plan options:

- 1. In a work area for Oracle Fusion Cloud Supply Chain Planning, open a plan and then select **Edit Plan Options** from the **Actions** menu.
- 2. On the Plan Options page, Scope tab, click the **Select Advanced Options** button.
- **3.** In the Scope: Advanced Options dialog box, Archive Options section, review and make changes to the archive parameters for the plan.

| Parameter                    | Description                                                                                                    |
|------------------------------|----------------------------------------------------------------------------------------------------|
| Enable for archiving         | Select to set parameters used to archive measure data for your plan. When selected, the archiving options are enabled.                                                                                                 |
| Archive Time Hierarchy       | Select the time hierarchy to use to archive the measure data for the plan, such as Gregorian calendar.                                                                                                    |
|                              | For a demand plan that uses a hybrid time hierarchy, the field value is defaulted to the hybrid time hierarchy that you selected as the planning calendar and can't be changed.                                        |
| Archive Time Level           | Select the time level to archive measure data for the plan, such as day or week. The time level is based on the selection made for the archive time hierarchy.                                                         |
|                              | For a demand plan that uses a hybrid time hierarchy, the field value is defaulted to the Hybrid time level corresponding to the hybrid time hierarchy that you selected as the planning calendar and can't be changed. |
| Measure Catalog for Archival | Select the measure catalog to use for archiving.                                                                                                    |

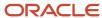

| Parameter                     | Description                                                                                                    |  |
|-------------------------------|----------------------------------------------------------------------------------------------------|--|
|                               | Note: Oracle recommends that you create a measure catalog containing only measures that provide insight to the plan's changes instead of archiving every measure in the plan. |  |
| Do not delete archives        | Select if you don't want to delete any archives for the plan.                                                                                                    |  |
| Delete archives automatically | Select to automatically delete archives when the archives are older than the <b>Most Recent Days to Keep</b> parameter.                                                       |  |
| Most Recent Days to Keep      | Enter the number of days for which to retain archives. Archives older than this number of days are automatically deleted.                                                     |  |

#### 4. Click Done.

#### Related Topics

Overview of Plan Archival in Supply Chain Planning

### Overview of Archival for Calculating MAPE Statistics

A Supply Chain Planning administrator with the Manage Rolling Archives security privilege can create archives for the calculation of the MAPE statistics at a week or month level.

These archives are used to calculate predefined measures for demand plans and sales and operations plans that use archived data. The administrator runs the Build Plan Archive scheduled process from the Tools work area.

Shipments or bookings measures are required in the archive for MAPE statistics calculations, based on the measure used to create the forecast. If your plan forecasts shipments data, then only the shipments forecast measures are needed. If your plan forecasts bookings data, then only the bookings measures are needed. The following shipments or bookings measures are required:

- Final Shipments Forecast
- Final Shipments Forecast 3 Months Ago
- Final Shipments Forecast 3 Months Ago Latest Archive
- · Final Bookings Forecast
- Final Bookings Forecast 3 Months Ago
- Final Bookings Forecast 3 Months Ago Latest Archive

To use the archives in a waterfall or trend analysis, select the **Use MAPE calculations** check box in the Selector Tool Comparison Options tab.

MAPE archives created on a rolling basis can be referenced in a user-defined measure expression that uses the Archive function. The archive type is a parameter of this function. The valid values for archive type are "Rolling" and "Adhoc."

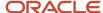

#### Related Topics

Archival for Calculating MAPE Statistics

### **Archival for Calculating MAPE Statistics**

A Supply Chain Planning administrator with the Manage Rolling Archives security privilege can create archives for the calculation of the MAPE statistics at a week or month level.

Perform the following steps to run the Build Plan Archive schedule process:

- 1. In the Navigator, under the Tools section, click the **Scheduled Processes** link to access the Scheduled Processes page.
- 2. Access the Process Details page for the Build Plan Archive process:
  - a. On the Schedule Processes page, click the **Schedule New Process** button.
  - b. In the Schedule New Process dialog box, click the **Name** list, and then click the **Search** link.
  - c. In the Search and Select: Name dialog box, enter Build Plan Archive and click **Search**.
  - d. Select Build Plan Archive and click **OK** to return to the Schedule New Process dialog box.
  - e. In the Schedule New Process dialog box, click OK.
- 3. In the Process Details dialog box, select the plan to archive and then click the **Advanced** button.
- 4. On the Parameters tab, select Do not delete archives or Delete archives automatically.

If you select to delete archives automatically, enter a number in the Most Recent Days to Keep field. The archive process automatically deletes older archives based on this parameter.

- 5. Select the **Enable for MAPE calculations** check box and enter or select the following parameters:
  - **a. Archive Time Hierarchy**: Select the calendar to use for the archive.
  - b. Archive Time Level: Select the time level to use for the archive.
  - c. Measure Catalog for Archival: Select the measure catalog to use when archiving.

**Note:** Oracle recommends that you create a measure catalog for archived measures instead of archiving every measure in the plan.

- d. Use default archive name: Select to use the default archive name.
- e. Use user-defined archive name: Select to overwrite the default name with a user-defined name.
- 6. Click the Schedule tab to set up the frequency parameters.
  - To run the plan immediately, select **As soon as possible**.
  - To run the plan in the background at a set time, select Using a schedule. Next, select a Frequency, such
    as Monthly or Weekly, to create MAPE rolling archives for use in waterfall and trend analyses.
- 7. Click Submit.

#### Related Topics

Overview of Archival for Calculating MAPE Statistics

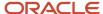

### Delete Archives in Supply Chain Planning

A planner can automatically delete plan archives by setting parameters in the Scope: Advanced Options dialog box, accessed from the Plan Options page, Scope tab.

Only a Supply Chain Planning administrator with the Manage Rolling Archives security privilege can delete MAPE archives. In the Tools work area, the administrator can use the Delete Plan Archive schedule process to clean up unwanted archived data versions. You can delete the archives of a plan based on an archive version, a time range, or all archives for a plan.

**Note:** When you use the Delete Plan action, the process not only deletes the plan, but it also deletes all of the archive versions associated with that plan.

Perform the following steps to run the Delete Plan Archive schedule process:

- 1. In the Navigator, under the Tools section, click the **Scheduled Processes** link to access the Scheduled Processes page.
- 2. Access the Process Details page for the Delete Plan Archive process:
  - **a.** On the Schedule Processes page, click the **Schedule New Process** button.
  - **b.** In the Schedule New Process dialog box, click the **Name** list, and then click the **Search** link.
  - c. In the Search and Select: Name dialog box, enter **Delete Plan Archive** and click **Search**.
  - d. Select Delete Plan Archive and click **OK** to return to the Schedule New Process dialog box.
  - e. In the Schedule New Process dialog box, click OK.
- **3.** In the Process Details dialog box, select the plan that you want to delete the archives for and then click the **Advanced** button.
- **4.** On the Parameters tab, in the Plan section, select one of the following options, which are only available to administrators with the Manage Rolling Archives security privilege:
  - a. Include MAPE archives
  - **b.** Delete MAPE archives only
- 5. On the Parameters tab, in the Archive Parameters section, configure the following parameters:
  - a. Archives to delete
  - **b.** Delete archives with time range

The Delete Plan Archive process filters the selected archive parameters by which MAPE archiving option you selected in the Plan section.

- **6.** Click the Schedule tab to set up the frequency parameters.
  - a. To run the plan immediately, select **As soon as possible**.
  - **b.** To run the plan in the background at a set time, select **Using a schedule** and then select a frequency, such as **Monthly** or **Weekly**.
- 7. Click Submit.

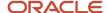

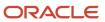

### 15 Extract Plan Data

# Overview of Planning Measure Data Extractions from Plan Output

Planning information is an important component of supply chain analytics. It's important to extract planning measure data from any plan to build offline reports or integrate with any external system.

Planners can use the Export Plan Data action from the Manage Plans page to run the Prepare Supply Chain Planning Data for Export scheduled process. You can also run the process or schedule as a job from the Scheduled Processes page under the Tools menu in the Navigator.

When analyzing a plan, you can extract detail supply chain planning multidimensional plan output data, including measures and hierarchies. The extract is based on the measure catalog and dimension catalog assigned to the plan. The Prepare Supply Chain Planning Data for Export scheduled process extracts plan output data into a set of files for external reporting and analysis.

The extract process exports plan data to WebCenter Content in the comma-separated value (CSV) data format. This extract includes measure data, including any measures that you configured that are either stored or calculated. For calculated measures, the planning process extracts the data after evaluating the measure expressions. The extract is based on the measure catalog and dimension catalog assigned to the plan and includes user-defined hierarchies and levels. Supporting information such as hierarchies for multidimensional analysis is also exported.

Before you can run the **Prepare Supply Chain Planning Data for Export** scheduled process for a plan, you must:

- 1. As a one-time setup, create an application integration with login credentials.
  - a. Navigate to the Setup and Maintenance work area and select the Manage Setup Content task.
  - b. On the Manage Integration of Additional Applications page, set up the following:
    - Application Name: SCP\_BICC\_REST\_CREDENTIALS
    - Full URL: Enter the host name of the application. For example: https://example.fa.app.oraclecloud.com
    - Partner Name: SCP BICC REST CREDENTIALS
    - Security Policy: oracle/wss\_username\_token\_over\_ssl\_client\_policy
- 2. Ensure that the user running the extract has access to the Upload and Download Data from On-Premise System to Cloud System role (OBIA\_EXTRACTTRANSFORMLOAD\_RWD).
- **3.** Configure the extract options for your plan. Navigate to the Plan Options page, Scope tab and click the Advanced Options button. In the Scope: Advanced options dialog box, in the Extract Options section, configure the extract parameters.
- **4.** Navigate to the Manage Plans page and select a plan. Select Export Plan Data to run the Prepare Supply Chain Planning Data for Export scheduled process.

You can extract data at the lowest level from any of these plan types:

- Demand plan
- · Demand and Supply plan
- · Replenishment plan

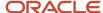

- Sales and Operations plan
- Supply plan

### Configure Plan Extract Parameters

Before you can select the Export Plan Data action from the Manage Plans page, you must configure the extract options for your plan.

- 1. Navigate to the Plan Options page, Scope tab and click the **Select Advanced Options** button.
- **2.** In the Scope: Advanced options dialog box, in the Extract Options section, select the **Enable for extract** check box to enable plan data to be extracted.
- **3.** Configure the extract parameters for the plan.

### **Dimension Catalog for Extract**

Select a dimension catalog to use for the extract process. The list of values includes all dimension catalogs valid for the plan type. The list of hierarchies included in this list must be a subset of the hierarchies available in the dimension catalog associated with the plan. The list of hierarchies includes preconfigured and user-defined hierarchies. Note the following:

- The maximum number of levels per hierarchy is limited to 10 levels.
- The maximum number of hierarchies in the segment dimension is limited to two hierarchies.

### Measure Catalog for Extract

Select a measure catalog to use for the extract process. The list of values includes all measure catalogs valid for this plan type. The measure catalog must contain only the measures that are part of the measure catalog for the plan. The planning process evaluates measures with expressions and includes the results in the extract.

#### **Extract Time Hierarchy**

Select a time hierarchy to use for the extract process. Data extraction is done only at the lowest level for all dimensions except for the time dimension. You can have only one time hierarchy per plan and it must be part of the dimension catalog used for the extract process. If it contains other time hierarchies, the extract process ignores them for extract.

The extract time hierarchy depends on the plan type, the planning calendar associated with the plan, and the planning time level. Validation rules apply for the **Extract Time Hierarchy** field, based on the type of plan.

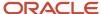

| When the planning calendar options are |                           | Extract Time options must be |                                         |                              |
|----------------------------------------|---------------------------|------------------------------|-----------------------------------------|------------------------------|
| Plan Type                              | Planning Calendar<br>Type | Planning Time Level          | Extract Time Hiearchy                   | Extract Time Level           |
|                                        | Greogorian Calendar       | Month                        | Gregorian Calendar                      | Month, Quarter or Year       |
| Supply Plan                            | Greogorian Calendar       | Day                          | Any valid time hierarchy in plan        | Any supported time levels    |
| Supply Plan                            | Manufacturing Calcadas    | Week or Period               | Same Manufacturing Calendar of the plan | Planning Time Level or above |
|                                        | Manufacturing Calendar    | Day                          | Any valid time hierarchy in plan        | Any supported time levels    |
|                                        | Greogorian Calendar       | Month                        | Gregorian Calendar                      | Month, Quarter or Year       |
| Demand Plan Manufacturing Calen        | Manufacturing Calendar    | Week or Period               | Same Manufacturing Calendar of the plan | Planning Time Level or above |
| Demand Flan                            | Fiscal Calendar           | Month                        | Same Fiscal Calendar of the plan        | Month or Quarter             |
|                                        |                           | Day                          | Any valid time hierarchy in plan        | Any supported time levels    |
|                                        | Constant Calculus         | Month                        | Gregorian Calendar                      | Month, Quarter or Year       |
| Sales and                              | Greogorian Calendar       | Quarter                      | Gregorian Calendar                      | Quarter or Year              |
| Operations                             | Manufacturing Calendar    | Week or Period               | Same Manufacturing Calendar of the plan | Planning Time Level or above |
| Plan                                   | Fiscal Calendar           | Month                        | Same Fiscal Calendar of the plan        | Month or Quarter             |
|                                        | Fiscal Calendar           | Quarter                      | Same Fiscal Calendar of the plan        | Quarter                      |
| Replenishment                          | Greogorian Calendar       | Month                        | Gregorian Calendar                      | Month, Quarter or Year       |
|                                        | Manufacturing Calendari   | Week or Period               | Same Manufacturing Calendar of the plan | Planning Time Level or above |
|                                        |                           | Day                          | Any valid time hierarchy in plan        | Any supported time levels    |

For a demand plan that uses a hybrid time hierarchy, the value in the **Extract Time Hierarchy** field is automatically set to the hybrid time hierarchy that you selected as the planning calendar and can't be changed.

#### **Extract Time Level**

Select a specific time level to extract. The list of values includes all levels based on the plan type and your selection in the **Extract Time Hierarchy** field. The valid values and defaults are as follows:

- · Manufacturing calendar: Week, Period (Default is Week)
- Fiscal Calendar: Month, Quarter (Default is Month)
- Gregorian Calendar: Month, Year (Default is Month)

The extract time level depends on the plan type, the planning calendar associated with the plan, and the planning time level. The Extract Time Level selection is subject to validation for each plan type.

| Plan Type                  | Rule                                                                                                    |
|----------------------------|----------------------------------------------------------------------------------------------------|
| Supply plan                | <ul> <li>Largest supply planning bucket or above. For example:</li> <li>If Supply Planning Buckets are 0 days, 52 weeks, then the Extract Time Level can be Week or Period.</li> <li>If Supply Planning Buckets are 365 days, 13 Periods, then the Extract Time Level can only be</li> </ul>         |
| Demand plan                | Planning time level of the plan or above.                                                                                                    |
| Demand and Supply plan     | <ul> <li>Largest supply planning bucket or above. For example:</li> <li>If Supply Planning Buckets are 0 days, 52 weeks, then the Extract Time Level can be Week or Period.</li> <li>If Supply Planning Buckets are 365 days, 13 Periods, then the Extract Time Level can only be Period.</li> </ul> |
| Sales and Operations plans | Planning time level of the plan or above.                                                                                                    |
| Replenishment plan         | Planning time level of the plan or above.                                                                                                    |

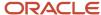

For a demand plan that uses a hybrid time hierarchy, in the **Extract Time Level** field, you can select a parent of the Hybrid time level for the hybrid time hierarchy that you selected as the planning calendar. For a manufacturing hybrid hierarchy, you can select the Week or Period level. For a Gregorian hybrid hierarchy, you can select the Month, Quarter, or Year level. For a fiscal hybrid hierarchy, you can select the Month, Quarter, or Year level.

### Files Created by the Plan Extract Process

The plan extract process generates a set of files. Some files have file names that begin with DATA and have a .csv.gz file extension. These files are compressed, comma-separated value (CSV) files.

The extract process also generates a set of files with file names that begin with META and have a .mdcsv.gz extension for its internal use. You can ignore the META files.

Every plan extract results in the following DATA files:

| File generated       | Description of file                                                                                                    |
|----------------------|----------------------------------------------------------------------------------------------------|
| Dimension Data       | The plan extract process generates one dimension data file for each dimension selected for the extract process. This file contains all of the level members with their associated relationships for all hierarchies in that dimension. |
| Dimension Definition | The plan extract process generates one dimension definition file for each extract and contains the names of the hierarchies and levels.                                                                                                |
| Measure Data         | The plan extract process generates one measure data file for each set of measures that share the same dimensionality. This file contains the measure values by the different dimensions.                                               |
| Measure Definition   | The plan extract process generates one measure definition file for each extract and contains the names, data types, expressions, granularity, and aggregation rules of the measure.                                                    |

The extract process generates the dimension definition and measure definition files to help you understand the content of the data files, but they aren't essential for reporting or analysis. These files contain translatable strings in the language of the planner performing the extract.

#### Naming Conventions for Extracted DATA Files

In addition to the DATA prefix and .csv.gz file extension, the data file names follow a specific naming pattern. You can search the content server for this name pattern to get the required files for download.

#### Dimension file name patterns

Dimension data file:

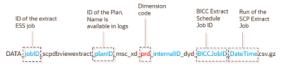

Dimension definition file:

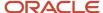

 ${\sf DATA\_jobID\_scpdbviewextract\_planID\_msc\_xtr\_hierarchy\_map\_v-BICCJobID\_DateTime.csv}$ 

| Dimension file name parts | Description                                                                                                    |
|---------------------------|----------------------------------------------------------------------------------------------------|
| jobID                     | The job ID of the extract scheduled process.                                                                                           |
| planID                    | The ID of the plan. This name is available in log files.                                                                               |
| Dimension code            | The dimension code that the hierarchies in the file belong to. Used in the dimension data file, but not the dimension definition file. |
| BICCJobID                 | The job ID of the extract scheduled job of the BI Cloud Connector (BICC) tool.                                                         |
| DateTime                  | Date and time the extract scheduled process began.                                                                                     |

#### • Measure file name patterns

o Measure data file:

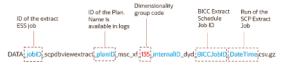

Measure definition file:

 $DATA\_jobID\_scpdbviewextract\_planID\_msc\_xtr\_measure\_map\_v-BICCJobID\_DateTime.csv$ 

| Measure file name parts   | Description                                                                                                |
|---------------------------|----------------------------------------------------------------------------------------------------|
| jobID                     | The job ID of the extract scheduled process.                                                               |
| planID                    | The ID of the plan. This name is available in log files.                                                   |
| Dimensionality group code | Name of the dimensionality group code. Used in the measure data file, but not the measure definition file. |
| BICCJobID                 | The job ID of the extract scheduled job of the BI Cloud Connector (BICC) tool.                             |
| DateTime                  | Date and time the extract scheduled process began.                                                         |

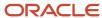

### Dimension Data Files Created by the Plan Extract Process

The plan extract process generates one dimension data file for each dimension and contains all of the hierarchies in that dimension. Each dimension file contains information for all of the selected hierarchies.

For example, if the planner selects two product hierarchies, an item appears twice--once for each hierarchy.

| Column name               | Content                                                                                                    |
|---------------------------|----------------------------------------------------------------------------------------------------|
| HIERARCHY_ID              | Internal hierarchy identifier                                                                                                    |
| [dimension]_LVL_MEMBER_ID | ID of the lowest-level member. Each dimension file contains its own lowest level member. For example:  • PRD_LVL_MEMBER_ID  • ORG_LVL_MEMBER_ID |
| BASE_MBR_NAME             | Name of the lowest level member                                                                                                    |
| L2-MBR_ID                 | Level 2 member ID                                                                                                    |
| L2_MBR_NAME               | Level 2 member name                                                                                                    |
| L3-MBR_ID                 | Level 3 member ID                                                                                                    |
| L3_MBR_NAME               | Level 3 member name                                                                                                    |
| L4-MBR_ID                 | Level 4 member ID                                                                                                    |
| L4_MBR_NAME               | Level 4 member name                                                                                                    |
| L5-MBR_ID                 | Level 5 member ID                                                                                                    |
| L5_MBR_NAME               | Level 5 member name                                                                                                    |
| L6-MBR_ID                 | Level 6 member ID                                                                                                    |
| L6_MBR_NAME               | Level 6 member name                                                                                                    |
| L7-MBR_ID                 | Level 7 member ID                                                                                                    |
| L7_MBR_NAME               | Level 7 member name                                                                                                    |

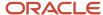

| Column name    | Content              |
|----------------|----------------------|
|                |                      |
| L8-MBR_ID      | Level 8 member ID    |
| L8_MBR_NAME    | Level 8 member name  |
| L9-MBR_ID      | Level 9 member ID    |
| L9_MBR_NAME    | Level 9 member name  |
| L10-MBR_ID     | Level 10 member ID   |
| L10_MBR_NAME   | Level 10 member name |
| SR_BASE_MBR_ID | Internal use only    |

# Dimension Definition Files Created by the Plan Extract Process

The dimension definition file contains information for all of the dimensions and hierarchies specified in the dimension catalog for extract. The plan extract process creates only one file per extract.

| Column name   | Description                |
|---------------|----------------------------|
| DIMENSION_ID  | Unique ID of the dimension |
| HIERARCHY_ID  | Unique ID of the hierarchy |
| BASE_LEVEL_ID | Lowest level (Level 1) ID  |
| LEVEL_2_ID    | Level 2 ID                 |
| LEVEL_3_ID    | Level 3 ID                 |
| LEVEL_4_ID    | Level 4 ID                 |
| LEVEL_5_ID    | Level 5 ID                 |
| LEVEL_6_ID    | Level 6 ID                 |

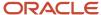

| Column name     | Description                   |
|-----------------|-------------------------------|
| LEVEL_7_ID      | Level 7 ID                    |
|                 |                               |
| LEVEL_8_ID      | Level 8 ID                    |
| LEVEL_9_ID      | Level 9 ID                    |
| LEVEL_10_ID     | Level 10 ID                   |
| DIMENSION_CODE  | Unique code for the dimension |
| DIMENSION_NAME  | Dimension name                |
| HIERARCHY_NAME  | Hierarchy name                |
| BASE_LEVEL_NAME | Base level name               |
| LEVEL_2_NAME    | Level 2 name                  |
| LEVEL_3_NAME    | Level 3 name                  |
| LEVEL_4_NAME    | Level 4 name                  |
| LEVEL_5_NAME    | Level 5 name                  |
| LEVEL_6_NAME    | Level 6 name                  |
| LEVEL_7_NAME    | Level 7 name                  |
| LEVEL_8_NAME    | Level 8 name                  |
| LEVEL_9_NAME    | Level 9 name                  |
| LEVEL_10_NAME   | Level 10 name                 |

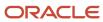

### Measure Data Files Created by the Plan Extract Process

The plan extract process generates one measure data file for each set of measures that share the same dimensionality or granularity. Use the measure definition file to obtain more details about the measure, including its full name, description, aggregation methods, and so on.

The following table is an example measure data file for a specific dimensionality with a selected list of measures. The actual format depends on the dimensionality and the measures selected by users for extract.

| Column name       | Description                                   |
|-------------------|-----------------------------------------------|
| PLAN_ID           | ID of the plan                                |
| PRD_LVL_MEMBER_ID | Product dimension lowest level member ID      |
| ORG_LVL_MEMBER_ID | Organization dimension lowest level member ID |
| TIM_LVL_MEMBER_ID | Time dimension lowest level member ID         |
| FACT_DATE         | Date                                          |
| AVG_DAILY_DMD     | Value of this measure                         |
| GROSS_MARGIN_PCT  | Value of this measure                         |
| IN_TRANSIT        | Value of this measure                         |
| INV_TURNS         | Value of this measure                         |
| ITEM_STD_COST     | Value of this measure                         |
| ONHAND            | Value of this measure                         |
| PAB               | Value of this measure                         |
| PAB_VALUE         | Value of this measure                         |
| PO_QTY            | Value of this measure                         |
| PR_QTY            | Value of this measure                         |
| PROJECTED_ONHAND  | Value of this measure                         |

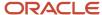

| Column name        | Description           |
|--------------------|-----------------------|
|                    |                       |
| SCHED_RCPT         | Value of this measure |
| SS                 | Value of this measure |
| TF_QTY             | Value of this measure |
| TOTAL_DEMAND       | Value of this measure |
| TOTAL_DEMAND_VALUE | Value of this measure |
| TOTAL_SUPPLY       | Value of this measure |
| TTL_END_ITEM_CST   | Value of this measure |
| GROSS_MARGIN       | Value of this measure |

The extract process generates one measure data file for each set of measures that share the same dimensionality or granularity. The measure data files contain information for all measures that share that same dimensionality. A list of predefined dimensionality groups is listed in the Dimensionality Group Codes Used by the Plan Extract Process topic. The lowest level of each of these dimensions appears in each file. They will be different for each dimensionality, based on the dimensions that are part of that group. Each measure column name is a measure code from the measure definition file. Use the measure definition file to obtain more details about the measure, including its full name, description, aggregation, and so on.

## Measure Definition Files Created by the Plan Extract Process

The measure definition file contains information for all of the measures specified in the measure catalog for extract. The plan extract process creates only one file per extract.

| Column name    | Description                                   |
|----------------|-----------------------------------------------|
| GRANULARITY_ID | Dimensionality group ID                       |
| POSITION       | Internal use only                             |
| MEASURE_CODE   | Used as the column name in measure data files |

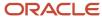

| Column name       | Description                                                                     |
|-------------------|---------------------------------------------------------------------------------|
| MEASURE_ID        | ID that uniquely identifies a measure                                           |
| NAME              | Name of the measure                                                             |
| DESCRIPTION       | Brief description of the measure                                                |
| DATA_TYPE         | Data type                                                                       |
| EXPRESSION        | Internal use only                                                               |
| AGGR_ORDER        | Aggregation rule:                                                               |
|                   | 1 = Calculate, then aggregate                                                   |
|                   | 2 = Aggregate, then calculate                                                   |
| AGGR_METHOD_OTHER | Aggregation method on dimensions other than the Time dimension                  |
| AGGR_METHOD_TIME  | Aggregation method on the Time dimension                                        |
| WEIGHTED_BY       | ID of the measure to be used when aggregation method is WAVG (weighted average) |

The MEASURE\_CODE column in this file contains all the measure codes for all measures. The actual measure data files use this measure code as data column name. Using this code, you can look up additional information about the measure in the definition file. Note that the expression indicated is only for internal use and is already evaluated before the extract. Aggregation methods (Sum, Latest, Average, Weighted Average, and so on) can be used to configure your analytics to aggregate these measures across various dimensions.

### Dimension Codes Used by the Plan Extract Process

The plan extract process uses preconfigured dimension codes related to a list of valid dimension.

| Code | Dimension name |
|------|----------------|
| tim  | Time           |
| res  | Resource       |
| cus  | Customer       |
| prd  | Product        |

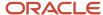

| Code | Dimension name       |
|------|----------------------|
|      |                      |
| org  | Organization         |
| dcs  | Demand Class         |
| sup  | Supplier             |
| fcm  | Forecasting Method   |
| cto  | Configure to Order   |
| src  | Source               |
| ехр  | Exception Type       |
| ord  | Order Type           |
| cig  | Decomposition Method |
| seg  | Segment              |

## Dimensionality Group Codes Used by the Plan Extract Process

The extracted files use codes related to a list of valid dimensionality groups. Dimensionality group codes shown in this topic list all of the valid preconfigured dimension groups.

For example, code 125 is for all measures that are dimensioned only by the Organization, Product, and Time dimensions. The measure data file for that dimensionality contains all measures extracted for that dimensionality.

| Dimensionality Group Code | Dimensionality Group    |
|---------------------------|-------------------------|
| 10                        | org, prd, tim, cus, cto |
| 15                        | org, prd                |
| 20                        | org, res, tim           |
| 25                        | tim                     |

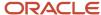

| Dimensionality Group Code | Dimensionality Group                   |
|---------------------------|----------------------------------------|
|                           |                                        |
| 35                        | org, prd, tim, cus                     |
| 40                        | org, prd, res, tim, cus, sup, exp      |
| 45                        | org, prd, tim, sup                     |
| 50                        | org, prd, tim, cus, sup, src           |
| 55                        | org, prd, tim, cus, dcs, ord           |
| 60                        | org, prd, tim, ord                     |
| 65                        | org, prd, tim, cus, sup, dcs, ord      |
| 70                        | org, prd, tim, sup, ord                |
| 75                        | org, prd, dcs                          |
| 95                        | org, prd, cus, dcs, fcm, clg, tim, cto |
| 100                       | org, prd, tim, cus, dcs, cto           |
| 105                       | org, prd, cus                          |
| 110                       | org, prd, cus, dcs                     |
| 125                       | org, prd, tim                          |
| 130                       | org, prd, tim, cus                     |
| 135                       | org, prd, tim, cus, dcs                |
| 145                       | prd, tim, cus                          |
| 150                       | prd, tim, cus, dcs                     |
| 155                       | org, prd, tim, cus, sup, dcs           |
| 160                       | prd, cus                               |
| 165                       | org, prd, tim, exp                     |

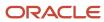

| Dimensionality Group Code | Dimensionality Group              |
|---------------------------|-----------------------------------|
|                           |                                   |
| 170                       | org, tim                          |
| 175                       | prd                               |
| 180                       | org, prd, tim, cus, dcs, fcm, clg |
| 185                       | org, prd, cus, dcs, fcm, clg      |
| 190                       | org, prd, cus, fcm, clg           |

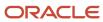

## 16 Troubleshooting

### Resolve Error MSC-2806379

This topic guides you on how you can resolve error MSC-2806379 that may be displayed when you view a table or graph.

The error is displayed when you view a table or graph that you don't own for your Oracle Fusion Cloud Supply Chain Planning product, and the table or graph contains too much data.

The error text is as follows: "You can't view this table or graph because the underlying data or analysis produces too much data. (MSC-2806379)

"To resolve this issue, make a copy of the table or graph because you aren't the owner of it, change configurations to reduce the data set, and try again. For example, limit the use of measures with different dimensionalities, reduce the number of measures with complex expressions, such as lead or lag functions, or check measure filter configuration. Refer to Incident ID <number> on <server name> server."

Follow these steps to resolve the error:

- If the table or graph is open, in the toolbar, click Actions > Save Table As or Actions > Save Graph As.
   Otherwise, do the following:
  - a. Click Actions > Manage Tables, Graphs, and Analysis Sets.
  - **b.** In the Manage Tables, Graphs, and Analysis Sets dialog box, search for your table or graph, and select it.
  - c. Click Actions > Duplicate.
- 2. In the dialog box, provide the name and description for the copied table or graph. Provide other details for the copied table or graph.
- 3. Click Save and Edit.
- 4. In the Configure Table or Configure Graph dialog box, do the following:
  - On the Measures tab, on the Selected Measures pane, select the measures that you can remove from the table or graph, and move them to the Available Measures pane.
    - For example, limit the use of measures with complex expressions.
  - o On the Members tab, on the Selected Members pane, select the members that you can remove from the table or graph, and move them to the Available Members pane.
    - For example, on the Selected Members pane, retain only one organization or a few products according to your business requirements. You can use the Advanced Filter dialog box to reduce the number of members that are displayed by the table or graph.
  - o On the Measure Filters tab, add filters to reduce the amount of data returned by your table or graph.
  - On the Layout tab, add filters to your table or graph.
    - For example, if your table includes the Organization level, you can use the level as a filter that restricts the returned data to the selected member.
- 5. Click Save and Close.

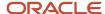

#### Related Topics

- Overview of Tables, Graphs, Analysis Sets, Tiles, and Tile Sets
- Use Advanced Options in the Selector Tool
- · Configure Filters for Graphs

### Resolve Error MSC-2806380

This topic guides you on how you can resolve error MSC-2806380 that may be displayed when you view a table or graph.

The error is displayed when you view a table or graph that you own for your Oracle Fusion Cloud Supply Chain Planning product, and the table or graph contains too much data.

The error text is as follows: "You can't view this table or graph because the underlying data or analysis produces too much data. (MSC-2806380)

"To resolve this issue change configurations to reduce the data set, and try again. For example, limit the use of measures with different dimensionalities, reduce the number of measures with complex expressions, such as lead or lag functions, or check measure filter configuration. Refer to Incident ID <number> on <server name> server."

Follow these steps to resolve the error:

- If the table or graph is open, in the toolbar, click Actions > Configure Table or Actions > Configure Graph.
   Otherwise, do the following:
  - a. Click Actions > Manage Tables, Graphs, and Analysis Sets.
  - b. In the Manage Tables, Graphs, and Analysis Sets dialog box, search for your table or graph, and select it.
  - c. Click Actions > Edit.
- 2. In the Selector Tool, do the following:
  - o On the Measures tab, on the Selected Measures pane, select the measures that you can remove from the table or graph, and move them to the Available Measures pane.
    - For example, limit the use of measures with complex expressions.
  - o On the Members tab, on the Selected Members pane, select the members that you can remove from the table or graph, and move them to the Available Members pane.
    - For example, on the Selected Members pane, retain only one organization or a few products according to your business requirements. You can use the Advanced Filter dialog box to reduce the number of members that are displayed by the table or graph.
  - o On the Measure Filters tab, add filters to reduce the amount of data returned by your table or graph.
  - o On the Layout tab, add filters to your table or graph.
    - For example, if your table includes the Organization level, you can use the level as a filter that restricts the returned data to the selected member.
- 3. Click Save and Close.

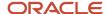

#### Related Topics

- Overview of Tables, Graphs, Analysis Sets, Tiles, and Tile Sets
- Use Advanced Options in the Selector Tool
- Configure Filters for Graphs

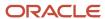

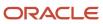